## **Coordonnées et informations importantes**

# **Service à la clientèle**

**1-855-POD-INFO (1-855-763-4636)— 24 h/24, 7 j/7** En cas d'appel hors Amérique du Nord, composez le 513-562-6446 **SiteWeb :** Omnipod.com **Adresse :** Insulet Canada Corporation 1540 Cornwall Road, Suite 201, Oakville, Ontario L6J 7W5 **Siège social de l'entreprise :** Insulet Corporation 100 Nagog Park, Acton MA 01720

**Système Omnipod DASH – identifiant de votre dispositif:**

PDM-CAN-D001-MM

**Numéro de série \_\_\_\_\_\_\_\_\_\_\_\_\_\_\_\_\_\_\_\_\_\_\_\_\_\_\_\_\_\_\_\_\_\_\_\_\_\_\_\_\_\_\_\_\_\_\_\_\_**

**Date d'initiation du système de gestion d'insuline Omnipod DASH®** 

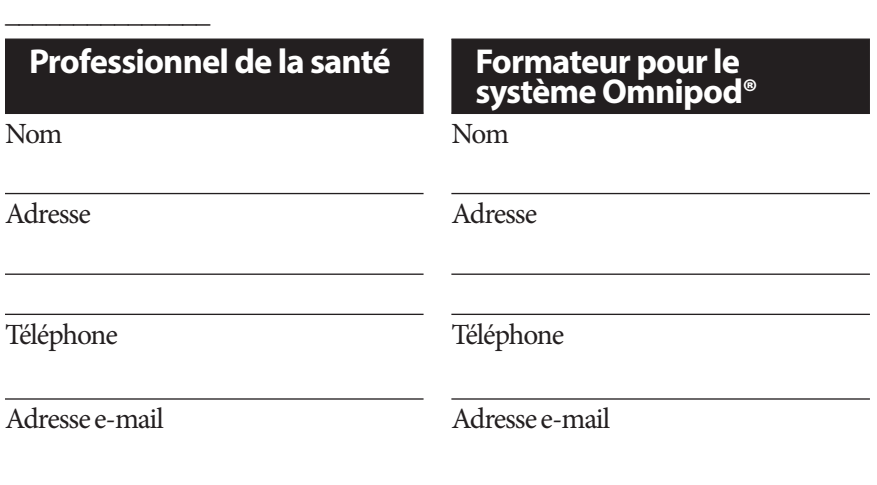

© 2018-2021 Insulet Corporation. Omnipod, le logo Omnipod, DASH, le logo DASH et Podder sont des marques commerciales ou des marques déposées d'Insulet Corporation aux États-Unis et dans diverses juridictions. Tous droits réservés. La marque et les logos Bluetooth® sont des marques déposées de Bluetooth SIG, Inc. et leur utilisation par Insulet Corporation fait l'objet d'un accord de licence. Toutes les autres marques commerciales sont la propriété de leur détenteurs respectifs. L'utilisation de marques commerciales de tiers ne constitue en aucun cas une approbation et n'implique aucune relation ni autre affiliation. Informations relatives aux brevets disponibles sur le site www.insulet.com/patents.

# **Table des matières**

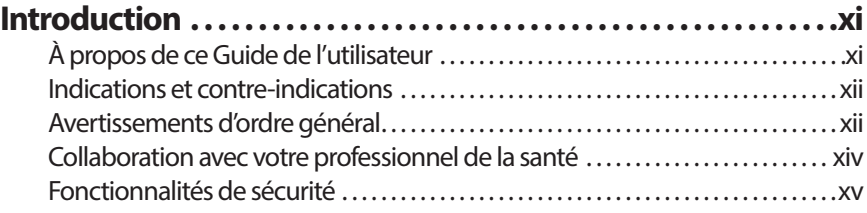

## **[Pour commencer](#page-16-0)**

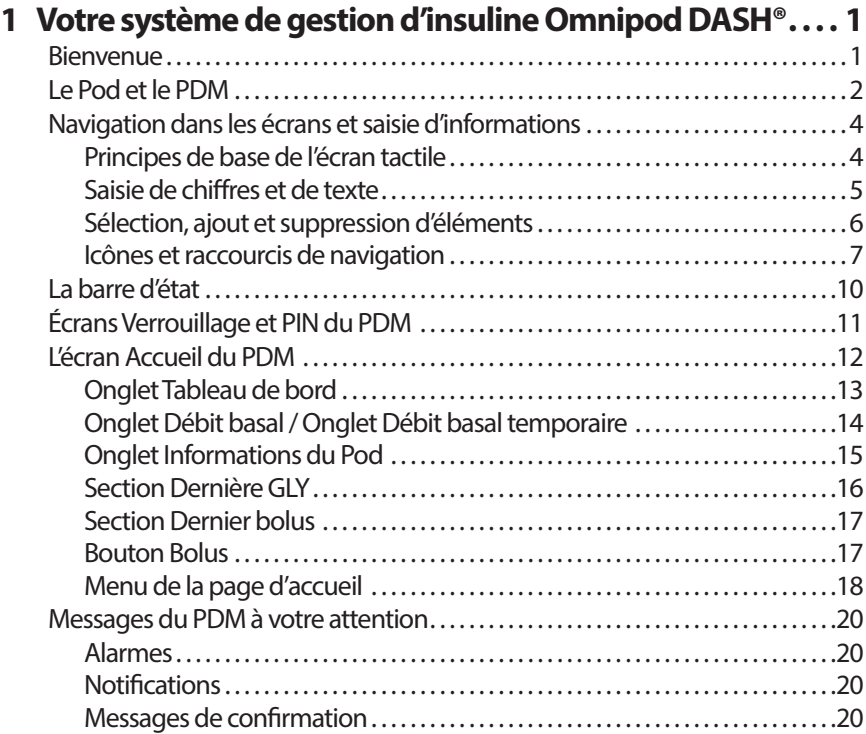

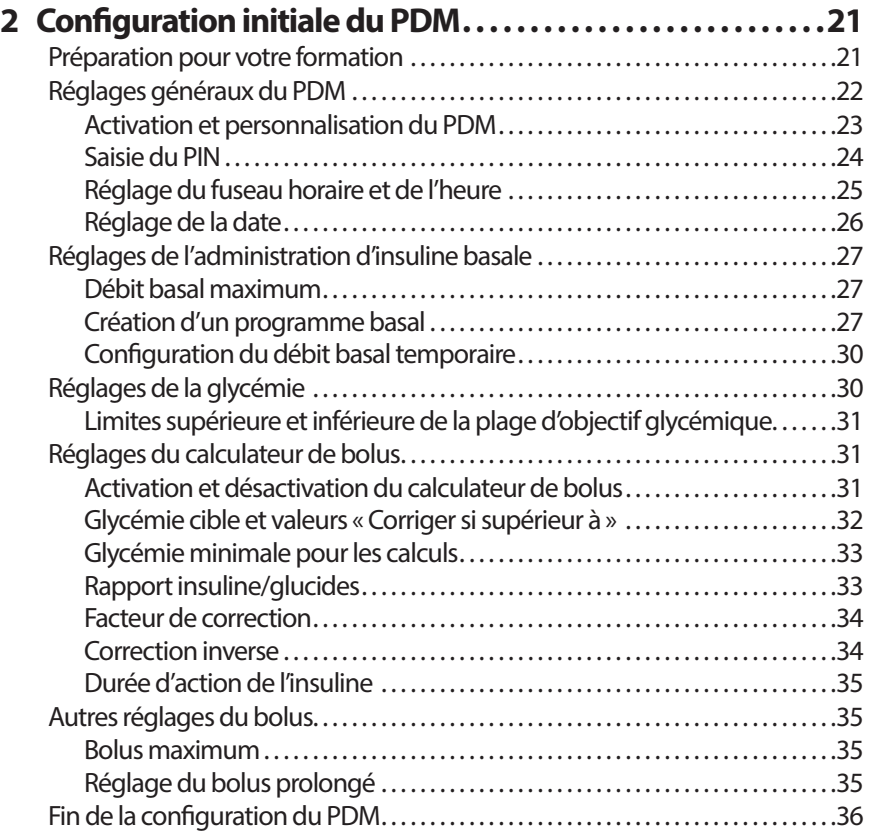

## **[Guide de l'utilisateur](#page-52-0)**

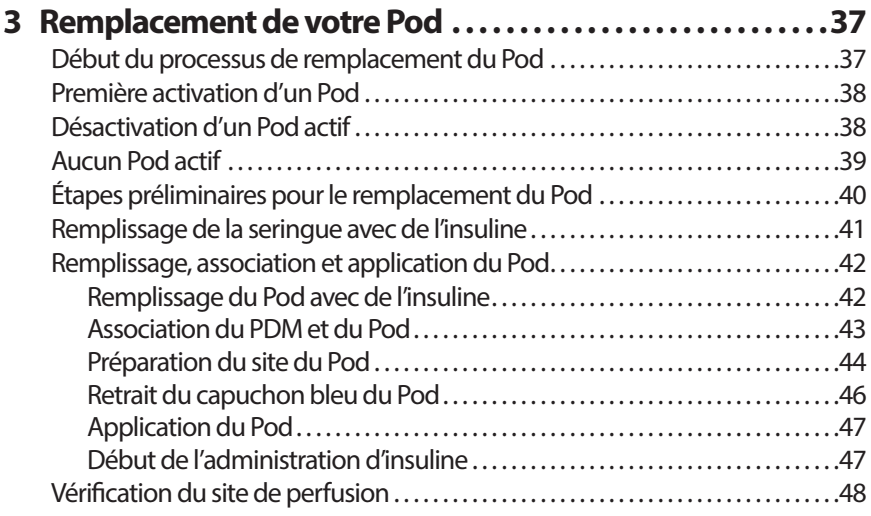

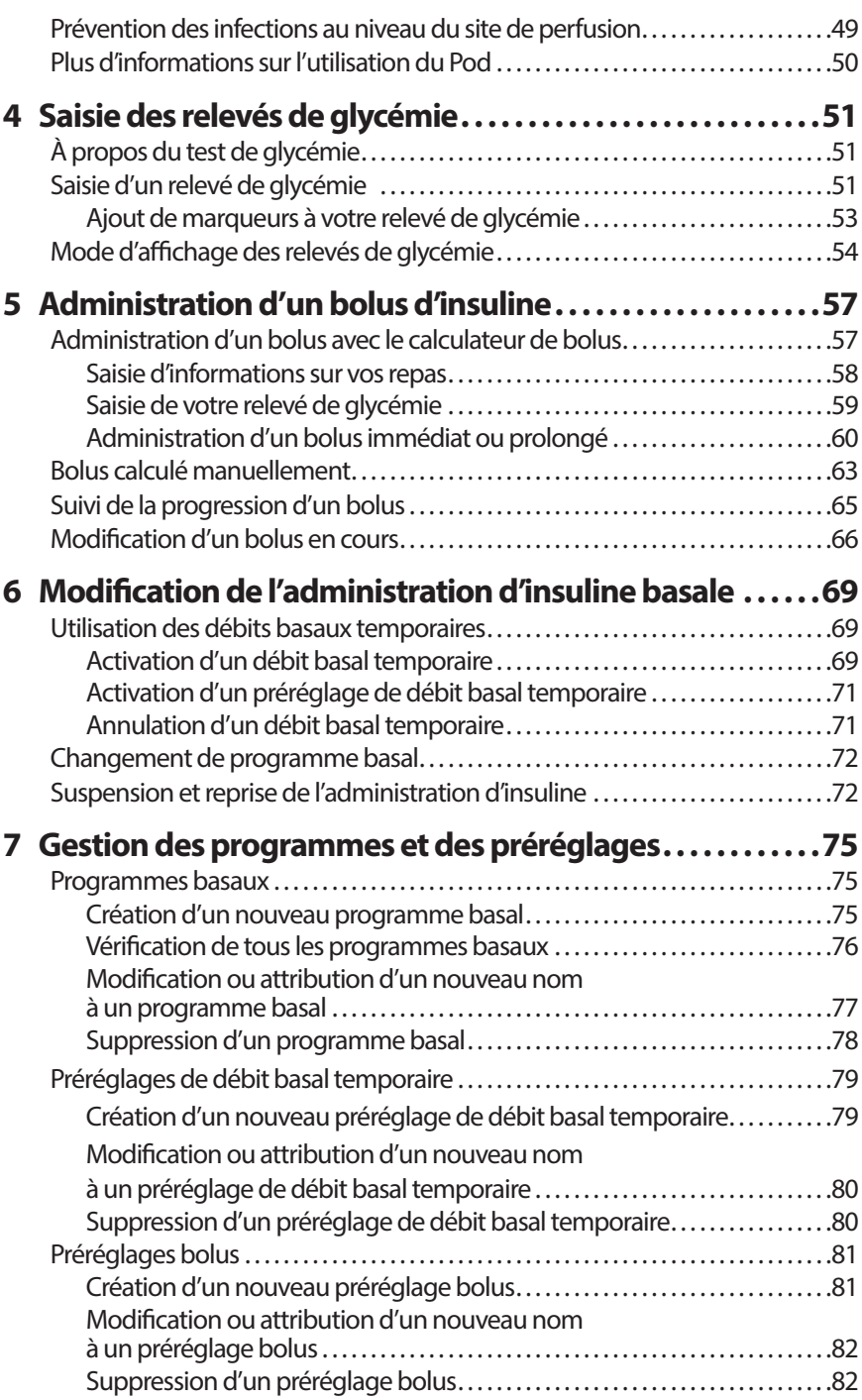

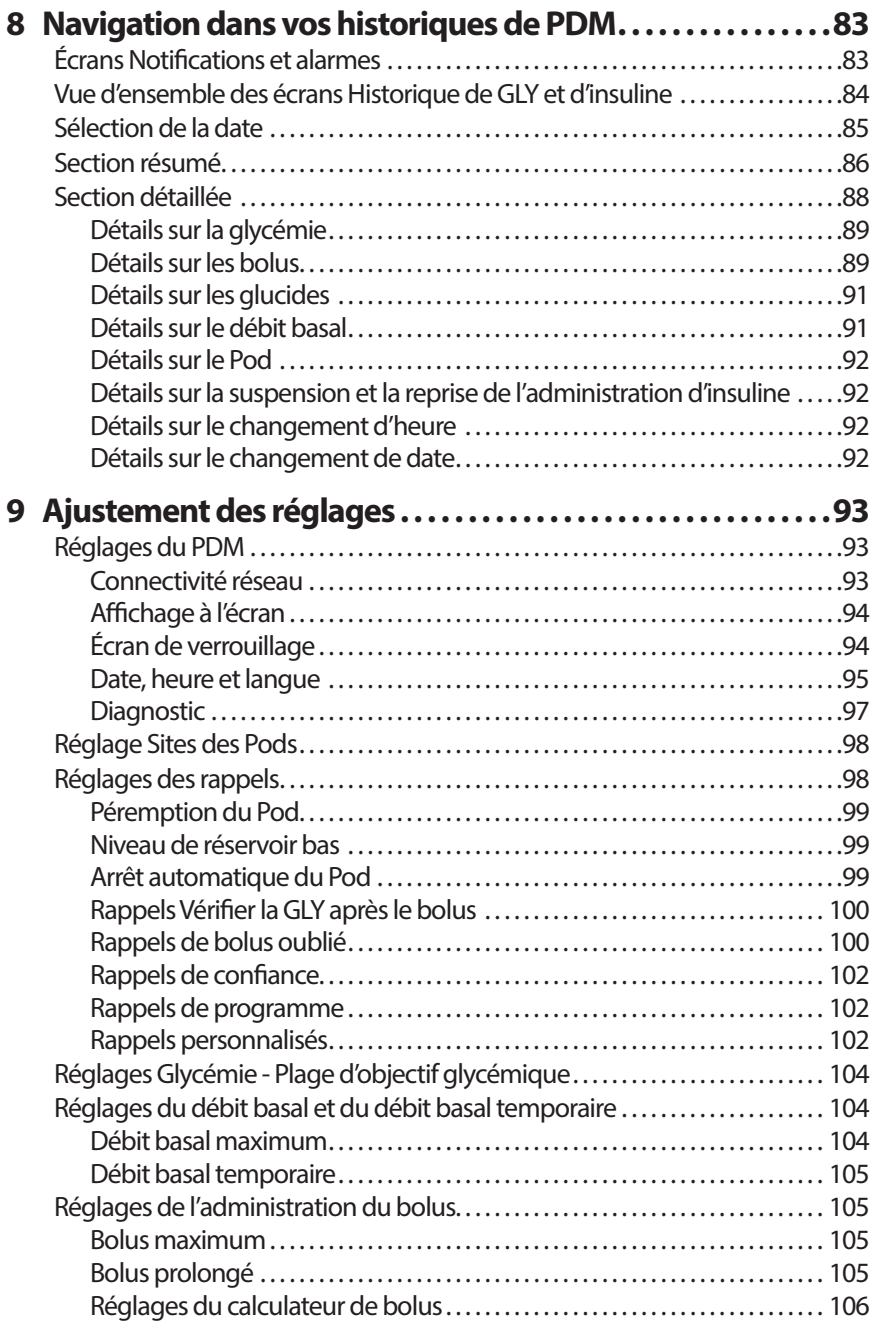

## **[Référence](#page-124-0)**

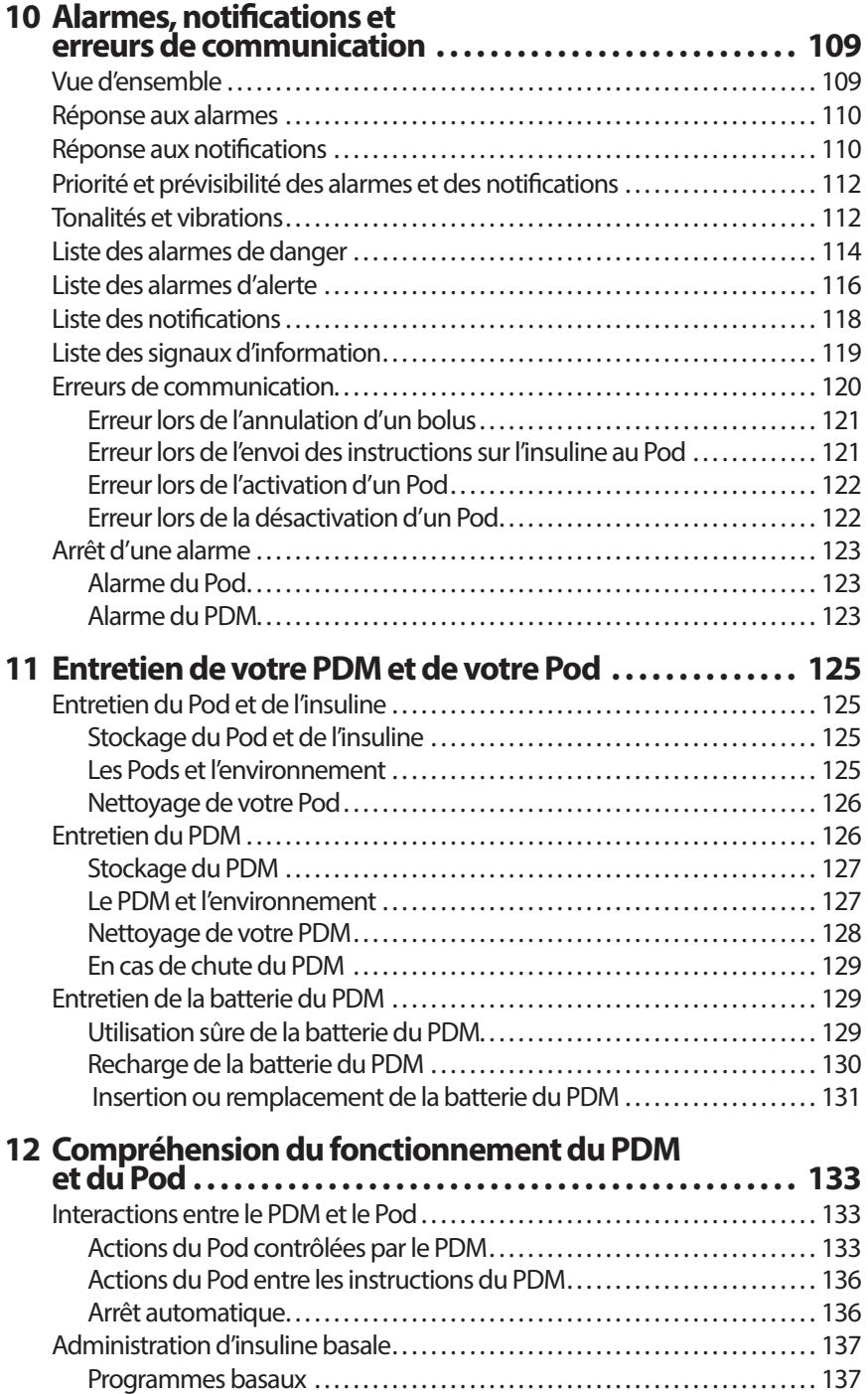

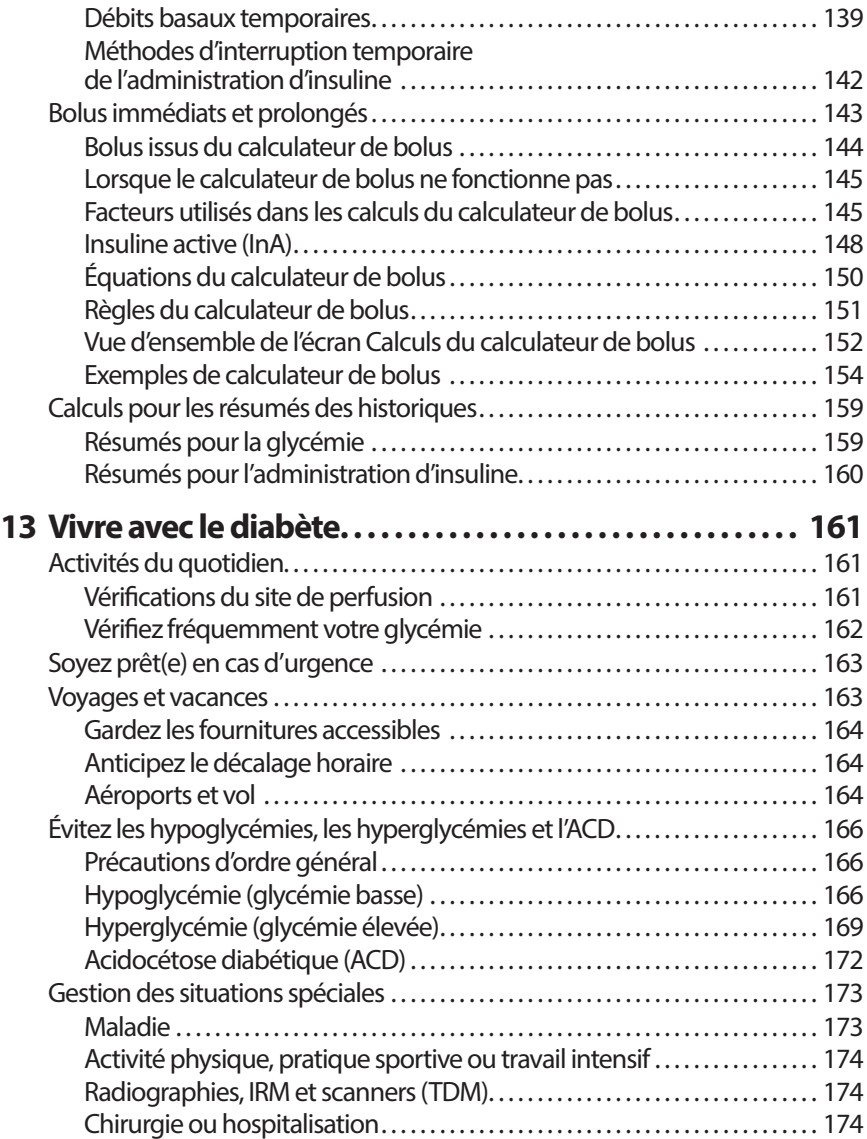

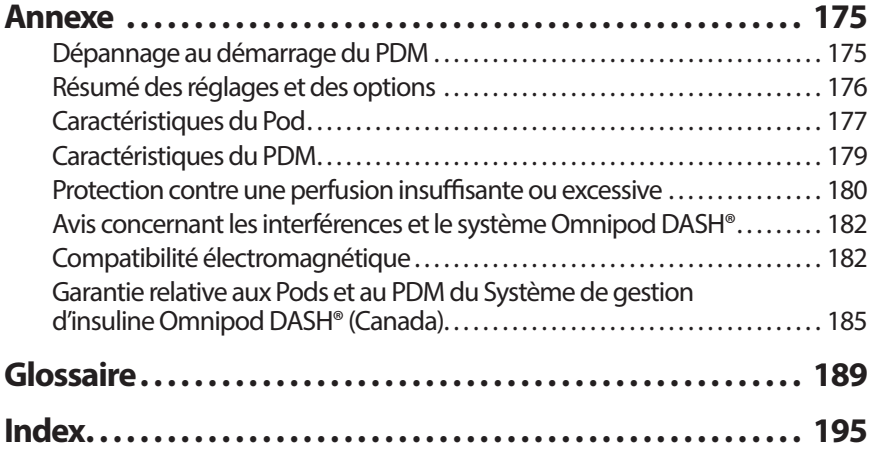

Cette page est laissée vierge intentionnellement.

# <span id="page-10-0"></span>**Introduction**

## **À propos de ce Guide de l'utilisateur**

**Caution :**Le présent *Guide de l'utilisateur* est uniquement destiné à une utilisation avec le Gestionnaire personnel de diabète (Personal Diabetes Manager ou PDM) modèle PDM-CAN-D001-MM. Pour connaître la version de votre PDM, retournez-le. Si vous pouvez lire « PDM-CAN-D001-MM » au dos du PDM, vous disposez alors du *Guide de l'utilisateur* approprié. Dans le cas contraire, appelez le Service à la clientèle.

**Remarque :** Les affichages représentés dans ce *Guide de l'utilisateur* sont uniquement des exemples, et non des suggestions de réglages utilisateur. Consultez toujours votre professionnel de la santé pour déterminer les réglages appropriés pour votre cas spécifique.

Les soins de santé et les traitements sont des sujets complexes exigeant les services de professionnels de la santé qualifiés. Le présent *Guide de l'utilisateur* est fourni à titre d'information uniquement et n'est pas destiné à apporter des conseils ou des recommandations médicales ou de soins de santé aux fins de diagnostic ou de traitement ou pour tout autre besoin particulier. Le présent *Guide de l'utilisateur* ne remplace pas les conseils, recommandations et/ou services médicaux ou de soins de santé d'un professionnel de la santé qualifié. Le présent *Guide de l'utilisateur* ne doit en aucune manière servir de base pour vos soins de santé personnels, traitements et décisions y afférant. Lesdits traitements et décisions doivent faire l'objet d'une consultation auprès d'un professionnel de la santé qualifié connaissant vos besoins.

Le présent *Guide de l'utilisateur* est régulièrement mis à jour. Consultez *Omnipod.com* pour prendre connaissance de la version la plus récente et trouver d'autres informations utiles.

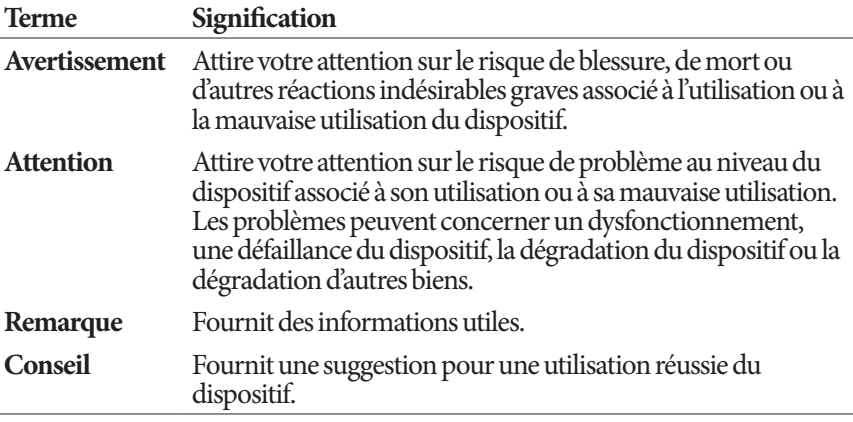

## <span id="page-11-0"></span>**Indications et contre-indications**

#### **Indications d'utilisation**

Le Système de gestion d'insuline Omnipod DASH® est destiné à l'administration sous-cutanée (sous la peau) d'insuline à des taux fixes et variables pour contrôler la glycémie chez les personnes atteintes de diabète sucré requérant de l'insuline.

#### **Contre-indications**

Le traitement par pompe à insuline n'est PAS recommandé pour les personnes qui sont :

- Incapables de surveiller leur glycémie conformément aux conseils de leur professionnel de la santé.
- Incapables de garder le contact avec leur professionnel de la santé.
- Incapables d'utiliser le système Omnipod DASH® conformément aux instructions.

## **Avertissements d'ordre général**

#### **Avertissements :**

**Insuline U-100 à action rapide :**Le système Omnipod DASH® est conçu pour utiliser de l'insuline U-100 à action rapide. Les analogues de l'insuline d'action rapide U-100 suivants ont été testés et déclarés sûrs pour une utilisation dans le Pod :

NovoRapid® (insuline asparte), Humalog® (insuline lispro), Admelog® (insuline lispro), Fiasp® (insuline asparte), et Apidra® (insuline glulisine). NovoRapid, Humalog, Admelog et Fiasp sont compatibles avec le système Omnipod DASH® pour une utilisation jusqu'à 72 heures (3 jours). Apidra est compatible avec le système Omnipod DASH® pour une utilisation pendant 48 heures maximum (2 jours). Avant d'utiliser une insuline différente avec le système de gestion de l'insuline Omnipod DASH®, consultez votre professionnel de la santé et vérifiez l'étiquette de l'insuline pour vous assurer qu'elle peut être utilisée avec une pompe. Reportez-vous à l'étiquetage de l'insuline et suivez les instructions de votre professionnel de la santé quant à la fréquence de remplacement du Pod. Fiasp présente une capacité d'absorption initiale plus rapide que d'autres insulines U-100 à action rapide ; veuillez toujours demander l'avis de votre professionnel de santé et consulter la notice de l'insuline avant son utilisation.

#### **Avertissements :**

Lisez toutes les instructions fournies dans le présent *Guide de l'utilisateur* avant d'utiliser le système Omnipod DASH®. Surveillez votre glycémie en suivant les conseils de votre professionnel de la santé. Une hyperglycémie ou une hypoglycémie non détectée peut survenir en l'absence de surveillance appropriée.

Non recommandé pour les personnes souffrant de perte auditive. Vérifiez toujours votre capacité à entendre les alarmes et les notifications du Pod/PDM.

Si vous n'êtes pas en mesure d'utiliser le système Omnipod DASH® conformément aux instructions, vous risquez de compromettre votre santé et votre sécurité. Consultez votre professionnel de la santé si vous avez des questions ou des inquiétudes concernant l'utilisation correcte du système Omnipod DASH®.

Après utilisation, certaines parties du dispositif sont considérées biologiquement dangereuses et pourraient transmettre des maladies infectieuses.

Si vous présentez des symptômes qui ne coïncident pas avec les résultats de votre test de glycémie et que vous avez suivi toutes les instructions décrites dans le présent *Guide de l'utilisateur*, contactez votre professionnel de la santé.

Le système Omnipod DASH® ne doit PAS être utilisé à basse pression atmosphérique (inférieure à 700 hPA). De telles pressions atmosphériques basses peuvent survenir à haute altitude, par exemple lors d'une sortie en montagne ou si vous résidez à des altitudes supérieures à 3 000 mètres (10 000 pieds).

Le système Omnipod DASH® ne doit PAS être utilisé dans des environnements enrichis en oxygène (plus de 25 % d'oxygène) ou sous pression atmosphérique élevée (supérieure à 1 060 hPA), deux conditions que l'on peut retrouver dans un caisson hyperbare. Les caissons hyperbares (ou de recompression) sont parfois utilisés pour favoriser la guérison des ulcères diabétiques ou le traitement des intoxications au monoxyde de carbone, de certaines infections des os et des tissus, ainsi que du mal de décompression.

## <span id="page-13-0"></span>**Collaboration avec votre professionnel de la santé**

Le traitement par pompe à insuline exige une grande implication du soignant, en particulier dans le cas d'enfants. Consultez votre professionnel de la santé pour définir les directives de gestion du diabète et les réglages les mieux adaptés à vos propres besoins ou à ceux de votre enfant. Notamment :

**Rapport insuline/glucides (I/G):** Nombre de grammes de glucides couverts par une unité d'insuline. Par exemple, si votre rapport insuline/glucides est de 1 pour 15, vous devez administrer une unité d'insuline pour 15 grammes de glucides consommés.

**Facteur de correction (ou de sensibilité):** Mesure de la baisse de votre glycémie provoquée par une unité d'insuline. Par exemple, si votre facteur de correction est de 2,8, une unité d'insuline abaisse votre glycémie de 2,8 mmol/L.

**Glycémie cible (GLY cible):** Taux de glycémie que vous souhaitez atteindre. Par exemple, vous pouvez souhaiter maintenir votre glycémie proche de 5,6 mmol/L.

**Durée d'action de l'insuline :** Temps pendant lequel l'insuline reste active et disponible dans votre organisme après un bolus de correction ou un bolus repas.

Votre professionnel de la santé est une précieuse ressource. Il ou elle vous fournira des informations essentielles sur votre système Omnipod DASH®, en particulier lors des premières semaines et des premiers mois. Si vous avez des questions sur la gestion du diabète après avoir commencé à utiliser le système Omnipod DASH®, n'hésitez pas à en parler à votre professionnel de la santé.

Pour toute question d'ordre technique sur la configuration ou le fonctionnement de votre système Omnipod DASH®, ou pour commander des produits et des fournitures pour le système Omnipod DASH®, vous pouvez appeler notre Service à la clientèle 24 h/24 et 7 j/7. Les coordonnées de votre Service à la clientèle figurent sur la première page du présent *Guide de l'utilisateur*.

Votre professionnel de la santé vous fournira tous les outils et la formation nécessaires pour une bonne utilisation du système Omnipod DASH®. En vous impliquant activement dans la gestion de votre propre diabète, vous pouvez profiter du contrôle et de la flexibilité qu'offre le système Omnipod DASH®.

S'impliquer activement signifie surveiller fréquemment vos taux de glycémie, apprendre à utiliser votre système Omnipod DASH®, employer les techniques appropriées et consulter régulièrement votre professionnel de la santé.

## <span id="page-14-0"></span>**Fonctionnalités de sécurité**

Les fonctionnalités de sécurité du système Omnipod DASH® incluent ce qui suit.

#### **Amorçage, vérifications de sécurité et insertion automatiques**

Lorsque vous activez un nouveau Pod, le système Omnipod DASH® réalise automatiquement l'amorçage et des vérifications de sécurité sur le Pod, puis insère et amorce la canule (un petit tube mince). Ces vérifications de sécurité ne prennent que quelques secondes.

Le système Omnipod DASH® effectue également des vérifications de sécurité sur le Gestionnaire personnel de diabète (Personal Diabetes Manager ou PDM) dès lors que celui-ci est actif. Si des problèmes sont détectés au niveau du PDM ou du Pod (ou dans la communication entre eux), il vous en informe par des vibrations ou des bips sonores et des messages à l'écran.

#### **Alarmes et notifications**

Pour votre sécurité, le système Omnipod DASH® fournit un ensemble d'alarmes et de notifications pour attirer votre attention ou pour vous avertir de situations dangereuses. Pour une description des alarmes et des notifications du PDM, reportez-vous à [«Alarmes, notifications et erreurs de communication](#page-124-1) », page 109.

**Remarque :** Une alarme et des messages de notification s'affichent sur l'écran de verrouillage au format abrégé. Vous devez déverrouiller l'écran et saisir votre numéro d'identification personnel (PIN) pour afficher les messages d'alarme dans leur intégralité.

**Remarque :** Activez régulièrement votre PDM pour vérifier s'il y des messages de notification ou d'alarme nécessitant une action.

**Avertissement:** N'essayez PAS d'utiliser le système Omnipod DASH® avant d'avoir suivi une formation. Une formation inappropriée peut compromettre votre santé et votre sécurité.

Cette page est laissée vierge intentionnellement.

## <span id="page-16-0"></span>**CHAPITRE 1 Votre système de gestion d'insuline Omnipod DASH®**

### **Bienvenue**

Le système de gestion d'insuline Omnipod DASH® est un système innovant d'administration d'insuline en continu qui offre tous les avantages démontrés du traitement par perfusion sous-cutanée continue d'insuline (PSCI).

Les fonctionnalités du système Omnipod DASH® incluent ce qui suit:

**Absence de tubulure** : Aucune tubulure ne relie le Pod au Gestionnaire personnel de diabète (Personal Diabetes Manager ou PDM). Vous pouvez porter le Pod sous vos vêtements et transporter le PDM séparément. Vous pouvez nager en portant le Pod et laisser le PDM dans un endroit sec. Le Pod est étanche jusqu'à 7,6 mètres (25 pieds) pendant un maximum de 60 minutes (IP28).

**Calculateur de bolus:** Si votre glycémie est élevée ou si vous prévoyez de manger, le calculateur de bolus du PDM peut suggérer une dose bolus d'après vos réglages individuels.

**Relevés de glycémie** : Vous pouvez saisir manuellement dans le PDM les relevés de glycémie à partir de tout lecteur de glycémie. Sinon, vous pouvez saisir des relevés de glycémie depuis un système SCG indiqué pour le dosage de l'insuline.

**Consignation des données**: Le PDM affiche jusqu'à 90 jours d'informations, notamment les débits basaux, les doses de bolus, les glucides, les alarmes et les saisies de glycémie.

La section *Pour commencer* de ce manuel fournit une vue d'ensemble du fonctionnement et de la configuration de base du système Omnipod DASH®. La section *Guide de l'utilisateur* fournit des instructions pas-à-pas pour l'utilisation du système Omnipod DASH®. La section *Référence* explique le fonctionnement du système Omnipod DASH®.

#### **Termes et conventions utilisés dans le présent** *Guide de l'utilisateur*

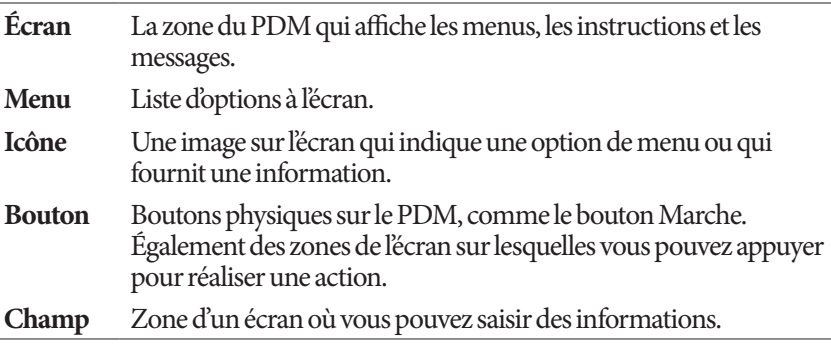

## <span id="page-17-0"></span>**Le Pod et le PDM**

Le système Omnipod DASH® se compose de deux parties principales : le Pod, qui administre l'insuline dans votre organisme, et le Gestionnaire personnel de diabète (Personal Diabetes Manager ou PDM), qui vous permet de contrôler le Pod.

#### **Le Pod**

Le Pod (10 unités, POD-BLE-C1-529) est un dispositif léger que vous remplissez d'insuline et portez directement sur votre corps. Le Pod reçoit les instructions d'administration d'insuline du PDM. Il administre ensuite l'insuline dans votre organisme par le biais d'un petit tube souple appelé canule.

Le Pod est appliqué contre votre peau à l'aide d'un adhésif, comme un pansement adhésif.

Le Pod utilisé avec le système Omnipod DASH® présente un capuchon d'aiguille bleu.

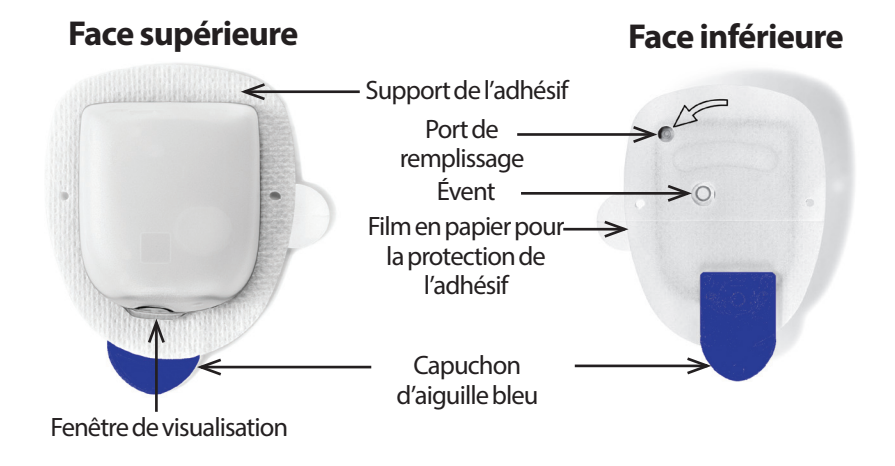

#### <span id="page-18-0"></span>**Le Gestionnaire personnel de diabète (Personal Diabetes Manager ou PDM)**

Le PDM est un dispositif portatif qui contrôle et suit le fonctionnement du Pod à l'aide d'une technologie sans fil.

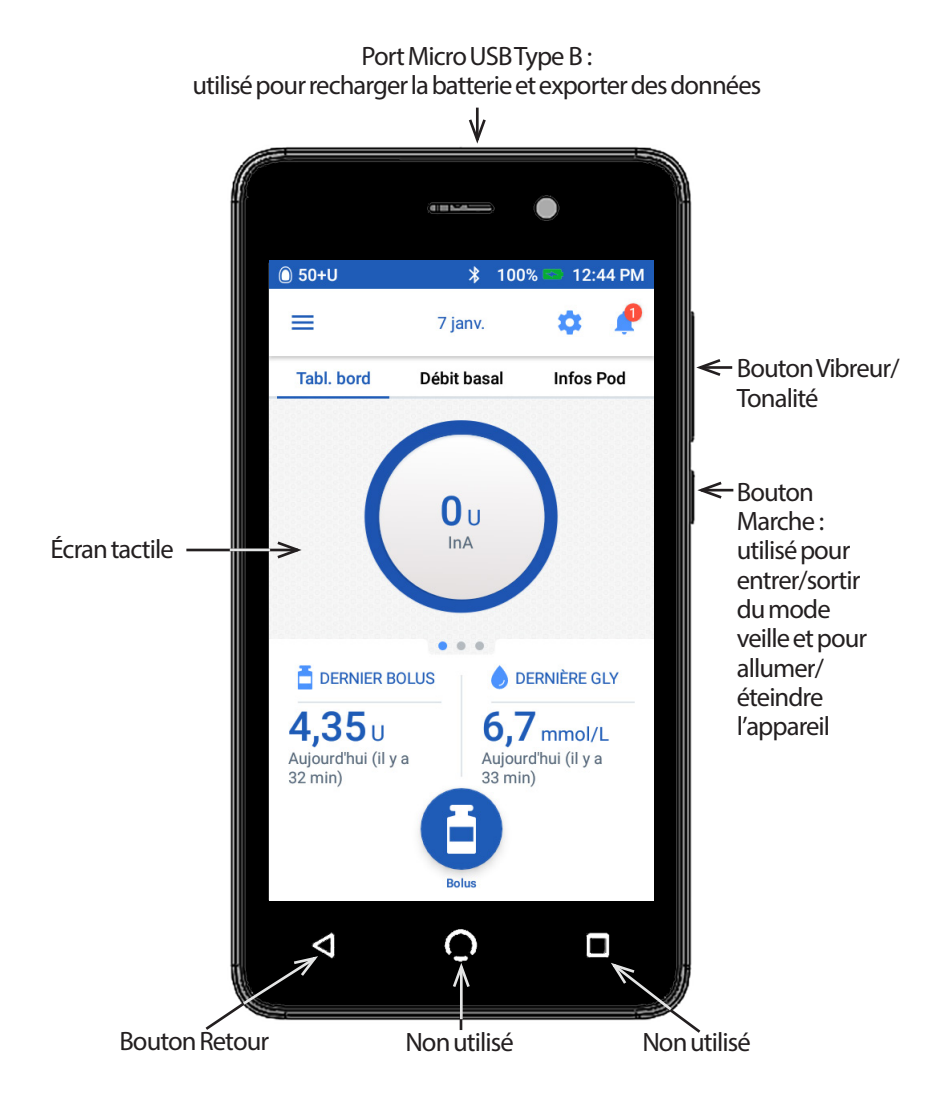

## <span id="page-19-0"></span>**Navigation dans les écrans et saisie d'informations**

Cette section explique comment utiliser l'écran tactile, comment saisir des chiffres ou du texte dans le PDM et comment le présent *Guide de l'utilisateur* décrit le passage d'un écran du PDM à un autre.

## **Principes de base de l'écran tactile**

Le PDM affiche des messages et des options sur son écran tactile. Vous communiquez avec le PDM en appuyant ou en balayant l'écran tactile avec votre doigt.

#### **Appui et balayage**

Les instructions de base pour interagir avec l'écran tactile sont expliquées ici.

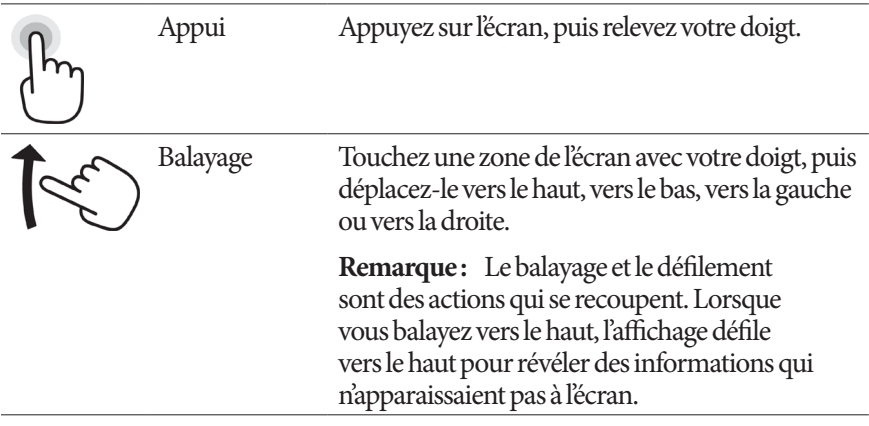

**Remarque :** Un protecteur d'écran risque de nuire à la sensibilité de l'écran tactile.

#### **Temporisation et luminosité de l'écran**

L'écran du PDM s'éteint après une période d'inactivité. On parle de temporisation. Pour régler la luminosité et la temporisation de l'écran, reportez-vous à [«Affichage](#page-109-1)  à l'écran [», page 94.](#page-109-1) L'écran du PDM s'assombrit pendant 6 à 10 secondes avant de s'éteindre. Si l'écran s'assombrit, touchez brièvement l'écran pour éviter qu'il ne s'éteigne.

## <span id="page-20-0"></span>**Saisie de chiffres et de texte**

#### **Appui dans les champs pour saisir des données**

Les champs vous permettent de définir les valeurs que le PDM doit utiliser. Un appui sur un champ éditable (encadré ou souligné) ouvre un clavier, un pavé numérique ou une roue de défilement. Appuyez sur les lettres ou les chiffres ou faites défiler pour définir les données pour ce champ.

- Les champs éditables sont soulignés ou encadrés. 8

Les champs non éditables ne sont pas soulignés ni encadrés.

Un appui sur du <u>texte bleu et souligné</u> affiche un écran où figurent des explications ou vous permettant de saisir des données.

#### **Utilisation du clavier**

Un appui sur un champ éditable affiche un clavier. Pour afficher un clavier différent, appuyez sur ?123, ABC ou =\< dans l'angle inférieur gauche du clavier.

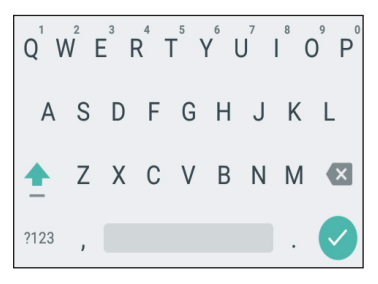

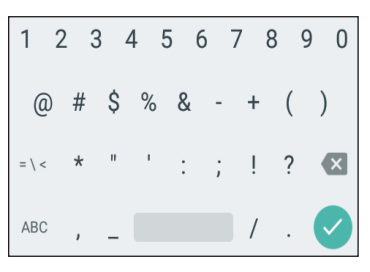

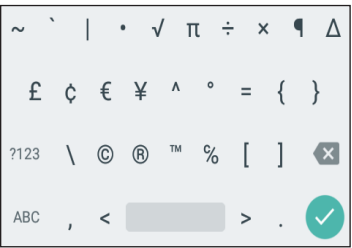

Appuyez sur un caractère pour l'ajouter au champ de texte.

Appuyez sur une lettre de la ligne supérieure pendant une seconde pour afficher d'autres options comme un chiffre ou un caractère accentué tel que é.

Appuyez sur la flèche vers le haut  $($ basculer entre les majuscules et les minuscules. Appuyez deux fois successivement sur la flèche vers le haut pour accéder au mode TOUT EN MAJUSCULES. Appuyez encore une fois sur la flèche vers le haut pour sortir du mode TOUT EN MAJUSCULES.

Appuyez sur l'icône représentant une barre d'espace ( $\Box$ ) pour ajouter un espace entre les caractères.

Appuyez sur l'icône de retour arrière  $(\times)$ pour supprimer le dernier caractère saisi dans le champ.

Appuyez sur Confirmer  $(\vee)$  pour fermer le clavier une fois la saisie du texte terminée.

**Remarque:** Le PDM ne fait pas de distinction entre MAJUSCULES et minuscules. Autrement dit, le PDM considère que « monWeekend » et « monweekend » sont des noms identiques.

#### <span id="page-21-0"></span>**Utilisation du pavé numérique**

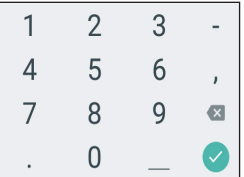

Appuyez sur un chiffre pour l'ajouter au champ de saisie. Appuyez sur la virgule (,) pour ajouter une virgule. Appuyez sur l'icône de retour arrière  $(\times)$  pour supprimer la saisie la plus récente du champ de saisie. Le point représentant la décimale (.), le tiret (-) et le tiret du bas (\_) ne sont pas utilisés.

Appuyez sur la coche verte  $(\vee)$ ) pour valider le chiffre saisi. Vous pouvez également appuyer en dehors du pavé numérique pour valider le chiffre saisi.

#### **Utilisation de la roue de défilement**

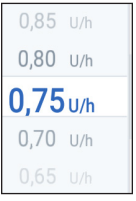

Placez votre doigt sur la roue de défilement. Faites glisser votre doigt vers le haut pour sélectionner un chiffre plus petit et vers le bas pour sélectionner un chiffre plus grand. Plus vite vous faites glisser votre doigt, plus vite les chiffres défilent.

Lorsque votre sélection apparaît au centre de la roue, sélectionnez la valeur en appuyant sur cette dernière ou en appuyant en dehors de la roue.

#### **Utilisation du curseur**

Utilisez les curseurs pour sélectionner une valeur sur une échelle. Placez votre doigt sur le petit cercle et déplacez votre doigt jusqu'à ce que la valeur souhaitée s'affiche. Selon le graphique à l'écran, le curseur peut être déplacé verticalement ou en cercle. Déplacez votre doigt vers le haut ou dans le sens des aiguilles d'une montre pour sélectionner un chiffre plus grand et vers le bas ou dans le sens inverse des aiguilles d'une montre pour sélectionner un chiffre plus petit. Relevez votre doigt lorsque la valeur souhaitée s'affiche.

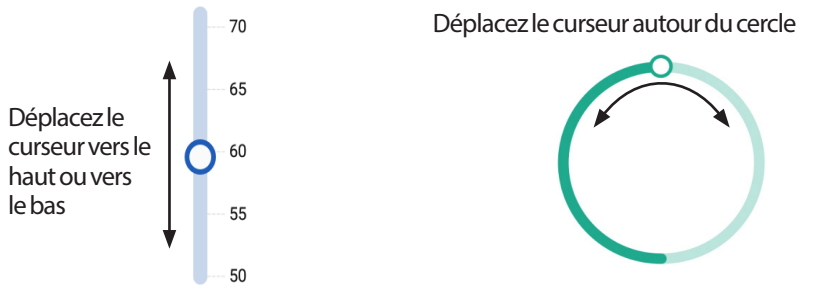

## **Sélection, ajout et suppression d'éléments**

#### **Boutons à bascule**

Appuyez sur un bouton à bascule pour changer la sélection d'un côté à l'autre.

Un bouton à bascule vous permet de choisir entre deux options ou d'activer/de désactiver une fonction. Lorsqu'il est déplacé vers la droite, il devient bleu pour indiquer que la fonction est activée ; vers la gauche, il est grisé pour signaler que la fonction est désactivée.

#### <span id="page-22-0"></span>**Cases à cocher, boutons radio et listes déroulantes**

Les cases à cocher sont des carrés. Appuyez sur une case pour la cocher ou la décocher. Vous pouvez cocher plusieurs cases dans une liste.

 $\bf \odot$ Les boutons radio sont des cercles. Appuyez sur un bouton radio pour le sélectionner. Un point s'affiche à l'intérieur du bouton radio sélectionné. Vous pouvez sélectionner un seul bouton radio à la fois. Pour désélectionner un bouton radio, appuyez sur le bouton radio en regard d'une autre option.

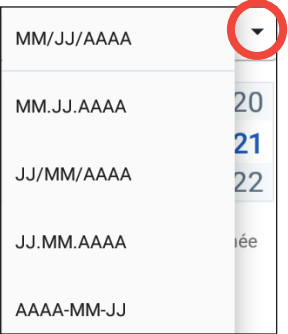

 $\overline{\checkmark}$ 

Les listes déroulantes sont signalées par une flèche vers le haut ou vers le bas en regard d'un élément. Le réglage actuellement sélectionné apparaît sur la gauche de la flèche du menu déroulant. Pour sélectionner une option différente, appuyez sur la flèche vers le bas pour afficher la liste déroulante avec les options. Pour remplacer l'option actuellement sélectionnée dans la partie supérieure, appuyez sur l'option souhaitée dans la liste déroulante.

Appuyez sur la flèche vers le haut pour masquer la liste d'options.

- Un symbole + dans un cercle indique que vous pouvez ajouter un élément à  $\Theta$ une liste. Appuyez sur le symbole + pour ajouter l'élément à la liste.
- $\circledast$  Une x rouge dans un cercle indique que vous pouvez retirer un élément d'une liste. Pour supprimer un élément, appuyez sur la x rouge.

### **Icônes et raccourcis de navigation**

Le PDM présente sous l'écran des boutons qui peuvent être utilisés pour la navigation. Par ailleurs, certaines icônes à l'écran peuvent être utilisées pour la navigation.

#### **Flèche et bouton de retour**

De nombreux écrans affichent une flèche de retour dans l'angle supérieur gauche. Un appui sur cette flèche permet de revenir à l'écran précédent.

En général, un appui sur le bouton de gauche sous l'écran du PDM permet également de revenir à l'écran précédent.

**Remarque :** Les boutons situés au bas de l'écran du PDM au centre et à droite ne sont pas actifs.

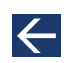

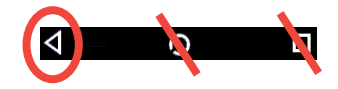

#### **Icône Options**

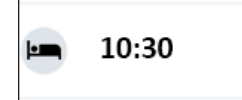

L'icône Options ( $\bullet$ ) apparaît sur la droite de certaines listes. Un appui sur cette icône affiche une liste d'options en lien avec l'élément se trouvant sur la ligne correspondante.

#### **Raccourci de navigation**

Le *Guide de l'utilisateur* utilise le symbole « **>** » pour indiquer la navigation d'un écran à un autre. Par exemple, la notation suivante :

 $l$ cône de menu ( $\equiv$ ) > Pod > CHANGER LE POD

correspond à la séquence suivante :

- 1. Appuyez sur l'icône de menu  $(\equiv)$  dans l'angle supérieur gauche de l'écran Accueil.
- 2. Appuyez sur Pod pour ouvrir l'écran Pod.
- 3. Appuyez sur CHANGER LE POD.
- $l$ cône de menu ( $\equiv$ ) > Historique : Historique de GLY et d'insuline correspond à la séquence suivante :
	- 1. Appuyez sur l'icône de menu  $(\equiv)$  dans l'angle supérieur gauche de l'écran Accueil.
	- 2. Développez l'entrée Historique (si elle est réduite) en appuyant n'importe où dans la ligne portant la mention «Historique ».

Les sélections pour l'écran d'historique Notifications et alarmes et pour l'écran Historique de GLY et d'insuline s'affichent.

- 3. Appuyez sur Historique de GLY et d'insuline.
- $l$ cône Réglages ( $\langle \bullet \rangle$ ) > Rappels > Péremption du Pod correspond à la séquence suivante :
	- 1. Appuyez sur l'icône Réglages ( $\bullet$ ) dans l'angle supérieur droit de l'écran Accueil.
	- 2. Appuyez sur Rappels.
	- 3. Appuyez sur Péremption du Pod.

## **1 Système de gestion d'insuline Omnipod DASH® Système de gestion d'insuline Omnipod DASH® 1**

## **La barre d'état**

La plupart des écrans incluent une barre d'état avec les informations suivantes:

- L'état du Pod, avec notamment la quantité d'insuline restante dans un Pod actif
- Si un débit basal temporaire est en cours
- Si le PDM vibre à la réception de certaines notifications
- L'icône Bluetooth®
- L'état de la batterie du PDM
- L'heure actuelle

Définitions des icônes de la barre d'état :

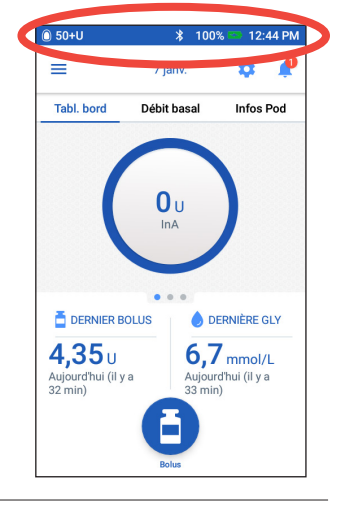

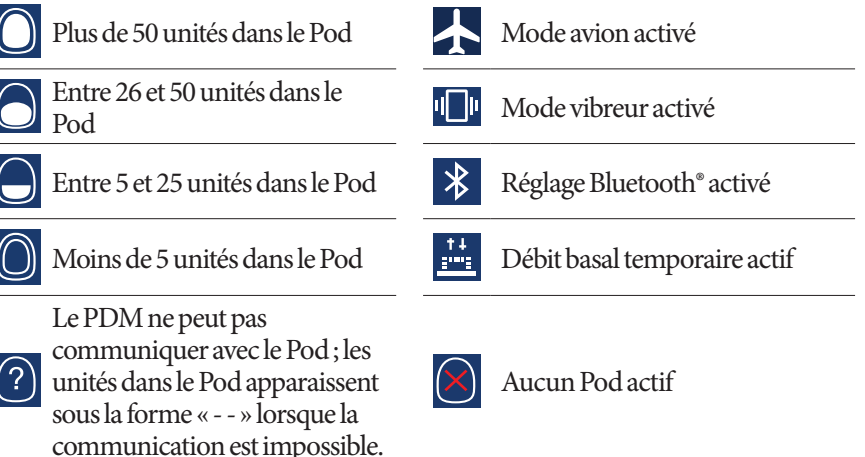

Les icônes de la batterie du PDM sont les suivantes dans le cadre d'un fonctionnement normal et pendant la recharge :

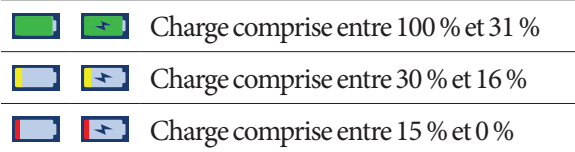

Pour accéder aux instructions de recharge, reportez-vous à [«Chargement de la](#page-36-1)  batterie [», page 21.](#page-36-1)

## <span id="page-25-0"></span>**Écrans Verrouillage et PIN du PDM**

Une fois votre PDM configuré, les écrans Verrouillage et PIN s'affichent chaque fois que vous sortez le PDM du mode veille. Ces écrans permettent de confirmer que vous utilisez le bon PDM.

L'écran de verrouillage affiche :

- L'image de fond d'écran sélectionnée
- Votre message personnalisé
- La quantité d'insuline active, si le calculateur de bolus est activé
- La date du jour
- Tout message d'alarme ou de notification

**Avertissements:** Identifiez toujours le PDM comme étant le vôtre avant de l'utiliser. Le fait d'échanger des PDM peut aboutir à l'administration d'une quantité erronée d'insuline pour les deux personnes concernées.

#### **Déverrouillage de votre PDM**

Dans la suite du présent *Guide* 

*de l'utilisateur*, les instructions invitant à « sortir du mode veille » ou à « déverrouiller » le PDM impliquent les opérations suivantes:

- 1. Appuyez brièvement sur le bouton Marche. Reportez-vous à l'image du PDM à la [page 3](#page-18-0) pour voir l'emplacement du bouton Marche.
- 2. Déverrouillez l'écran de verrouillage en balayant de gauche à droite ou de bas en haut. L'écran PIN apparaît.
- 3. Saisissez votre PIN à 4 chiffres.
- 4. Appuyez sur Confirmer. L'écran Accueil ou l'écran le plus récent apparaît.

**Remarque :** Si une alarme de danger ou une alarme d'alerte est en cours, le message d'alarme s'affiche.

#### **Verrouillage du PDM**

Pour verrouiller votre PDM lorsque vous avez fini de l'utiliser :

- 1. Appuyez brièvement sur le bouton Marche. Cette opération verrouille le PDM en le mettant en veille.
- 2. Stockez votre PDM dans un endroit sûr et accessible.

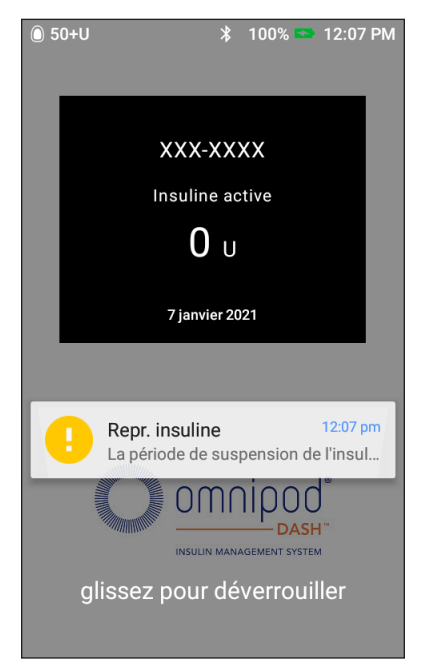

<span id="page-26-0"></span>**Attention :** Il suffit d'appuyer brièvement sur le bouton Marche. Si le PDM vous propose d'éteindre l'appareil, appuyez en dehors du message pour annuler l'instruction. Dès que vous commencez à utiliser votre PDM, ne l'éteignez plus. Le PDM peut émettre une alarme uniquement lorsqu'il est allumé.

#### **PIN oublié ?**

Vous pouvez utilisez les quatre derniers chiffres du numéro de série du PDM comme PIN de substitution :

- 1. Le numéro de série se trouve en regard de l'icône **SN** au dos de votre PDM.
- 2. Relevez les quatre derniers chiffres du numéro de série.
- 3. Entrez ces quatre chiffres sur l'écran PIN et appuyez sur Confirmer.

Pour tout problème avec votre PIN, appelez le Service à la clientèle.

## **L'écran Accueil du PDM**

L'écran Accueil fournit des informations sur les bolus récents, les valeurs de glycémie, le débit basal en cours et le Pod actif. Il permet également d'accéder aux fonctions du PDM, aux informations sur les alarmes et aux réglages. L'écran Accueil comporte également un bouton Bolus qui permet d'accéder rapidement à l'écran de bolus.

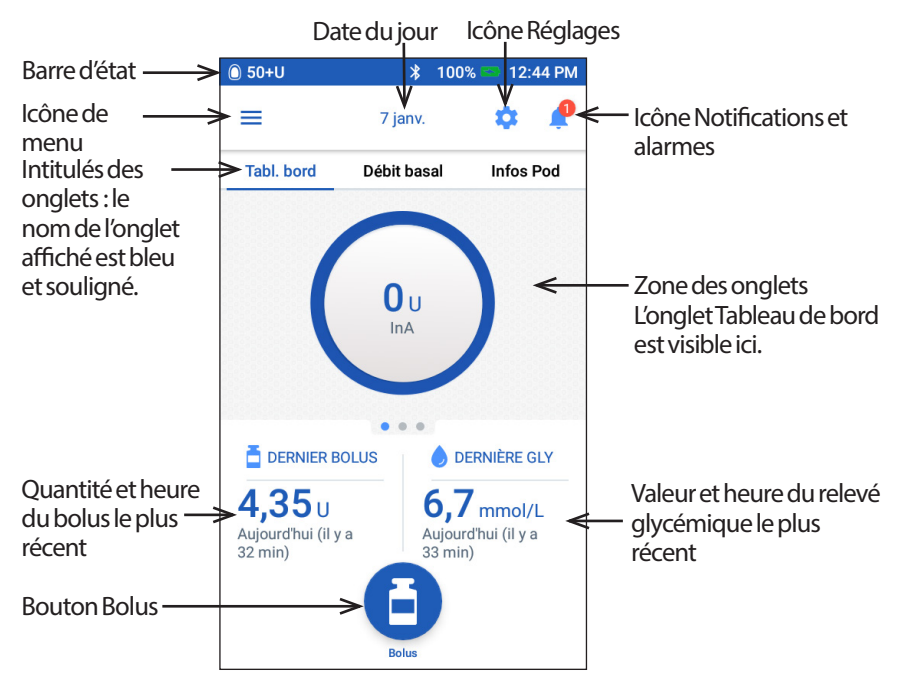

<span id="page-27-0"></span>La zone des onglets de l'écran Accueil peut afficher des informations de bolus sur le tableau de bord, des informations sur les débits basaux ou des informations sur le Pod. Pour changer les informations qui s'affichent :

- Appuyez sur Tableau de bord, Débit basal ou Informations du Pod pour afficher chaque onglet.
- Balayez vers la droite ou vers la gauche dans la section médiane pour passer d'un onglet à l'autre.

**Remarque :** Si un bolus immédiat est en cours, une barre d'avancement du bolus s'affiche sur l'écran Accueil et le bouton Bolus et les trois onglets ne sont pas visibles (reportez-vous à [« Progression du bolus immédiat », page 65\)](#page-80-1). Un bouton permettant d'annuler le bolus est visible.

## **Onglet Tableau de bord**

L'onglet Tableau de bord est disponible si le calculateur de bolus est activé ; il ne l'est généralement pas si le calculateur de bolus est éteint.

#### **Lorsque le calculateur de bolus est activé**

Lorsque le calculateur de bolus est activé, l'onglet Tableau de bord affiche les informations suivantes:

- L'InA (insuline active), si disponible.
- L'InA n'est pas disponible lorsque le calculateur de bolus est désactivé. Appuyez sur l'icône (i) pour afficher la liste des raisons pour lesquelles le calculateur de bolus est désactivé.

Une barre d'avancement s'affiche lorsqu'un bolus est en cours (reportezvous à « [Suivi de la progression d'un](#page-80-2)  bolus [», page 65](#page-80-2)).

#### **Lorsque le calculateur de bolus est désactivé**

 $@50+U$ 12:44 PM \* 100% ≡ 7 janv. Tabl. bord Débit basal **Infos Pod** 0u  $ln<sub>L</sub>$  $\bullet$   $\circ$   $\circ$ **DERNIER BOLUS** DERNIÈRE GLY  $4,35$  $6, /$  mmol/L Aujourd'hui (il y a Aujourd'hui (il y a  $32 \text{ min}$  $33 \text{ min}$ )

Lorsque le calculateur de bolus est désactivé, l'écran se compose généralement de deux onglets uniquement : Débit basal et Informations du Pod. L'onglet Tableau de bord s'affiche uniquement s'il y a un bolus prolongé en cours (reportez-vous à « [Suivi de la progression d'un bolus](#page-80-2) », page 65).

## <span id="page-28-0"></span>**Onglet Débit basal / Onglet Débit basal temporaire**

Cet onglet est intitulé Débit basal ou Débit basal temporaire, selon l'opération en cours (programme basal ou débit basal temporaire).

#### **Programme basal**

Par défaut, l'onglet Débit basal affiche le nom et un graphique du programme basal en cours.

Une mention sous le nom du programme basal indique si le programme basal affiché est :

- Actif Ce programme est en cours sur le Pod actif.
- Suspendu Ce programme reprendra lorsque vous reprendrez l'administration d'insuline.
- Actuel Aucun Pod actif. Ce programme sera transmis au prochain Pod pendant l'activation.

Une ligne verte indique l'heure actuelle lorsqu'il y a un programme basal actif. Les chiffres au-dessus du graphique indiquent le débit basal pour chaque segment temporel.

La quantité journalière totale

d'insuline basale s'affiche sous le graphique. Ce total correspond à la quantité d'insuline qu'il est prévu que le programme basal actif administre sur 24 heures. Il ne tient pas compte des bolus ou des débits basaux temporaires. Pour afficher la quantité totale d'insuline que votre Pod a réellement administré, notamment les débits basaux temporaires et les bolus, reportez-vous à « [Vue d'ensemble des](#page-99-1)  [écrans Historique de GLY et d'insuline](#page-99-1) », page 84.

Appuyez sur VOIR pour afficher les détails des autres programmes basaux (reportez-vous à la [page 75\)](#page-90-1).

#### **Débit basal temporaire**

Si un débit basal temporaire est en cours, l'onglet Débit basal est intitulé Débit basal temporaire et est surligné en vert. Il affiche le graphique du débit basal temporaire et vous permet d'annuler le débit basal temporaire.

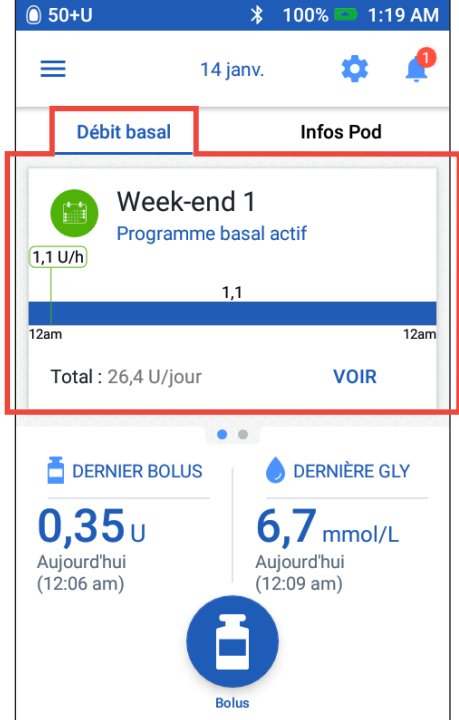

## <span id="page-29-0"></span>**Onglet Informations du Pod**

L'onglet Informations du Pod indique si un Pod est actif et, le cas échéant, la quantité d'insuline restante dans le Pod ainsi que la date de péremption du Pod.

Si le PDM ne peut pas communiquer avec un Pod actif, l'onglet Informations du Pod affiche « Aucune communication avec le Pod ». Appuyez sur l'icône (i) pour afficher une liste des raisons pour lesquelles le PDM risque de ne pas pouvoir communiquer avec le Pod.

**Remarque :** Même en l'absence de communication, le Pod continue d'administrer de l'insuline conformément aux instructions reçues. Reportez-vous à [« Actions du Pod entre](#page-151-1)  [les instructions du PDM », page 136](#page-151-1) pour plus de détails.

**Conseil :** *Le fait de rapprocher le PDM et le Pod actif à moins de 1,5 mètre (5 pieds) l'un de l'autre peut permettre de restaurer rapidement la communication.*

En l'absence d'un Pod actif, l'onglet Informations du Pod affiche « Aucun Pod actif ». Pour configurer un nouveau Pod, reportez-vous à « [Remplacement](#page-52-1)  [de votre Pod](#page-52-1) », page 37.

En présence d'un Pod actif, appuyez sur VOIR LES DÉTAILS DU POD pour afficher un écran vous permettant de désactiver ou de remplacer votre Pod.

L'écran VOIR LES DÉTAILS DU POD affiche :

- La quantité d'insuline dans le Pod.
- L'heure de la dernière communication réussie entre le PDM et le Pod.
- La date et l'heure de péremption du Pod.
- Tout rappel actif.

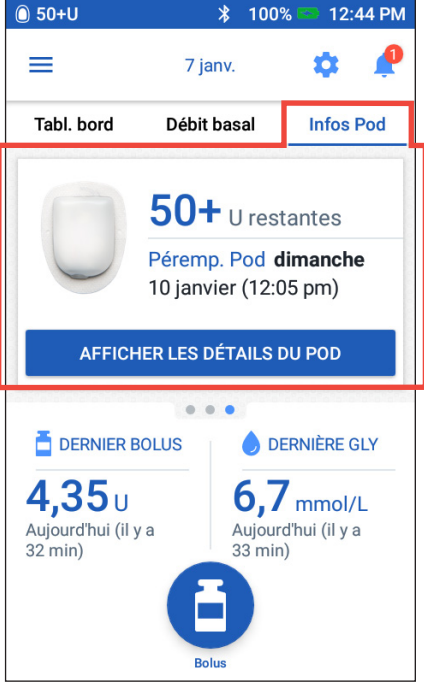

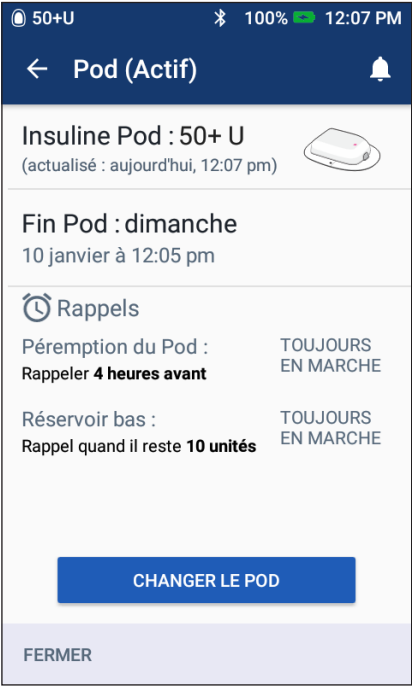

<span id="page-30-0"></span>Un bouton CHANGER LE POD.

**Conseil :** *Vous pouvez également accéder à cet écran en appuyant sur* Icône  $de$  menu  $($   $\equiv$   $)$  > Pod.

Lorsque votre Pod est bientôt périmé, une bannière Changer le Pod dès que possible jaune s'affiche dans l'onglet Informations du Pod. La bannière jaune s'affiche 12 heures avant la péremption du Pod ou au moment du rappel de péremption de votre Pod, le premier des deux termes échu.

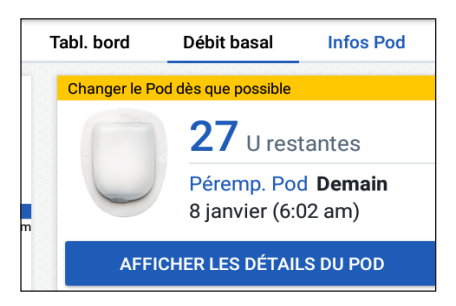

Six heures avant la péremption du Pod, une bannière Changer le Pod rouge s'affiche dans l'onglet Informations du Pod.

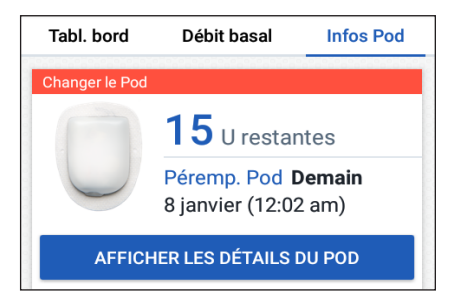

Lorsqu'il reste mois de 5 unités d'insuline dans le Pod, une bannière Réservoir bas rouge s'affiche dans l'onglet Informations du Pod. Si le Pod est bientôt périmé et s'il reste mois de 5 unités d'insuline dans le Pod, la bannière Réservoir bas rouge s'affiche dans l'onglet Informations du Pod.

Tabl, bord Débit basal **Infos Pod** Réservoir bas Réservoir bas Péremp. Pod Demain 8 janvier (12:02 am) **AFFICHER LES DÉTAILS DU POD** 

**Remarque :** Si vous avez changé la date ou l'heure, la date et l'heure de

péremption du Pod sont ajustées afin de refléter les nouvelles date et heure.

## **Section Dernière GLY**

L'écran Accueil affiche dans l'angle inférieur droit la valeur et l'heure du dernier relevé de glycémie.

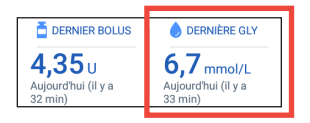

## <span id="page-31-0"></span>**Section Dernier bolus**

L'écran Accueil affiche dans l'angle inférieur gauche des informations de bolus.

#### **Entre deux bolus**

Lorsqu'un bolus n'est pas en cours d'administration, la section est intitulée DERNIER BOLUS et indique la quantité et l'heure du bolus le plus récent.

#### **Pendant un bolus lorsque le calculateur de bolus est activé**

Lorsqu'un bolus est administré et que le calculateur de bolus est activé, les informations sur le dernier bolus sont remplacées par une estimation de l'insuline active  $(InA):$ 

• Pendant un bolus immédiat, l'estimation de l'InA est actualisée toutes les dix secondes.

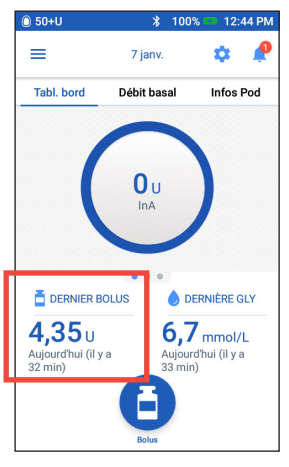

• Pendant un bolus prolongé, l'estimation de l'InA inclut l'InA des bolus précédents, une estimation de la quantité déjà administrée du bolus en cours, ainsi que la quantité qu'il est prévu d'administrer sur la période définie dans le réglage Durée d'action de l'insuline.

#### **Pendant un bolus lorsque le calculateur de bolus est désactivé**

Lorsqu'un bolus est administré et que le calculateur de bolus est désactivé, l'écran affiche dans l'angle inférieur gauche la quantité administrée avec le bolus précédent (et non le bolus actuel).

#### **Informations de bolus si le PDM ne peut pas communiquer avec le Pod**

Si le Pod est hors de portée du PDM et si le PDM ne peut pas confirmer la quantité du bolus le plus récent, une estimation de la quantité de bolus s'affiche. Une fois le Pod à portée et l'administration du bolus confirmée, la quantité de bolus confirmée s'affiche.

#### **Quantités de bolus estimée et non confirmée**

Le PDM estime les quantités de bolus lors d'un bolus en cours et lorsque le Pod est hors de portée. Une icône grise ((!)) signale les quantités de bolus estimées. Une icône jaune ( $\Box$ ) signale des quantités de bolus non confirmées (reportez-vous à « [Lorsque le Pod n'a pas confirmé l'administration d'un bolus](#page-106-1) », page 91).

## **Bouton Bolus**

Le bouton Bolus au bas de l'écran Accueil permet d'accéder à l'écran de bolus. Le bouton Bolus n'apparaît pas pendant l'administration d'un bolus immédiat ou lorsque le calculateur de bolus est désactivé et qu'il n'y a pas de Pod actif.

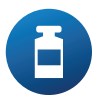

## <span id="page-32-0"></span>**Menu de la page d'accueil**

Le menu de la page d'accueil vous permet d'accéder à la plupart des fonctionnalités du PDM. Pour afficher le menu :

- Appuyez sur l'icône de menu  $(\equiv)$  dans l'angle supérieur gauche de l'écran Accueil.
- Placez votre doigt à l'extrémité gauche du PDM et balayez vers la droite d'un bout à l'autre de l'écran. Balayez vers la gauche pour masquer le menu.

Appuyez sur une option du menu pour afficher l'écran correspondant.

**Conseil :** *Le menu se prolonge au-delà du bas de l'écran. Balayez vers le haut ou vers le bas pour afficher toutes les parties du menu.*

## **Tâches fréquentes**

La première section du menu permet d'accéder aux tâches fréquentes: activation d'un débit basal temporaire, remplacement du Pod, saisie d'un relevé de glycémie et suspension ou reprise de l'administration d'insuline.

Situations spéciales:

- La fonction Définir Basal temporaire est grisée s'il n'y a pas de Pod actif, si l'administration d'insuline est suspendue ou si un débit basal temporaire est déjà en cours.
- La fonction Définir Basal temporaire n'apparaît pas si le réglage de débit basal temporaire est désactivé.
- La fonction Suspendre l'administration d'insuline bascule sur Reprendre l'administration d'insuline si l'administration d'insuline est suspendue.
- La fonction Suspendre l'administration d'insuline est grisée s'il n'y a pas de Pod actif.

### **Gérer les programmes et les préréglages**

La prochaine section vous permet de créer ou

d'activer des programmes basaux, des préréglages de débit basal temporaire et des préréglages bolus (reportez-vous à « [Gestion des programmes et](#page-90-2)  [des préréglages](#page-90-2) », page 75).

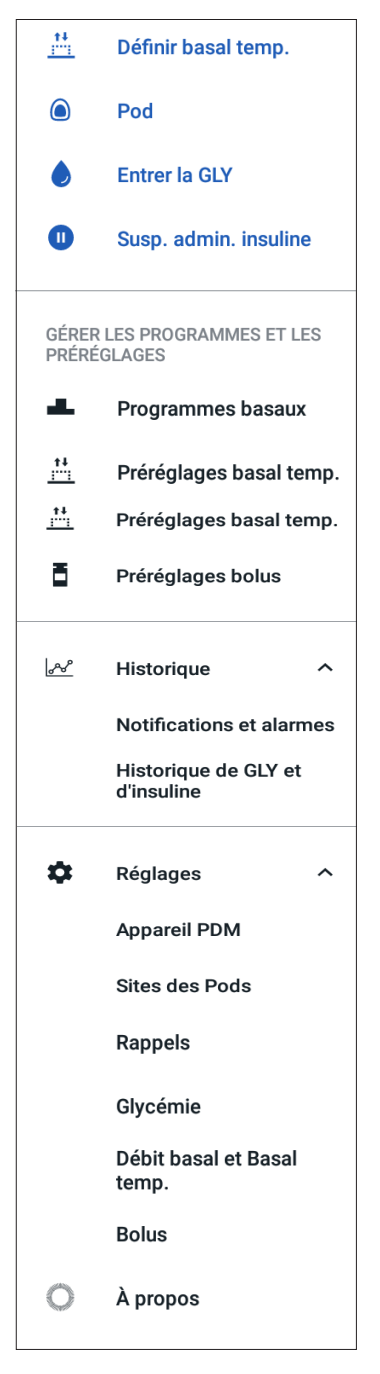

<span id="page-33-0"></span>Situations spéciales:

- La fonction Préréglages Basal temporaire n'apparaît pas si le réglage de débit basal temporaire est activé.
- La fonction Préréglages bolus n'apparaît que si le calculateur de bolus est désactivé.

#### **Menu Historique**

Appuyez sur la flèche vers le bas  $(v)$  en regard de Historique pour afficher le sous-menu :

- Historique Notifications et alarmes (reportez-vous à la [page 83](#page-98-1))
- Historique de GLY et d'insuline (reportez-vous à la [page 84](#page-99-1))

Conseil : *Appuyez sur la cloche* ( **ou <sup>4</sup>)** dans l'angle supérieur droit de *nombreux écrans pour ouvrir l'écran avec l'historique* Notifications et alarmes*.*

#### **Menu Réglages**

Appuyez sur la flèche vers le bas  $(v)$  en regard de Réglages pour afficher le sousmenu :

- Appareil PDM
- Sites des Pods
- Rappels
- Glycémie
- Débit basal et Basal temporaire
- bolus

**Conseil :***Appuyez sur l'icône Réglages ( ) dans la partie supérieure de l'écran Accueil pour ouvrir la partie Réglages du menu.*

Ces réglages vous permettent de changer la date et l'heure, de créer ou de supprimer des rappels, d'activer ou de désactiver le calculateur de bolus, etc. Pour plus d'informations, reportez-vous à [«Ajustement des réglages](#page-108-1) », page 93.

## **Écran À propos**

L'écran À propos affiche des détails concernant votre PDM, comme le numéro de révision du logiciel, le numéro de série du PDM, le numéro de version du Pod, l'heure de la communication la plus récente entre le PDM et le Pod, ainsi que d'autres informations sur l'appareil et d'ordre juridique.

**Remarque :** Le numéro de série du PDM se trouve également en regard de l'icône  $\mathsf{SN}\vert_{\mathsf{au}}$  dos du PDM.

## **Messages du PDM à votre attention**

Le PDM peut afficher des messages d'alarme, des notifications et des messages de confirmation.

## **Alarmes**

Les alarmes de danger et les alarmes d'alerte requièrent votre attention immédiate (reportez-vous à [«Alarmes, notifications et erreurs de communication](#page-124-1) », page [109\)](#page-124-1). Si vous ignorez une alarme, vous pouvez développer une hypoglycémie ou une hyperglycémie.

Les alarmes de danger  $(\bigwedge)$  s'accompagnent d'une tonalité ou de vibrations continues et interrompent toute opération en cours sur le PDM, à l'exception d'une autre alarme de danger. Par exemple, une alarme de danger est émise si le Pod n'a plus d'insuline.

Les alarmes d'alerte ( $\Box$ ) vous avertissent sur un aspect donné du PDM ou du Pod qui requiert votre attention dans peu de temps. Par exemple, si le niveau d'insuline dans votre Pod devient bas, le Pod émet une alarme d'alerte.

## **Notifications**

Les notifications  $\left( \circ \right)$  vous rappellent les actions à effectuer (reportez-vous à « [Liste des notifications](#page-133-1) », page 118). Par exemple, vous pouvez définir un rappel vous indiquant de mesurer votre glycémie après un délai défini.

## **Messages de confirmation**

Le PDM confirme qu'une instruction a bien été suivie en affichant une bannière verte avec un message de confirmation. Le message de confirmation disparaît après plusieurs secondes.

**Conseil :***Balayez le message vers la droite pour accélérer sa fermeture.*

Si une instruction n'est pas suivie, le PDM affiche un message d'erreur de communication (reportez-vous à « [Erreurs](#page-135-1)  [de communication](#page-135-1) », page 120).

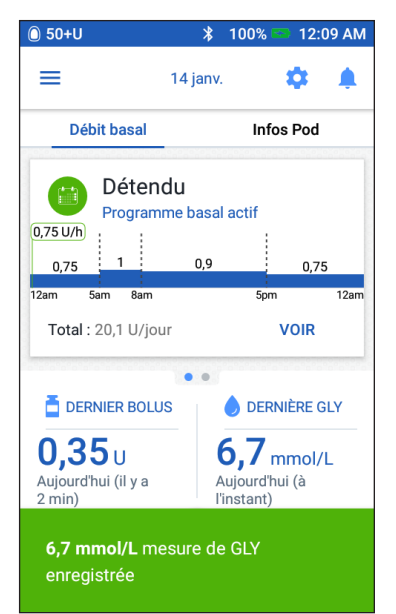

<span id="page-35-0"></span>Cette page est laissée vierge intentionnellement.
# **CHAPITRE 2 Configuration initiale du PDM**

Ce chapitre vous guide dans la configuration de votre premier PDM ou d'un PDM de remplacement.

Si vous configurez un PDM de remplacement, reportez-vous à [«Chargement de](#page-36-0)  [la batterie«](#page-36-0) dans la section suivante.

### **Préparation pour votre formation**

Si vous utilisez le système Omnipod DASH® pour la première fois, vous devez rencontrer votre formateur pour le système Omnipod® afin de configurer votre Gestionnaire personnel de diabète (Personal Diabetes Manager ou PDM) et votre premier Pod.

Si vous avez déjà utilisé un système de gestion d'insuline Omnipod® et passez au système Omnipod DASH®, contactez le Service à la clientèle pour en savoir plus sur le module de formation en ligne que vous pouvez utiliser avant de configurer votre nouveau système.

Pour commencer à vous familiariser avec le système Omnipod DASH®, lisez le présent *Guide de l'utilisateur*, notamment les parties « [Introduction](#page-10-0) », page xi, « [Votre système de gestion d'insuline Omnipod DASH®](#page-16-0) », page 1 et « [Entretien de](#page-140-0)  [votre PDM et de votre Pod](#page-140-0) », page 125.

### **Avertissements :**

N'utilisez PAS le système Omnipod DASH® avant d'avoir suivi une formation. Une formation inappropriée peut compromettre votre santé et votre sécurité.

Suivez les recommandations de votre professionnel de la santé pour initialiser le PDM. Une configuration inappropriée peut compromettre votre santé et votre sécurité.

**Remarque :** Gardez toujours sur vous un kit d'urgence pour réagir rapidement en cas d'urgence diabétique (reportez-vous à [« Soyez prêt\(e\) en cas d'urgence »,](#page-178-0)  [page 163](#page-178-0)).

### <span id="page-36-0"></span>**Chargement de la batterie**

Il est indispensable de charger la batterie du PDM avant de configurer votre système Omnipod DASH®:

1. Installez la batterie rechargeable dans le PDM, au besoin (reportez-vous à « [Insertion ou remplacement de la batterie du PDM](#page-146-0) », page 131).

# **2 Configuration initiale du PDM**

2. Assemblez le chargeur en branchant la prise USB de type A du câble du chargeur à l'adaptateur mural du chargeur.

**Attention :** Utilisez uniquement le chargeur micro USB fourni avec le PDM.

- 3. Branchez le chargeur sur une prise murale.
- 4. Branchez la prise USB micro Type B du câble du chargeur dans le port USB micro Type B du PDM.
- 5. Chargez le PDM jusqu'à ce que l'icône du niveau de charge de la batterie indique 100 % (reportez-vous à « [La barre d'état](#page-24-0) », page 9).
- 6. Débranchez le chargeur du PDM et de la prise murale.

**Attention :** Utilisez uniquement la batterie rechargeable fournie avec votre PDM ou une batterie de remplacement approuvée par Insulet. Pour toute question, contactez le Service à la clientèle.

### **Équipement requis pour toute rencontre avec votre formateur pour le système Omnipod DASH®**

- Votre PDM
- Deux Pods
- Le présent *Guide de l'utilisateur*
- Un lecteur de glycémie
- Des bandelettes de test et un dispositif de piqûre (disponible dans de nombreuses pharmacies)
- Un flacon d'insuline U-100 à action rapide
- Des tampons alcoolisés prêts à l'emploi
- Les instructions de votre professionnel de la santé concernant les réglages du PDM personnalisés d'après vos besoins. Ces réglages incluent le programme basal, le rapport I/G, le facteur de correction, les valeurs de glycémie (GLY) cible et la durée d'action de l'insuline.

### **Réglages généraux du PDM**

Bien que la configuration du PDM soit simple, si vous l'utilisez pour la première fois, votre formateur pour le système Omnipod® DASH® doit vous accompagner au fil du processus de configuration. Vous pourrez modifier ces réglages ultérieurement, si nécessaire.

**Conseil :***Utilisez les pages à la fin du présent Guide de l'utilisateur pour consigner tous vos réglages. Cette liste sera utile si vous êtes amené(e) à réinitialiser ou à remplacer votre PDM.*

**Remarque :** Un appui sur la flèche de retour (  $\leftarrow$  ) permet de revenir à l'écran précédent. Un appui sur ANNULER à n'importe quel moment du processus permet de revenir au premier écran de chaque section et supprime toutes les données saisies dans cette section. Un écran contextuel vous avertit de la perte potentielle de ces données.

### **Activation et personnalisation du PDM**

1. Pour allumer le PDM, appuyez et maintenez enfoncé le bouton Marche sur le côté droit jusqu'à ce que le logo Omnipod® s'affiche. Le PDM effectue une série de vérifications.

**Attention :** N'éteignez pas le PDM. Le PDM doit être allumé pour pouvoir générer une alarme. Si vous appuyez trop longtemps sur le bouton Marche, le PDM affiche un menu avec l'option Éteindre. N'appuyez PAS sur Éteindre. Appuyez en dehors du menu pour ignorer ce menu et garder le PDM allumé.

**Remarque :** Vous pouvez appuyer brièvement sur le bouton Marche pour faire entrer et sortir le PDM du mode veille. Les alarmes du système Omnipod DASH®sortent également le PDM du mode veille.

2. Lorsqu'un écran avec le logo Omnipod DASH® apparaît, balayez l'écran de gauche à droite.

**Remarque :** Si un écran imprévu s'affiche à la place de celui portant le logo Omnipod DASH®, reportez-vous à [« Dépannage au démarrage du PDM »,](#page-190-0)  [page 175](#page-190-0).

- 3. Choisissez votre langue préférée pour l'interface du PDM. Appuyez ensuite sur la flèche (>).
- 4. Parcourez les conditions générales, notamment le Contrat de licence de l'utilisateur final (CLUF), la garantie et les mentions légales, comme suit:
	- a. Appuyez sur le lien CLUF, garantie et mentions légales pour lire les mentions légales du système Omnipod DASH®. Appuyez ensuite sur OK.
	- b. Appuyez sur la marque verte pour Confirmer.
	- c. Appuyez sur CONTINUER.

**Remarque :** Si vous avez moins de 18 ans, un parent ou tuteur doit accepter en votre nom.

- 5. Appuyez sur COMMENCER LA CONFIGURATION.
- 6. Appuyez sur les lettres du clavier pour entrer le message d'écran personnalisé (reportez-vous à « [Sélection, ajout](#page-21-0)  [et suppression d'éléments](#page-21-0) », page 6). Appuyez ensuite sur Confirmer.

**Remarque :** Vous devez saisir au moins un caractère.

**Conseil :** *L'ajout d'un numéro de téléphone dans le message peut aider à retrouver un PDM égaré.*

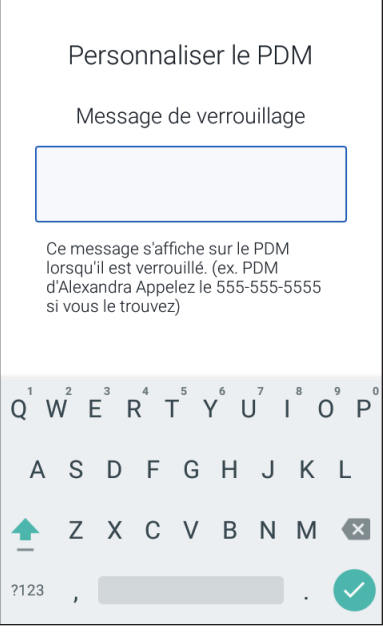

# **2 Configuration initiale du PDM**

7. Appuyez sur CONTINUER.

Un écran s'affiche avec plusieurs options d'images de fond d'écran.

8. Balayez vers la droite ou vers la gauche pour afficher plus d'images. Appuyez sur votre image préférée, puis appuyez sur CONTINUER.

**Remarque :** Lorsque vous sortez le PDM du mode veille, le message d'écran personnalisé et l'image de fond d'écran s'affichent. Confirmez toujours que le PDM est le vôtre avant de l'utiliser.

## **Saisie du PIN**

Pour se prémunir contre toute commande involontaire sur l'écran, vous devez

créer un numéro d'identification personnel (ou PIN) composé de 4 chiffres.

1. Choisissez les 4 chiffres de votre PIN. Vous devrez saisir ce PIN chaque fois que vous sortirez votre PDM du mode veille. Il peut être judicieux de noter le PIN pour le conserver en lieu sûr.

> **Conseil :** *Pour que les chiffres du PIN soient visibles, appuyez sur l'icône représentant un œil situé sur la droite du champ de saisie du PIN. Pour masquer ces chiffres, appuyez de nouveau sur cette icône.*

- 2. Composez votre PIN à l'aide du pavé numérique. Appuyez ensuite sur Confirmer.
- 3. Ressaisissez la même combinaison de chiffres pour confirmer votre PIN. Appuyez sur Confirmer.

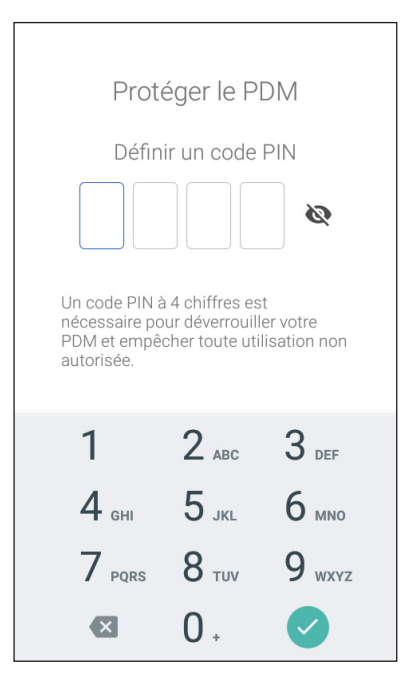

Si la deuxième saisie ne correspond pas à la première, vous devez répéter les étapes ci-dessus.

### **Réglage du fuseau horaire et de l'heure**

Pour définir le fuseau horaire et l'heure :

- 1. Appuyez sur Sélectionner un élément pour afficher la liste des fuseaux horaires.
- 2. Appuyez sur votre fuseau horaire. Vous pouvez avoir besoin de balayer vers le haut ou le bas pour afficher votre fuseau horaire.
- 3. Appuyez sur CONTINUER.
- 4. Appuyez sur le bouton à bascule 12 h / 24 h pour choisir le format horaire préféré. Par exemple, six heures avant minuit apparaît comme suit :
	- 6:00 PM au format 12 h
	- 18:00 au format 24 h
- 5. Placez votre doigt sur la roue de défilement Heure. Balayez vers le haut ou vers le bas pour faire défiler la roue vers le haut ou vers le bas. Arrêtez le défilement lorsque la bonne heure apparaît au centre de la roue.
- 6. Faites défiler la roue Minute vers le haut ou vers le bas jusqu'à ce que la bonne minute s'affiche au centre de la roue de défilement.
- 7. Avec le format 12 h, faites défiler le champ le plus à droite pour sélectionner AM ou PM.
- 8. Vérifiez l'heure et appuyez sur **CONTINUER**

**Attention :** Confirmez que l'heure est correctement réglée. Le réglage de l'heure affecte le fonctionnement de plusieurs fonctionnalités du système Omnipod DASH® et peut influer sur l'administration d'insuline.

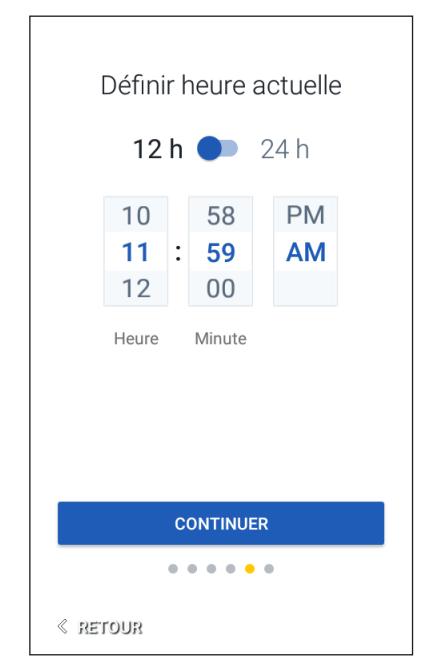

## **Réglage de la date**

Sur l'écran Définir date actuelle :

- 1. Appuyez sur JJ/MM/AAAA pour afficher la liste des formats de date. Appuyez sur le format de date souhaité.
- 2. Remplissez les champs Jour, Mois et Année en faisant défiler les roues correspondantes, l'une après l'autre.
- 3. Vérifiez le format de la date et de l'heure, puis appuyez sur CONTINUER.
- 4. Sur l'écran Définir date actuelle, vérifiez le fuseau horaire, la date et l'heure. Si tout est correct, appuyez sur CONTINUER.

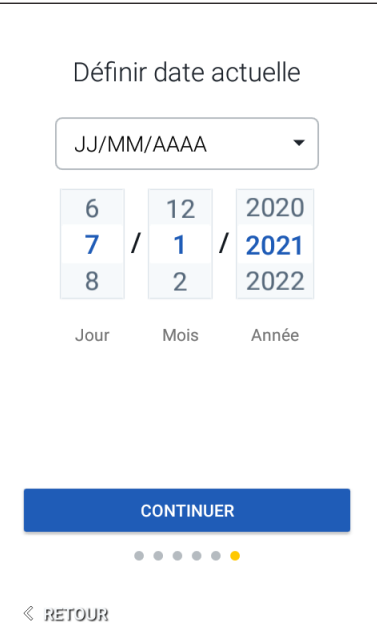

## **Réglages de l'administration d'insuline basale**

### **Débit basal maximum**

Le débit basal maximum définit la limite supérieure de tout débit d'insuline basale que vous pouvez utiliser.

- 1. Appuyez sur CONFIGURATION DU PROFIL.
- 2. Parcourez la description de l'insuline basale, puis appuyez sur la flèche (>).
- 3. Appuyez sur le champ Débit basal maximum.
- 4. Faites défiler jusqu'au débit basal maximum souhaité. Lorsque la valeur correcte se trouve au centre de la roue de défilement, appuyez sur cette valeur pour la sélectionner.

**Conseil :** *Sinon, un appui en dehors de la roue de défilement permet de sélectionner la valeur qui se trouve au centre de la roue.*

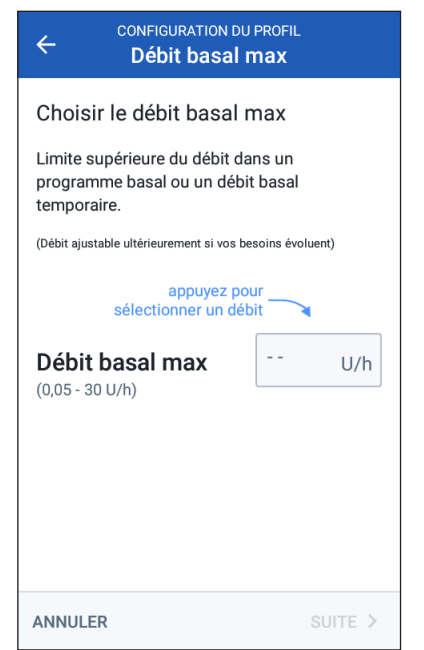

5. Appuyez sur SUITE.

Vous pouvez modifier votre débit basal maximum ultérieurement si vos besoins évoluent.

### **Création d'un programme basal**

La prochaine étape consiste à définir un programme basal. Pour une description des débits basaux, des segments basaux et des programmes basaux, reportez-vous à [«Administration d'insuline basale](#page-152-0) », page 137.

### **Attribution d'un nom et ajout d'un marqueur au programme basal**

- 1. Parcourez la description des programmes basaux, puis appuyez sur SUITE.
- 2. Le nom par défaut pour le programme basal est Basal 1. Pour changer le nom, appuyez dans le champ Nom de programme, saisissez le nouveau nom (reportez-vous à « [Sélection, ajout et suppression d'éléments](#page-21-0) », page 6), puis appuyez sur Confirmer.
- 3. Facultatif : Pour ajouter une icône visuelle à votre programme basal, appuyez sur l'un des marqueurs. Appuyez une deuxième fois pour désélectionner le marqueur.
- 4. Appuyez sur SUITE.

# **2 Configuration initiale du PDM**

### **Définition du premier segment**

- 1. L'Heure de début du premier segment est toujours minuit. Appuyez dans le champ Heure de fin et faites défiler pour sélectionner l'heure de fin souhaitée.
- 2. Appuyez dans le champ Débit basal et faites défiler pour sélectionner le débit basal pour le segment.

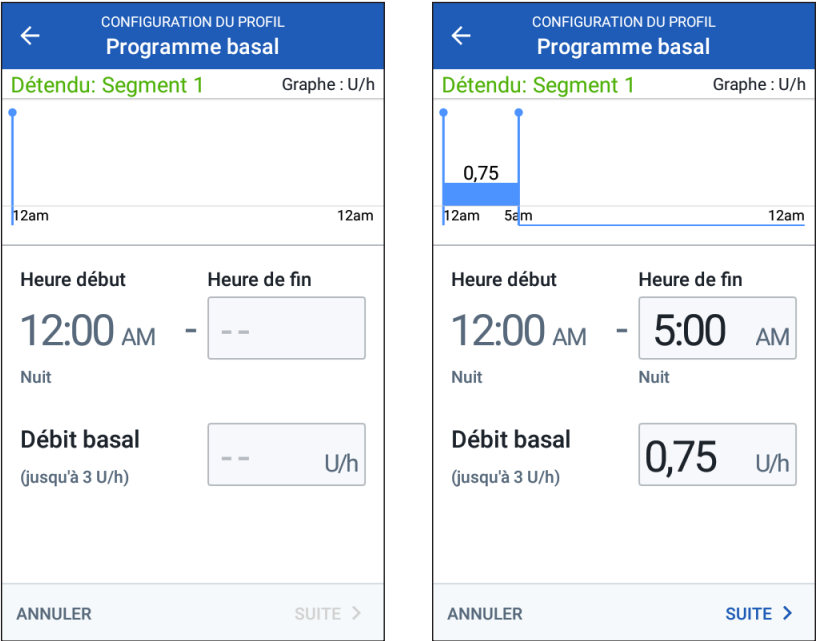

Le débit basal maximum saisi plus tôt s'affiche sous le texte Débit basal. Vous ne pouvez pas entrer un débit basal supérieur à cette valeur.

**Remarque :** Les deux lignes verticales bleues sur le graphique dans la partie supérieure de l'écran délimitent l'heure de début et l'heure de fin du segment basal. Le débit basal sélectionné pour le segment s'affiche entre ces deux lignes verticales.

3. Vérifiez les valeurs des heures de début et de fin, ainsi que le débit basal. Appuyez sur SUITE.

### **Définition de segments supplémentaires**

Si le programme basal ne couvre pas une période de 24 heures, vous devez ajouter des segments supplémentaires:

- 1. Appuyez dans le champ Heure de fin et sélectionnez la durée du prochain segment.
- 2. Appuyez dans le champ Débit basal et sélectionnez le débit basal pour le segment.
- 3. Vérifiez les détails du segment et le graphique.
- 4. Appuyez sur SUITE pour passer au segment suivant.
- 5. Répétez les étapes précédentes jusqu'à ce que votre dernier segment se termine à minuit.

Une fois que vous avez défini un débit basal pour le dernier segment, votre programme basal est complet.

#### **Vérification du programme basal**

L'écran suivant résume les heures de début et de fin, la durée et le débit basal de chaque segment du programme basal.

- 1. Appuyez sur CONTINUER pour vérifier votre programme basal.
- 2. Vérifiez que le graphique et les valeurs de chaque segment sont corrects.

La quantité quotidienne totale d'insuline basale que le programme basal administre est indiquée sous le graphique.

- 3. Pour modifier une heure de fin ou un débit basal pour un segment :
	- a. Appuyez dans la ligne contenant le segment que vous souhaitez modifier.
	- b. Appuyez dans le champ Heure de fin et saisissez la nouvelle heure de fin pour le segment.
	- c. Appuyez dans le champ Débit basal et saisissez le débit basal souhaité.
	- d. Appuyez sur SUITE.
	- e. Définissez ensuite l'heure de fin et le débit basal pour tout segment suivant, si nécessaire.
- 4. Pour ajouter un nouveau segment :
	- a. Appuyez dans la ligne contenant l'heure de début du nouveau segment.
	- b. Appuyez dans le champ Heure de fin et saisissez l'heure de début du nouveau segment en guise d'heure de fin de ce segment.
	- c. Changez le débit basal, si nécessaire.
	- d. Appuyez sur SUITE.

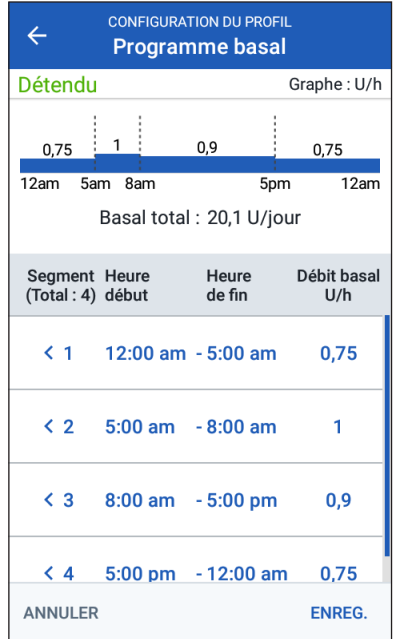

# **2 Configuration initiale du PDM**

- e. Définissez ensuite l'heure de fin et le débit basal pour tout segment suivant, si nécessaire.
- 5. Pour supprimer un segment :
	- a. Notez l'heure de fin du segment que vous souhaitez supprimer.
	- b. Appuyez sur le segment qui précède le segment que vous souhaitez supprimer.
	- c. Appuyez dans le champ Heure de fin et saisissez l'heure de fin du segment que vous souhaitez supprimer. Cela « écrase » le segment que vous souhaitez supprimer.
	- d. Appuyez sur SUITE.
	- e. Définissez ensuite l'heure de fin et le débit basal pour tout segment suivant, si nécessaire.
- 6. Lorsque le programme basal est correct, appuyez sur ENREGISTRER.

**Remarque :** Si le débit basal d'un segment est 0 U/h, le PDM affiche un message attirant votre attention sur ce point. Appuyez sur OK si le débit de 0 U/h est correct. Sinon, appuyez sur ANNULER et modifiez le segment présentant un débit de  $0$  U/h.

**Remarque :** Pour créer des programmes basaux supplémentaires une fois la configuration terminée, reportez-vous à la [page 75.](#page-90-0)

### **Configuration du débit basal temporaire**

Pour une description des débits basaux temporaires, reportez-vous à la [page 139.](#page-154-0)

1. Si vous souhaitez pouvoir utiliser des débits basaux temporaires, placez le bouton à bascule sur activé. Ce bouton est activé lorsqu'il est bleu et qu'il se trouve sur le côté droit.

Si vous activez les débits basaux temporaires, les pourcentages sont utilisés par défaut. Pour configurer des débits basaux sous la forme d'un débit fixe (U/h), reportez-vous à « [Débit basal temporaire](#page-120-0) », page 105.

2. Appuyez sur SUITE.

### **Réglages de la glycémie**

Les réglages de la glycémie permettent de définir quels relevés glycémiques sont considérés dans la plage d'objectifs.

### **Limites supérieure et inférieure de la plage d'objectif glycémique**

Vous pouvez définir les limites supérieure et inférieure de votre plage d'objectif glycémique à l'aide du pavé numérique ou du curseur:

- 1. Parcourez la description des niveaux de glycémie, puis appuyez sur la flèche  $(>)$ .
- 2. Pour définir la limite inférieure, appuyez dans le champ Limite inférieure et entrez la valeur à l'aide du pavé numérique.

**Conseil :** *Sinon, vous pouvez toucher le cercle inférieur (rouge) et le faire glisser vers le haut ou le bas.*

3. Pour définir la limite supérieure, appuyez dans le champ Limite supérieure ou faites glisser le cercle supérieur (jaune).

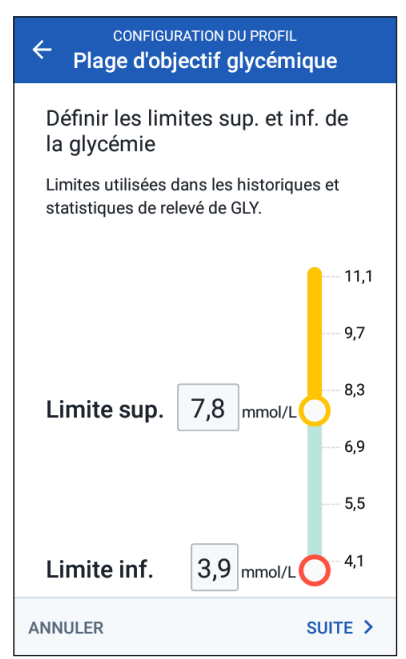

4. Vérifiez vos limites supérieure et inférieure, puis appuyez sur SUITE pour les enregistrer.

## **Réglages du calculateur de bolus**

Le calculateur de bolus suggère des bolus d'après votre glycémie actuelle et toute nourriture que vous êtes sur le point d'ingérer (reportez-vous à [«Calculateur de](#page-159-0)  bolus [», page 144](#page-159-0)).

## **Activation et désactivation du calculateur de bolus**

- 1. Parcourez la description des bolus d'insuline, puis appuyez sur la flèche (>).
- 2. Pour activer/désactiver le réglage Calculateur de bolus:
	- Sélectionnez la position activée (bleu, vers la droite) pour que le calculateur de bolus suggère des bolus.
	- Sélectionnez la position désactivée (gris, vers la gauche) pour désactiver le calculateur de bolus. Vous devrez calculer vous-même vos bolus.
- 3. Appuyez sur SUITE.
- 4. Si vous avez désactivé le calculateur de bolus, passez à [«Autres réglages du](#page-50-0)  bolus [», page 35](#page-50-0).

## **Glycémie cible et valeurs « Corriger si supérieur à »**

Le calculateur de bolus vise à maintenir votre glycémie dans votre objectif glycémique si votre glycémie actuelle est supérieure à la valeur «Corriger si supérieur à ». Vous pouvez définir jusqu'à huit cibles de glycémie différentes selon les heures de la journée.

### **Définition des segments**

La définition de valeurs pour chaque segment reprend le même schéma que celui utilisé pour créer votre programme basal :

- 1. Parcourez la description de la glycémie cible et de la fonction Corriger si supérieur à, puis appuyez sur SUITE.
- 2. Appuyez dans le champ Heure de fin et entrez l'heure de fin pour le segment.
- 3. Appuyez dans le champ GLY cible et indiquez la glycémie cible pour ce segment.
- 4. Appuyez dans le champ Corriger si supérieur à et indiquez la valeur Corriger si supérieur à pour ce segment.
- 5. Appuyez sur SUITE.
- 6. Répétez les étapes ci-dessus jusqu'à  $\alpha$ voir  $\begin{matrix} 1 \end{matrix}$  vérifiez les valeurs saisies pour chaque qui se termine à minuit.

### **Vérification de la glycémie cible et des valeurs « Corriger si supérieur à »**

- 1. Parcourez les segments du profil complet sur 24 heures.
- 2. Pour changer l'une des entrées:
	- a. Appuyez sur la ligne contenant l'entrée à modifier, puis entrez la valeur correcte.
	- b. Vérifiez et corrigez au besoin tous les segments restants.
- 3. Lorsque les segments et les valeurs sont corrects, appuyez sur ENREG.

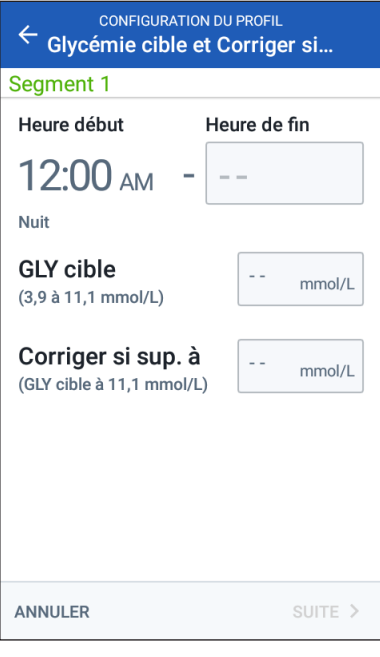

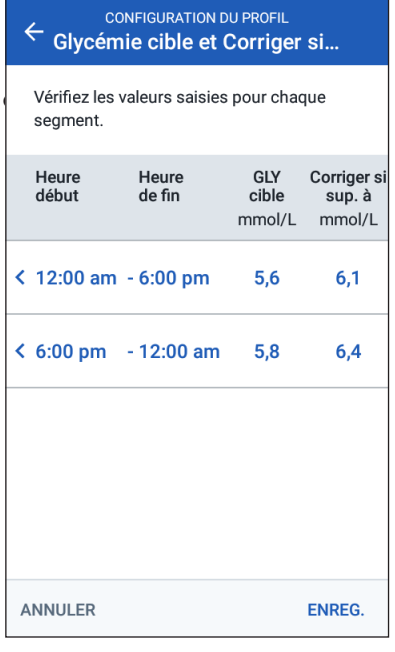

## **Glycémie minimale pour les calculs**

Si votre glycémie est inférieure à la glycémie minimale pour les calculs que vous avez spécifiée, le calculateur de bolus est désactivé (reportez-vous à [«Calculateur](#page-159-0) de bolus [», page 144\)](#page-159-0).

1. Pour entrer votre glycémie minimale pour les calculs, appuyez dans le champ Glycémie minimale pour les calculs et entrez la valeur à l'aide du pavé numérique.

> **Conseil :** *Sinon, touchez le cercle bleu et faites-le glisser sur la valeur souhaitée.*

2. Appuyez sur SUITE.

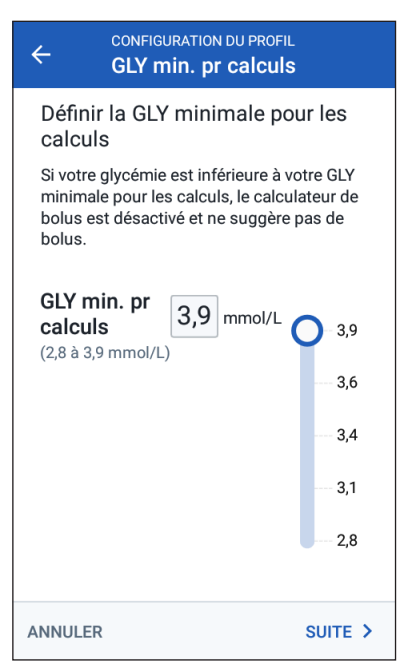

## **Rapport insuline/glucides**

Votre rapport insuline/glucides (rapport I/G) définit la quantité de glucides couverte par une unité d'insuline. Le calculateur de bolus utilise le rapport I/G pour calculer la portion de repas d'un bolus suggéré. Vous pouvez créer jusqu'à huit segments de rapport I/G par jour.

- 1. Parcourez la description du rapport I/G, puis appuyez sur SUITE.
- 2. Entrez l'heure de fin.
- 3. Entrez la valeur du rapport I/G dans le champ 1 unité d'insuline couvre.
- 4. Appuyez sur SUITE.
- 5. Ajoutez tout segment supplémentaire, au besoin, jusqu'à ce que l'heure de fin soit minuit.
- 6. Passez en revue vos segments de rapport I/G sur 24 heures. Appuyez sur une entrée pour la modifier.

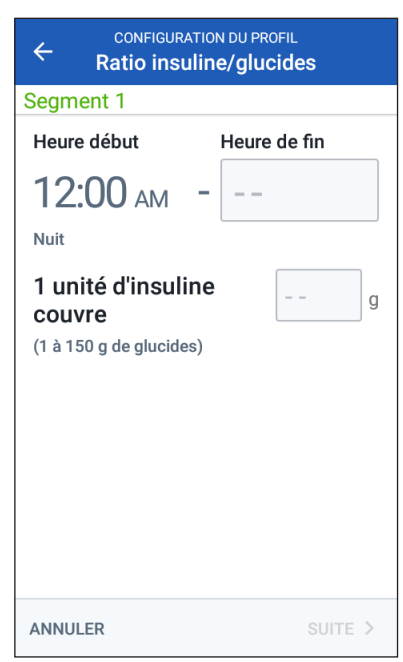

7. Lorsque les segments et les valeurs sont corrects, appuyez sur ENREGISTRER.

## **Facteur de correction**

Votre facteur de correction définit la baisse de votre glycémie provoquée par une unité d'insuline. Le calculateur de bolus utilise le facteur de correction pour calculer la portion de correction d'un bolus suggéré. Vous pouvez créer jusqu'à huit segments de facteur de correction par jour.

- 1. Parcourez la description du facteur de correction, puis appuyez sur SUITE.
- 2. Entrez l'heure de fin.
- 3. Entrez le facteur de correction dans le champ 1 unité d'insuline réduit la GLY de.
- 4. Appuyez sur SUITE.
- 5. Ajoutez tout segment supplémentaire, au besoin, jusqu'à ce que l'heure de fin soit minuit.

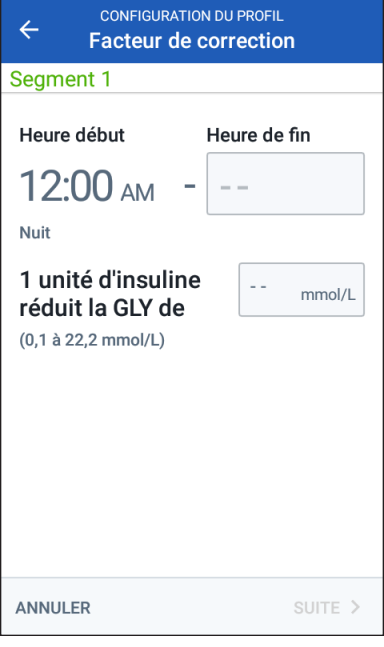

- 6. Passez en revue vos segments de facteur de correction. Appuyez sur une entrée pour la modifier.
- 7. Lorsque les segments et les valeurs sont corrects, appuyez sur ENREGISTRER.

## **Correction inverse**

Il peut arriver que vous soyez sur le point de manger et que votre glycémie soit en dessous de votre glycémie cible. Si la correction inverse est activée, le calculateur de bolus réduit un bolus repas suggéré pour aider à compenser votre glycémie faible.

- 1. Pour activer ou désactiver la correction inverse :
	- Sélectionnez la position activée si vous souhaitez que le calculateur de bolus réduise le bolus repas suggéré lorsque votre glycémie est inférieure à votre glycémie cible.
	- Sélectionnez la position désactivée si vous ne souhaitez pas que le calculateur de bolus adapte le bolus repas suggéré d'après une glycémie basse.
- 2. Appuyez sur SUITE.

### **Durée d'action de l'insuline**

La durée d'action de l'insuline correspond au temps pendant lequel l'insuline reste active et disponible dans votre organisme. Le calculateur de bolus utilise ce paramètre pour déterminer la quantité d'insuline résiduelle dans votre organisme, provenant des bolus précédents (on parle d'insuline active ou InA).

- 1. Appuyez dans le champ Durée d'action de l'insuline et définissez cette durée à l'aide de la roue de défilement.
- 2. Appuyez sur SUITE.

## <span id="page-50-0"></span>**Autres réglages du bolus**

Les autres réglages du bolus sont utilisés indifféremment de l'état activé ou désactivé du calculateur de bolus.

### **Bolus maximum**

Le PDM ne vous permettra pas de demander un bolus au-delà du réglage de bolus maximum. Un message s'affichera si le calculateur de bolus calcule un bolus supérieur à cette quantité.

- 1. Appuyez dans le champ Bolus maximum et définissez votre bolus maximum à l'aide du pavé numérique. Appuyez sur Confirmer pour fermer le pavé numérique.
- 2. Appuyez sur SUITE.

### **Réglage du bolus prolongé**

La prolongation d'un bolus signifie qu'un bolus repas peut être administré sur une période prolongée. Pour une description d'un bolus prolongé, reportez-vous à la [page 143](#page-158-0).

- 1. Basculez le bouton Bolus prolongé pour activer ou désactiver la fonction de bolus prolongé.
- 2. Appuyez sur COMPLÉTÉ.

Le PDM redémarre.

## **Fin de la configuration du PDM**

Félicitations! Votre PDM est maintenant prêt à l'emploi. Lorsque vous êtes prêt(e) à activer votre premier Pod, reportez-vous à « [Première activation d'un Pod](#page-53-0) », [page 38](#page-53-0).

**Conseil :** *Pour régler la luminosité ou la temporisation de l'écran du PDM, reportezvous à [«Affichage à l'écran](#page-109-0) », page 94.*

**Remarque :** Par défaut, les rappels de confiance et de programme sont activés. Ces rappels émettent un bip au niveau du PDM ou du Pod au début et à la fin des bolus et des débits basaux temporaires, et également toutes les heures en cas de débit basal temporaire ou de bolus prolongé. Pour plus d'informations, reportezvous à [« Rappels de confiance«](#page-117-0) et [« Rappels de programme », page 102](#page-117-1).

# **CHAPITRE 3 Remplacement de votre Pod**

### **Début du processus de remplacement du Pod**

Le remplacement de votre Pod consiste à désactiver votre Pod actuel et à activer un nouveau Pod.

Votre Pod doit être remplacé au moins toutes les 48 à 72 heures (2 à 3 jours), ou après l'administration de 200 unités d'insuline. Consultez votre professionnel de la santé et reportez-vous à l'étiquetage de l'insuline pour déterminer si vous devez remplacer votre Pod plus souvent.

### **Avertissements :**

N'utilisez PAS de Pod si vous présentez une sensibilité ou une allergie aux adhésifs acryliques ou si vous avez une peau fragile ou sensible.

Comme le Pod utilise exclusivement de l'insuline U-100 à action rapide, vous êtes davantage exposé(e) à une hyperglycémie en cas d'interruption de l'administration d'insuline. Une hyperglycémie sévère peut rapidement provoquer une acidocétose diabétique (ACD). L'ACD peut engendrer des symptômes tels que des douleurs abdominales, des nausées, des vomissements, des difficultés respiratoires, un choc, un coma ou même la mort. En cas d'interruption de l'administration d'insuline pour une raison quelconque, vous pouvez être amené(e) à remplacer l'insuline manquante. Demandez à votre professionnel de la santé la conduite à tenir en cas d'interruption de l'administration d'insuline, pouvant inclure l'injection d'insuline à action rapide.

Le Pod et ses accessoires, y compris le capuchon d'aiguille, comportent de petits éléments présentant un risque en cas d'ingestion. Veillez à maintenir ces petits éléments hors de portée des jeunes enfants.

Les étapes pour désactiver ou activer un Pod diffèrent selon que vous disposez d'un Pod actif ou non :

- S'il s'agit de votre première activation d'un Pod, reportez-vous à « [Première](#page-53-0)  [activation d'un Pod](#page-53-0) », page 38.
- Si vous avez un Pod actif, reportez-vous à « [Désactivation d'un Pod actif](#page-53-1) », [page 38](#page-53-1).
- Si vous avez déjà désactivé votre Pod le plus récent, reportez-vous à [«Aucun](#page-54-0)  Pod actif [», page 39.](#page-54-0)

### <span id="page-53-0"></span>**Première activation d'un Pod**

Votre formateur pour le système Omnipod DASH® vous aidera à configurer votre premier Pod.

Une fois le processus de configuration du PDM terminé, l'écran Accueil affiche «Aucun Pod actif ».

- 1. Appuyez sur CONFIGURER UN NOUVEAU POD.
- 2. Reportez-vous à « [Étapes préliminaires pour le remplacement du Pod](#page-55-0) », [page 40.](#page-55-0)

### <span id="page-53-1"></span>**Désactivation d'un Pod actif**

Pour désactiver et enlever un Pod actif :

1. Accédez à l'écran de remplacement du Pod :

> Accueil > Onglet Informations du Pod > VOIR LES DÉTAILS DU POD

ou

 $lc\hat{o}$ ne de menu  $(\equiv)$  > Pod

2. Appuyez sur CHANGER LE POD, puis sur DÉSACTIVER LE POD.

> Si un débit basal temporaire ou un bolus prolongé était en cours, il est désormais annulé.

Si un message d'erreur de communication s'affiche, reportez-vous à « [Erreur lors de la désactivation d'un](#page-137-0)  Pod [», page 122.](#page-137-0)

**Avertissement :** N'appliquez PAS de nouveau Pod avant d'avoir désactivé et retiré l'ancien Pod. Un Pod non désactivé correctement peut continuer à administrer de l'insuline tel que programmé, vous exposant à un risque de perfusion excessive et d'hypoglycémie éventuelle.

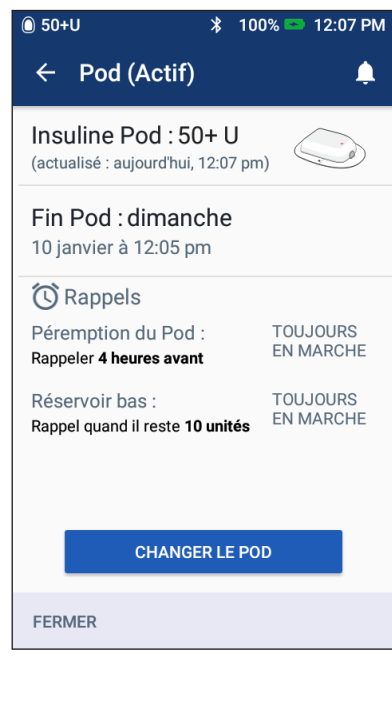

- 3. Lorsque la bannière verte vous invite à retirer votre Pod, retirez le Pod désactivé comme suit :
	- a. Soulevez délicatement les bords de la bande adhésive de votre peau et retirez complètement le Pod.

**Conseil :** *Retirez le Pod lentement afin d'éviter toute irritation de la peau.*

- b. Utilisez de l'eau et du savon pour éliminer tout adhésif résiduel de la peau. Si nécessaire, utilisez un dissolvant pour adhésif.
- c. Recherchez tout signe d'infection au niveau du site de perfusion (reportez-vous à [« Prévention des infections au niveau du site de perfusion », page 49\)](#page-64-0).
- d. Mettez l'ancien Pod au rebut conformément aux réglementations locales en matière d'élimination des déchets ou contactez le Service à la clientèle afin de vous renseigner sur le programme EcoPod.
- 4. Pour activer un nouveau Pod, appuyez sur CONFIGURER UN NOUVEAU POD.
- 5. Reportez-vous à « [Étapes préliminaires pour le remplacement du Pod](#page-55-0) », [page 40.](#page-55-0)

#### <span id="page-54-0"></span>**Aucun Pod actif** Aucun Pod  $\ast$ 100% 6:02 PM ≡ 7 janv. Si aucun Pod n'est actif et si vous êtes prêt(e) à activer un nouveau Pod : Tabl. bord Débit basal **Infos Pod** 1. Accédez à l'écran de remplacement du Pod : X Aucun Pod actif Accueil > Onglet Informations du Pod > CONFIGURER UN NOUVEAU POD **CONFIGURER UN NOUVEAU POD** ou  $Icône de menu (I) > Pod > 0$ CONFIGURER UN NOUVEAU POD **DERNIER BOLUS DERNIÈRE GLY**  $2,35$ 2. Reportez-vous à « [Étapes](#page-55-0)   $\mathbf{b}, \mathbf{\prime}$ <sub>mmol/L</sub> [préliminaires pour le remplacement](#page-55-0)  Aujourd'hui (il y a Aujourd'hui (il y a  $4 \text{ min}$ )  $5 \text{ min}$ ) du Pod [», page 40](#page-55-0).

## <span id="page-55-0"></span>**Étapes préliminaires pour le remplacement du Pod**

### **Avertissements :**

N'utilisez JAMAIS de l'insuline trouble ; elle pourrait être périmée ou inactive. Suivez toujours les instructions d'utilisation du fabricant de l'insuline. L'utilisation d'un produit autre que l'insuline U-100 à action rapide ou d'une insuline périmée ou inactive pourrait compromettre votre santé.

N'appliquez PAS et n'utilisez PAS un Pod dont l'emballage stérile est ouvert ou endommagé, ou si le Pod est tombé au sol après avoir été déballé, car cela augmente le risque d'infection. Les Pods sont stériles, à moins que l'emballage ait été ouvert ou endommagé.

N'appliquez PAS et n'utilisez PAS un Pod endommagé d'une quelconque manière. Un Pod endommagé pourrait ne pas fonctionner correctement.

N'utilisez PAS un Pod au-delà de la date de péremption indiquée sur l'emballage.

Afin de réduire au maximum le risque d'infection, n'appliquez PAS le Pod avant d'avoir utilisé une technique aseptique. Cela implique ce qui suit :

- Lavez-vous les mains.
- Nettoyez le flacon d'insuline à l'aide de tampons alcoolisés prêts à l'emploi.
- Nettoyez le site de perfusion à l'eau et au savon ou à l'aide de tampons alcoolisés prêts à l'emploi.
- Protégez les équipements stériles contre toute contamination.
- 1. Rassemblez les fournitures nécessaires:
	- Un flacon d'insuline U-100 à action rapide approuvée pour une utilisation dans le système Omnipod DASH®
	- Un Pod DASH® non ouvert (recherchez le logo Omnipod DASH® sur le couvercle du plateau du Pod)
	- Des tampons alcoolisés prêts à l'emploi
	- Votre PDM Omnipod DASH<sup>®</sup>
- 2. Lavez-vous les mains avant de commencer, et maintenez-les propres tout au long du processus de remplacement du Pod.
- 3. Recherchez tout signe de détérioration de l'insuline conformément aux instructions d'utilisation du fabricant.
- 4. Vérifiez que l'emballage du Pod n'est pas endommagé. S'il n'est pas endommagé, ouvrez-le et inspectez le Pod à la recherche de tout signe de dégradation.
- 5. Si la température de l'insuline ou du Pod est inférieure à 10 °C (50 °F), laissezles se réchauffer à température ambiante avant de poursuivre.

# **Remplissage de la seringue avec de l'insuline**

La prochaine étape consiste à remplir d'insuline la seringue fournie avec le Pod (« seringue de remplissage »):

- 1. Utilisez un tampon alcoolisé prêt à l'emploi pour nettoyer le haut du flacon d'insuline.
- 2. Tournez fermement l'aiguille de remplissage sur la seringue de remplissage.
- 3. Tirez sur le capuchon de protection pour le retirer de l'aiguille. Conservez le capuchon ; vous en aurez besoin plus tard.
- 4. Déterminez la quantité d'insuline à introduire dans le Pod. Par exemple, pour utiliser le Pod pendant 72 heures, déterminez la quantité d'insuline que vous utiliserez sur les 72 prochaines heures. Votre professionnel de la santé peut vous aider à déterminer la quantité appropriée.

Séparer

**Remarque :** Le Pod nécessite au moins 85 unités d'insuline U-100 à action rapide pour commencer à fonctionner. Le Pod peut administrer jusqu'à 200 unités d'insuline U-100 à action rapide.

- 5. Aspirez un volume d'air dans la seringue de remplissage égal au volume d'insuline souhaité.
- 6. Insérez l'aiguille dans le flacon d'insuline et injectez l'air. Le fait d'injecter l'air facilite le prélèvement d'insuline depuis le flacon.
- 7. Renversez le flacon d'insuline U-100 à action rapide et la seringue de remplissage. Tirez le piston pour prélever la quantité souhaitée d'insuline du flacon dans la seringue de remplissage.
	- Remplissez la seringue de remplissage au moins jusqu'à la ligne de remplissage MIN (minimum).
	- Pour remplir le Pod avec suffisamment d'insuline pour administrer 200 unités, tirez le piston jusqu'à la butée, soit en dessous du repère 200.
- 8. Sans retirer l'aiguille du flacon, tapez avec le bout du doigt sur le côté de la seringue pour déloger les bulles d'air afin qu'elles remontent vers le haut de la seringue. Poussez ensuite

le piston pour évacuer toutes les bulles d'air de la seringue dans le flacon d'insuline. Si nécessaire, tirez à nouveau sur le piston pour finir de remplir la seringue de remplissage avec la quantité souhaitée d'insuline.

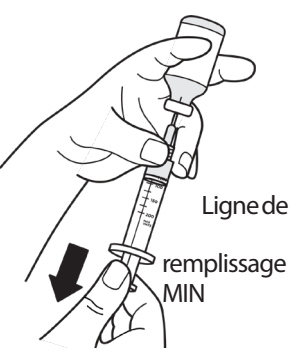

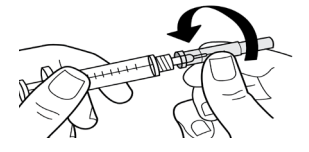

## **3 Remplacement de votre Pod**

**Avertissement :** Assurez-vous qu'il ne reste plus de bulles d'air ou de poches d'air dans la seringue de remplissage avant de remplir un Pod d'insuline. L'air transféré de la seringue de remplissage dans le Pod pourrait interrompre une injection d'insuline.

9. Retirez l'aiguille du flacon.

### **Remplissage, association et application du Pod**

**Avertissement :** Avant de remplir un Pod, assurez-vous qu'aucun autre Pod n'est en cours d'activation dans un rayon de 1,5 mètres (5 pi) autour de votre PDM.

**Attention :** Veillez à insérer la seringue de remplissage dans le port de remplissage, à l'exclusion de tout autre emplacement sur le Pod. N'insérez pas la seringue de remplissage plusieurs fois dans le port de remplissage. Utilisez exclusivement la seringue et l'aiguille de remplissage fournies avec votre Pod. La seringue de remplissage est destinée à un usage unique et doit uniquement être utilisée avec le système Omnipod DASH®.

### **Remplissage du Pod avec de l'insuline**

Pour remplir le Pod d'insuline (étape <sup>1</sup> à l'écran) :

1. Repérez la flèche sur le dessous du Pod. La flèche indique le port de remplissage en insuline. A Aucun Pod

**Conseil :** *Vous pouvez laisser le Pod sur son plateau pendant le remplissage et l'association.*

- 2. Insérez verticalement la seringue de remplissage dans le port de remplissage sans l'incliner.
- 3. Appuyez sur le piston de la seringue de remplissage jusqu'au bout pour transférer l'insuline dans le Pod.
- 4. Le Pod émettra deux bips pendant le processus de remplissage. Assurezvous de vider entièrement la seringue de remplissage, même après l'émission des deux bips.

**Remarque :** Le Pod nécessite au moins 85 unités d'insuline pour commencer à fonctionner. Le Pod émet deux bips après avoir été rempli avec 85 unités d'insuline.

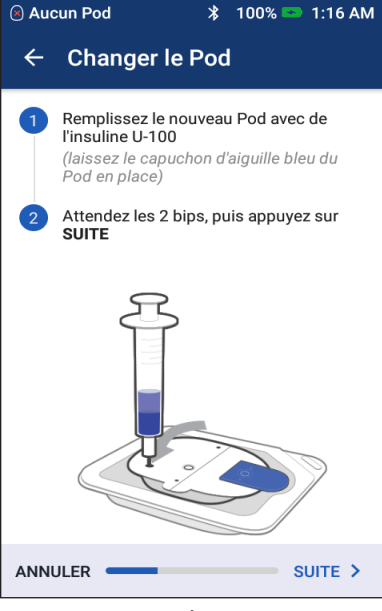

Si vous avez rempli le Pod avec plus de 85 unités mais que vous n'avez toujours pas entendu les deux bips, appelez le Service à la clientèle.

**Remarque :** Après avoir rempli le Pod d'insuline, passez immédiatement à l'étape suivante. Si deux heures s'écoulent avant l'association du Pod rempli avec le PDM, le Pod devient inutilisable.

### **Avertissements :**

N'utilisez JAMAIS un Pod si vous sentez une résistance lorsque vous appuyez sur le piston. Ce blocage peut interrompre une injection d'insuline.

N'injectez JAMAIS d'air dans le port de remplissage. Le non-respect de cette consigne peut déclencher une administration accidentelle ou interrompre une injection d'insuline.

- 5. Retirez l'aiguille du port de remplissage en insuline. Le port est autoobturant ; l'insuline ne s'écoulera pas après le retrait de l'aiguille.
- 6. Replacez le capuchon de protection sur l'aiguille de la seringue et retirez celleci de la seringue de remplissage.

### **Association du PDM et du Pod**

Pour associer un Pod au PDM (étape<sup>2</sup> à l'écran) :

- 1. Placez le PDM contre le Pod de sorte qu'ils se touchent. Le Pod doit rester dans son plateau en plastique pendant ce processus.
- 2. Appuyez sur SUITE.
	- Le PDM vous avertit si plusieurs Pods DASH remplis sont à portée. Éloignezvous d'au moins 4,5 m (15 pi) de tout autre Pod DASH, puis appuyez sur RÉESSAYER.

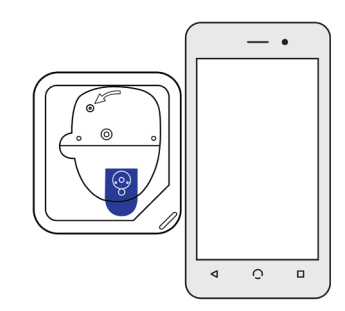

- Si un seul Pod est à portée, le système Omnipod DASH® effectue une série de vérifications de sécurité et amorce le Pod.
- 3. Le Pod émet une tonalité qui indique que le Pod est associé au PDM et prêt à être appliqué.

**Remarque :** Après l'association, le PDM doit toujours être en mesure de communiquer avec un Pod à 1,5 mètre (5 pi) de distance. Selon le site, le PDM peut être en mesure de communiquer avec un Pod à 15 m (50 pi) de distance maximum.

**Remarque :** Après l'association, le Pod émet un bip toutes les 5 minutes jusqu'à ce qu'il soit appliqué. Si vous ne l'appliquez pas dans les 60 minutes, le Pod devient inutilisable.

Si un message d'erreur de communication s'affiche lorsque vous tentez d'associer votre Pod, reportez-vous à « [Erreurs de communication](#page-135-0) », page 120.

## **Préparation du site du Pod**

Sélectionnez le site de perfusion du Pod (étape<sup>3</sup> à l'écran) :

### **Directives concernant la sélection du site du Pod**

Évoquez avec votre professionnel de la santé les sites d'application appropriés du Pod, en gardant à l'esprit les directives suivantes:

- Les sites idéaux ont une couche de tissu adipeux.
- Les sites idéaux sont faciles d'accès et bien visibles.
- Le site doit être éloigné d'au moins 2,5 cm du précédent site afin d'éviter une irritation de la peau.
- Le site doit être éloigné d'au moins 5 cm de votre nombril.

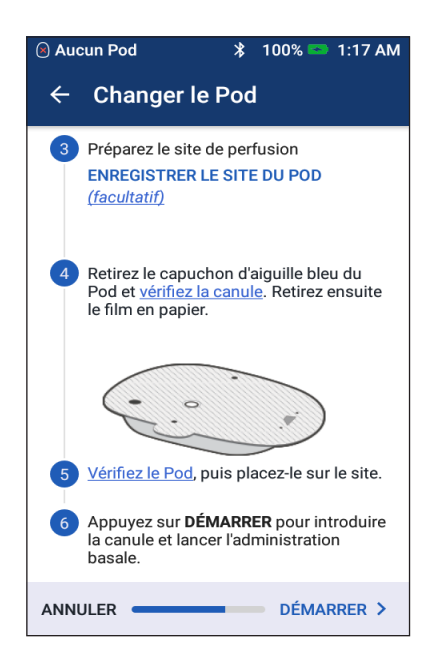

- Évitez les sites où une ceinture, une taille ou une pièce de vêtement ajustée pourrait frotter contre le Pod ou le déloger.
- Ne placez pas le Pod au niveau des plis cutanés.
- Évitez de placer le Pod sur un grain de beauté, un tatouage ou une cicatrice, où l'absorption d'insuline pourrait être réduite.
- Évitez les zones de la peau présentant une infection.

### **Carte des sites des Pods (facultatif)**

La carte des sites des Pods est une option qui vous permet de suivre les sites d'application des Pods actuels et récents. Cette option s'affiche uniquement si le réglage Sites des Pods est activé (reportezvous à « [Réglage Sites des Pods](#page-113-0) », [page 98](#page-113-0)).

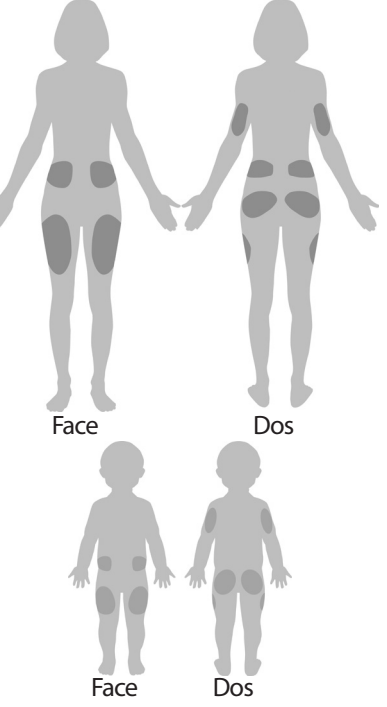

- 1. Appuyez sur ENREGISTRER LES SITES DES PODS pour afficher l'écran correspondant.
- 2. Appuyez sur l'onglet FACE ou RETOUR pour sélectionner une zone où appliquer le Pod sur votre corps. Pour éviter toute application sur un site récent, l'écran indique les deux dates les plus récentes où chaque site a été sélectionné.
- 3. Appuyez sur un cercle pour indiquer le site d'application du nouveau Pod. Un point bleu s'affiche à l'intérieur du cercle sélectionné. Appuyez à nouveau sur ce cercle pour désélectionner le site.

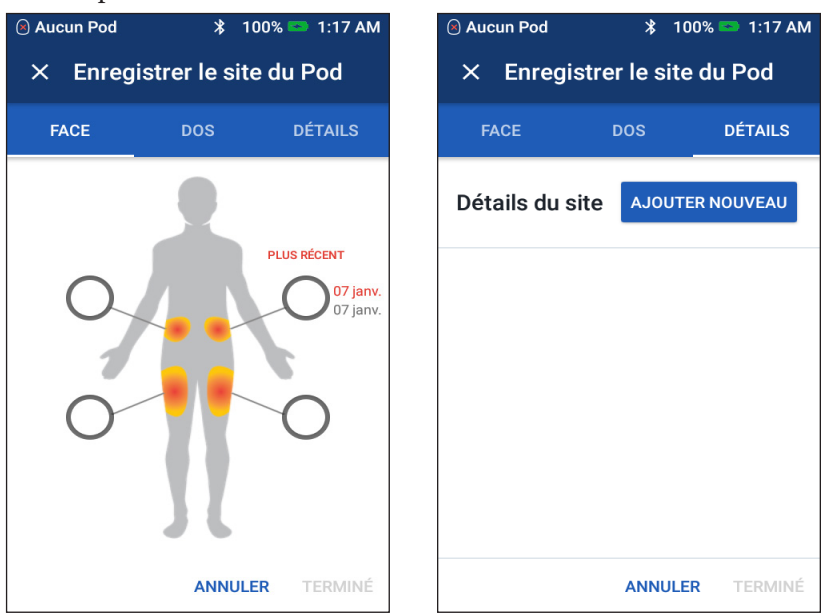

- 4. Appuyez sur l'onglet DÉTAILS pour ajouter un détail sur le positionnement de ce Pod. Par exemple, vous pouvez ajouter un détail de type « Orienté vers le haut » ou « Orienté vers le bas » pour décrire l'orientation du Pod.
	- a. Pour ajouter un nouveau détail, appuyez sur AJOUTER NOUVEAU et entrez le nouveau détail. Appuyez sur AJOUTER lorsque vous avez terminé. Le nouveau détail est ajouté à la liste.

**Remarque :** Le PDM ne fait pas de distinction entre majuscules et minuscules. Par exemple, vous ne pouvez utiliser que l'un des détails suivants : « Orienté vers le haut », « orienté vers le haut » ou « ORIENTÉ VERS LE HAUT », car le PDM les considère comme identiques.

b. Sélectionnez un détails pour le nouveau Pod en appuyant sur le cercle en regard de ce détail. Un seul détail peut être ajouté pour chaque Pod. Appuyez à nouveau pour désélectionner le détail.

**Remarque :** Pour supprimer un détail de site, appuyez sur (x) en regard du détail.

5. Appuyez sur TERMINÉ lorsque vous avez terminé pour revenir à l'écran Changer le Pod.

### **Préparation du site de perfusion**

Afin de réduire le risque d'infection au niveau du site de perfusion :

- 1. Lavez-vous les mains à l'eau et au savon.
- 2. Lavez le site de perfusion choisi pour le Pod à l'eau et au savon. **Remarque :** Un savon antibactérien pourrait provoquer une irritation cutanée, en particulier au niveau du site de perfusion. Demandez à votre professionnel de la santé comment traiter une irritation cutanée.
- 3. Séchez le site de perfusion avec une serviette propre.
- 4. Utilisez un tampon alcoolisé prêt à l'emploi pour désinfecter le site de perfusion. Commencez au centre du site et frottez délicatement en décrivant des cercles de plus en plus larges.
- 5. Laissez le site de perfusion bien sécher à l'air. Ne soufflez pas sur le site pour le sécher.

### **Retrait du capuchon bleu du Pod**

Retirez le capuchon d'aiguille bleu du Pod (étape 4) à l'écran) :

- 1. Orientez le Pod de sorte que le capuchon d'aiguille bleu soit face à vous, vers le haut.
- 2. Placez votre pouce en bas (bord plat) du capuchon bleu et tirez le capuchon vers le haut. Le capuchon se détache. Mettez-le au rebut.

Lorsque vous déposez le capuchon bleu, une goutte d'insuline peut apparaître au bout de la canule ou dans la cavité.

3. Si l'une des situations suivantes se présente, appuyez sur ANNULER, puis mettez le Pod au rebut et recommencez avec un nouveau Pod :

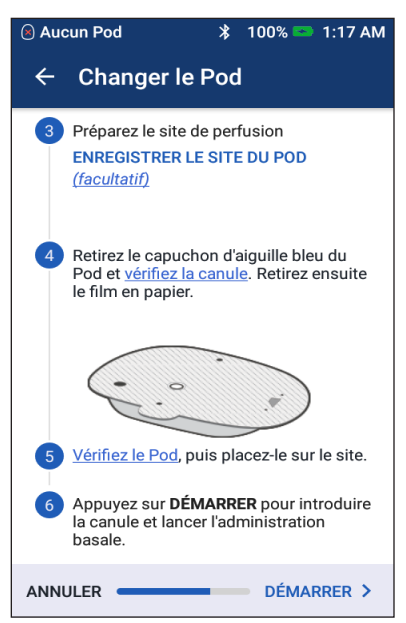

- Le Pod est tombé par terre, ce qui peut en compromettre la stérilité.
- Le Pod ou son tampon adhésif est mouillé, sale ou endommagé.
- La canule dépasse de la protection de l'adhésif lorsque le capuchon d'aiguille bleu est retiré.

**Avertissement :** Vérifiez que la canule ne dépasse pas de la protection de l'adhésif une fois le capuchon d'aiguille bleu du Pod retiré.

4. À l'aide des languettes, retirez le film en papier blanc du tampon adhésif. Veillez à ne pas retirer le tampon adhésif lui-même. Ne laissez pas l'adhésif se replier sur lui-même.

### **Application du Pod**

Inspectez et appliquez le Pod (étape<sup>5</sup> à l'écran):

- 1. Examinez le Pod. Appuyez sur ANNULER et mettez le Pod au rebut si le tampon adhésif est plié, déchiré ou endommagé, et recommencez avec un nouveau Pod.
- 2. Orientez le Pod de sorte qu'il soit :
	- à l'horizontale ou en diagonale sur votre abdomen, votre hanche, le bas de votre dos ou votre fesse.
	- à la verticale ou légèrement incliné sur votre bras ou votre cuisse.

3. Appliquez le

en appuyant fermement

votre peau.

- Pod sur le site de perfusion choisi dessus pour qu'il accroche bien sur Face **Dos** Vers le haut, vers le bas ou légèrement incliné À l'horizontale ou en diagonal Vers le haut, vers le bas ou légèrement incliné
- L'adhésif est conçu pour un usage

unique. Une fois qu'un Pod est placé sur votre corps, vous ne pouvez pas le déplacer sur un autre site de perfusion.

**Remarque :** L'adhésif du Pod le maintient en place en toute sécurité jusqu'à 3 jours. Toutefois, si nécessaire, plusieurs produits sont disponibles pour augmenter l'adhérence. Renseignez-vous sur ces produits auprès de votre professionnel de la santé. Évitez d'appliquer de la lotion, des crèmes, des sprays ou des huiles à proximité du site de perfusion, car ces produits peuvent favoriser le retrait de l'adhésif.

### **Début de l'administration d'insuline**

Commencez l'administration d'insuline (étape 6 à l'écran) :

**Avertissement :** Si vous appliquez un Pod à un endroit qui ne présente pas beaucoup de tissu adipeux, pincez la peau autour du Pod tout au long de l'étape suivante. Des occlusions pourraient survenir si vous n'utilisez pas cette technique pour les zones peu adipeuses.

1. Si vous appliquez le Pod sur une zone peu adipeuse, pincez la peau autour du Pod.

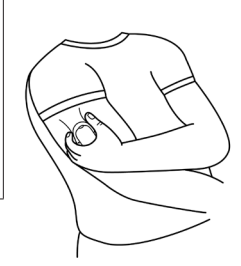

# **3 Remplacement de votre Pod**

- 2. Appuyez sur DÉMARRER.
- 3. Confirmez que le Pod est fixé correctement sur votre corps, puis appuyez sur **CONFIRMER**
- 4. Si vous étiez en train de pincer votre peau, vous pouvez arrêter lorsque le PDM demande si la canule a bien été introduite.

Une fois la canule introduite, le Pod remplit automatiquement la canule d'insuline. Le Pod commence alors à administrer le débit basal d'insuline selon le programme basal actif.

La canule ne peut être introduite qu'une seule fois pour chaque Pod.

**Attention :** Veillez à vérifier la fonction d'alarme à chaque remplacement de Pod (reportez-vous à « [Vérification des alarmes](#page-112-0) », page 97).

## **Vérification du site de perfusion**

Suite à l'introduction de la canule, vérifiez le Pod et le site de perfusion :

- 1. Regardez dans la fenêtre de visualisation sur le bord du Pod pour vérifier que la canule est bien introduite dans la peau. La canule est de couleur bleu clair.
- 2. Vérifiez la présence d'une coloration rose de la zone illustrée dans la figure. Il s'agit d'une confirmation supplémentaire de l'insertion de la canule.

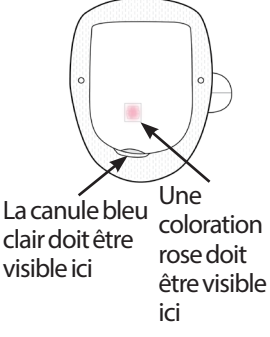

3. Vérifiez qu'il n'y a pas d'humidité ni d'odeur d'insuline au niveau du site de perfusion. La présence de l'une ou l'autre pourrait indiquer que la canule s'est délogée.

**Avertissement :** Vérifiez le site de perfusion après l'introduction afin de vous assurer que la canule est correctement introduite. Si la canule est mal introduite, vous risquez une hyperglycémie.

- 4. Si la canule est mal insérée, appuyez sur NON. Appuyez ensuite sur DÉSACTIVER LE POD. Recommencez le processus avec un nouveau Pod.
- 5. Si la canule est bien insérée, appuyez sur OUI. Une bannière verte vous indique que l'installation du Pod est terminée. L'écran affiche des détails sur le Pod, ainsi qu'une liste de rappels.
- 6. Parcourez la liste des rappels actifs, puis appuyez sur FERMER.

**Avertissement :** N'injectez jamais d'insuline (ou n'importe quel autre produit) dans le port de remplissage lorsque vous portez le Pod. Le nonrespect de cette consigne peut déclencher une administration accidentelle ou interrompre une injection d'insuline.

### <span id="page-64-0"></span>**Prévention des infections au niveau du site de perfusion**

Vérifiez le site de perfusion au moins une fois par jour:

- Repérez tout signe d'infection (notamment douleur, gonflement, rougeur, sécrétions ou chaleur) au niveau du site de perfusion. Si vous suspectez une infection, retirez immédiatement le Pod et appliquez un nouveau Pod à un emplacement différent. Contactez ensuite votre professionnel de la santé.
- Si vous constatez le moindre problème avec le Pod, remplacez-le par un nouveau Pod.

#### **Avertissements :**

Assurez-vous régulièrement que le Pod et la canule souple sont bien attachés et en place. Une canule lâche ou délogée peut interrompre l'administration d'insuline. Vérifiez qu'il n'y a pas d'humidité ou d'odeur d'insuline, ce qui pourrait indiquer que la canule s'est délogée.

Si un site de perfusion présente des signes d'infection :

- Retirez immédiatement le Pod et appliquez-en un nouveau sur un site de perfusion différent.
- Contactez votre professionnel de la santé. Traitez l'infection conformément aux instructions de votre professionnel de la santé.

### **Plus d'informations sur l'utilisation du Pod**

**Conseil:** *Mettez en place une routine de sorte à remplacer votre Pod à un moment pratique. Si vous vous attendez à un événement susceptible d'interférer avec le remplacement de votre Pod, vous pouvez anticiper son remplacement pour éviter toute interruption de l'administration d'insuline.*

Pour plus d'informations sur une utilisation de vos Pods la plus efficace possible, reportez-vous aux sections suivantes:

- Concernant l'entretien de votre Pod, reportez-vous à « [Entretien du Pod et de](#page-140-1)  l'insuline [», page 125.](#page-140-1)
- Pour en savoir plus sur les alarmes du Pod, reportez-vous à [«Alarmes,](#page-124-0)  [notifications et erreurs de communication](#page-124-0) », page 109.
- Si votre Pod émet une alarme, essayez d'abord d'arrêter l'alarme avec votre PDM. Si cela échoue, vous pouvez arrêter manuellement l'alarme du Pod (reportez-vous à [«Arrêt d'une alarme](#page-138-0) », page 123).
- Pour comprendre les bips d'information et de notification du Pod, et notamment pour distinguer ceux qui sont facultatifs, reportez-vous à « [Liste](#page-133-0)  [des notifications](#page-133-0) », page 118 et à « [Liste des signaux d'information](#page-134-0) », page 119.
- Pour comprendre la conduite à tenir lorsque le PDM ne parvient pas à communiquer avec votre Pod, reportez-vous à « [Erreurs de](#page-135-0)  [communication](#page-135-0) », page 120.
- Si l'onglet Informations du Pod de l'écran Accueil indique «Aucune communication avec le Pod » :
	- Pour savoir à quand remonte la dernière communication réussie entre le PDM et le Pod, accédez à : Icône de menu  $(\equiv)$  > Pod.
	- Si vous ne parvenez pas à restaurer la communication avec le Pod et souhaitez remplacer le Pod par un nouveau, accédez à : Icône de menu  $(\equiv )$  > Pod > CHANGER LE POD.
- Pour une description de la manière dont le PDM communique avec le Pod, reportez-vous à « [Interactions entre le PDM et le Pod](#page-148-0) », page 133.

# **CHAPITRE 4 Saisie des relevés de glycémie**

## **À propos du test de glycémie**

**Avertissements :** Suivez les conseils de votre professionnel de la santé pour une surveillance appropriée de votre glycémie.

Il est recommandé de vérifier votre glycémie et de rechercher une hypoglycémie lorsque :

- vous ressentez des symptômes tels que faiblesse, transpiration, nervosité, maux de tête, irritabilité, ou confusion.
- vous avez repoussé un repas après avoir pris de l'insuline.
- votre professionnel de la santé vous conseille de le faire.

### **Saisie d'un relevé de glycémie**

**Remarque :** Entrez uniquement des relevés de glycémie (GLY) ; n'entrez pas les relevés de la solution de contrôle. Tous les relevés saisis sont pris en compte dans la moyenne de votre historique de glycémie.

Pour entrer votre relevé de glycémie :

- 1. Vérifiez votre glycémie en suivant les instructions d'utilisation du lecteur de glycémie.
- 2. Accédez à l'écran Entrer la GLY sur votre PDM :
	- $lcône de menu ($   $\equiv$   $>$  Entrer la GLY
- 3. Saisissez manuellement ou modifiez une valeur de glycémie comme suit :
	- a. Appuyez dans le champ à l'intérieur du cercle.
	- b. Saisissez votre relevé de glycémie à l'aide du pavé numérique.
	- c. Appuyez sur Enreg. pour fermer le pavé numérique.

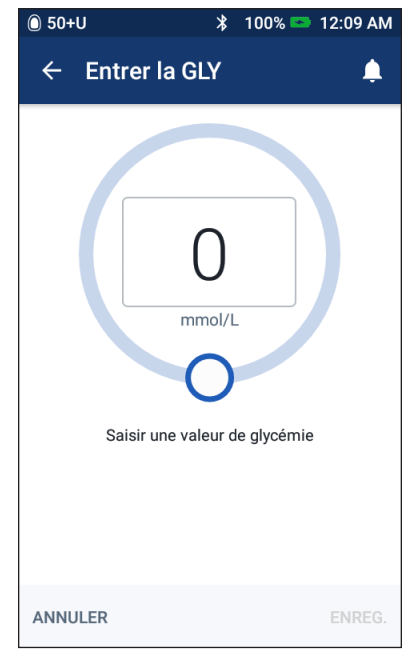

# **4 Relevés de glycémie**

**Remarque :** Sinon, vous pouvez saisir un relevé de glycémie à l'aide du curseur circulaire (reportez-vous à [« Utilisation du curseur », page 6\)](#page-21-1). Si vous utilisez le curseur, les boutons « + » et « - » apparaissent brièvement. Appuyez sur ces boutons pour procéder à de petits ajustements de la glycémie.

**Remarque :** En cas de saisie d'un relevé de glycémie au-delà de 33,3 mmol/L, le PDM l'enregistre comme « HI ». En cas de saisie d'un relevé de glycémie en deçà de 1,1 mmol/L, le PDM l'enregistre comme « LO ».

Pour la signification des messages et des couleurs à l'écran, reportez-vous à « [Mode d'affichage des relevés de glycémie](#page-69-0) », page 54.

- 4. Facultatif : pour ajouter un ou plusieurs marqueurs informatifs au relevé de glycémie affiché dans le cercle, reportez-vous à [«Ajout de marqueurs à votre](#page-68-0)  [relevé de glycémie](#page-68-0) », page 53.
- 5. Une fois le relevé de glycémie et les éventuels marqueurs entrés, effectuez l'une des opérations suivantes:
	- Appuyez sur AJOUT AU CALCULATEUR pour enregistrer tout marqueur et entrer votre relevé de glycémie dans le calculateur de bolus. Reportezvous ensuite à [«Administration d'un bolus avec le calculateur de bolus](#page-72-0) », [page 57](#page-72-0). Si le calculateur de bolus est désactivé ou si l'administration d'insuline est suspendue, l'option AJOUT AU CALCULATEUR n'apparaît pas.
	- Appuyez sur ENREGISTRER pour enregistrer le relevé de glycémie et tout marqueur dans l'historique de glycémie. Si vous avez accédé à cet écran depuis le calculateur de bolus, l'option ENREGISTRER n'apparaît pas.
	- Appuyez sur ANNULER, puis sur OUI pour quitter l'écran sans enregistrer le relevé de glycémie ni les marqueurs.

Le PDM enregistre l'heure actuelle comme heure du relevé de glycémie.

### <span id="page-68-0"></span>**Ajout de marqueurs à votre relevé de glycémie**

• Vous pouvez ajouter des marqueurs informatifs à votre relevé de glycémie pour référence ultérieure. Par exemple, vous pouvez marquer un relevé de glycémie avec la mention Avant repas.

Pour ajouter un marqueur au relevé de glycémie en cours:

- 1. Appuyez sur AJOUTER MARQUEURS.
- 2. Appuyez sur un marqueur pour le sélectionner. Vous pouvez ajouter jusqu'à quatre marqueurs.
- 3. Pour supprimer un marqueur, appuyez de nouveau dessus pour le désélectionner.

Vous pouvez ajouter ou supprimer des marqueurs pour les relevés de glycémie LO et HI comme vous le feriez pour n'importe quel autre relevé.

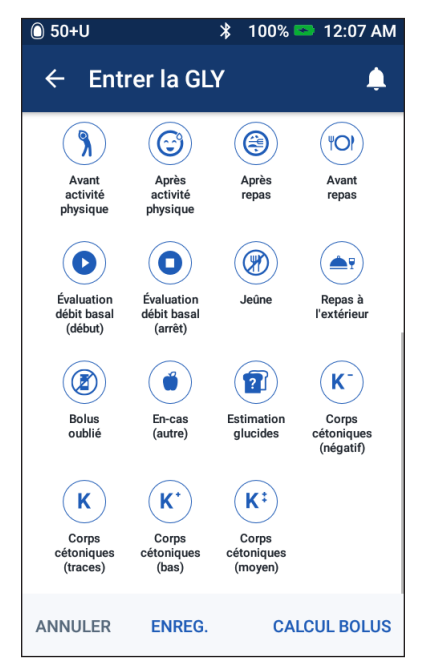

## <span id="page-69-0"></span>**Mode d'affichage des relevés de glycémie**

Le PDM affiche le relevé de glycémie à l'intérieur d'un cercle coloré. Ce cercle est :

- jaune si votre relevé de glycémie est supérieur à votre plage d'objectif glycémique.
- vert si votre relevé de glycémie est dans votre plage d'objectif glycémique.
- rouge si votre relevé de glycémie est inférieur à votre plage d'objectif glycémique.

Pour changer votre plage d'objectif glycémique, reportez-vous à « [Réglages](#page-119-0)  [Glycémie - Plage d'objectif glycémique](#page-119-0) », page 104.

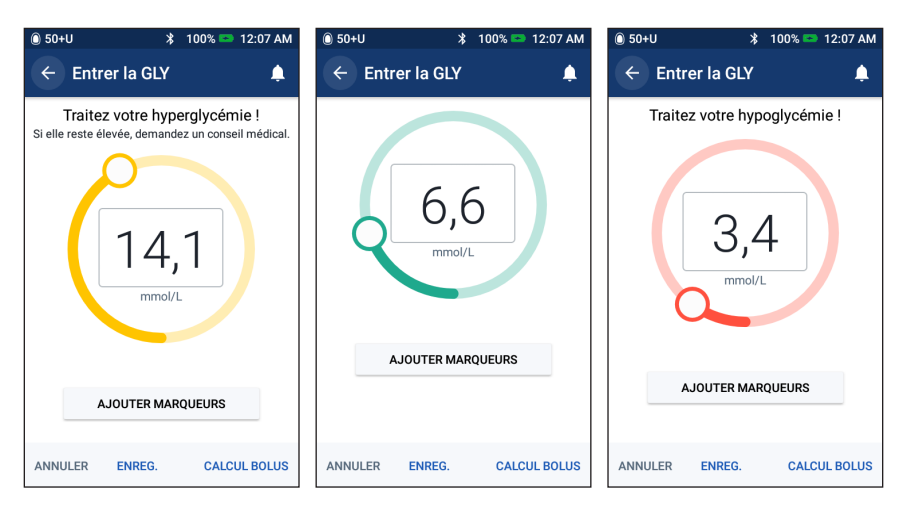

Le PDM ajoute un message d'avertissement en cas de relevés de glycémie HI ou LO.

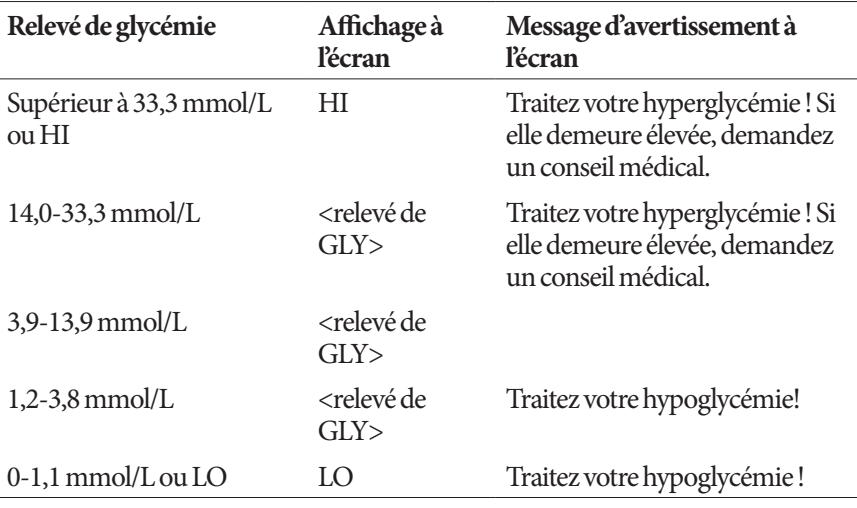

Avec une glycémie HI ou supérieure à 33,3 mmol/L, le PDM consigne « HI » dans l'historique. Cette mention indique une hyperglycémie sévère (glycémie élevée). Avec une glycémie LO ou inférieure à 1,2 mmol/L, le PDM consigne « LO » dans l'historique. Cette mention indique une hypoglycémie sévère (glycémie basse). Les relevés HI et LO sont enregistrés dans votre historique de glycémie, mais ne sont pas pris en compte dans les moyennes.

### **Avertissements :**

Les relevés de glycémie inférieurs à 3,9 mmol/L peuvent indiquer une hypoglycémie (glycémie basse). Les relevés de glycémie supérieurs à 13,9 mmol/L peuvent indiquer une hyperglycémie (glycémie élevée). Suivez les recommandations de traitement de votre professionnel de la santé.

Si vous obtenez le message « Traitez votre hypoglycémie! » et que vous ressentez des symptômes tels que faiblesse, transpiration, nervosité, maux de tête, irritabilité, ou confusion, suivez les recommandations de votre professionnel de la santé pour traiter l'hypoglycémie.

Si vous obtenez le message « Traitez votre hyperglycémie ! Si elle demeure élevée, demandez un conseil médical. » et que vous ressentez des symptômes tels que fatigue, soif, miction excessive ou vision floue, suivez les recommandations de votre professionnel de la santé pour traiter l'hyperglycémie.

Les relevés de glycémie « LO » et « HI » peuvent indiquer un état potentiellement grave exigeant une prise en charge médicale immédiate. En l'absence de prise en charge, ces situations peuvent rapidement entraîner une acidocétose diabétique (ACD), un choc, un coma ou la mort.

Cette page est laissée vierge intentionnellement.
# **CHAPITRE 5 Administration d'un bolus d'insuline**

Un bolus d'insuline permet de faire baisser un niveau élevé de glycémie et de couvrir les glucides ingérés lors d'un repas. L'insuline bolus est administrée en plus de l'insuline d'un programme basal ou d'un débit basal temporaire. Pour plus d'informations sur les bolus, reportez-vous à la [page 143](#page-158-0).

**Avertissement :** Lors de l'utilisation de la fonction de bolus prolongé, vérifiez plus fréquemment votre glycémie pour éviter une hypoglycémie ou une hyperglycémie.

**Attention :** Mesurez toujours votre glycémie avant d'administrer un bolus.

Si le calculateur de bolus est arrêté ou s'il est provisoirement désactivé, reportezvous à « [Bolus calculé manuellement](#page-78-0) », page 63.

## <span id="page-72-0"></span>**Administration d'un bolus avec le calculateur de bolus**

Le calculateur de bolus calcule un bolus d'insuline suggéré pour corriger un taux de glycémie élevé (bolus de correction) et/ou pour couvrir les glucides dans un repas ou une collation (bolus repas). Pour plus de détails sur le fonctionnement du calculateur de bolus, reportez-vous à la [page 144.](#page-159-0)

Si vous saisissez une valeur de glycémie, mais pas les glucides, le calculateur de bolus calcule uniquement un bolus de correction. Si vous saisissez les glucides, mais pas une valeur de glycémie, le calculateur de bolus calcule uniquement un bolus repas. Si vous saisissez une valeur de glycémie et les glucides, le calculateur de bolus utilise ces deux facteurs pour calculer un bolus suggéré.

Pour modifier vos réglages personnels utilisés par le calculateur de bolus ou pour activer/désactiver le calculateur de bolus, reportez-vous à « [Réglages du](#page-121-0)  [calculateur de bolus](#page-121-0) », page 106.

#### **Saisie d'informations sur vos repas**

Pour saisir la quantité de glucides de votre repas:

1. Dans l'écran d'accueil, appuyez sur le bouton Bolus  $(\begin{array}{c} \Box \end{array})$ .

**Conseil :** *Si vous ne voulez pas utiliser le calculateur de bolus et si vous connaissez déjà la quantité de bolus que vous souhaitez administrer, appuyez dans le champ* Bolus total *pour afficher le pavé numérique. Saisissez la quantité de bolus, puis appuyez sur Confirmer. Reportez-vous ensuite à [«Administration](#page-75-0)  [d'un bolus immédiat ou prolongé](#page-75-0) », page 60.*

<span id="page-73-0"></span>2. Pour saisir les glucides, appuyez dans le champ Entrer glucides. Saisissez le nombre de grammes de glucides, puis appuyez sur Confirmer.

> **Remarque :** Consultez votre professionnel de la santé pour savoir comment calculer le nombre de grammes de glucides.

- 3. Vérifiez le bolus repas suggéré. Celuici apparaît en regard du nombre de grammes de glucides.
- 4. Vous pouvez éventuellement appuyer sur CALCULS pour afficher les détails des calculs de bolus.

**Remarque :** Si vous avez saisi votre relevé de glycémie, le bolus repas peut avoir été ajusté d'après :

• l'insuline active (InA) d'un bolus de correction précédent.

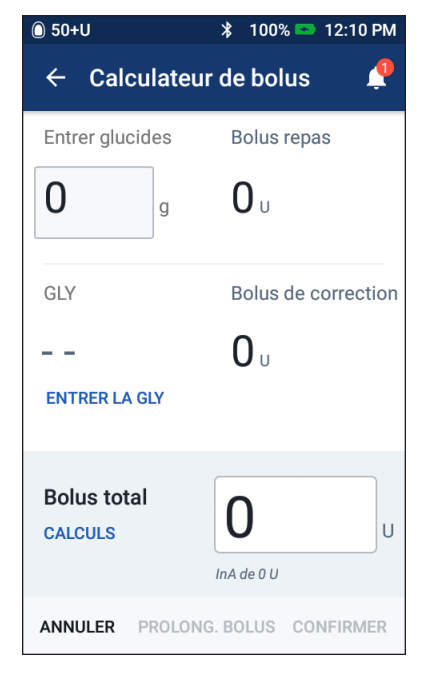

• la correction inverse si cette fonctionnalité est activée et que votre glycémie est inférieure à votre GLY cible.

Pour plus d'informations, reportez-vous à « [Règles du calculateur de bolus](#page-166-0) », [page 151](#page-166-0).

**Remarque :** Si vous n'avez pas saisi votre relevé de glycémie, le calculateur de bolus n'ajuste pas le bolus repas d'après l'InA.

#### **Saisie de votre relevé de glycémie**

**Remarque :** Même si le calculateur de bolus peut suggérer une dose de bolus uniquement d'après la quantité de glucides dans un repas, vous devriez toujours saisir un relevé de glycémie récent pour plus de sécurité et de précision. Cela permet au calculateur de bolus d'adapter le bolus suggéré pour tenir compte de votre glycémie actuelle.

Pour saisir un relevé de glycémie :

1. Appuyez sur ENTRER LA GLY.

Si le PDM dispose d'un relevé de glycémie datant de moins de 10 minutes, la valeur s'affiche automatiquement dans le champ GLY. Si vous souhaitez que le calculateur de bolus utilise cette valeur, ignorez l'étape suivante.

2. Appuyez dans le champ à l'intérieur du cercle et saisissez le relevé de glycémie. Sinon, vous pouvez déplacer le curseur sur le cercle pour saisir le relevé de glycémie.

Même si le calculateur de bolus peut utiliser n'importe quelle valeur de glycémie saisie manuellement, vous devriez uniquement saisir une valeur de glycémie relevée dans les 10 dernières minutes.

Pour la signification des couleurs et des messages affichés sur l'écran Entrer la GLY, reportez-vous à « [Mode d'affichage des relevés de glycémie](#page-69-0) », page 54.

- 3. Facultatif : Pour marquer le relevé de glycémie, appuyez sur AJOUTER MARQUEURS et appuyez sur un marqueur. Appuyez à nouveau pour désélectionner un marqueur. Vous pouvez ajouter jusqu'à quatre marqueurs.
- 4. Appuyez sur AJOUT AU CALCULATEUR. L'écran Calculateur de bolus apparaît.
- 5. Vérifiez le bolus de correction suggéré. Celui-ci apparaît en regard de la valeur de glycémie. Le bolus de correction a été ajusté pour toute insuline active (InA) (reportez-vous à « [Règles du calculateur de bolus](#page-166-0) », page 151).

# **5 Administration d'un bolus d'insuline**

### <span id="page-75-0"></span>**Administration d'un bolus immédiat ou prolongé**

Le champ Bolus total affiche le bolus proposé. La quantité d'ajustement de l'InA apparaît sous le champ Bolus total.

Pour vérifier et administrer le bolus:

1. Examinez le bolus suggéré. Pour l'ajuster, appuyez dans le champ Bolus total et saisissez un bolus révisé.

2. Pour passer en revue les calculs du calculateur de bolus, appuyez sur CALCULS. Vous pouvez avoir besoin de balayer vers le haut ou le bas pour afficher tous les calculs. Appuyez sur FERMER lorsque vous avez terminé (reportez-vous à « [Équations du](#page-165-0)  [calculateur de bolus](#page-165-0) », page 150 pour plus de détails).

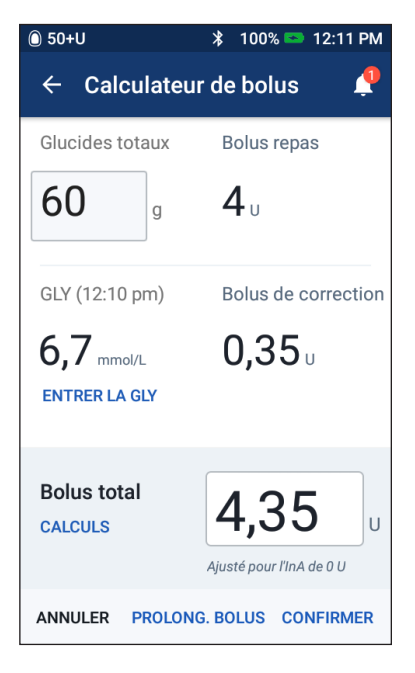

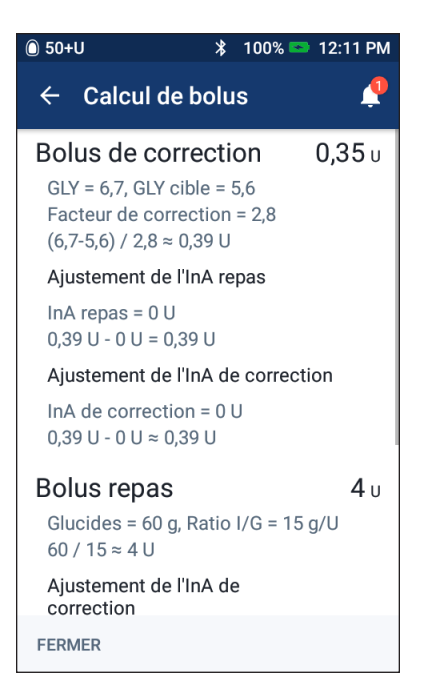

- 3. Pour administrer immédiatement la totalité du bolus, appuyez sur CONFIRMER et passez à l'étape [5](#page-77-0).
- <span id="page-76-0"></span>4. Pour prolonger une partie ou la totalité d'un bolus repas:
	- a. Appuyez sur PROLONGER LE BOLUS.

**Remarque**: L'option PROLONGER LE BOLUS est disponible lorsqu'il y a un bolus repas et que le réglage de bolus repas est activé.

b. Appuyez dans le champ Actuel et saisissez le pourcentage du bolus à administrer immédiatement. Sinon, appuyez dans le champ Prolongé et saisissez le pourcentage à prolonger.

Le nombre d'unités à administrer immédiatement et sur la période prolongée s'affiche en dessous du pourcentage (%).

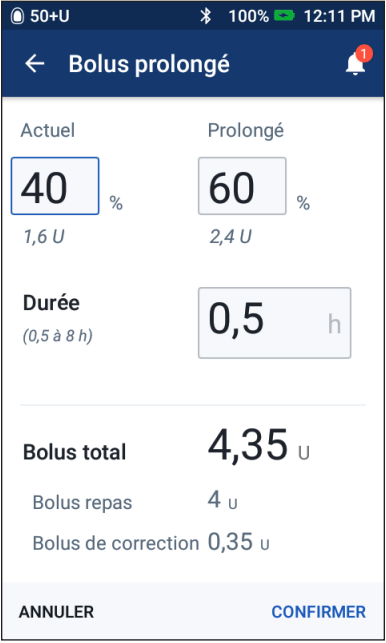

**Remarque :** Vous pouvez uniquement prolonger la portion repas d'un bolus. Le cas échéant, une portion de correction du bolus est toujours administrée immédiatement.

- c. Appuyez dans le champ Durée et saisissez la durée de la portion prolongée du bolus.
- d. Appuyez sur CONFIRMER.

5. Examinez les détails du bolus dans l'écran Confirmer bolus.

<span id="page-77-0"></span>**Bolus immédiat**: L'écran pour un bolus immédiat affiche la quantité de glucides et les valeurs de glycémie utilisées pour le calcul du bolus, ainsi que le bolus total.

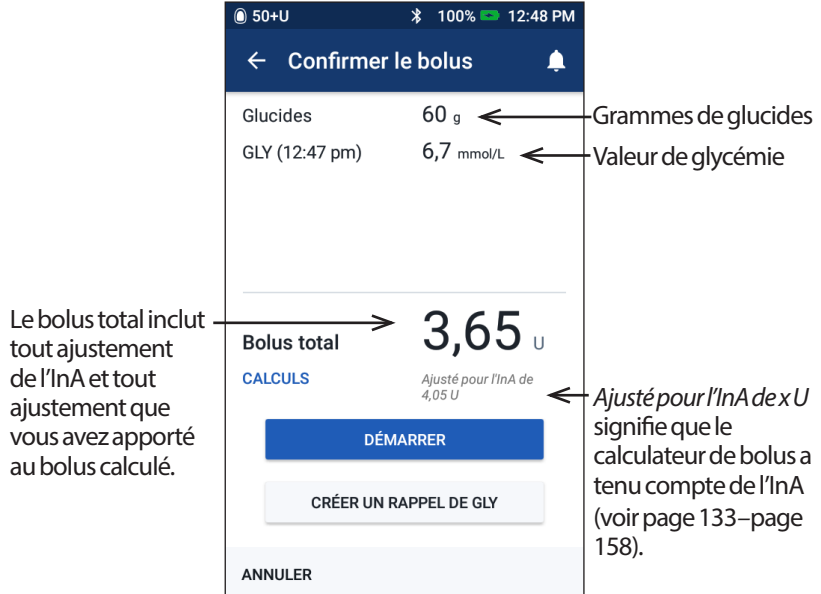

**Bolus prolongé** : Outre les informations sur l'écran de bolus immédiat, l'écran de bolus prolongé affiche également la quantité de bolus qui sera administrée immédiatement et celle qui sera prolongée.

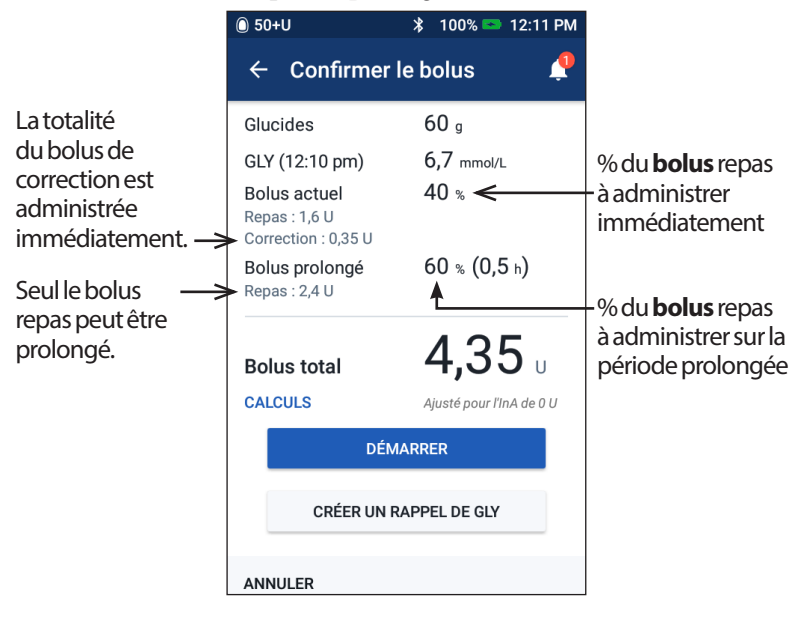

- 6. Facultatif : Définissez un rappel pour vérifier votre glycémie :
	- a. Appuyez sur CRÉER UN RAPPEL DE GLY.
	- b. Appuyez dans le champ Vérifier la GLY dans et saisissez l'heure pour le rappel.
	- c. Appuyez sur ENREGISTRER.

**Remarque :** Le bouton CRÉER UN RAPPEL DE GLY s'affiche uniquement si le réglage de rappel « Vérifier la GLY après le bolus » est activé. Pour activer ou désactiver ce réglage, reportez-vous à [« Rappels Vérifier la GLY après le](#page-115-0)  [bolus », page 100.](#page-115-0)

7. Appuyez sur DÉMARRER pour commencer le bolus.

L'écran d'accueil suit l'administration d'un bolus immédiat ou prolongé (reportezvous à « [Suivi de la progression d'un bolus](#page-80-0) », page 65).

#### <span id="page-78-0"></span>**Bolus calculé manuellement**

Un bolus calculé manuellement est un bolus que vous calculez vous-même. Si le calculateur de bolus est arrêté ou s'il est provisoirement désactivé, vous devez saisir un bolus calculé manuellement.

Un bolus ne peut pas être supérieur à votre réglage Bolus maximum (reportez-vous à « [Bolus maximum](#page-120-0) », page 105).

Pour administrer un bolus calculé manuellement :

1. Dans l'écran d'accueil, appuyez sur le bouton Bolus  $(\blacksquare)$ .

L'écran Bolus apparaît.

**Remarque :** Un écran différent apparaît si le calculateur de bolus est actif (reportez-vous à la [page 58\)](#page-73-0).

2. Saisissez la quantité de bolus en employant l'une des méthodes suivantes ·

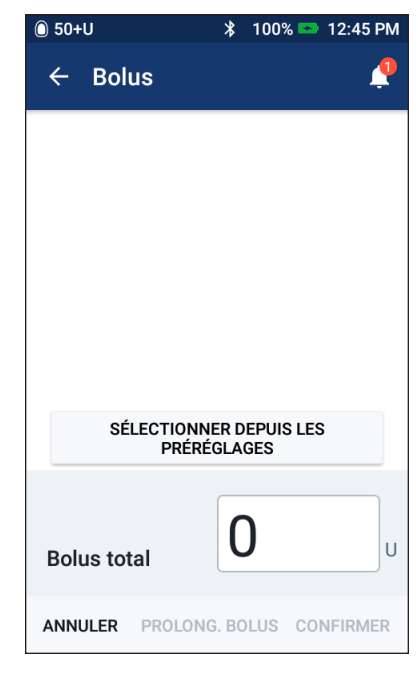

- Appuyez dans le champ Bolus total et saisissez la quantité de bolus. Appuyez ensuite sur Confirmer.
- Appuyez sur SÉLECTIONNER DEPUIS LES PRÉRÉGLAGES et sélectionnez le préréglage souhaité dans la liste. Cette option est uniquement disponible si le calculateur de bolus est désactivé. Pour créer ou modifier un préréglage bolus, reportez-vous à « [Préréglages bolus](#page-96-0) », page 81.

# **5 Administration d'un bolus d'insuline**

- 3. Pour administrer immédiatement la totalité du bolus, appuyez sur CONFIRMER. Passez ensuite à l'étape [5](#page-79-0).
- <span id="page-79-1"></span>4. Pour prolonger le bolus:
	- a. Appuyez sur PROLONGER LE BOLUS.

**Remarque :** L'option PROLONGER LE BOLUS est uniquement disponible si les bolus prolongés sont activés (reportez-vous à la [page](#page-120-1)  [105\)](#page-120-1).

b. Appuyez dans le champ Actuel et saisissez le pourcentage du bolus à administrer immédiatement. Sinon, appuyez dans le champ Prolongé et saisissez le pourcentage à prolonger.

Le nombre d'unités à administrer immédiatement et sur la période prolongée s'affiche en dessous du pourcentage (%).

**Remarque:** Vous pouvez prolonger la totalité du bolus.

- $\hat{=}$  50+U **100%** 12:45 PM **Bolus prolongé**  $\leftarrow$ Actuel Prolongé 40 60  $\frac{1}{2}$  $O_{\ell}$  $2.4U$  $3.6U$ Durée  $0,5$ h  $(0, 5 \land 8 h)$  $6<sub>U</sub>$ **Bolus total ANNULER CONFIRMER**
- c. Appuyez dans le champ Durée et saisissez la durée de la portion prolongée du bolus.
- <span id="page-79-0"></span>d. Appuyez sur CONFIRMER.
- 5. Examinez les détails du bolus dans l'écran Confirmer bolus.
- 6. Facultatif : Définissez un rappel pour vérifier votre glycémie en procédant comme suit :
	- a. Appuyez sur CRÉER UN RAPPEL DE GLY.
	- b. Appuyez dans le champ Vérifier la GLY dans et saisissez l'heure pour le rappel.
	- c. Appuyez sur ENREGISTRER.

**Remarque :** Le bouton CRÉER UN RAPPEL DE GLY s'affiche uniquement si le réglage de rappel « Vérifier la GLY après le bolus » est activé. Pour activer ou désactiver ce réglage, reportez-vous à [« Rappels Vérifier la GLY après le](#page-115-0)  [bolus », page 100.](#page-115-0)

7. Examinez les détails du bolus, puis appuyez sur DÉMARRER pour commencer le bolus.

La quantité de bolus et les détails sur le préréglage bolus, le cas échéant, sont enregistrés dans vos historiques. L'écran d'accueil suit l'administration d'un bolus immédiat ou prolongé (reportez-vous à « [Suivi de la progression d'un bolus](#page-80-0) », [page 65](#page-80-0)).

# <span id="page-80-0"></span>**Suivi de la progression d'un bolus**

Pendant un bolus, l'écran d'accueil affiche une barre de progression.

#### **Progression du bolus immédiat**

Pendant un bolus immédiat, l'écran d'accueil affiche un message Bolus en cours accompagné d'une barre de progression et de détails.

Si le calculateur de bolus est activé, une estimation de l'InA s'affiche en bas à gauche de l'écran.

Si le calculateur de bolus est désactivé (non illustré), la quantité du dernier bolus terminé s'affiche en bas à gauche de l'écran.

Vous ne pouvez pas utiliser votre PDM pendant un bolus immédiat.

Pour annuler ou remplacer un bolus, reportez-vous à « [Modification d'un bolus](#page-81-0)  en cours [», page 66](#page-81-0).

#### **Progression du bolus prolongé**

Pendant un bolus prolongé, l'onglet Tableau de bord de l'écran d'accueil affiche un message Bolus prolongé en cours accompagné d'une barre de progression et d'autres détails.

**Remarque :** Si le calculateur de bolus est désactivé, l'onglet Tableau de bord n'apparaît que lorsqu'un bolus prolongé est en cours.

Si le calculateur de bolus est activé, l'InA affichée est mise à jour avec les quantités estimées du bolus en cours.

Si le calculateur de bolus est désactivé (non illustré), la quantité du dernier bolus terminé s'affiche en bas à gauche de l'écran.

Vous pouvez utiliser votre PDM pour la plupart des actions pendant un bolus prolongé.

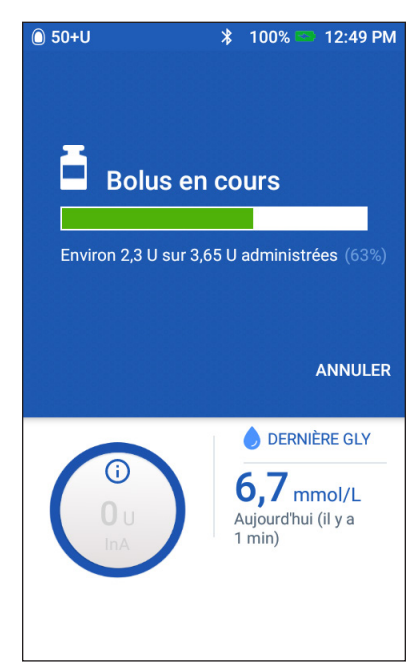

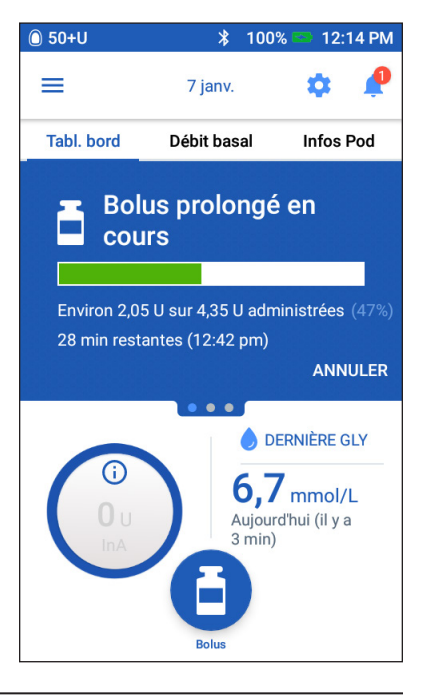

À moins que vous annuliez le bolus, le Pod termine l'administration d'un bolus, qu'il soit ou non à la portée du PDM. Pour annuler ou remplacer un bolus, reportez-vous à « [Modification d'un bolus en cours«](#page-81-0) dans la section suivante.

 $\hat{ }$  50+U

## <span id="page-81-0"></span>**Modification d'un bolus en cours**

Lorsqu'un bolus immédiat est en cours, vous devez l'annuler avant de pouvoir effectuer toute autre action.

Pendant un bolus prolongé, vous pouvez :

- annuler le bolus.
- administrer un nouveau bolus immédiat et poursuivre le bolus prolongé en cours.
- remplacer le bolus en cours par un autre bolus.

Si un message d'erreur de communication s'affiche lorsque vous annulez un bolus, reportez-vous à « [Erreur lors de](#page-136-0)  [l'annulation d'un bolus](#page-136-0) », page 121.

#### **Annulation d'un bolus**

Pour annuler un bolus immédiat ou prolongé :

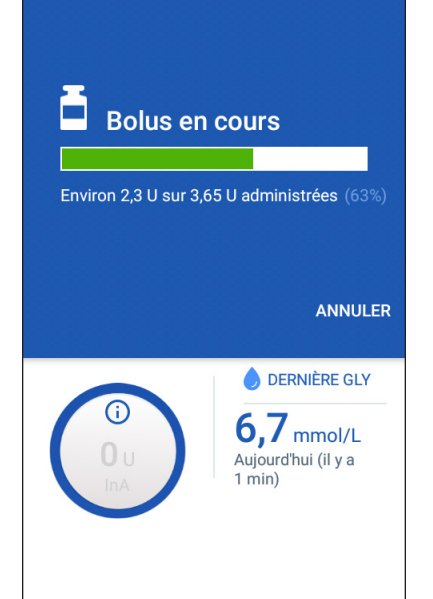

 $* 100%$ 

12:49 PM

- 1. Dans l'écran d'accueil (bolus immédiat) ou l'onglet Tableau de bord de l'écran d'accueil (bolus prolongé), appuyez sur ANNULER.
- 2. Appuyez sur OUI pour confirmer l'annulation du bolus. Le Pod émet un bip pour confirmer que le bolus est annulé.

#### **Administration d'un nouveau bolus pendant un bolus prolongé**

Pour administrer un bolus immédiat pendant qu'un bolus prolongé en cours:

- 1. Dans l'écran d'accueil, appuyez sur le bouton Bolus.
- 2. Saisissez les informations sur les glucides et la glycémie. Appuyez ensuite sur CONFIRMER.
- 3. Appuyez sur DÉMARRER.

Le nouveau bolus est administré et le bolus prolongé se poursuit.

#### **Remplacement d'un bolus prolongé**

Pour remplacer un bolus prolongé en cours par un nouveau bolus prolongé, vous devez d'abord annuler le bolus en cours.

- 1. Dans l'écran d'accueil, appuyez sur le bouton Bolus  $(\Box)$ .
- 2. Saisissez la quantité du nouveau bolus (reportez-vous à [«Administration](#page-72-0)  [d'un bolus avec le calculateur de bolus](#page-72-0) », page 57 ou « [Bolus calculé](#page-78-0)  [manuellement](#page-78-0) », page 63).
- 3. Appuyez sur PROLONGER LE BOLUS. Un écran apparaît pour vous indiquer qu'un bolus prolongé est déjà actif.
- 4. Appuyez sur ANNULER/CRÉER NOUVEAU pour annuler le bolus actif. Le PDM vous indique la quantité de bolus non administrée.
- 5. Sélectionnez comment gérer la quantité non administrée du bolus:
	- Si vous souhaitez ajouter la quantité non administrée du bolus au nouveau bolus prolongé, appuyez sur AJOUTER AU BOLUS TOTAL. Vérifiez que le nouveau bolus total est correct. Appuyez ensuite sur PROLONGER LE BOLUS.

**Remarque :** Le calculateur de bolus considère cette quantité ajoutée comme un ajustement apporté par l'utilisateur au nouveau bolus. Cette quantité ajoutée sera administrée sur la même durée que le nouveau bolus prolongé.

- Si vous ne souhaitez pas ajouter la quantité non administrée du bolus au nouveau bolus prolongé, appuyez sur NON.
- 6. Revenez au débit du bolus prolongé :
	- Si le calculateur de bolus est activé, passez à l'étape [4 page 61](#page-76-0).
	- Si le calculateur de bolus est désactivé, passez à l'étape [4 page 64.](#page-79-1)

Cette page est laissée vierge intentionnellement.

# **CHAPITRE 6 Modification de l'administration d'insuline basale**

Ce chapitre décrit comment modifier votre administration d'insuline basale à l'aide de débits basaux temporaires ou en changeant de programme basal (reportez-vous à « [Débits basaux temporaires](#page-154-0) », page 139).

Pour créer un nouveau programme basal, reportez-vous à la [page 75](#page-90-0). Pour modifier un programme basal existant, reportez-vous à la [page 77.](#page-92-0)

#### **Utilisation des débits basaux temporaires**

Utilisez un débit basal temporaire, ou « débit basal temp. », pour gérer un changement temporaire dans votre routine. Par exemple, un débit basal temporaire peut être utilisé lorsque vous pratiquez une activité physique ou lorsque vous êtes malade. Lorsqu'un débit basal temporaire est terminé, le PDM revient automatiquement à l'administration du programme basal planifié.

Vous ne pouvez pas activer ou annuler un débit basal temporaire pendant un bolus immédiat, mais vous pouvez activer ou annuler un débit basal temporaire pendant qu'un bolus prolongé est en cours.

Pour créer un préréglage de débit basal temporaire pour un débit basal temporaire fréquemment utilisé, reportez-vous à [«Création d'un nouveau préréglage de débit](#page-94-0)  [basal temporaire](#page-94-0) », page 79.

Pour activer un préréglage de débit basal temporaire, reportez-vous à « Activation [d'un préréglage de débit basal temporaire](#page-86-0) », page 71.

**Conseil:** *Par défaut, le PDM ou le Pod émet une tonalité au début et à la fin d'un débit basal temporaire et toutes les 60 minutes pendant qu'un débit basal temporaire est en cours. Pour les activer ou les désactiver, reportez-vous à « [Liste des signaux](#page-134-0)  [d'information](#page-134-0) », page 119.*

## **Activation d'un débit basal temporaire**

Vous pouvez uniquement activer un débit basal temporaire si le réglage de débit basal temporaire est activé. Pour activer le réglage de débit basal temporaire, reportez-vous à « [Débit basal temporaire](#page-120-2) », page 105.

Pour définir et activer un débit basal temporaire :

1. Accédez à : Icône de menu  $(\equiv)$  > Définir Débit basal temporaire.

L'écran affiche un graphique du programme basal actif.

**Remarque :** Pour activer un préréglage de débit basal temporaire, appuyez sur SÉLECTIONNER DEPUIS LES PRÉRÉGLAGES et accédez à l'étape [2](#page-86-1) de la section [« Activation d'un préréglage de débit basal temporaire », page 71](#page-86-0).

- 2. Appuyez dans le champ Débit basal et saisissez le changement souhaité dans le débit basal.
	- Si les débits basaux temporaires sont configurés en pourcentage (%), faites défiler vers le haut ou vers le bas pour définir le pourcentage de changement du programme basal actif. Une flèche vers le haut indique une augmentation du débit basal audelà de celui du programme basal actif. Une flèche vers le bas indique une diminution du débit basal en deçà de celui du programme basal actif.
	- Si les débits basaux temporaires sont configurés en débit fixe (U/h), faites défiler pour sélectionner le débit basal pour toute la période du débit basal temporaire.

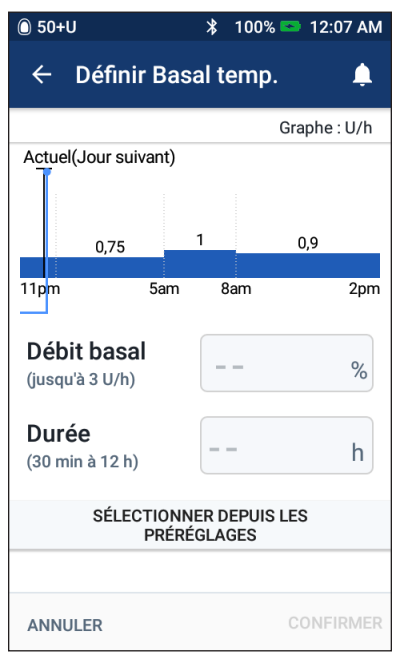

Pour basculer entre une configuration en pourcentage (%) ou en débit fixe (U/h) des débits basaux temporaires, reportez-vous à « [Débit basal](#page-120-2)  [temporaire](#page-120-2) », page 105.

**Remarque :** La roue ne défilera pas au-delà de votre débit basal maximum. Pour régler votre débit basal maximum, reportez-vous à [« Débit basal](#page-119-0)  [maximum », page 104.](#page-119-0)

**Conseil :** *Vous pouvez désactiver l'administration d'insuline pour toute la durée du débit basal temporaire en définissant une diminution de 100 % ou en réglant le débit basal temporaire sur 0 U/h. Pour plus d'informations, reportez-vous à « [Limites du débit basal temporaire](#page-156-0) », page 141 et « [Méthodes](#page-157-0)  [d'interruption temporaire de l'administration d'insuline](#page-157-0) », page 142.*

3. Appuyez dans le champ Durée et saisissez la durée du débit basal temporaire (entre 30 minutes et 12 heures).

Examinez le graphique du débit basal temporaire en haut de l'écran. Le débit basal temporaire proposé se superpose au programme basal actif.

- La zone en bleu clair montre le débit basal temporaire proposé pour chaque segment.
- Si vous définissez une diminution, le programme basal actif apparaît sous forme de ligne pointillée.
- 4. Appuyez sur CONFIRMER pour continuer.
- 5. Vérifiez les détails du débit basal temporaire. Si des corrections sont nécessaires, appuyez dans la ligne que vous souhaitez modifier. Saisissez ensuite vos corrections et confirmez-les.

**Remarque :** Au besoin, le PDM limite le débit basal de tout segment qui dépasserait votre réglage Débit basal maximum. Cela est matérialisé par une ligne rouge sur le graphique et par la mention « Max ».

6. Pour activer le débit basal temporaire, appuyez sur ACTIVER. Appuyez ensuite de nouveau sur ACTIVER.

Après l'activation, l'onglet Basal temporaire de l'écran d'accueil indique que le débit basal temporaire est en cours, ainsi que le temps restant. Au terme de la période de débit basal temporaire, le Pod reprend automatiquement le programme basal actif.

# <span id="page-86-0"></span>**Activation d'un préréglage de débit basal temporaire**

Un préréglage de débit basal temporaire enregistre les détails d'un débit basal temporaire que vous utilisez fréquemment. Pour créer ou modifier un préréglage de débit basal temporaire, reportez-vous à « [Préréglages de débit basal](#page-94-1)  [temporaire](#page-94-1) », page 79.

Pour activer un préréglage de débit basal temporaire :

- 1. Accédez à :  $I$ cône de menu ( $\equiv$ ) > Préréglages de débit basal temporaire
- <span id="page-86-1"></span>2. Balayez pour faire défiler vers le haut ou le bas, puis appuyez sur le préréglage de débit basal temporaire que vous souhaitez activer.
- 3. Pour changer la durée du débit basal temporaire, appuyez sur MODIFIER.
- 4. Pour activer le débit basal temporaire, appuyez sur ACTIVER, puis appuyez de nouveau sur ACTIVER.

# <span id="page-86-2"></span>**Annulation d'un débit basal temporaire**

Un débit basal temporaire s'arrête automatiquement au terme de sa période et le dernier programme basal actif reprend. Pour annuler un débit basal temporaire avant le terme de la période définie :

- 1. Accédez à l'onglet Basal temporaire de l'écran d'accueil.
- 2. Appuyez sur ANNULER.
- 3. Appuyez sur OUI pour confirmer l'annulation. Le PDM annule le débit basal temporaire et relance le programme basal actif.

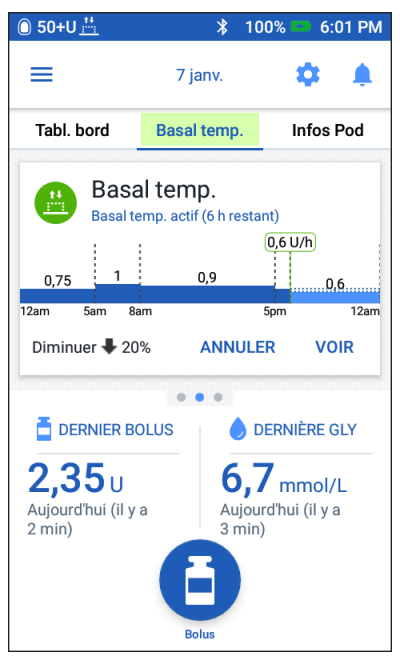

### **Changement de programme basal**

Les routines peuvent varier selon les jours. Le PDM vous permet de créer différents programmes basaux pour vos différentes routines. Par exemple, vous pouvez utiliser un programme basal pour les jours de la semaine et un autre pour le week-end.

Pour créer, modifier ou supprimer un programme basal, reportez-vous à « [Programmes basaux](#page-90-1) », page 75.

Pour changer de programme basal :

1. Accédez à : Icône de menu  $(\equiv)$  > Programmes basaux.

Une liste de programmes basaux s'affiche avec le programme basal en cours en haut.

- 2. Sélectionnez un autre programme basal de l'une des manières suivantes:
	- Pour afficher un graphique d'un programme basal inactif avant de l'activer, appuyez sur le nom de ce programme basal. Appuyez ensuite sur ACTIVER.

**Conseil :** *Appuyez deux fois sur le graphique pour afficher une vue développée du programme basal. Balayez horizontalement pour afficher les débits basaux pour des heures ultérieures ou antérieures.*

- Appuyez sur l'icône Options  $(\bullet)$  sur la droite d'un programme basal inactif, puis appuyez sur Activer.
- 3. Appuyez à nouveau sur ACTIVER pour remplacer le programme basal actuel par celui nouvellement sélectionné.

**Remarque :** Vous devez annuler un débit basal temporaire en cours avant de changer de programme basal (reportez-vous à [« Annulation d'un débit basal](#page-86-2)  [temporaire », page 71\)](#page-86-2). Vous pouvez en revanche changer de programme basal lorsqu'un bolus prolongé est en cours.

**Remarque :** Si un ou plusieurs segments sont définis pour administrer 0 U/h, le PDM vous informe que l'administration d'insuline sera interrompue pendant ces segments.

#### **Suspension et reprise de l'administration d'insuline**

Vous pouvez être amené(e) à interrompre brièvement l'administration d'insuline. Par exemple, vous devez suspendre l'administration d'insuline avant de modifier un programme basal actif ou de régler l'heure ou la date. Le système Omnipod DASH® vous permet de suspendre toute administration d'insuline pendant un maximum de deux heures.

Pour connaître la différence entre l'interruption de l'administration d'insuline avec la fonction de suspension et avec la fonction de débit basal temporaire, reportezvous à « [Méthodes d'interruption temporaire de l'administration d'insuline](#page-157-0) », [page 142](#page-157-0).

#### **Suspension de l'administration d'insuline**

Pour suspendre l'administration d'insuline :

- 1. Accédez à : Icône de menu  $(\equiv )$  > Suspendre l'administration d'insuline.
- 2. Appuyez dans le champ Suspendre l'administration d'insuline pendant. Faites défiler pour spécifier la durée de la suspension d'insuline. La suspension peut durer 30 minutes, 1 heure, 1,5 heure ou 2 heures.
- 3. Appuyez sur SUSPENDRE L'ADMINISTRATION D'INSULINE.
- 4. Appuyez sur OUI pour confirmer que vous souhaitez interrompre toute administration d'insuline.

L'administration d'insuline basale est suspendue.

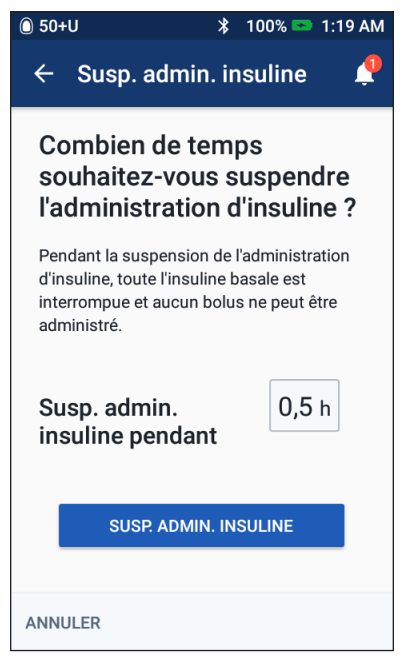

L'écran d'accueil affiche une bannière jaune stipulant « L'administration d'insuline est suspendue ».

**Remarque :** Le Pod émet un bip toutes les 15 minutes pendant la période de suspension. Au terme de la période de suspension, l'administration d'insuline ne reprend pas automatiquement. Le Pod et le PDM vous avertissent chaque minute pendant trois minutes, puis répètent cette notification toutes les 15 minutes jusqu'à ce que vous ayez repris l'administration d'insuline.

**Remarque :** Les débits basaux temporaires ou le bolus prolongé sont automatiquement annulés lorsque vous suspendez l'administration d'insuline.

#### **Reprise de l'administration d'insuline avant la fin de la période de suspension**

1. Accédez à :

 $lcône de menu ( = ) > Reprendre$ l'administration d'insuline

 $\Omega$ 

Si le calculateur de bolus est activé, appuyez sur le grand cercle indiquant l'InA dans l'onglet Tableau de bord de l'écran d'accueil.

2. Appuyez sur REPRENDRE L'ADMINISTRATION D'INSULINE pour confirmer la reprise du programme basal planifié pour l'heure en cours.

Le PDM émet un bip pour confirmer que l'administration d'insuline a repris.

#### **Reprise de l'administration d'insuline après la fin de la période de suspension**

- 1. Sortez votre PDM du mode veille, si nécessaire.
- 2. Appuyez sur REPRENDRE L'ADMINISTRATION D'INSULINE pour reprendre l'administration d'insuline.

Le PDM active le programme basal planifié pour l'heure en cours et émet un bip pour vous avertir que l'administration d'insuline a repris.

Si vous ne reprenez pas l'administration d'insuline immédiatement, cet écran apparaît et le PDM et le Pod émettent un bip toutes les 15 minutes jusqu'à la reprise de l'administration d'insuline.

**Avertissement :** L'administration d'insuline ne reprend pas automatiquement au terme de la période de suspension. Vous devez appuyer sur REPRENDRE L'ADMINISTRATION D'INSULINE pour reprendre l'administration d'insuline. Si vous ne reprenez pas l'administration d'insuline, vous pouvez développer une hyperglycémie.

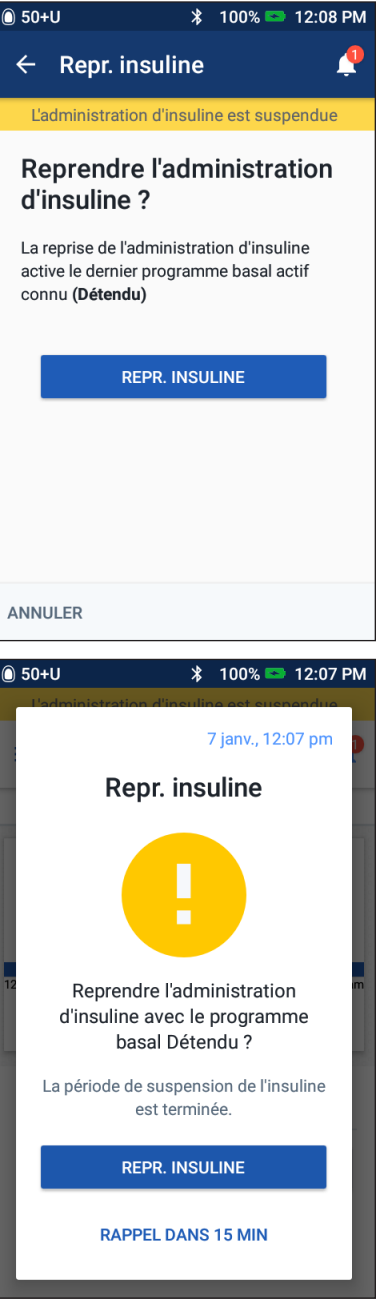

# **CHAPITRE 7 Gestion des programmes et des préréglages**

Ce chapitre décrit comment créer, modifier et supprimer des programmes basaux, des préréglages de débit basal temporaire et des préréglages de bolus. Une fois configurés, ceux-ci peuvent être activés rapidement par la suite.

## <span id="page-90-1"></span>**Programmes basaux**

Vous pouvez créer un maximum de 12 programmes basaux. Chaque programme basal peut contenir 1 à 24 débits basaux.

**Attention :** Consultez votre professionnel de la santé avant de modifier ces réglages.

#### <span id="page-90-0"></span>**Création d'un nouveau programme basal**

Pour créer un nouveau programme basal :

1. Accédez à l'écran Créer programme basal :

 $Icône de menu (I) > Programmes basaux$ 

2. Appuyez sur CRÉER NOUVEAU.

**Remarque :** Si vous avez déjà 12 programmes basaux, CRÉER NOUVEAU n'apparaît pas. Au besoin, vous pouvez supprimer un programme basal existant.

- 3. Facultatif : Appuyez dans le champ Nom de programme et saisissez un nom descriptif pour votre nouveau programme basal. Appuyez sur Confirmer pour enregistrer le nom. Le nom par défaut pour le programme basal est « Basal » suivi d'un nombre.
- 4. Facultatif : Appuyez sur un marqueur pour qu'il s'affiche en regard du nom du nouveau programme basal. Appuyez une deuxième fois pour désélectionner le marqueur. Si vous ne sélectionnez pas de marqueur, un marqueur par défaut est utilisé.
- 5. Appuyez sur SUITE.
- 6. Définissez les segments basaux l'un après l'autre. Pour chaque segment :
	- a. Appuyez dans le champ Heure de fin et sélectionnez l'heure de fin pour le segment.
	- b. Appuyez dans le champ Débit basal et sélectionnez le débit basal souhaité pour le segment.
	- c. Appuyez sur SUITE.
	- d. Répétez ces étapes jusqu'à ce que votre segment final se termine à minuit.
- 7. Lorsque votre programme basal couvre 24 heures, appuyez sur CONTINUER.
- 8. Un écran s'affiche avec le programme basal complet sous forme de graphique et de liste. Passez en revue le programme basal pour vous assurer que toutes les valeurs sont correctes.

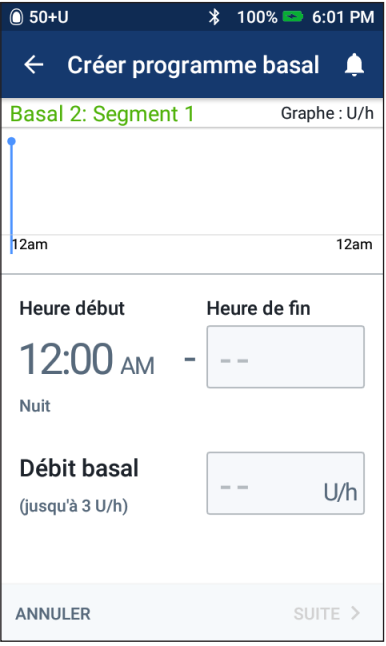

**Conseil :** *Appuyez deux fois sur le graphique pour afficher une vue développée du programme basal. Balayez horizontalement pour afficher les débits basaux pour des heures ultérieures ou antérieures.*

Pour modifier l'un des segments dans le programme basal, reportez-vous aux étapes [7](#page-92-1)[-9](#page-93-0) sous « [Modification ou attribution d'un nouveau nom à un](#page-92-0)  [programme basal](#page-92-0) », page 77.

- 9. Appuyez sur ENREGISTRER pour enregistrer le nouveau programme basal.
- 10. Si vous avez un Pod actif et si vous souhaitez utiliser le nouveau programme basal maintenant, appuyez sur ACTIVER pour commencer à utiliser le nouveau programme basal. Si vous ne souhaitez pas utiliser le nouveau programme basal maintenant, appuyez sur PAS MAINTENANT.

## **Vérification de tous les programmes basaux**

- 1. Accédez à la liste des programmes basaux :  $lc\hat{o}$ ne de menu ( $\equiv$ ) > Programmes basaux
- 2. Un graphique du programme basal en cours s'affiche en haut de l'écran (reportez-vous à « [Onglet Débit basal / Onglet Débit basal temporaire](#page-28-0) », [page 13](#page-28-0) pour plus de détails sur le graphique).
- 3. Balayez pour faire défiler vers le haut ou le bas si la liste des programmes basaux est longue.
- 4. Appuyez sur le nom d'un programme basal non actif pour afficher son graphique et ses débits basaux. Appuyez en dehors du graphique pour le fermer.

#### <span id="page-92-0"></span>**Modification ou attribution d'un nouveau nom à un programme basal**

Pour modifier ou renommer un programme basal :

1. Dressez une liste de tous les segments basaux révisés pour vous guider lors de la nouvelle saisie des valeurs pour chaque segment.

> **Conseil :** *Vous pouvez noter cette liste sur les pages à la fin de ce Guide de l'utilisateur.*

2. Accédez à la liste des programmes basaux :

> $l$ cône de menu  $(\equiv)$  > Programmes basaux

- 3. En balayant vers le haut ou le bas, le cas échéant, sélectionnez le programme basal à modifier:
	- Pour modifier le programme basal actif, appuyez sur MODIFIER

sous le graphique du programme actif. Appuyez ensuite sur SUSPENDRE L'ADMINISTRATION D'INSULINE.

- Pour modifier un programme basal inactif, appuyez sur l'icône Options ( ) en regard du programme basal que vous souhaitez modifier. Appuyez ensuite sur Modifier.
- 4. Pour renommer le programme basal, appuyez dans le champ Nom de programme et saisissez le nouveau nom.
- 5. Pour changer de marqueur, appuyez sur un autre marqueur. Appuyez à nouveau pour désélectionner un marqueur.
- 6. Appuyez sur SUITE.
- <span id="page-92-1"></span>7. Pour modifier une heure de fin ou un débit basal pour un segment :
	- a. Appuyez dans la ligne contenant le segment que vous souhaitez modifier.
	- b. Appuyez dans le champ Heure de fin et saisissez la nouvelle heure de fin pour le segment.
	- c. Appuyez dans le champ Débit basal et saisissez le débit basal souhaité.
	- d. Appuyez sur SUITE.
	- e. Définissez ensuite l'heure de fin et le débit basal pour tout segment suivant, si nécessaire.

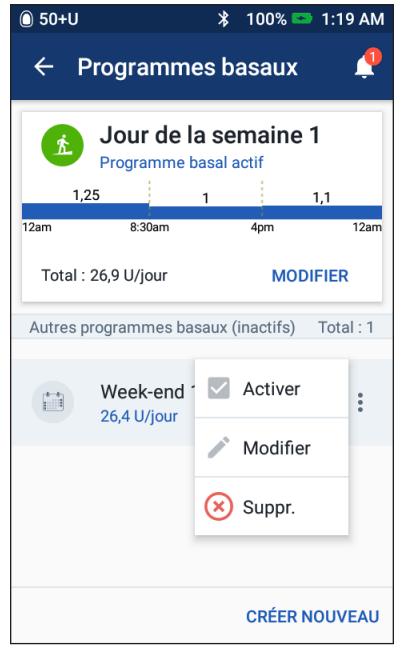

# **7 Gestion des programmes et des préréglages**

- 8. Pour ajouter un nouveau segment :
	- a. Appuyez dans la ligne contenant l'heure de début du nouveau segment.
	- b. Appuyez dans le champ Heure de fin et saisissez l'heure de début du nouveau segment en guise d'heure de fin de ce segment.
	- c. Changez le débit basal, si nécessaire.
	- d. Appuyez sur SUITE.
	- e. Définissez ensuite l'heure de fin et le débit basal pour tout segment suivant, si nécessaire.
- <span id="page-93-0"></span>9. Pour supprimer un segment :
	- a. Notez l'heure de fin du segment que vous souhaitez supprimer.
	- b. Appuyez sur le segment qui précède le segment que vous souhaitez supprimer.
	- c. Appuyez dans le champ Heure de fin et saisissez l'heure de fin du segment que vous souhaitez supprimer. Cela « écrase » le segment que vous souhaitez supprimer.
	- d. Appuyez sur SUITE.
	- e. Définissez ensuite l'heure de fin et le débit basal pour tout segment suivant, si nécessaire.
- 10. Lorsque le programme basal est correct, appuyez sur ENREGISTRER.
- 11. Pour activer le programme basal nouvellement modifié :
	- Si vous avez modifié le programme basal en cours, appuyez sur REPRENDRE L'ADMINISTRATION D'INSULINE.
	- Si vous avez modifié un programme basal inactif et que vous avez un Pod actif, appuyez sur ACTIVER.
- 12. Si vous ne souhaitez pas activer ce programme basal, appuyez sur PAS MAINTENANT.

#### **Suppression d'un programme basal**

Vous pouvez uniquement supprimer un programme basal qui n'est pas en cours; vous ne pouvez pas supprimer un programme basal actif ou suspendu. Pour supprimer un programme basal :

1. Accédez à la liste des programmes basaux :

 $lcône de menu ( = ) > Programmes basaux$ 

- 2. Appuyez sur l'icône Options ( $\frac{1}{2}$ ) en regard du programme basal que vous voulez supprimer.
- 3. Appuyez sur Supprimer.
- 4. Appuyez sur SUPPRIMER pour confirmer la suppression du programme basal.

# <span id="page-94-1"></span>**Préréglages de débit basal temporaire**

Si vous utilisez régulièrement un débit basal temporaire, vous pouvez créer un « Préréglage de débit basal temporaire » pour une activation rapide à l'avenir. Pour activer un préréglage de débit basal temporaire, reportez-vous à [page 71.](#page-86-0) Pour activer ou désactiver la possibilité d'activer des débits basaux temporaires ou pour basculer entre pourcentage et U/h lors de la spécification du débit basal temporaire, reportez-vous à la [page 105.](#page-120-2) Vous pouvez créer jusqu'à 12 préréglages de débit basal temporaire.

#### <span id="page-94-0"></span>**Création d'un nouveau préréglage de débit basal temporaire**

Pour créer un nouveau préréglage de débit basal temporaire :

1. Accédez à l'écran Préréglages Basal temporaire :

 $I$ cône de menu ( $\equiv$ ) > Préréglages de débit basal temporaire

2. Appuyez sur CRÉER NOUVEAU.

**Remarque :** Si vous avez déjà 12 préréglages de débit basal temporaire, CRÉER NOUVEAU n'apparaît pas. Au besoin, vous pouvez supprimer un préréglage existant.

- 3. Facultatif : Appuyez dans le champ Nom du préréglage et saisissez un nom descriptif pour votre préréglage. Le nom par défaut pour le préréglage est « Préréglages Basal temp. » suivi d'un nombre.
- 4. Facultatif : Appuyez sur un marqueur pour qu'il s'affiche en regard du nom du nouveau préréglage. Appuyez une deuxième fois pour désélectionner le marqueur. Si vous ne sélectionnez pas de marqueur, un marqueur par défaut est utilisé.
- 5. Appuyez sur SUITE.
- 6. Appuyez dans le champ Débit basal et faites défiler jusqu'à la valeur souhaitée.
- 7. Appuyez dans le champ Durée et saisissez une durée pour le préréglage. Le changement temporaire apporté au programme basal s'affiche sur le graphique.

**Remarque :** Vous pourrez modifier la durée d'un préréglage de débit basal temporaire lorsque vous l'activez.

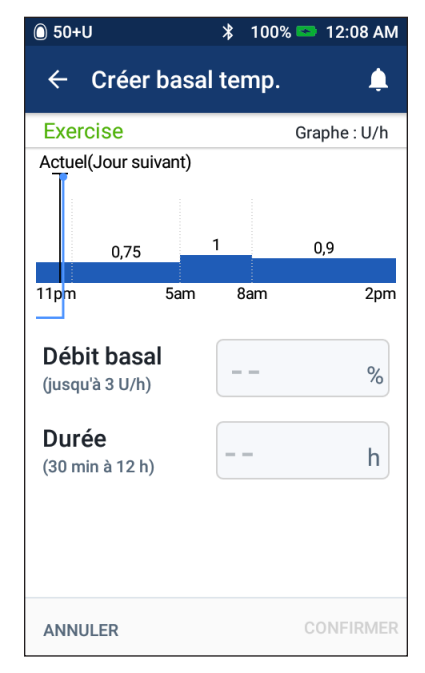

- 8. Appuyez sur CONFIRMER.
- 9. Appuyez sur ENREGISTRER pour l'enregistrer comme préréglage de débit basal temporaire.
- 10. Si vous souhaitez lancer ce débit basal temporaire maintenant, appuyez sur ACTIVER. Sinon, appuyez sur PAS MAINTENANT. Ce choix n'apparaît pas si un débit basal temporaire est déjà en cours.

#### **Modification ou attribution d'un nouveau nom à un préréglage de débit basal temporaire**

**Remarque :** Vous ne pouvez pas modifier un préréglage de débit basal temporaire actuellement actif.

1. Accédez à l'écran Préréglages Basal temporaire :

 $l$ cône de menu  $(\equiv)$  > Préréglages de débit basal temporaire

- 2. Balayez vers le haut ou le bas, le cas échéant, pour trouver le préréglage que vous souhaitez modifier. Appuyez ensuite sur l'icône Options ( $\bullet$ ) et appuyez sur Modifier.
- 3. Pour renommer le préréglage, appuyez dans le champ Nom du préréglage et saisissez le nouveau nom.
- 4. Pour changer de marqueur, appuyez sur un autre marqueur. Appuyez à nouveau pour désélectionner un marqueur.
- 5. Appuyez sur SUITE.
- 6. Changez le débit basal et la durée, si vous le souhaitez.
- 7. Appuyez sur CONFIRMER.
- 8. Appuyez sur ENREGISTRER pour enregistrer vos modifications.
- 9. Si vous souhaitez lancer ce débit basal temporaire maintenant, appuyez sur ACTIVER. Sinon, appuyez sur PAS MAINTENANT. Ce choix n'apparaît pas si un débit basal temporaire est déjà en cours.

#### **Suppression d'un préréglage de débit basal temporaire**

**Remarque :** Vous ne pouvez pas supprimer un préréglage de débit basal temp actuellement actif.

Pour supprimer un préréglage de débit basal temporaire :

- 1. Accédez à l'écran Préréglages Basal temporaire :  $I$ cône de menu ( $\equiv$ ) > Préréglages de débit basal temporaire
- 2. Appuyez sur l'icône Options ( $\bullet$ ) en regard du préréglage que vous voulez supprimer.
- 3. Appuyez sur Supprimer.
- 4. Appuyez sur SUPPRIMER pour confirmer la suppression du préréglage.

# <span id="page-96-0"></span>**Préréglages bolus**

Utilisez les préréglages bolus pour enregistrer les quantités de bolus les plus fréquemment utilisées pour les administrer plus rapidement à l'avenir. Les préréglages bolus sont uniquement disponibles si le calculateur de bolus est désactivé.

Un préréglage bolus enregistre les unités d'insuline d'un bolus. Vous pouvez décider de prolonger tout ou partie du préréglage bolus au moment où vous l'activez.

Vous pouvez définir jusqu'à sept préréglages bolus. Un préréglage bolus ne peut pas être supérieur à votre bolus maximum.

# **Création d'un nouveau préréglage bolus**

Pour créer un nouveau préréglage bolus:

1. Accédez à l'écran Préréglages bolus: Dans l'écran d'accueil, appuyez sur le  $\text{bouton Bolus}(\begin{array}{c} \blacksquare \\ \blacksquare \end{array})$ 

ou

 $lc\hat{o}$ ne de menu  $(\equiv )$  > Préréglages bolus

- 2. Appuyez sur SÉLECTIONNER DEPUIS LES PRÉRÉGLAGES.
- 3. Appuyez sur CRÉER NOUVEAU.

**Remarque :** Si vous avez déjà sept préréglages bolus, CRÉER NOUVEAU n'apparaît pas. Au besoin, vous pouvez supprimer un préréglage existant.

4. Facultatif : Appuyez dans le champ Nom du préréglage et saisissez un nom descriptif pour votre préréglage. Le nom par défaut pour le préréglage est « Préréglage bolus » suivi d'un nombre.

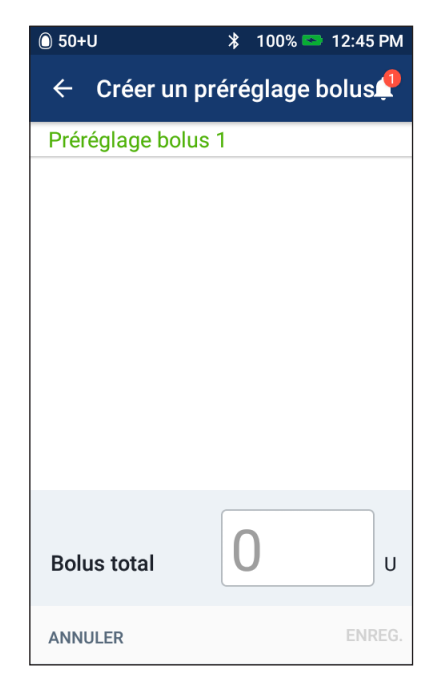

- 5. Facultatif : Appuyez sur un marqueur pour qu'il s'affiche en regard du nom du nouveau préréglage. Appuyez une deuxième fois pour désélectionner le marqueur. Si vous ne sélectionnez pas de marqueur, un marqueur par défaut est utilisé.
- 6. Appuyez sur SUITE.
- 7. Appuyez dans le champ Bolus total et saisissez les unités d'insuline pour le préréglage bolus.
- 8. Appuyez sur ENREGISTRER pour enregistrer le nouveau préréglage bolus.

#### **Modification ou attribution d'un nouveau nom à un préréglage bolus**

Pour modifier ou renommer un préréglage bolus:

1. Accédez à l'écran Préréglages bolus:

 $lcône de menu ( = ) > Préréglages bolus$ 

- 2. Appuyez sur l'icône Options ( $\bullet$ ) en regard du nom du préréglage que vous voulez modifier.
- 3. Appuyez sur Modifier.
- 4. Pour renommer le préréglage, appuyez dans le champ Nom du préréglage et saisissez le nouveau nom.
- 5. Pour changer de marqueur, appuyez sur un autre marqueur. Appuyez à nouveau pour désélectionner un marqueur.
- 6. Appuyez sur SUITE.
- 7. Pour modifier la quantité de bolus, appuyez dans le champ Bolus total et saisissez les unités d'insuline.
- 8. Appuyez sur ENREGISTRER pour enregistrer vos modifications.

## **Suppression d'un préréglage bolus**

Pour supprimer un préréglage bolus:

1. Accédez à l'écran Préréglages bolus:

 $lcô$ ne de menu ( $\equiv$ ) > Préréglages bolus

- 2. Appuyez sur l'icône Options ( $\bullet$ ) en regard du nom du préréglage que vous voulez supprimer.
- 3. Appuyez sur Supprimer.
- 4. Appuyez sur SUPPRIMER pour confirmer la suppression du préréglage.

# **CHAPITRE 8 Navigation dans vos historiques de PDM**

Vos historiques de PDM s'affichent sur:

- les écrans Notifications et alarmes.
- les écrans Historique de GLY et d'insuline, qui montrent les événements liés à l'insuline, à la glycémie, aux glucides et aux Pods.

Le PDM peut conserver 90 jours d'historique. Une fois que la mémoire est pleine, les nouvelles entrées remplacent les plus anciennes. Vous pouvez consulter les informations dans vos historiques, mais pas les modifier.

**Remarque :** Les données enregistrées dans le PDM sont préservées si la batterie du PDM se décharge. Il peut être nécessaire de réinitialiser la date et l'heure, mais les historiques de PDM ne sont pas affectés.

# **Écrans Notifications et alarmes**

Pour examiner les anciennes alarmes et notifications:

1. Appuyez sur la cloche  $(\Box)$ qui se trouve dans l'angle supérieur droit de nombreux écrans.

> Si vous avez de nouvelles notifications, le nombre de nouvelles notifications s'affiche sur fond rouge à côté de la  $\text{cloche}(\Box).$

**Remarque :** Sinon, accédez à :  $lc\hat{o}$ ne de menu ( $\equiv$ ) > Historique : Notifications et alarmes.

Les messages du jour s'affichent en premier, suivis par les messages des jours précédents.

- 2. Balayez vers le haut pour afficher des messages supplémentaires.
- 3. Pour afficher une plage de dates spécifique, appuyez sur FILTRER PAR DATE.
	- a. Appuyez sur la date de début dans le calendrier. Appuyez sur la flèche « < » pour afficher un mois précédent.
	- b. Appuyez sur TERMINER en haut de l'écran.
	- c. Appuyez sur la date de fin de la période.
	- d. Appuyez sur OK.

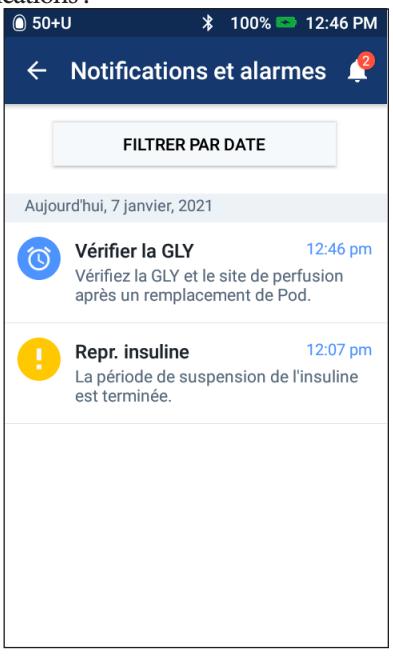

4. Lorsque vous avez terminé, appuyez sur la flèche de retour  $(\leftarrow)$  dans l'angle supérieur gauche de l'écran.

Les nouvelles notifications s'accompagnent d'une icône bleue (<sup>o</sup>). Lorsqu'une notification a été affichée sur cet écran et que vous êtes sorti(e) en appuyant sur la flèche de retour  $\left(\leftarrow$ ), l'icône sera grise  $\left(\circledcirc\right)$  la prochaine fois que vous consulterez cet écran.

Pour une description des alarmes et des notifications, reportez-vous à la [page 109.](#page-124-0)

## <span id="page-99-0"></span>**Vue d'ensemble des écrans Historique de GLY et d'insuline**

Pour consulter votre historique d'insuline et de glycémie, accédez à :  $Icône de menu ($   $\equiv$   $>$  Historique : Historique de GLY et d'insuline

Vous pouvez consulter les historiques pour un ou plusieurs jours.

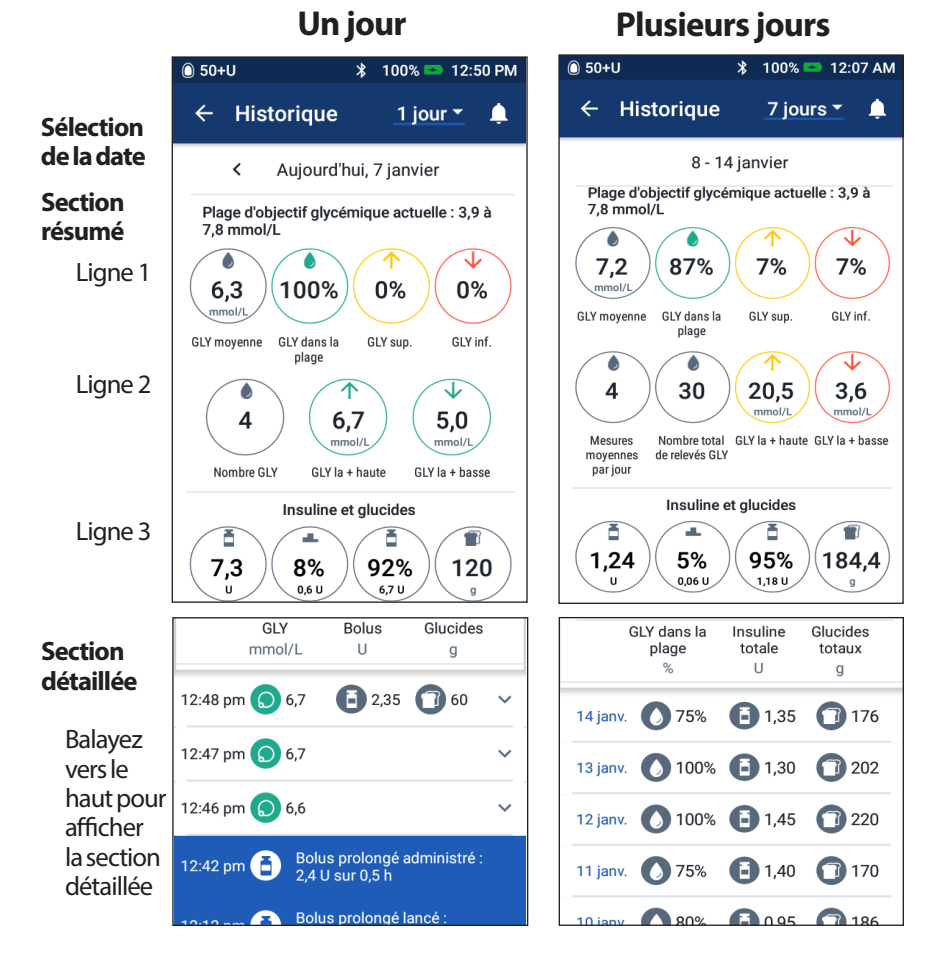

# **Sélection de la date**

Lorsque vous accédez pour la première fois aux écrans Historique, des informations du jour actuel s'affichent. Vous pouvez afficher des historiques pour un autre jour ou une plage de dates.

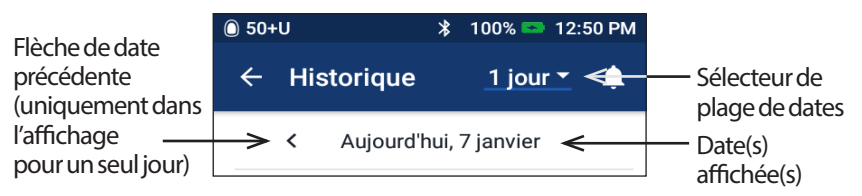

#### **Un jour**

Pour afficher des historiques pour aujourd'hui ou un jour récent :

1. Accédez à : Icône de menu ( $\equiv$ ) > Historique : Historique de GLY et d'insuline.

Les historiques du jour s'affichent.

- 2. Pour afficher une date récente, appuyez sur la flèche de date précédente (<).
- 3. Pour avancer dans le temps, appuyez sur la flèche de date suivante (>). Cette flèche n'est pas visible lorsque les historiques du jour s'affichent.

#### **Plage de jours**

Pour afficher des historiques pour une plage de dates ou trouver rapidement un jour remontant à plusieurs semaines ou plusieurs mois:

- 1. Accédez à : Icône de menu  $($   $\equiv$   $)$  > Historique : Historique de GLY et d'insuline.
- 2. Appuyez sur le sélecteur de plage de dates.
- 3. Choisissez 1, 7, 14, 30, 60 ou 90 jours pour sélectionner le nombre de jours à afficher. Sélectionnez un plus grand nombre pour afficher des données plus anciennes.

L'écran pour plusieurs jours s'affiche avec la plage de dates sélectionnée.

- 4. Pour afficher les détails pour un jour donné dans la plage de dates:
	- a. Balayez vers le haut pour afficher la section détaillée de l'écran pour plusieurs jours.
	- b. Appuyez sur la date souhaitée pour afficher son écran d'historique pour un jour.

L'écran d'historique pour un jour correspondant à cette date s'affiche.

## **Section résumé**

La section supérieure des écrans Historique résume les historiques pour le jour ou la plage de dates.

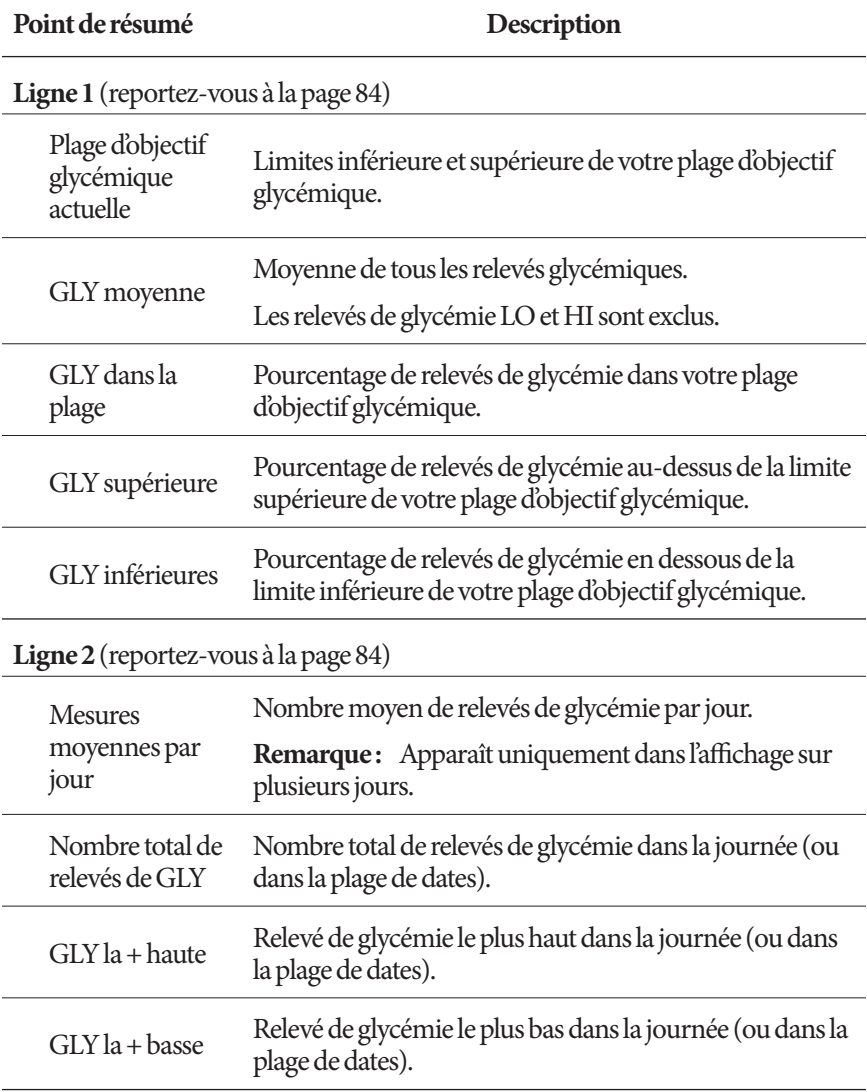

# **Navigation dans vos historiques de PDM 8**

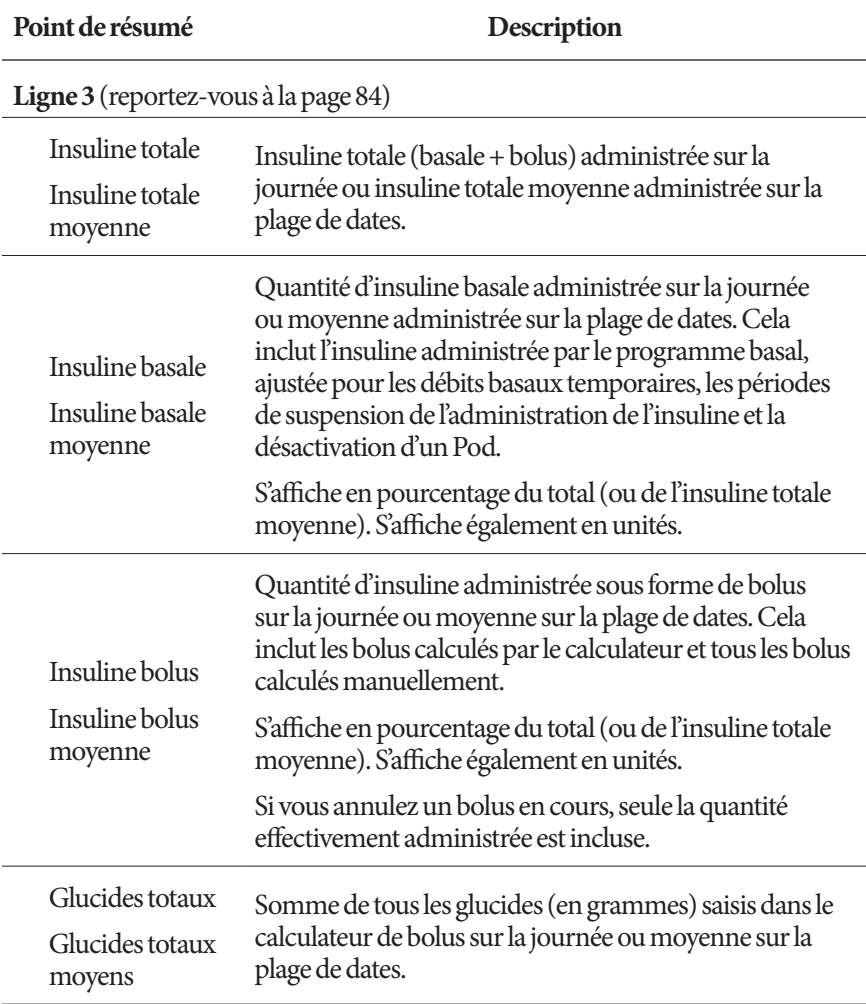

**Remarque :** Si le PDM ne reçoit aucune confirmation du Pod selon laquelle l'administration d'insuline basale, bolus ou totale est terminée, les icônes dans le résumé sont accompagnées d'un point d'exclamation gris ou jaune, comme illustré dans la section [« Lorsque le Pod n'a pas confirmé l'administration d'un](#page-106-0)  [bolus », page 91.](#page-106-0)

**Remarque :** Le total des pourcentages peut être différent de 100 en raison des arrondis.

Pour les calculs du résumé, reportez-vous à la [page 159](#page-174-0).

## **Section détaillée**

Balayez les écrans d'historique vers le haut pour afficher la section détaillée.

#### **Affichage pour un jour**

La section détaillée de l'écran d'historique pour un jour répertorie les historiques individuels d'après l'heure de la journée.

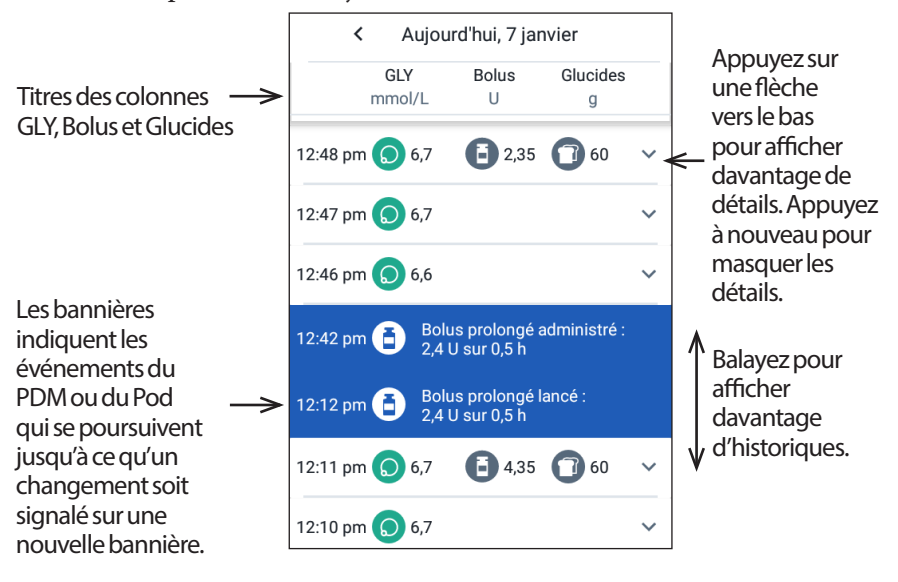

#### **Affichage pour plusieurs jours**

La section détaillée des écrans d'historique pour plusieurs jours répertorie les jours individuels dans la plage sélectionnée. Les colonnes indiquent le pourcentage (%) des relevés de glycémie dans la plage d'objectif glycémique, la quantité quotidienne totale d'insuline administrée et le nombre quotidien total de grammes de glucides.

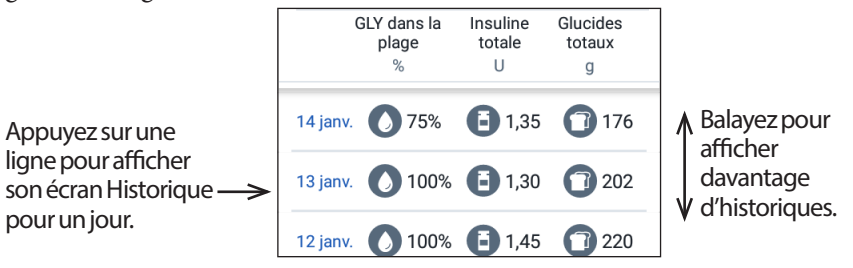

# **Détails sur la glycémie**

L'icône qui accompagne une entrée de glycémie indique si le relevé de glycémie était dans la plage.

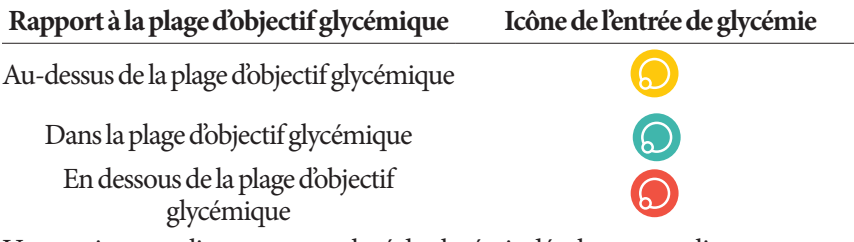

Un appui sur une ligne avec un relevé de glycémie développe cette ligne pour afficher tout marqueur appliqué.

# **Détails sur les bolus**

L'icône qui accompagne une entrée de bolus indique si le calculateur de bolus a été utilisé :

- $\bullet$  L'icône représentant un flacon d'insuline  $(\Box)$ ) indique que le calculateur de bolus était activé.
- $\bullet$  L'icône représentant une seringue  $(\bullet)$  indique que le calculateur de bolus était désactivé ou arrêté.

#### **Bolus immédiats et prolongés**

La quantité de bolus figurant en regard de l'icône de bolus correspond à la somme d'un bolus immédiat et de la portion prolongée du bolus. Si vous avez annulé un bolus immédiat ou prolongé, la quantité indiquée est la quantité qui a effectivement été administrée.

Un appui sur une ligne avec une entrée de bolus affiche des détails supplémentaires sur le bolus, notamment :

- Si le bolus a été calculé par le calculateur de bolus ou manuellement.
- Le nom du préréglage bolus, le cas échéant.
- Le bouton AFFICHER LES CALCULS DE BOLUS si le calculateur de bolus a été utilisé. Un appui sur ce bouton affiche un écran qui montre les détails des calculs et indique si vous avez ajusté manuellement le bolus calculé.

Vous pouvez avoir besoin de balayer vers le haut ou le bas pour afficher tous les calculs. Appuyez sur FERMER lorsque vous avez terminé (reportezvous à « [Équations du calculateur de](#page-165-0)  bolus [», page 150](#page-165-0) pour plus de détails).

• Si vous avez annulé un bolus immédiat, la quantité qu'il était initialement prévu d'administrer.

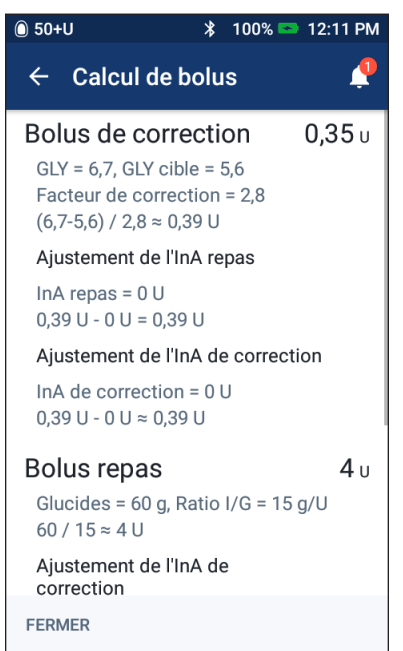

- Pour un bolus prolongé, la quantité administrée immédiatement et de manière prolongée. Également le pourcentage (%) du bolus repas administré immédiatement et de manière prolongée.
- Si un bolus est en cours, non confirmé ou perdu, la part du bolus qui a été confirmée.

#### **Événements de bolus prolongé**

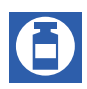

Une icône de bolus et une bannière indiquent un événement de bolus prolongé :

- Une bannière Bolus prolongé lancé indique l'heure à laquelle un bolus immédiat s'est terminé et un bolus prolongé a commencé. Outre l'heure de début du bolus, la bannière indique le nombre d'unités prolongées et la durée de la portion prolongée.
- Une bannière Bolus prolongé terminé indique la fin du bolus prolongé.

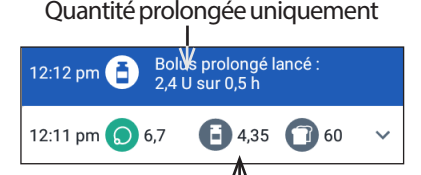

Quantité immédiate et prolongée

• Une bannière Bolus prolongé annulé indique l'annulation d'un bolus prolongé et précise la quantité de bolus effectivement administrée.

#### <span id="page-106-0"></span>**Lorsque le Pod n'a pas confirmé l'administration d'un bolus**

Une fois que vous avez confirmé la quantité de bolus à administrer, une instruction de bolus est envoyée à votre Pod. Lorsque le Pod a terminé l'administration, il envoie au PDM une confirmation du fait que le bolus a bien été administré.

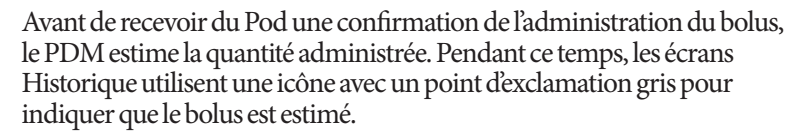

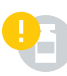

Ð

Dans la plupart des cas, une fois qu'un PDM et un Pod sont de nouveau à portée, le Pod confirme l'administration du bolus. Il arrive toutefois dans de rares cas qu'un Pod soit incapable de confirmer l'administration du bolus en raison d'une erreur de communication. Si vous appuyez sur l'option ÉLIMINER LE POD dans cette situation, les écrans Historique utilisent une icône avec un point d'exclamation jaune pour identifier le bolus comme « non confirmé ».

Si un Pod est éliminé alors qu'un bolus n'est pas confirmé, les quantités d'insuline basale et totale pour ce jour sont également marquées comme non confirmées au moyen d'une icône avec un point d'exclamation jaune. La quantité de bolus indiquée inclut la quantité qu'il était prévu d'administrer jusqu'au moment de l'élimination du Pod.

# **Détails sur les glucides**

Une icône de glucides ( $\bigcirc$ ) s'affiche en regard des entrées de glucides utilisées par le calculateur de bolus.

# **Détails sur le débit basal**

#### **Programmes basaux**

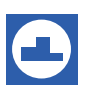

Une icône de programme basal indique l'activation d'un programme basal et la réactivation d'un programme basal à la fin d'un débit basal temporaire ou d'une suspension d'insuline.

#### **Débits basaux temporaires**

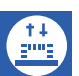

Une icône de débit basal temporaire et une bannière indiquent le début, la fin ou l'annulation d'un débit basal temporaire.

Si un débit basal temporaire a été défini comme pourcentage (%) du programme basal actif, la bannière affiche le pourcentage d'augmentation ou de diminution, ainsi que la durée. Si un débit basal temporaire a été défini comme un débit basal fixe (U/h), la bannière affiche le débit basal temporaire et la durée.

Si un préréglage de débit basal temporaire a été utilisé, la bannière affiche le nom du préréglage.

Un appui sur une bannière Basal temporaire démarré affiche un graphique et une liste de débits basaux associés à chaque segment.

Si un débit basal temporaire a été annulé, la bannière Basal temporaire démarré contient la durée initialement programmée et la bannière Basal temporaire annulé contient la durée réelle.

#### **Débit basal à minuit**

La première entrée pour chaque jour est une bannière affichant le statut de l'administration d'insuline basale à minuit. Si un programme basal ou un débit basal temporaire se poursuit depuis la veille, la bannière indique qu'il s'agit d'un programme continu. Si l'administration d'insuline a été suspendue à minuit, la bannière l'indique.

## **Détails sur le Pod**

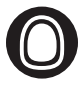

Une icône de Pod et une bannière indiquent l'activation et la désactivation (ou l'élimination) de chaque Pod. Un appui sur une bannière de Pod affiche le numéro de lot et de séquence du Pod.

#### **Détails sur la suspension et la reprise de l'administration d'insuline**

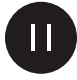

Une icône Administration d'insuline suspendue et une bannière indiquent l'heure à laquelle a commencé la suspension de l'administration d'insuline.

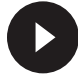

Une icône Administration d'insuline reprise et une bannière indiquent l'heure à laquelle l'administration d'insuline a repris après une suspension.

## **Détails sur le changement d'heure**

Une bannière Changement d'heure s'affiche si vous modifiez le réglage de l'heure. Une bannière Changement de fuseau horaire s'affiche si vous changez le fuseau horaire.

Les historiques sous la bannière indiquent l'ancienne heure et ceux au-dessus de la bannière indiquent la nouvelle heure.

## **Détails sur le changement de date**

Une bannière DATE CHANGÉE s'affiche si vous modifiez le réglage de la date.

Lorsque la date est modifiée, deux écrans Historique sont créés pour le jour actuel. Un écran indique l'ancienne date avec les historiques compris entre minuit et l'heure du changement de date. Le second écran indique la nouvelle date avec les historiques compris entre l'heure du changement de date et le minuit suivant.
# <span id="page-108-0"></span>**CHAPITRE 9 Ajustement des réglages**

Vous pouvez ajuster différents réglages sur votre PDM selon l'évolution de vos besoins.

De nombreux réglages sont associés à un interrupteur à bascule pour activer ou désactiver les réglages. Lorsque le bouton est bleu et se trouve sur le côté droit, le réglage est activé. Lorsque le bouton est gris et se trouve sur le côté gauche, le réglage est désactivé. Appuyez n'importe où sur le bouton pour le faire basculer entre les côtés gauche et droit.

Vous pouvez obtenir une description à l'écran de certains réglages en appuyant sur le nom du réglage. Si une description est disponible, l'écran se développe pour afficher les informations. Appuyez à nouveau sur le nom du réglage pour masquer la description.

**Remarque :** Certains réglages ont des valeurs par défaut, mais tous les réglages utilisateur peuvent tous être modifiés.

# **Réglages du PDM**

Les réglages du PDM vous permettent de contrôler la connectivité réseau, vos réglages d'identification personnelle, la date et l'heure, ainsi que d'autres réglages généraux du dispositif.

# **Connectivité réseau**

La technologie sans fil Bluetooth® est toujours activée, que le PDM soit actif ou en veille. Le mode avion ne désactive pas le réglage Bluetooth®.

#### **Modeavion**

L'activation et la désactivation du mode avion n'affecte pas le réglage Bluetooth<sup>®</sup>, qui reste activé dans les deux cas.

Pour activer ou désactiver le mode avion :

- 1. Maintenez le bouton Marche enfoncé jusqu'à ce qu'un écran s'affiche avec une option Mode avion.
- 2. Appuyez sur Mode avion pour basculer entre activé et désactivé.

# **Affichage à l'écran**

Utilisez les réglages de l'affichage à l'écran pour contrôler la temporisation d'écran et la luminosité.

#### **Temporisation d'écran**

Afin de préserver l'autonomie de la batterie, l'écran du PDM devient noir lorsque vous ne l'utilisez pas pendant un temps donné. Pour modifier cet intervalle :

- 1. Accédez à : Icône Réglages (10) > Appareil PDM > Temporisation de l'écran.
- 2. Appuyez sur un intervalle de temporisation d'écran pour le sélectionner.

**Conseil :** *Un intervalle de temporisation plus court prolonge la charge de la batterie.*

3. Appuyez sur ENREGISTRER.

#### **Luminosité de l'écran**

Pour régler la luminosité de l'écran du PDM :

- 1. Accédez à : Icône Réglages (101) > Appareil PDM > Luminosité.
- 2. Placez votre doigt sur le point bleu du curseur. Glissez votre doigt vers la droite pour augmenter la luminosité de l'écran. Glissez votre doigt vers la gauche pour réduire la luminosité de l'écran.

**Conseil :** *Une luminosité d'écran réduite prolonge la charge de la batterie.*

# **Écran de verrouillage**

Vous pouvez modifier votre message de verrouillage, votre image de fond d'écran et votre PIN. Le message de verrouillage, l'image et le PIN vous aident à vous assurer que vous utilisez le bon PDM.

#### **Message de verrouillage**

Pour modifier votre message de verrouillage :

- 1. Accédez à : Icône Réglages (**101**) > Appareil PDM > Message.
- 2. Appuyez dans le champ Message de verrouillage et saisissez le message que vous souhaitez que le PDM affiche lorsque vous l'allumez.
- 3. Appuyez sur ENREGISTRER.

#### **Fond d'écran de verrouillage**

Pour changer l'image du fond d'écran de verrouillage :

- 1. Accédez à : Icône Réglages (10) > Appareil PDM > Fond d'écran.
- 2. Appuyez sur l'image de fond d'écran que vous souhaitez utiliser.

3. Appuyez sur ENREGISTRER.

#### **PIN**

Pour changer votre numéro d'identification personnel, ou PIN :

- 1. Accédez à : Icône Réglages  $(1) >$  Appareil PDM > PIN.
- 2. Saisissez votre PIN actuel.
- 3. Saisissez le nouveau PIN à quatre chiffres.

**Conseil :** *Appuyez sur l'icône représentant un œil pour afficher ou masquer les chiffres du PIN.*

- 4. Appuyez sur Confirmer pour accepter le PIN.
- 5. Saisissez à nouveau le nouveau PIN, puis appuyez sur Confirmer.

### **Date, heure et langue**

Vous pouvez être amené(e) à régler la date et l'heure lors du passage à l'heure d'été ou à l'heure d'hiver, lorsque vous changez de fuseau horaire ou lorsque vous remplacez la batterie du PDM. Le PDM ne règle pas automatiquement l'heure, la date ou le fuseau horaire. Si vous changez de fuseau horaire, reportez-vous à [«Anticipez le décalage horaire](#page-179-0) », page 164.

Si vous modifiez la date ou l'heure, cette modification est prise en compte sur les écrans Accueil et Historique. L'heure de péremption du Pod dans l'onglet Informations du Pod est ajustée afin de refléter les nouvelles date et heure.

Vous pouvez aussi changer la langue utilisée sur les écrans du PDM.

#### **Date et format de date**

Pour modifier la date :

- 1. Accédez à : Icône Réglages (<a>>Appareil PDM > Date.
- 2. Pour changer le format de date, appuyez dans la zone supérieure avec le format de date et sélectionnez le format de date souhaité.
- 3. Pour modifier la date :
	- a. Si vous avez un Pod actif, appuyez sur SUSPENDRE L'ADMINISTRATION D'INSULINE, puis sur OUI.
	- b. Faites défiler les champs Jour, Mois ou Année sur les valeurs souhaitées.
- 4. Appuyez sur ENREGISTRER, puis sur CONFIRMER.
- 5. Si vous aviez suspendu l'administration d'insuline, appuyez sur OUI pour reprendre l'administration d'insuline.

#### **Fuseau horaire**

Pour changer le fuseau horaire :

- 1. Accédez à : Icône Réglages ( $\langle \bullet \rangle$ ) > Appareil PDM > Fuseau horaire.
- 2. Si vous avez un Pod actif, appuyez sur SUSPENDRE L'ADMINISTRATION D'INSULINE, puis sur OUI.
- 3. Appuyez dans le champ Fuseau horaire et sélectionnez le fuseau horaire souhaité dans la liste déroulante.
- 4. Appuyez sur ENREGISTRER, puis sur CONFIRMER. Le PDM change l'heure selon le nouveau fuseau horaire.
- 5. Si vous aviez suspendu l'administration d'insuline, appuyez sur OUI pour reprendre l'administration d'insuline.

#### **Heure et format d'heure**

**Attention :** Veillez à régler l'heure correctement. Le réglage de l'heure affecte le fonctionnement de plusieurs fonctionnalités du système Omnipod DASH®.

Pour modifier l'heure :

- 1. Accédez à : Icône Réglages (**10)** > Appareil PDM > Heure.
- 2. Pour changer de format d'heure, appuyez sur le bouton à bascule afin de sélectionner le format 24 h ou le format 12 h (AM/PM).
- 3. Pour modifier l'heure :
	- a. Si vous avez un Pod actif, appuyez sur SUSPENDRE L'ADMINISTRATION D'INSULINE, puis sur OUI.
	- b. Faites défiler les champs Heure et Minute sur les valeurs souhaitées. Si vous avez opté pour le format 12 h, sélectionnez AM ou PM.
- 4. Appuyez sur ENREGISTRER, puis sur CONFIRMER.
- 5. Si vous aviez suspendu l'administration d'insuline, appuyez sur OUI pour reprendre l'administration d'insuline.

#### **Langue**

Pour changer la langue utilisée sur les écrans du PDM :

- 1. Accédez à : Icône Réglages (**O)** > Appareil PDM > Langue.
- 2. Appuyez sur la langue actuelle, puis sélectionnez la langue souhaitée dans la liste déroulante.
- 3. Appuyez sur ENREGISTRER.
- 4. Appuyez sur REDÉMARRER LE PDM.

**Remarque :** Le redémarrage du PDM ne désactive pas votre Pod. Le Pod continue d'administrer de l'insuline selon le programme basal actif et administre tout bolus prolongé en cours.

# **Diagnostic**

#### <span id="page-112-0"></span>**Vérification des alarmes**

Afin de vérifier le bon fonctionnement des alarmes et des fonctions vibreur de votre PDM et de votre Pod, vous pouvez les tester comme suit:

- 1. Accédez à : Icône Réglages (10) > Appareil PDM > Vérifier les alarmes.
- 2. Si vous avez un Pod actif, appuyez sur SUSPENDRE L'ADMINISTRATION D'INSULINE, puis sur OUI.
- 3. Appuyez sur VÉRIFIER LES ALARMES pour lancer la vérification des alarmes.
- 4. Écoutez et ressentez : Le PDM émet des bips et vibre à trois reprises. Ensuite, si vous portez un Pod, le Pod émet plusieurs bips et émet la tonalité d'alarme pendant plusieurs secondes.
- 5. Si les alarmes du Pod n'ont pas fonctionné correctement, appuyez sur NON. Ensuite,appuyez sur REVÉRIFIER pour réessayer de tester les alarmes ou appuyez sur TERMINÉ et activez un nouveau Pod.
- 6. Si les alarmes du PDM n'ont pas fonctionné correctement, appuyez sur NON. Ensuite,appuyez sur REVÉRIFIER pour réessayer de tester les alarmes ou appelez le Service à la clientèle.
- 7. Si les bips et les vibrations ont bien fonctionné, appuyez sur OUI. Si vous aviez suspendu l'administration d'insuline pour vérifier les alarmes, appuyez sur OUI pour reprendre l'administration d'insuline.

**Avertissements :** Si le PDM n'émet aucun bip, appelez immédiatement le Service à la clientèle. Si un Pod activé n'émet aucun bip, remplacez immédiatement le Pod. L'utilisation du système Omnipod DASH® dans ces circonstances peut compromettre votre santé et votre sécurité.

#### **Réinitialisation du PDM**

La réinitialisation du PDM est une fonction rarement utilisée qui efface un grand nombre de vos réglages personnels.

**Attention :** La réinitialisation du PDM efface vos programmes basaux, vos préréglages de débit basal temporaire, vos préréglages de bolus et tous les réglages du calculateur de bolus. Avant d'utiliser cette fonctionnalité, consultez votre professionnel de la santé et vérifiez que vous avez une trace écrite de vos informations actuelles afin de pouvoir reprogrammer votre PDM. Vous devrez également activer un nouveau Pod après avoir réinitialisé votre PDM.

**Attention :** La réinitialisation du PDM réinitialise votre insuline active (InA) sur zéro ; toutefois, le calculateur de bolus n'est pas désactivé.

**Remarque :** L'option Réinitialiser le PDM n'efface pas les historiques.

# **9 Ajustement des réglages**

Pour réinitialiser votre PDM :

1. Dressez la liste de vos réglages personnalisés, de sorte à pouvoir les redéfinir après la réinitialisation de votre PDM. Consultez votre professionnel de la santé pour vous assurer que les réglages sont appropriés pour votre cas spécifique.

**Conseil :** *Consignez vos réglages actuels sur les pages à la fin de ce Guide de l'utilisateur.*

- 2. Accédez à : Icône Réglages (10) > Appareil PDM > Réinitialiser le PDM.
- 3. Si vous avez un Pod actif, appuyez sur DÉSACTIVER LE POD, puis appuyez à nouveau sur DÉSACTIVER LE POD.
- 4. Appuyez sur RÉINITIALISER LE PDM, puis appuyez à nouveau sur RÉINITIALISER LE PDM.

Cela efface vos réglages utilisateur actuels.

5. Suivez les consignes de configuration du PDM dans [«Configuration initiale](#page-36-0)  du PDM [», page 21](#page-36-0) pour redéfinir vos informations personnalisées, ou appelez le Service à la clientèle pour obtenir de l'aide.

### **Réglage Sites des Pods**

Le réglage Sites des Pods détermine si un diagramme du corps est disponible lorsque vous activez un nouveau Pod. Vous pouvez utiliser ce diagramme du corps pendant l'activation du Pod pour voir où vous avez placé vos derniers Pods et indiquer où vous placez le nouveau Pod.

Pour activer ou désactiver le réglage Sites des Pods:

- 1. Accédez à : Icône Réglages ( $\bullet$ ) > Sites des Pods.
- 2. Appuyez sur le bouton à bascule pour activer ou désactiver le réglage Sites des Pods. Si vous souhaitez pouvoir consigner le site de votre Pod sur le diagramme, activez Sites des Pods. Si vous ne souhaitez pas utiliser ce diagramme, désactivez ce réglage.
- 3. Appuyez sur ENREGISTRER.

# **Réglages des rappels**

Les rappels et les notifications attirent votre attention sur des éléments en lien avec le fonctionnement du PDM et du Pod (reportez-vous à « [Liste des notifications](#page-133-0) », [page 118](#page-133-0) et à « [Liste des signaux d'information](#page-134-0) », page 119).

# <span id="page-114-2"></span>**Péremption du Pod**

La notification de péremption du Pod vous avertit lorsque ce dernier est bientôt périmé afin que vous puissiez prévoir un remplacement de votre Pod à un moment pratique. Vous pouvez régler cette notification afin qu'elle apparaisse entre 1 et 24 heures avant l'alarme d'alerte de péremption du Pod. Au moment sélectionné, le Pod et le PDM vibrent ou émettent un bip et le PDM affiche un message.

Pour définir le moment de la notification de péremption du Pod :

- 1. Accédez à : Icône Réglages  $(\bullet)$  > Rappels > Péremption du Pod.
- 2. Appuyez dans le champ Péremption du Pod, puis sélectionnez combien de temps avant la péremption du Pod vous souhaitez être averti(e).
- 3. Appuyez sur ENREGISTRER.

# <span id="page-114-1"></span>**Niveau de réservoir bas**

Le Pod et le PDM émettent une alarme d'alerte lorsque le niveau d'insuline dans votre Pod atteint le réglage «Réservoir bas ». Ce réglage peut être compris entre 10 et 50 unités.

Pour définir le niveau d'insuline pour l'alarme d'alerte de réservoir bas:

- 1. Accédez à : Icône Réglages (<sup>1</sup>01) > Rappels > Niveau de réservoir bas.
- 2. Appuyez dans le champ Niveau de réservoir bas, puis sélectionnez le niveau d'insuline dans le Pod auquel vous souhaitez être averti(e).
- 3. Appuyez sur ENREGISTRER.

### <span id="page-114-0"></span>**Arrêt automatique du Pod**

Consultez votre professionnel de la santé avant de modifier le réglage Arrêt automatique. Cette fonction exige votre participation active. Reportez-vous à [«Arrêt automatique](#page-151-0) », page 136 pour une description du fonctionnement de cette fonction.

Pour activer ou désactiver l'arrêt automatique :

- 1. Accédez à : Icône Réglages (10) > Rappels > Arrêt automatique du Pod.
- 2. Appuyez sur le bouton à bascule Arrêt automatique du Pod pour activer ou désactiver la fonction d'arrêt automatique.
- 3. Si l'arrêt automatique est activé, appuyez dans le champ Minuteur d'inactivité et sélectionnez la durée du compte à rebours. Ce réglage peut être compris entre 1 et 24 heures.

Par exemple, si vous choisissez 10 heures, vous devez réveiller votre PDM et le déverrouiller au moins toutes les 10 heures, de jour comme de nuit, pour éviter que l'alerte Arrêt automatique ne se déclenche.

4. Appuyez sur ENREGISTRER.

**Avertissements :** Vous devez utiliser le PDM dans les 15 minutes suivant le déclenchement de l'alarme d'alerte Arrêt automatique. Dans le cas contraire, le PDM et le Pod émettent une alarme de danger et votre Pod interrompt l'administration d'insuline.

# <span id="page-115-0"></span>**Rappels Vérifier la GLY après le bolus**

Activez les rappels Vérifier la GLY après le bolus si vous souhaitez avoir un rappel pour vérifier votre glycémie après l'administration d'un bolus. Si les rappels de glycémie sont activés, vous pouvez définir le moment du rappel de glycémie lorsque vous administrez un bolus.

Pour activer les rappels de glycémie :

- 1. Accédez à : Icône Réglages ( $\bullet$ ) > Rappels.
- 2. Appuyez sur le bouton à bascule Vérifier la GLY après le bolus pour activer ou désactiver les rappels Vérifier la GLY après le bolus.

# <span id="page-115-1"></span>**Rappels de bolus oublié**

Si le système Omnipod DASH® n'administre pas de bolus repas ou de bolus calculé manuellement pendant la période de bolus oublié, le PDM vibre ou émet des bips et affiche un rappel. Vous pouvez définir des intervalles de 30 minutes à 4 heures. Vous pouvez définir jusqu'à six rappels de bolus oublié par jour.

**Remarque :** Pour ajouter, modifier ou supprimer des rappels de bolus oublié, le bouton à bascule Rappels de bolus oublié doit être activé.

#### **Activation ou désactivation de tous les rappels de bolus oublié**

Pour activer ou désactiver la possibilité d'utiliser les rappels de bolus oublié :

- 1. Accédez à : Icône Réglages  $(1)$  > Rappels.
- 2. Appuyez sur le bouton à bascule Bolus oublié pour activer ou désactiver tous les rappels de bolus oublié.

Si vous désactivez ces rappels, le PDM enregistre tous les rappels définis précédemment pour une utilisation ultérieure.

#### **Activation ou désactivation d'un seul rappel de bolus oublié**

Pour activer ou désactiver un rappel de bolus oublié spécifique :

- 1. Accédez à : Icône Réglages (10) > Rappels > Bolus oublié.
- 2. Appuyez sur le bouton à bascule en regard d'un rappel de bolus oublié spécifique pour l'activer ou le désactiver.

#### **Ajout d'un nouveau rappel de bolus oublié**

Pour ajouter un nouveau rappel de bolus oublié :

- 1. Accédez à : Icône Réglages  $(\bullet)$  > Rappels > Bolus oublié.
- 2. Appuyez sur Ajouter un rappel.

Le bouton Ajouter un rappel ne s'affiche pas si les rappels de bolus oublié sont désactivés.

- 3. Appuyez sur le bouton à bascule pour sélectionner Rappel unique ou Rappel récurrent.
	- Pour les rappels uniques, appuyez dans le champ Date du rappel et sélectionnez la date pour le rappel.
	- Pour les rappels récurrents, spécifiez les jours de la semaine pour le rappel en appuyant sur les cases en regard des jours souhaités. Une case sélectionnée contient une coche.
- 4. Appuyez dans le champ Aucun bolus entre et sélectionnez le début de la période du bolus oublié.
- 5. Appuyez dans le champ suivant et sélectionnez la fin de la période.
- 6. Appuyez sur ENREGISTRER.

#### **Modification d'un rappel de bolus oublié**

Pour modifier un rappel de bolus oublié :

- 1. Accédez à : Icône Réglages ( $\langle \bullet \rangle$ ) > Rappels > Bolus oublié.
- 2. Appuyez sur le nom du rappel que vous souhaitez modifier.
- 3. Apportez les modifications souhaitées concernant la fréquence, le(s) jour(s) ou l'heure de début ou de fin de la période.
- 4. Appuyez sur ENREGISTRER.

#### **Suppression d'un rappel de bolus oublié**

Pour supprimer un rappel de bolus oublié :

- 1. Accédez à : Icône Réglages  $(1) > R$ appels > Bolus oublié.
- 2. Appuyez sur le nom du rappel que vous souhaitez supprimer.
- 3. Appuyez sur SUPPRIMER.
- 4. Appuyez sur OUI pour confirmer la suppression.

# <span id="page-117-1"></span>**Rappels de confiance**

Lorsque les rappels de confiance sont activés, un son est émis au début et à la fin d'un bolus, d'un bolus prolongé ou d'un débit basal temporaire :

- Le PDM émet un bip au début.
- Le Pod émet un bip à la fin.

Les rappels de confiance sont particulièrement utiles lorsque vous êtes en train de vous familiariser avec votre PDM et votre Pod. Pour activer ou désactiver les rappels de confiance :

- 1. Accédez à : Icône Réglages (**10)** > Rappels.
- 2. Appuyez sur le bouton à bascule Rappels de confiance pour activer ou désactiver les rappels de confiance.

**Remarque :** Vous ne pouvez pas désactiver les bips survenant au début d'un débit basal temporaire défini pour n'administrer aucune (zéro) insuline.

# <span id="page-117-2"></span>**Rappels de programme**

Si les rappels de programme sont activés, le Pod émet un bip toutes les 60 minutes lorsqu'un débit basal temporaire ou un bolus prolongé est en cours. Pour activer ou désactiver les rappels de programme :

- 1. Accédez à : Icône Réglages  $(1, 1)$  > Rappels.
- 2. Faites défiler vers le bas et appuyez sur le bouton à bascule Rappels de programme pour activer ou désactiver les rappels de programme.

**Remarque :** Vous ne pouvez pas désactiver les bips survenant pendant un débit basal temporaire défini pour n'administrer aucune (zéro) insuline.

# <span id="page-117-0"></span>**Rappels personnalisés**

Un rappel personnalisé comprend un nom et une heure de la journée. Vous pouvez définir un rappel personnalisé ponctuel ou régler le rappel pour qu'il se répète chaque jour. Les rappels personnalisés se répètent toutes les 15 minutes jusqu'à leur validation. Vous pouvez définir jusqu'à 4 rappels personnalisés.

### **Activation ou désactivation de tous les rappels personnalisés**

Pour activer ou désactiver la possibilité d'afficher des rappels personnalisés:

- 1. Accédez à : Icône Réglages  $(1, 1)$  > Rappels.
- 2. Faites défiler vers le bas et appuyez sur le bouton à bascule Rappels personnalisés pour activer ou désactiver tous les rappels personnalisés.

Si vous désactivez ces rappels, le PDM enregistre tous les rappels définis précédemment pour une utilisation ultérieure.

**Remarque :** Pour ajouter, modifier ou supprimer des rappels personnalisés, le bouton à bascule Rappels personnalisés doit être activé.

#### **Modification, activation ou désactivation d'un rappel personnalisé spécifique**

Si les rappels personnalisés sont activés, vous pouvez modifier, activer ou désactiver un rappel personnalisé spécifique :

- 1. Accédez à : Icône Réglages  $(1) > R$ appels > Rappels personnalisés.
- 2. Appuyez sur le nom d'un rappel personnalisé.
- 3. Appuyez sur le bouton à bascule en regard de Rappel personnalisé pour activer ou désactiver ce rappel personnalisé.
- 4. Apportez toutes les modifications souhaitées concernant la fréquence, le(s) jour(s), l'heure, le nom et le texte.
- 5. Appuyez sur ENREGISTRER.

#### **Ajout d'un nouveau rappel personnalisé**

Pour ajouter un nouveau rappel personnalisé :

- 1. Accédez à : Icône Réglages  $(0)$  > Rappels > Rappels personnalisés.
- 2. Appuyez sur Ajouter un rappel.
- 3. Appuyez sur le bouton à bascule pour sélectionner Rappel unique ou Rappel récurrent.
	- Pour les rappels uniques, appuyez dans le champ Date du rappel et sélectionnez la date pour le rappel.
	- Pour les rappels récurrents, spécifiez les jours de la semaine en appuyant sur les cases en regard des jours souhaités. Une case sélectionnée contient une coche.
- 4. Appuyez dans le champ Heure de rappel et sélectionnez l'heure pour le rappel. Le PDM vibrera ou émettra un bip une minute après cette heure de rappel.
- 5. Appuyez dans le champ Nom du rappel et saisissez un nom descriptif pour le rappel. Le nom peut comporter jusqu'à 32 caractères.
- 6. Appuyez dans le champ Texte du rappel et saisissez un message à afficher à l'écran à l'heure du rappel. Le message peut comporter jusqu'à 64 caractères.
- 7. Appuyez sur ENREGISTRER.

#### **Suppression d'un rappel personnalisé**

Pour supprimer un rappel personnalisé :

- 1. Accédez à : Icône Réglages ( $\bullet$ ) > Rappels > Rappels personnalisés.
- 2. Appuyez sur le nom du rappel personnalisé que vous souhaitez supprimer.
- 3. Appuyez sur SUPPRIMER.
- 4. Appuyez sur OUI pour confirmer la suppression.

# **Réglages Glycémie - Plage d'objectif glycémique**

Les réglages Glycémie vous permettent de modifier la plage d'objectif glycémique.

L'utilisation du système Omnipod DASH® a pour but de maintenir votre glycémie dans une plage donnée. On parle de plage d'objectif glycémique. Vous définissez cette plage en réglant les limites supérieure et inférieure de votre plage d'objectif glycémique. Les graphiques d'historique et les écrans Entrer la GLY utilisent la plage d'objectif glycémique pour déterminer quels relevés de glycémie sont dans votre objectif et lesquels sont au-dessus ou en dessous de votre objectif.

**Remarque :** Le calculateur de bolus n'utilise pas les valeurs de la plage d'objectif glycémique pour calculer un bolus.

**Attention :** Consultez votre professionnel de la santé avant de modifier ces réglages.

Pour définir les limites supérieure et inférieure de votre plage d'objectif glycémique :

- 1. Accédez à : Icône Réglages (0) > Glycémie > Plage d'objectif glycémique.
- 2. Définissez les limites de la plage d'objectif glycémique :
	- a. Appuyez dans le champ Limite supérieure et saisissez la valeur souhaitée. Vous pouvez également toucher le cercle supérieur (jaune) et le faire glisser vers le haut ou le bas pour modifier la limite supérieure.
	- b. Appuyez dans le champ Limite inférieure et saisissez la valeur souhaitée. Vous pouvez également toucher le cercle inférieur (rouge) et le faire glisser vers le haut ou le bas pour modifier la limite inférieure.
- 3. Appuyez sur ENREGISTRER.

# **Réglages du débit basal et du débit basal temporaire**

Les sections suivantes décrivent comment modifier les réglages contrôlant l'administration d'insuline basale : les réglages Débit basal maximum et Débit basal temporaire.

### **Débit basal maximum**

Le débit basal maximum définit une limite supérieure pour tout débit basal utilisé dans vos programmes basaux et vos débits basaux temporaires. Consultez votre professionnel de la santé avant de modifier ce réglage.

Pour modifier votre débit basal maximum :

- 1. Accédez à : Icône Réglages ( $\bullet$ ) > Débit basal et débit basal temporaire > Débit basal maximum.
- 2. Appuyez dans le champ Débit basal maximum et saisissez la nouvelle valeur pour votre Débit basal maximum.
- 3. Appuyez sur ENREGISTRER.

**Remarque :** Vous ne pouvez pas définir un débit basal maximum inférieur au débit basal le plus élevé d'un programme basal existant, d'un préréglage de débit basal temporaire ou du débit basal temporaire en cours.

### **Débit basal temporaire**

Pour activer ou désactiver la possibilité de définir des débits basaux temporaires:

- 1. Accédez à : Icône Réglages  $(0)$  > Débit basal et débit basal temporaire.
- 2. Pour activer ou désactiver la possibilité de définir des débits basaux temporaires, placez le bouton à bascule sur activé ou désactivé.
- 3. Pour basculer entre l'utilisation de débits basaux temporaires en pourcentage  $(\%)$  ou à débit fixe  $(U/h)$ :
	- a. Appuyez sur Débit basal temporaire.
	- b. Sélectionnez la méthode souhaitée pour définir un débit basal temporaire :
		- Appuyez sur Pourcentage (%) pour modifier le programme basal actif en l'augmentant ou en le diminuant d'un pourcentage donné.
		- Appuyez sur Débit fixe (U/h) pour remplacer le programme basal actif par un débit basal fixe pour la durée spécifiée.
	- c. Appuyez sur ENREGISTRER.

### **Réglages de l'administration du bolus**

Ces réglages vous permettent de modifier vos réglages pour le bolus maximum, le bolus prolongé et le calculateur de bolus.

#### **Bolus maximum**

Le bolus maximum définit la limite supérieure d'un bolus. Le calculateur de bolus vous informe s'il calcule un bolus supérieur à cette quantité. La valeur maximale autorisée pour le bolus maximum est de 30 unités.

**Attention :** Consultez votre professionnel de la santé avant de modifier ce réglage.

Pour modifier votre bolus maximum :

- 1. Accédez à : Icône Réglages ((c)) > Bolus > Bolus maximum.
- 2. Appuyez dans le champ Bolus maximum et saisissez la nouvelle valeur Bolus maximum.
- 3. Appuyez sur ENREGISTRER.

### **Bolus prolongé**

Un bolus prolongé est administré sur une période prolongée. Seule la portion repas d'un bolus peut être prolongée. Un bolus de correction ne peut pas être prolongé. Pour désactiver la fonction de bolus prolongé ou modifier la configuration de votre bolus prolongé :

- 1. Accédez à : Icône Réglages  $(1)$  > Bolus.
- 2. Appuyez sur le bouton à bascule en regard de Bolus prolongé pour activer ou désactiver la possibilité de prolonger un bolus.

# **Réglages du calculateur de bolus**

Cette section décrit comment ajuster les réglages utilisés par le calculateur de bolus pour calculer les bolus repas et les bolus de correction.

**Avertissements :** Le calculateur de bolus affiche la dose de bolus suggéré d'après les réglages personnalisés que vous avez programmés sur le PDM. Consultez votre professionnel de la santé avant de modifier les réglages du calculateur de bolus. Une trop grande quantité d'insuline peut provoquer une hypoglycémie.

#### **Activation et désactivation du calculateur de bolus**

Pour activer et désactiver le calculateur de bolus:

- 1. Accédez à : Icône Réglages  $(1, 1)$  > Bolus.
- 2. Appuyez sur le bouton à bascule sur la ligne Calculateur de bolus pour l'activer ou le désactiver.
- 3. S'il s'agit de la première fois que vous activez le calculateur de bolus, suivez les instructions à l'écran ou reportez-vous à « [Glycémie cible et valeurs «Corriger](#page-47-0) [si supérieur à](#page-47-0) » », page 32. Les sections suivantes vous indiquent comment modifier ces réglages.

#### **GLY cible et Corriger si supérieur à**

Lors du calcul d'un bolus de correction, le calculateur de bolus vise à maintenir votre glycémie à votre valeur GLY cible. Toutefois, le calculateur de bolus calcule uniquement un bolus de correction si votre glycémie est supérieure à votre réglage «Corriger si supérieur à ». Pour modifier des valeurs GLY cible ou Corriger si supérieur à :

1. Dressez une liste de tous les segments GLY cible et Corriger si supérieur à souhaités pour vous guider lors de la nouvelle saisie des valeurs pour chaque segment.

**Conseil :** *Vous pouvez noter cette liste sur les pages à la fin de ce Guide de l'utilisateur.*

- 2. Accédez à : Icône Réglages ( $\langle \bullet \rangle$ ) > Bolus > Glycémie cible et Corriger si supérieur à.
- 3. Appuyez sur SUITE.
- 4. Pour modifier un segment, appuyez dans la ligne contenant le segment que vous souhaitez modifier.
	- a. Appuyez dans le champ Heure de fin pour saisir une nouvelle heure de fin.
	- b. Appuyez dans le champ GLY cible pour saisir une nouvelle valeur pour GLY cible.
	- c. Appuyez dans le champ Corriger si supérieur à pour saisir une nouvelle valeur pour Corriger si supérieur à.
	- d. Appuyez sur SUITE.
- 5. Répétez l'étape précédente autant que nécessaire pour les segments restants.
- 6. Après avoir confirmé que tous les segments sont corrects, appuyez sur ENREGISTRER.

**Remarque :** Vous pouvez ajouter et supprimer des segments en modifiant les segments existants.

#### **Glycémie minimale pour les calculs**

La glycémie minimale pour les calculs est un seuil que vous définissez. Si votre relevé de glycémie est inférieur à votre glycémie minimale pour les calculs, le calculateur de bolus est désactivé et ne calcule pas de bolus. Pour modifier cette valeur:

- 1. Accédez à : Icône Réglages (10) > Bolus > Glycémie minimale pour calculs.
- 2. Appuyez dans le champ Glycémie minimale pour calculs et saisissez la valeur souhaitée. Sinon, touchez le cercle bleu et faites glisser votre doigt vers le haut ou vers le bas pour sélectionner la valeur Glycémie minimale pour calculs.
- 3. Appuyez sur ENREGISTRER.

#### **Rapport insuline/glucides (rapport I/G)**

Le rapport insuline/glucides (rapport I/G) définit le nombre de grammes de glucides couverts par une unité d'insuline. Le calculateur de bolus utilise votre rapport I/G pour calculer un bolus repas lorsque vous êtes sur le point de manger. Pour modifier cette valeur:

1. Dressez une liste de tous les segments Rapport I/G souhaités pour vous guider lors de la nouvelle saisie des valeurs pour chaque segment.

**Conseil :** *Vous pouvez noter cette liste sur les pages à la fin de ce Guide de l'utilisateur.*

- 2. Accédez à : Icône Réglages  $(2)$  > Bolus > Rapport insuline/glucides.
- 3. Appuyez sur SUITE.
- 4. Pour modifier un segment, appuyez dans la ligne contenant le segment que vous souhaitez modifier.
	- a. Appuyez dans le champ Heure de fin pour saisir une nouvelle heure de fin.
	- b. Appuyez dans le champ 1 unité d'insuline couvre et saisissez un nouveau rapport I/G.
	- c. Appuyez sur SUITE.
- 5. Répétez l'étape précédente autant que nécessaire pour les segments restants.
- 6. Après avoir confirmé que tous les segments sont corrects, appuyez sur ENREGISTRER.

**Remarque :** Vous pouvez ajouter et supprimer des segments en modifiant les segments existants.

#### **Facteur de correction**

Le calculateur de bolus utilise votre facteur de correction pour calculer un bolus de correction lorsque votre glycémie est supérieure à votre réglage «Corriger si supérieur à » (reportez-vous à [«Calculateur de bolus](#page-159-0) », page 144). Pour modifier cette valeur:

1. Dressez une liste de tous les segments Facteur de correction souhaités pour vous guider lors de la nouvelle saisie des valeurs pour chaque segment.

**Conseil :** *Vous pouvez noter cette liste sur les pages à la fin de ce Guide de l'utilisateur.*

- 2. Accédez à : Icône Réglages  $(2)$  > Bolus > Facteur de correction.
- 3. Appuyez sur SUITE.
- 4. Pour modifier un segment, appuyez dans la ligne contenant le segment que vous souhaitez modifier.
	- a. Appuyez dans le champ Heure de fin pour saisir une nouvelle heure de fin.
	- b. Appuyez dans le champ 1 unité d'insuline réduit la GLY de et saisissez un nouveau facteur de correction.
	- c. Appuyez sur SUITE.
- 5. Répétez l'étape précédente autant que nécessaire pour les segments restants.
- 6. Après avoir confirmé que tous les segments sont corrects, appuyez sur ENREGISTRER.

**Remarque :** Vous pouvez ajouter et supprimer des segments en modifiant les segments existants.

#### **Correction inverse**

Le réglage Correction inverse détermine la manière dont le calculateur de bolus gère les bolus repas lorsque votre glycémie est inférieure à votre glycémie cible (reportez-vous à [«Correction inverse](#page-161-0) », page 146 pour plus de détails).

Pour activer ou désactiver la correction inverse :

- 1. Accédez à : Icône Réglages  $(1)$  > Bolus.
- 2. Appuyez sur le bouton à bascule sur la ligne Correction inverse pour l'activer ou le désactiver.

### **Durée d'action de l'insuline**

Le calculateur de bolus utilise votre réglage Durée d'action de l'insuline pour calculer la quantité d'insuline active (InA) provenant d'un bolus précédent. Pour modifier cette valeur:

- 1. Accédez à : Icône Réglages  $(0)$  > Bolus > Durée d'action de l'insuline.
- 2. Appuyez dans le champ Durée d'action de l'insuline et saisissez la nouvelle valeur.
- 3. Appuyez sur ENREGISTRER.

# **CHAPITRE 10 Alarmes, notifications et erreurs de communication**

### **Vue d'ensemble**

#### **Avertissements :**

Réagissez le plus rapidement possible aux alarmes de danger. Les alarmes de danger du Pod indiquent que l'administration d'insuline est interrompue. L'absence de réaction à une alarme de danger peut entraîner une hyperglycémie.

Si vous devez renvoyer le PDM aux fins de remplacement, contactez votre professionnel de la santé pour obtenir des instructions sur le recours à des injections et garantir une administration d'insuline appropriée.

Le système Omnipod DASH® génère les types d'alarmes et de messages suivants :

**A** Les **alarmes de danger** sont des alarmes prioritaires qui indiquent qu'un problème sérieux est survenu et que le Pod doit être retiré.

Les **alarmes d'alerte** sont des alarmes de moindre priorité qui indiquent une situation nécessitant votre attention.

Les **notifications** (ou rappels) vous rappellent une action à effectuer.

- Les signaux d'information vous informent que le Pod respecte vos instructions d'administration d'insuline. Aucune action n'est requise.
- Des messages d'**erreur de communication** s'affichent lorsque le PDM ne parvient pas à communiquer avec le Pod.

Pour savoir comment afficher l'historique des alarmes et des notifications, reportez-vous à la [page 83](#page-98-0).

### **Réponse aux alarmes**

Pour répondre à une alarme de danger ou à une alarme d'alerte :

- 1. Sortez votre PDM du mode veille. L'écran de verrouillage affiche un message d'alarme accompagné de l'icône d'alarme de danger (A) ou d'alarme d'alerte  $($   $\bullet$   $)$ .
- 2. Déverrouillez votre PDM. Après que vous avez saisi votre PIN, un message d'alarme s'affiche en plein écran.

**Remarque :** Si vous utilisez votre PDM au moment où une alarme se déclenche, le message d'alarme s'affiche en plein écran.

3. Suivez les instructions à l'écran ou reportez-vous aux détails de l'alarme à partir de la [page 114](#page-129-0).

**Remarque :** Vous pouvez utiliser votre PDM même sans corriger immédiatement la cause d'une alarme d'alerte. Par contre, vous devez valider l'alarme de danger avant de pouvoir réutiliser votre PDM.

**Conseil :** *Si vous suivez les instructions du PDM mais ne parvenez pas à arrêter une alarme de danger, reportez-vous à [«Arrêt d'une alarme](#page-138-0) », page 123.*

**Remarque :** Si un débit basal temporaire ou un bolus prolongé est en cours lorsqu'une alarme de danger du Pod survient, le PDM vous informe qu'il a été annulé.

### **Réponse aux notifications**

Les notifications vous rappellent des actions à effectuer.

#### **Plus d'informations sur les notifications**

Pour vous avertir d'une notification, le Pod émet une tonalité et le PDM peut émettre une tonalité ou vibrer (reportez-vous à « [Tonalités et vibrations](#page-127-0) », page [112\)](#page-127-0). Lorsque vous entendez une tonalité ou ressentez une vibration, consultez le message sur votre PDM.

**Remarque :** Les rappels de programme, les rappels de confiance et certains signaux d'informations ne s'accompagnent d'aucun message.

Si votre PDM est en veille lorsque vous recevez une notification (tonalité ou vibration), sortez le PDM du mode veille. L'écran de verrouillage affiche l'icône (O) et le message de notification.

- Si plusieurs messages sont présents, le message le plus récent s'affiche en tête de la liste.
- Si tous les messages ne peuvent pas s'afficher sur l'écran de verrouillage, une bannière sous les messages indique le nombre de messages supplémentaires.

Si vous utilisez votre PDM lorsqu'une notification est générée, le message de notification s'affiche en haut de l'écran. Pour supprimer le message de l'écran, vous pouvez :

- ne rien faire. Le message disparaît après plusieurs secondes et est enregistré comme nouveau message.
- balayer vers le haut pour supprimer immédiatement le message, qui est enregistré comme nouveau message.
- balayer vers la droite pour supprimer immédiatement le message et l'enregistrer comme un message lu.

#### <span id="page-126-0"></span>**Validation des notifications**

**Remarque :** La sortie du mode veille ou l'utilisation de votre PDM ne valide ou n'arrête pas automatiquement les notifications.

Toutes les nouvelles notifications sont incluses dans le décompte des notifications et des alarmes (<sup>4</sup>) indiqué dans le cercle rouge dans l'angle supérieur droit de la plupart des écrans.

Pour valider une notification :

- 1. Sortez votre PDM du mode veille.
- 2. Appuyez sur la cloche  $(\sqrt{4})$  pour afficher l'écran des notifications et des alarmes.
- 3. Lisez tous les messages accompagnés de l'icône de notification bleue ( ). Au besoin, faites défiler l'écran pour voir s'il y a d'autres notifications accompagnées de l'icône bleue (<sup>o</sup>).
- 4. Appuyez sur la flèche de retour  $\left(\leftarrow\right)$  dans l'angle supérieur gauche de l'écran pour marquer les notifications comme lues.

**Remarque :** La mise en mode veille du PDM en appuyant sur le bouton Marche ne marque pas les notifications comme lues. Vous devez appuyer sur la flèche de retour  $($   $\leftarrow$  ) pour valider une notification.

### **Priorité et prévisibilité des alarmes et des notifications**

Les alarmes de danger sont prioritaires par rapport aux alarmes d'alerte. Généralement, une seule alarme de danger peut survenir à la fois. Dans le cas peu probable où une alarme de danger est générée simultanément au niveau du Pod et du PDM, l'alarme de danger du PDM s'affiche en premier.

Les alarmes d'alerte sont prioritaires par rapport aux notifications. En cas d'alarmes d'alerte multiples, le PDM affiche en premier le message le plus récent.

Les alarmes d'alerte suivantes précèdent toujours une alarme de danger:

**Alarme d'alerte Alarme de danger**

- Pod périmé → Pod périmé
- 
- **P** Réservoir bas  $\rightarrow$  **A** Réservoir vide automatique

Alerte arrêt  $\lim_{\text{automatique}} \rightarrow$ 

Vous pouvez éviter ces alarmes de danger en répondant de façon opportune aux alarmes d'alerte.

**Remarque :** Une notification de péremption du Pod (O) précède l'alarme d'alerte Pod périmé.

# <span id="page-127-0"></span>**Tonalités et vibrations**

Le système Omnipod DASH® recourt à des tonalités et à des vibrations pour attirer votre attention sur une alarme ou une notification.

**Conseil :** *Pour tester les tonalités et les vibrations, reportez-vous à [«Vérification des](#page-112-0)  alarmes [», page 97](#page-112-0).*

#### **Alarmes du Pod**

Le Pod émet une tonalité d'alarme lorsqu'il détecte un problème susceptible d'affecter l'administration d'insuline.

- Une alarme de danger du Pod se matérialise par une tonalité continue ponctuée périodiquement d'une série de bips.
- Les notifications et les alarmes d'alerte du Pod émettent des bips intermittents qui se répètent à intervalles réguliers jusqu'à ce que vous les validiez.

#### **Alarmes du PDM**

Le PDM émet une tonalité d'alarme en réponse à un problème interne ou lorsqu'il détecte une alarme au niveau du Pod.

Les alarmes de danger du PDM génèrent d'abord des vibrations en continu, puis, après environ 90 secondes, une tonalité continue.

Pour des raisons de sécurité, les alarmes du PDM finissent toujours par générer une tonalité même si le mode Vibreur/Tonalité est défini sur Vibreur.

- Les alarmes d'alerte du PDM émettent des tonalités intermittentes qui se répètent à intervalles réguliers jusqu'à ce que vous les validiez.
- Les notifications du PDM émettent des vibrations ou des tonalités intermittentes qui se répètent à intervalles réguliers jusqu'à ce que vous les validiez.

Reportez-vous à « [Timing des alarmes provenant du Pod](#page-149-0) », page 134 pour plus d'informations.

#### <span id="page-128-0"></span>**Bouton Vibreur/Tonalité**

Le bouton Vibreur/Tonalité du PDM situé sur le bord supérieur droit du PDM détermine si les rappels suivants s'accompagnent de tonalités ou de vibrations: Vérifier la GLY après le bolus, Bolus oublié, Aucun Pod et Rappels personnalisés.

- Pour activer les vibrations, maintenez l'extrémité inférieure du bouton Vibreur/Tonalité enfoncée jusqu'à ce que l'icône vibreur (  $\blacksquare$  ) s'affiche sur l'indicateur.
- Pour activer la tonalité, maintenez l'extrémité supérieure du bouton Vibreur/ Tonalité enfoncée jusqu'à ce que l'icône cloche ( $\Box$ ) s'affiche sur l'indicateur.
- Pour augmenter ou diminuer le volume, appuyez sur l'extrémité supérieure ou inférieure du bouton Vibreur/Tonalité pour ajuster l'indicateur. Déplacez l'indicateur vers la gauche pour diminuer le volume ou vers la droite pour augmenter le volume.

### <span id="page-129-0"></span>**Liste des alarmes de danger**

Les alarmes de danger vous avertissent de situations graves. Une alarme de danger exige toujours une réponse immédiate. Certains messages d'alarme contiennent un numéro unique appelé numéro de référence. Communiquez ce numéro au Service à la clientèle lors de tout échange au sujet de l'alarme.

Les alarmes de danger sont toutes résumées ci-dessous.

**Pod périmé** — Le Pod a atteint la fin de sa vie utile et l'administration d'insuline est interrompue. Le Pod et le PDM émettent tous deux une alarme.

Message : Pod périmé. Administration d'insuline arrêtée. Remplacer Pod maintenant.

Mode opératoire : Appuyez sur OK, DÉSACTIVER LE POD MAINTENANT. Remplacez votre Pod. Testez votre glycémie.

**Réservoir vide** — Le réservoir d'insuline du Pod est vide et l'administration d'insuline est interrompue. Le Pod et le PDM émettent tous deux une alarme.

Message : Réservoir vide. Administration d'insuline arrêtée. Remplacer Pod maintenant.

Mode opératoire : Appuyez sur OK, DÉSACTIVER LE POD MAINTENANT. Remplacez votre Pod. Testez votre glycémie.

**Arrêt automatique** — Le Pod a cessé d'administrer de l'insuline car vous n'avez pas répondu à l'alarme d'alerte Arrêt automatique. Le Pod et le PDM émettent tous deux une alarme. Pour modifier le réglage Arrêt automatique, reportez-vous à [«Arrêt automatique du Pod](#page-114-0) », page 99. Pour plus d'informations sur le fonctionnement de l'Arrêt automatique, reportez-vous à [«Arrêt](#page-151-0)  [automatique](#page-151-0) », page 136.

Message : Arrêt automatique. Administration d'insuline arrêtée. Votre PDM et votre Pod n'ont pas communiqué depuis <durée>. Remplacer le Pod pour reprendre l'administration d'insuline.

Mode opératoire : Appuyez sur OK, DÉSACTIVER LE POD MAINTENANT. Remplacez votre Pod. Testez votre glycémie.

**Occlusion** — La canule du Pod est obstruée, ce qui a interrompu l'administration d'insuline. Le Pod et le PDM émettent tous deux une alarme.

Message : Occlusion détectée. Administration d'insuline arrêtée. Remplacer Pod maintenant. Vérifier votre GLY.

Mode opératoire : Appuyez sur OK, DÉSACTIVER LE POD MAINTENANT. Remplacez votre Pod. Testez votre glycémie.

**Erreur du Pod** — Le Pod détecte une erreur inattendue. Le Pod et le PDM émettent tous deux une alarme.

Message : Erreur du Pod. Administration d'insuline arrêtée. Remplacer Pod maintenant.

Mode opératoire : Appuyez sur OK, DÉSACTIVER LE POD MAINTENANT. Remplacez votre Pod. Testez votre glycémie.

# **10 Alarmes, notifications, erreurs de communication Alarmes, notifications, erreurs de communication 10**

**Appelez le Service à la clientèle** — Une erreur inattendue est détectée au niveau du Pod ou du PDM. Le Pod, le PDM ou les deux émettent une alarme sonore.

Message : Appelez le Service à la clientèle. Enlevez le Pod maintenant. Appelez le Service à la clientèle. Référence : <numéro-référence>.

Mode opératoire : Appuyez sur OK pour arrêter l'alarme. Retirez votre Pod. Appelez immédiatement le Service à la clientèle. Testez votre glycémie.

**Erreur du système** — Une erreur inattendue est détectée au niveau du Pod ou du PDM. Le Pod, le PDM ou les deux émettent une alarme sonore.

Message : Erreur du système. Enlevez le Pod maintenant. Appelez le Service à la clientèle.

Référence : <numéro-référence>.

Mode opératoire : Appuyez sur OK pour arrêter l'alarme. Retirez votre Pod. Appelez immédiatement le Service à la clientèle. Testez votre glycémie.

**Erreur du PDM** — Une erreur inattendue est détectée au niveau du PDM. Le PDM émet une alarme.

Message : Erreur du PDM. Enlevez le Pod maintenant. Appelez le Service à la clientèle.

Référence : <numéro-référence>.

Mode opératoire : Appuyez sur OK pour arrêter l'alarme. Retirez votre Pod. Appelez immédiatement le Service à la clientèle. Testez votre glycémie.

#### **Erreur du PDM**

Message : Erreur du PDM. Appuyer sur OK pour réinitialiser l'heure.

Mode opératoire : Appuyez sur OK. Réinitialisez l'horloge. Remplacez votre Pod. Testez votre glycémie.

#### **Désactivation du Pod nécessaire**

Message : Désactivation du Pod nécessaire. Appuyer sur OK pour désactiver.

Mode opératoire : Appuyez sur OK, DÉSACTIVER LE POD MAINTENANT pour désactiver votre Pod. Retirez votre Pod.

#### **Mémoire du PDM endommagée**

Message : Mémoire du PDM endommagée Enlevez le Pod maintenant. Appelez le Service à la clientèle. Appuyer sur OK pour réinitialiser le PDM et supprimer tous les réglages utilisateur.

Mode opératoire : Appuyez sur OK pour réinitialiser votre PDM. Cette opération supprime tous vos réglages utilisateur, en dehors de vos historiques. Le PDM vous guide pour ressaisir vos réglages utilisateur, ainsi que la date et l'heure si nécessaire. Consultez votre professionnel de la santé si vous ne connaissez pas vos réglages utilisateur.

### **Liste des alarmes d'alerte**

Les alarmes d'alerte vous informent d'une situation nécessitant votre attention dans un proche avenir.

#### **Avertissements :**

Trois alarmes d'alerte (Pod périmé, Réservoir bas et Arrêt automatique) deviennent des alarmes de danger et finissent par interrompre l'administration d'insuline si elles sont ignorées. Assurez-vous de réagir à toutes les alarmes d'alerte lorsqu'elles surviennent.

Les alarmes d'alerte sont toutes résumées ci-dessous.

**Pod périmé** — Votre Pod arrêtera très prochainement d'administrer de l'insuline. Cette alarme se transforme en alarme de danger Pod périmé si elle est ignorée. Le Pod, le PDM ou les deux émettent une alarme.

Vibreur/tonalité : Régulièrement, jusqu'à validation.

Message : Pod périmé. Remplacer Pod maintenant.

Mode opératoire : Appuyez sur OK. Remplacez votre Pod.

**Réservoir bas** — Le volume d'insuline dans le réservoir du Pod est inférieur à la valeur que vous avez définie. Cette alarme se transforme en alarme de danger Réservoir vide si elle est ignorée. Pour changer cette valeur, reportez-vous à « [Niveau de réservoir bas](#page-114-1) », page 99. Le Pod, le PDM ou les deux émettent une alarme.

Vibreur/tonalité : Une fois par minute pendant 3 minutes. Se répète toutes les 60 minutes jusqu'à validation.

Message : Réservoir bas. <x> U d'insuline ou moins restante dans le Pod. Remplacez le Pod prochainement.

Mode opératoire : Appuyez sur OK. Remplacez votre Pod.

**Arrêt automatique** — Vous n'avez pas utilisé votre PDM dans le délai spécifié par le compte à rebours Arrêt automatique. Le Pod cessera bientôt d'administrer de l'insuline si vous ne répondez pas à cette alarme. Pour activer/désactiver la fonction Arrêt automatique ou changer le délai du compte à rebours, reportezvous à [«Arrêt automatique du Pod](#page-114-0) », page 99. Le Pod et le PDM émettent tous deux une alarme.

Vibreur/tonalité : Une fois par minute pendant 15 minutes.

Message : Alerte arrêt automatique. Votre PDM et votre Pod n'ont pas communiqué depuis <durée que vous avez définie>. Appuyez sur OK pour déclencher une communication entre votre PDM et votre Pod.

Mode opératoire : Appuyez sur OK pour réinitialiser le compte à rebours Arrêt automatique au début de la période spécifiée.

**Reprendre l'administration d'insuline** — Le délai défini pour la suspension de l'administration d'insuline a expiré. Si vous ne reprenez pas l'administration d'insuline, vous pouvez développer une hyperglycémie. Le Pod et le PDM émettent tous deux une alarme.

Vibreur/tonalité : Une fois par minute pendant 3 minutes. Se répète toutes les 15 minutes jusqu'à la reprise de l'administration d'insuline.

Message sur l'écran de verrouillage : Reprendre l'administration d'insuline. La période de suspension de l'insuline est terminée.

Message en mode plein écran : Reprendre l'administration d'insuline avec le programme basal <nom> ? La période de suspension de l'insuline est terminée.

Mode opératoire : Appuyez sur REPRENDRE L'ADMINISTRATION D'INSULINE pour relancer le programme basal planifié ou appuyez sur RAPPEL DANS 15 MIN pour prolonger la suspension de l'administration d'insuline. Cette alarme se répète toutes les 15 minutes jusqu'à la reprise de l'administration d'insuline.

 **Batterie du PDM faible** — Le niveau de charge de la batterie du PDM est égal ou inférieur à 15 %.

Vibreur/tonalité : Aucun-e. Le PDM demeure silencieux pour préserver la batterie.

Message : Batterie du PDM faible. La batterie du PDM commence à baisser. Rechargez la batterie dès que possible.

Mode opératoire : Appuyez sur OK. Rechargez sans tarder la batterie du PDM.

**Caution:** Une batterie à vide ne déclenche pas d'alarme de danger. Branchez le chargeur dès que possible lorsque le message indiquant un niveau de batterie faible s'affiche.

**Remarque :** L'icône de batterie présente dans la barre d'état sur la plupart des écrans affiche le niveau de charge restant. Lorsque la batterie est vide, le PDM s'éteint. Vous devez recharger le PDM pour pouvoir le réutiliser. Vous pouvez l'utiliser pendant la recharge.

## <span id="page-133-0"></span>**Liste des notifications**

Les notifications (ou rappels) vous rappellent diverses actions à effectuer. Certaines sont générées automatiquement, tandis que d'autres répondent à des réglages que vous pouvez définir (reportez-vous à [«Ajustement des réglages](#page-108-0) », [page 93](#page-108-0)).

**Conseil :***Utilisez le bouton Vibreur/Tonalité sur le côté droit du PDM pour déterminer si une notification du PDM génère une tonalité ou des vibrations (reportez-vous à « [Bouton Vibreur/Tonalité](#page-128-0) », page 113).*

Les notifications sont les suivantes:

**Péremption du Pod** — Indique le temps restant avant le déclenchement de l'alarme d'alerte Péremption du Pod. Pour changer le moment de cette notification, reportez-vous à « [Péremption du Pod](#page-114-2) », page 99. Le Pod et le PDM émettent une notification.

Vibreur/tonalité : Une série de trois bips. Se répète régulièrement jusqu'à validation.

Message : Péremption du Pod. Le Pod sera périmé à <heure, date>.

Mode opératoire : Validez le message (reportez-vous à « [Validation des](#page-126-0)  [notifications](#page-126-0) », page 111). Remplacez votre Pod.

**Aucun Pod actif** — Le PDM vous rappelle d'activer un nouveau Pod pour commencer l'administration d'insuline basale.

Vibreur/tonalité : Toutes les 15 minutes.

Message : Aucun Pod actif. Activez un Pod pour lancer l'administration d'insuline.

Mode opératoire : Déverrouillez le PDM. Activez un nouveau Pod.

**Vérifier la GLY après le bolus** — Le PDM vous rappelle de vérifier votre glycémie après un bolus. Pour modifier ces rappels, reportez-vous à « [Rappels](#page-115-0)  [Vérifier la GLY après le bolus](#page-115-0) », page 100.

Vibreur/tonalité : Toutes les 5 minutes jusqu'à validation.

Message : Rappel : Vérifier la GLY. <x> heures écoulées depuis votre bolus.

Mode opératoire : Validez le message (reportez-vous à « [Validation des](#page-126-0)  [notifications](#page-126-0) », page 111). Testez votre glycémie.

**Bolus oublié** — Le PDM vous rappelle que vous n'avez pas administré de bolus pendant la période que vous avez définie. Pour modifier ces rappels, reportez-vous à « [Rappels de bolus oublié](#page-115-1) », page 100.

Vibreur/tonalité : Toutes les 15 min. jusqu'à validation.

Message : Bolus oublié. Aucun bolus repas administré entre <heure de début> et <heure de fin>.

Mode opératoire : Validez le message (reportez-vous à « [Validation des](#page-126-0)  [notifications](#page-126-0) », page 111). Tenez compte de vos horaires de repas.

**Rappel personnalisé** — Le PDM affiche un message de votre choix. Pour créer ou modifier ces rappels, reportez-vous à « [Rappels personnalisés](#page-117-0) », page 102.

Vibreur/tonalité : Toutes les 15 min. jusqu'à validation.

Message : <texte de votre rappel>.

Mode opératoire : Validez le message (reportez-vous à « [Validation des](#page-126-0)  [notifications](#page-126-0) », page 111).

#### <span id="page-134-0"></span>**Liste des signaux d'information**

Le Pod et le PDM peuvent émettre des vibrations ou une tonalité à titre informatif pour vous indiquer que des événements normaux surviennent comme prévu avec votre PDM et votre Pod. Ces signaux ne requièrent aucune action de votre part. Le PDM n'affiche aucun message explicatif.

**Conseil :***Utilisez le bouton Vibreur/Tonalité sur le côté droit du PDM pour déterminer si ces signaux génèrent une tonalité ou des vibrations (reportez-vous à « [Bouton Vibreur/Tonalité](#page-128-0) », page 113).*

**Rappels de confiance** — Cette tonalité ou ces vibrations vous indiquent que vos bolus et débits basaux temporaires fonctionnent comme prévu. Ces rappels sont activés par défaut. Pour les activer ou les désactiver, reportez-vous à « [Rappels de](#page-117-1)  confiance [», page 102](#page-117-1).

Vibreur/tonalité du PDM : Au début d'un débit basal temporaire, d'un bolus ou d'un bolus prolongé.

Le Pod bipe : Une fois à la fin d'un débit basal temporaire, d'un bolus ou d'un bolus prolongé.

**Rappels de programme** — Ces bips vous rappellent qu'un débit basal temporaire ou un bolus prolongé est en cours. Ces rappels sont activés par défaut. Pour les activer ou les désactiver, reportez-vous à « [Rappels de programme](#page-117-2) », page 102.

Le Pod bipe : Une fois toutes les 60 minutes lorsqu'un débit basal temporaire ou un bolus prolongé est en cours.

**Activation du Pod** — Cette tonalité ou ces vibrations sont générées à différents moments lors du processus d'activation du Pod pour indiquer l'avancement. Vous ne pouvez pas les désactiver.

Le Pod bipe : Deux fois après avoir été rempli avec le volume minimum d'insuline requis pour l'activation (reportez-vous à la [page 41\)](#page-56-0).

Vibreur/tonalité du PDM : En cas d'association réussie du Pod et du PDM.

Le Pod bipe : 10 minutes après le remplissage du Pod en insuline, le Pod émet un bip toutes les 5 minutes jusqu'au début de l'administration de l'insuline.

**Désactivation du Pod** — Le PDM émet une tonalité ou vibre : Deux fois lorsque le Pod est bien désactivé.

**Changements de programme basal** — Cette tonalité ou ces vibrations vous informent des changements apportés à votre programme basal. Vous ne pouvez pas les désactiver.

Vibreur/tonalité du PDM : Lorsqu'un programme basal est activé, modifié, suspendu ou repris.

Le Pod bipe : Une fois toutes les 15 minutes pendant la suspension de l'insuline.

**Annulation des débits basaux temporaires et des bolus** — Vous informe de l'annulation effective du débit basal temporaire ou du bolus.

Le Pod bipe : Une fois à l'annulation d'un débit basal temporaire, d'un bolus ou d'un bolus prolongé. Vous ne pouvez pas désactiver ces bips.

### <span id="page-135-0"></span>**Erreurs de communication**

Lorsque votre PDM envoie une instruction à votre Pod, la communication est généralement rapide. Si une erreur de communication se produit, le PDM affiche l'icône Aucune communication avec le Pod dans la barre d'état (reportez-vous à « [La barre d'état](#page-24-0) », page 9).

La communication peut échouer dans les cas suivants:

- Le PDM est trop éloigné du Pod pour une communication efficace, le PDM et le Pod doivent se trouver l'un à côté de l'autre au cours de l'activation et dans un rayon de 1,5 m (5 pieds) après l'activation. Toute commande d'insuline établit une connexion entre le PDM et le Pod.
- La communication est perturbée par des interférences externes Reportezvous à [«Avis concernant les interférences et le système Omnipod DASH®](#page-197-0) », [page 182](#page-197-0).

#### **Avertissements :**

Si vous ne parvenez pas à désactiver un Pod, il continue d'administrer de l'insuline. Assurez-vous de retirer l'ancien Pod avant d'activer un nouveau Pod. Une trop grande quantité d'insuline peut provoquer une hypoglycémie.

Si votre PDM est endommagé ou ne fonctionne pas comme prévu, appelez le Service à la clientèle pour obtenir de l'aide. Veillez à vérifier fréquemment votre glycémie. Retirez votre Pod et contactez votre professionnel de la santé pour connaître les directives de traitement.

#### **Erreur lors de l'annulation d'un bolus**

Si une erreur de communication survient lorsque vous tentez d'annuler un bolus, le PDM propose les options suivantes:

• ANNULER : Sélectionnez cette option pour interrompre la tentative d'annulation du bolus. Le Pod continue d'administrer le bolus.

**Remarque :** Si l'instruction « annuler le bolus » a déjà été envoyée, cette option ANNULER n'est pas disponible.

- RÉESSAYER : Déplacez-vous vers un autre lieu, puis sélectionnez cette option pour indiquer au PDM de continuer d'essayer de communiquer avec le Pod.
- DÉSACTIVER LE POD: Sélectionnez cette option et suivez les instructions du PDM relatives au remplacement de votre Pod.

### **Erreur lors de l'envoi des instructions sur l'insuline au Pod**

Une erreur de communication peut survenir lorsque le PDM essaie d'envoyer les instructions d'administration d'insuline suivantes au Pod : suspension ou reprise d'administration d'insuline, activation d'un nouveau programme basal, lancement ou annulation d'un débit basal temporaire ou lancement d'un bolus.

Si une erreur de communication survient lorsque le PDM essaie d'envoyer une instruction d'administration d'insuline, le PDM propose différentes options. Ces options diffèrent selon que le PDM a envoyé au Pod l'instruction sans recevoir de confirmation quant à sa réalisation ou que le PDM n'a pas envoyé l'instruction.

Si le PDM a envoyé au Pod l'instruction sans recevoir de confirmation quant à sa réalisation, le PDM propose les options suivantes:

- RÉESSAYER : Déplacez-vous vers un autre lieu, puis sélectionnez cette option pour reconfirmer que l'instruction a été suivie.
- DÉSACTIVER LE POD: Sélectionnez cette option et suivez les instructions du PDM relatives au remplacement de votre Pod.

Si le PDM *n'a pas* envoyé l'instruction au Pod, le PDM vous invite à vous déplacer vers un nouveau lieu et à appuyer sur RÉESSAYER pour tenter une nouvelle communication. Après que vous avez appuyé sur RÉESSAYER, et si la prochaine tentative de communication échoue, le PDM propose les options suivantes:

- ANNULER : Sélectionnez cette option pour annuler l'envoi de l'instruction. Le cas échéant, le Pod continue de fonctionner avec le précédent mode d'administration d'insuline. Vous pouvez essayé d'envoyer l'instruction ultérieurement.
- RÉESSAYER : Déplacez-vous vers un autre lieu, puis sélectionnez cette option pour indiquer au PDM de réessayer d'envoyer l'instruction au Pod.
- DÉSACTIVER LE POD: Sélectionnez cette option et suivez les instructions du PDM relatives au remplacement de votre Pod.

**Remarque :** À tout moment, si le PDM reçoit un accusé de réception de l'instruction de la part du Pod, une bannière verte s'affiche pour vous informer que l'instruction a été suivie.

## **Erreur lors de l'activation d'un Pod**

Si une erreur de communication survient lors de l'activation du Pod, le PDM propose les options suivantes:

- ÉLIMINER LE POD: Sélectionnez cette option pour interrompre la tentative d'utilisation du Pod.
- RÉESSAYER : Sélectionnez cette option pour essayer de rétablir la communication.

# **Erreur lors de la désactivation d'un Pod**

Si une erreur de communication survient lors de la désactivation du Pod, le PDM propose les options suivantes:

- ÉLIMINER LE POD: Sélectionnez cette option pour indiquer à votre PDM de se dissocier de ce Pod. Le PDM vous invite à retirer votre Pod, puis à appuyer sur CONTINUER.
- RÉESSAYER : Sélectionnez cette option pour essayer de rétablir la communication.

**Remarque :** Après avoir sélectionné cette option d'élimination, vous pouvez empêcher le Pod éliminé d'émettre des alarmes par la suite en suivant les instructions dans [« Arrêt d'une alarme », page 123.](#page-138-0)

**Remarque :** En cas de bolus non confirmé au moment de l'élimination d'un Pod, le PDM ne connaît pas la quantité de bolus administrée. Le PDM désactive donc provisoirement le calculateur de bolus. Si vous appuyez sur le bouton Bolus alors que le calculateur de bolus est désactivé, le PDM affiche le message « Calculateur de bolus temporairement désactivé ». Vous pouvez administrer un bolus calculé manuellement lorsque le calculateur de bolus est désactivé.

### <span id="page-138-0"></span>**Arrêt d'une alarme**

Vous pouvez généralement arrêter les alarmes du Pod ou du PDM en appuyant sur un bouton de l'écran d'alarme. Si l'alarme persiste ou si vous éliminez un Pod et souhaitez empêcher que ce dernier émette une alarme par la suite, suivez les instructions dans cette section.

# **Alarme du Pod**

Pour arrêter une alarme du Pod de manière définitive :

- 1. Si vous portez le Pod, retirez-le.
- 2. Décollez une petite partie du tampon adhésif de la partie inférieure du Pod à l'extrémité carrée (reportez-vous à l'illustration).
- 3. Repérez le port d'arrêt de l'alarme sur la droite du disque doré. Lorsque vous touchez le port d'arrêt de l'alarme avec l'ongle ou un trombone, cela ressemble à du plastique mou.
- 4. Enfoncez fermement un trombone ou un objet similaire tout droit dans le port d'arrêt de l'alarme. Si une alarme est en cours, elle s'arrête. Vous devez

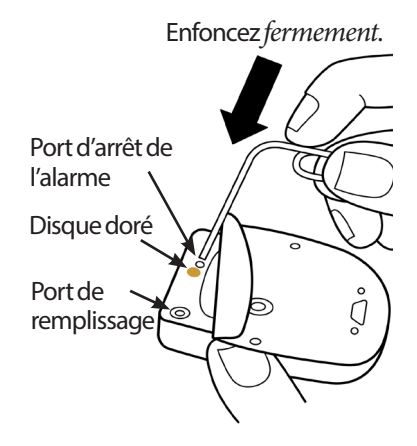

appliquer une force suffisante pour rompre la fine couche de plastique.

### **Alarme du PDM**

Si un appui sur un bouton de l'écran d'alarme ne permet pas d'arrêter l'alarme :

- 1. Appuyez et maintenez enfoncé le bouton Marche, puis appuyez sur Éteindre.
- 2. Retirez et réinsérez la batterie du PDM. Pour savoir comment retirer et remplacer la batterie du PDM, reportez-vous à « [Insertion ou remplacement](#page-146-0)  [de la batterie du PDM](#page-146-0) », page 131.
- 3. Appuyez et maintenez enfoncé le bouton Marche pour rallumer le PDM.

Cette action arrête l'alarme du PDM. Vos historiques et vos réglages personnalisés sont conservés. Par contre, vous devrez peut-être réinitialiser la date et l'heure et remplacer votre Pod. Une fois l'heure réinitialisée, le calculateur de bolus est provisoirement désactivé. Un message du PDM vous avertit lorsque le calculateur de bolus peut être réutilisé. Vous pouvez administrer un bolus calculé manuellement lorsque le calculateur de bolus est désactivé.

Cette page est laissée vierge intentionnellement.

# **CHAPITRE 11 Entretien de votre PDM et de votre Pod**

Le système de gestion d'insuline Omnipod DASH® ne comporte aucune pièce pouvant être remplacée par l'utilisateur. Si vous avez besoin d'aide pour le fonctionnement ou l'entretien du système Omnipod DASH®, appelez le Service à la clientèle.

#### **Avertissements :**

Conservez les produits et fournitures pour le système Omnipod DASH®, y compris les Pods non ouverts, dans un endroit frais et sec. Les fournitures ou les produits exposés à des températures extrêmes pourraient ne pas fonctionner correctement.

### **Entretien du Pod et de l'insuline**

Cette section décrit l'entretien correct de votre Pod. Pour toute commande de produits et fournitures pour le système Omnipod DASH®, appelez le Service à la clientèle.

### **Stockage du Pod et de l'insuline**

Les températures extrêmes peuvent endommager les Pods et entraîner leur dysfonctionnement. Si les Pods sont exposés à des températures extrêmes, inspectez-les soigneusement avant utilisation.

Il est particulièrement important de stocker votre insuline dans un environnement bien contrôlé. Inspectez l'insuline avant de l'utiliser; n'utilisez jamais une insuline trouble ou décolorée. Une insuline trouble ou décolorée pourrait être périmée, contaminée ou inactive. Recherchez la date de péremption de l'insuline dans les instructions d'utilisation du fabricant.

### **Les Pods et l'environnement**

#### **Évitez les températures extrêmes**

La température de fonctionnement du Pod doit être comprise entre 23 °C et 37 °C (entre 73 °F et 98,6 °F). En situation normale, votre température corporelle permet de maintenir le Pod dans cette plage.

**Attention :** N'utilisez pas de sèche-cheveux pour sécher le Pod. La chaleur extrême peut endommager les composants électroniques.

**Avertissements :** N'exposez PAS un Pod au rayonnement direct du soleil pendant des périodes prolongées. Retirez votre Pod avant d'utiliser des jacuzzis, des bains à remous ou des saunas. Ces conditions pourraient exposer le Pod à des températures extrêmes et pourraient également affecter l'insuline contenue dans le Pod.

Si vous retirez votre Pod pour éviter de l'exposer à des températures extrêmes, n'oubliez pas de vérifier votre glycémie fréquemment. Vérifiez auprès de votre professionnel de la santé les directives si vous prévoyez de ne pas utiliser un Pod sur des périodes prolongées.

#### **L'eau et votre Pod**

Le Pod est étanche jusqu'à une profondeur de 7,6 mètres (25 pieds) pendant un maximum de 60 minutes (IP28). Après avoir nagé ou avoir été dans l'eau, rincez le Pod à l'eau claire et séchez-le délicatement avec une serviette.

**Avertissements :** N'exposez PAS votre Pod à de l'eau à des profondeurs supérieures à 7,6 mètres (25 pieds) ou pour des périodes supérieures à 60 minutes.

### **Nettoyage de votre Pod**

Les Pods sont étanches. Si vous devez nettoyer un Pod, lavez-le délicatement avec un tissu propre humidifié ou avec de l'eau et du savon doux. En revanche, les solvants et les détergents puissants sont proscrits, car ils peuvent endommager l'enveloppe du Pod ou provoquer une irritation au niveau du site de perfusion.

**Attention :** Maintenez fermement le Pod et faites attention lorsque vous le nettoyez, de sorte que la canule ne se torde pas et que le Pod ne se détache pas de votre peau.

#### **Entretien du PDM**

Cette section décrit l'entretien correct de votre PDM.

**Avertissements :** Si votre PDM est endommagé ou ne fonctionne pas comme il le devrait, veuillez appeler le Service à la clientèle pour obtenir de l'aide. Veillez à vérifier fréquemment votre glycémie. Retirez votre Pod et contactez votre professionnel de la santé pour connaître les directives de traitement.

### **Stockage du PDM**

Lorsque vous n'utilisez pas votre PDM, conservez-le dans un endroit frais, sec, pratique et accessible.

Si le PDM n'est pas hors de portée d'enfants ou d'autres personnes susceptibles d'appuyer sur les boutons par accident, ne partagez le PIN de votre PDM avec personne. Stockez également le PDM dans un endroit sûr.

#### **Stockage prolongé du PDM**

Si vous ne comptez pas utiliser votre PDM pendant une période prolongée, chargez votre batterie à environ 50 % de sa capacité. Appuyez et maintenez ensuite le bouton Marche enfoncé pour éteindre le PDM, puis retirez la batterie du PDM (reportez-vous à « [Insertion ou remplacement de la batterie du PDM](#page-146-0) », page 131).

**Attention :** Vérifiez que l'icône du niveau de batterie du PDM est vert avant de retirer la batterie. Ne laissez pas votre PDM éteint au-delà d'une période de six mois consécutifs.

**Remarque :** Lorsque vous réinsérez la batterie dans le PDM, vous devez réinitialiser la date et l'heure. Les réglages utilisateur sont toutefois conservés.

### **Le PDM et l'environnement**

#### **Évitez les températures extrêmes**

Des températures de fonctionnement extrêmes peuvent affecter la batterie du PDM et interférer avec le fonctionnement du système Omnipod DASH®. Évitez d'utiliser le PDM à des températures inférieures à 5 °C (41 °F) ou supérieures à  $40^{\circ}$ C $(104^{\circ}F)$ .

**Attention :** Ne stockez pas et ne laissez pas le PDM où il pourrait être exposé à des températures extrêmes, comme l'intérieur d'une voiture. Les températures extrêmes peuvent entraîner un dysfonctionnement du PDM.

#### **L'eau et votre PDM**

Le PDM n'est pas étanche. Ne le plongez pas dans l'eau et ne le laissez pas à proximité de l'eau où il risquerait de tomber par accident. S'il est mouillé :

- 1. Séchez l'extérieur du PDM avec un tissu propre non pelucheux.
- 2. Ouvrez le compartiment à batterie, retirez la batterie et séchez-la à l'aide d'un tissu propre non pelucheux.

**Remarque :** Pour des instructions détaillées sur le retrait et le remplacement de la batterie, reportez-vous à [« Insertion ou remplacement de la batterie du](#page-146-0)  [PDM », page 131.](#page-146-0)

3. Absorbez délicatement toute eau dans le compartiment de la batterie à l'aide d'un tissu propre non pelucheux.

**Attention :** N'utilisez jamais de sèche-cheveux pour sécher le PDM. La chaleur extrême peut endommager les composants électroniques.

- 4. Laissez le capot du compartiment de la batterie ouvert jusqu'à ce que le PDM soit complètement sec.
- 5. Une fois que le PDM a bien séché à l'air, reposez la batterie et le capot du compartiment de la batterie.
- 6. Allumez le PDM pour voir s'il fonctionne.
- 7. Si le PDM ne fonctionne pas, appelez le Service à la clientèle.

**Attention :** Le PDM n'est pas étanche. Ne le placez PAS dans ou à proximité de l'eau.

#### **Interférences électriques**

Le PDM est conçu pour résister à des interférences radio et à des champs électromagnétiques normaux, y compris les portiques de sécurité des aéroports et les téléphones portables. Toutefois, comme pour tous les dispositifs de communication sans fil, certaines conditions de fonctionnement peuvent interrompre la communication. Par exemple, des appareils électriques tels que les fours micro-ondes et les machines électriques situées dans des environnements de fabrication peuvent provoquer des interférences. Dans la plupart des cas, ces interruptions sont faciles à résoudre en se déplaçant vers un autre lieu (pour plus d'informations, reportez-vous à « [Erreurs de communication](#page-135-0) », page 120).

#### **Câble USB**

Lorsque vous utilisez un câble USB pour charger vos historiques de PDM vers un autre dispositif ou pour charger votre PDM, déconnectez le câble USB dès que vous avez terminé.

**Attention :** Branchez uniquement un câble USB à votre PDM lors du chargement de la batterie ou du transfert de données vers un ordinateur ou un autre dispositif. Ne branchez jamais de câble USB au PDM pour une quelconque autre raison.

**Remarque :** Vous pouvez utiliser le PDM pendant la recharge ou le transfert des données.

**Attention :** Lorsque vous branchez un câble USB au PDM, utilisez exclusivement un câble USB d'une longueur maximale de 1,2 mètre (4 pieds).

### **Nettoyage de votre PDM**

Veillez toujours à ce que le port USB du PDM soit exempt de débris et de liquides. La saleté, la poussière et les liquides peuvent nuire au bon fonctionnement de votre PDM ou l'endommager.

**Attention :** N'utilisez pas de solvants pour nettoyer votre PDM. N'immergez pas votre PDM dans l'eau.

Pour nettoyer votre PDM :

- 1. Appuyez sur le bouton Marche pour mettre votre PDM en mode veille.
- 2. Essuyez la surface extérieure du PDM à l'aide d'un tissu humidifié non pelucheux. Au besoin, utilisez une solution composé d'un détergent doux mélangé à de l'eau chaude.
- 3. Séchez la surface extérieure à l'aide d'un tissu sec non pelucheux.

**Attention :** Pendant le nettoyage, évitez que des débris ou du liquide ne pénètrent dans le port USB, le haut-parleur, la prise des écouteurs, le bouton Vibreur/ Tonalité ou le bouton Marche.
Chaque fois que vous nettoyez ou désinfectez votre PDM, vous devez également examiner l'ensemble du PDM à la recherche de décoloration, de fissures ou de cassures. Recherchez également toute détérioration des performances, comme la présence de messages illisibles, le dysfonctionnement de boutons ou des échecs de communication récurrents. Si vous observez le moindre signe de détérioration, cessez d'utiliser le PDM. Contactez le Service à la clientèle si vous avez des questions ou pour plus d'informations sur le remplacement du PDM.

### **En cas de chute du PDM**

Tout choc ou impact sévère peut endommager votre PDM. Si vous faites tomber le PDM ou s'il subit un impact sévère :

- 1. Inspectez l'extérieur du PDM à la recherche de signes visibles de dégradation.
- 2. Appuyez et maintenez enfoncé le bouton Marche pour vérifier que le PDM s'allume et que l'écran de verrouillage s'affiche.

**Attention :** N'utilisez pas le PDM s'il semble endommagé ou s'il ne fonctionne pas comme il le devrait. N'utilisez pas le PDM si son écran est cassé.

### **Entretien de la batterie du PDM**

Le PDM fonctionne avec une batterie lithium-ion rechargeable. En cas de problème avec la batterie ou le chargeur, contactez le Service à la clientèle pour plus d'informations sur leur remplacement.

### **Utilisation sûre de la batterie du PDM**

#### **Avertissements :**

N'exposez pas la batterie à une chaleur excessive. Ne perforez pas, n'écrasez pas et n'exercez pas de pression sur votre batterie. Le non-respect de ces instructions peut provoquer une explosion, un incendie, un choc électrique, des dégâts au PDM ou à la batterie ou une fuite au niveau de la batterie.

N'incinérez pas la batterie. Mettez au rebut toute batterie usagée conformément aux réglementations locales en matière d'élimination des déchets.

Pour utiliser la batterie rechargeable en toute sécurité :

- Pour prolonger la durée de vie de la batterie, stockez-la chargée dans un endroit sec et frais, à l'abri du rayonnement direct du soleil. Évitez de laisser la batterie dans une voiture où des températures extrêmes risquent d'endommager la batterie de façon permanente.
- Votre PDM risque de chauffer suite à une utilisation prolongée ou à une exposition à des températures élevées. Si votre PDM ou la batterie devient chaud-e au toucher, débranchez le câble USB s'il est branché et évitez tout contact prolongé avec la peau. Placez votre PDM dans un endroit frais et laissez-le refroidir à température ambiante.
- Ne mettez pas les bornes de la batterie en contact avec des pièces métalliques, comme des clés ou des bijoux. Cela pourrait provoquer un court-circuit et entraîner des blessures ou des brûlures.
- N'exposez pas la batterie ou son chargeur à des liquides (eau, pluie ou neige), au risque de générer des dysfonctionnements. Si la batterie ou le chargeur est exposé-e à un liquide, laissez lui le temps de sécher.
- Ne laissez personne, notamment les enfants et les animaux domestiques, mettre la batterie dans leur bouche/gueule. Cela pourrait provoquer des dégâts, voire une explosion.
- Ne placez pas le PDM ou la batterie sur ou dans des appareils chauffants (micro-ondes, fours, poêles ou radiateurs). La batterie pourrait exploser en cas de surchauffe.
- Ne faites pas tomber la batterie.
- Utilisez exclusivement une batterie, un chargeur et un câble approuvés par Insulet pour charger votre PDM. L'utilisation de batteries, de chargeurs ou de câbles non approuvés pourrait endommager ou faire exploser le PDM, et annuler la garantie.
- Si la batterie est endommagée et que du liquide fuit de la batterie, ne laissez pas ce liquide entrer en contact direct avec votre peau ou vos yeux. Si cela se produit, rincez immédiatement votre peau ou vos yeux à l'eau claire et consultez un médecin.
- Si la batterie se déforme, change de couleur ou surchauffe pendant la recharge, pendant l'utilisation ou lorsqu'elle est stockée, retirez-la immédiatement. Toute utilisation dans ces conditions pourrait entraîner une fuite, un incendie ou une explosion de la batterie.
- Inspectez le chargeur de batterie de votre PDM avant chaque utilisation. Si l'adaptateur du chargeur tombe dans l'eau ou se fissure, ne l'utilisez plus.

# **Recharge de la batterie du PDM**

Une fois entièrement rechargée, la batterie devrait fournir une alimentation permettant un fonctionnement pendant au moins deux jours dans le cadre d'une utilisation normale.

Un message sur le PDM vous avertit lorsque la charge de la batterie est faible. L'icône de batterie présente dans la barre d'état suit la charge restante dans la batterie (reportez-vous à « [La barre d'état](#page-24-0) », page 9). Pour recharger la batterie, reportez-vous à [«Chargement de la batterie](#page-36-0) », page 21.

Vous pouvez recharger votre batterie à tout moment, mais toutes les batteries ont une durée de vie limitée. Si vous observez une dégradation importante du niveau de charge de la batterie du PDM, contactez le Service à la clientèle concernant le remplacement de votre batterie.

**Remarque :** Les temps de recharge peuvent varier en fonction de la température ambiante et du niveau de charge restant.

**Conseil:** *Mettez en place une routine pour recharger la batterie du PDM à la même heure chaque jour. N'attendez pas que le message indiquant un faible niveau de charge de la batterie du PDM s'affiche.*

**Avertissements :** Si la puissance de la batterie devient très faible, le PDM s'éteint automatiquement pour préserver les données mémorisées. À ce stade, vous ne pouvez plus utiliser le PDM tant que le chargeur n'est pas branché.

**Remarque :** Si la batterie du PDM est très faible et si le PDM s'est éteint, votre Pod continue d'administrer de l'insuline basale conformément au débit basal temporaire ou au programme basal en cours. Si vous ne rechargez pas la batterie de votre PDM, cette administration d'insuline se poursuit jusqu'à la péremption du Pod.

**Remarque :** Les historiques sont conservés en mémoire pendant 60 jours, même si le niveau de charge de la batterie est très faible ou si la batterie est retirée.

### **Insertion ou remplacement de la batterie du PDM**

**Attention :** Utilisez uniquement la batterie rechargeable fournie avec votre PDM ou une batterie de remplacement approuvée par Insulet. Pour toute question, contactez le Service à la clientèle.

Pour insérer ou remplacer la batterie du PDM :

- 1. Si votre PDM est allumé, éteignez-le en appuyant sur le bouton Marche > Éteindre > OK.
- 2. Si la languette blanche est toujours sur le PDM, déposez la coque arrière à l'aide de cette languette, comme suit :
	- a. Maintenez le PDM avec la coque arrière face à vous.
	- b. Placez deux doigts (ou plus) d'une main entre la languette et le PDM.
	- c. Plaquez le pouce de cette main contre la partie arrière du PDM.
	- d. Tirez sur la languette pour soulever la coque.
	- e. Passez à l'étape [4.](#page-147-0)
- 3. Si la languette blanche n'est plus sur le PDM, déposez la coque arrière comme suit :

Bouton Marche

a. Tenez le PDM en biais et repérez l'encoche dans l'enveloppe du PDM. Cette encoche se trouve dans l'angle, sous le bouton Marche.

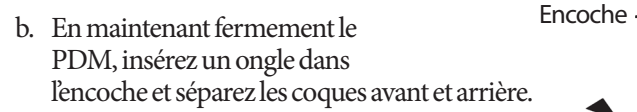

- c. Glissez votre doigt dans l'ouverture pour séparer complètement l'avant de l'arrière.
- d. Soulevez la coque arrière.

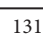

# **11 Entretien de votre PDM et de votre Pod**

- <span id="page-147-0"></span>4. Si une batterie est en place, insérez votre ongle dans la fente juste sous la batterie sur la droite et retirez la batterie en la soulevant.
- 5. Orientez la nouvelle batterie en alignant les trois languettes dorées aux trois broches dorées dans le compartiment de la batterie. Les signes « - » et « + » sur l'étiquette de la batterie doivent être face à vous.

**Attention :** Ne retirez pas l'étiquette de la batterie.

**Attention :** Veillez à ne pas endommager les petites pièces métalliques à l'intérieur du compartiment de la batterie.

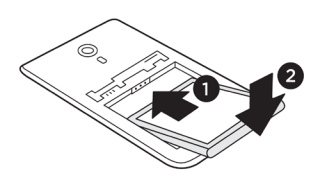

- 6. Glissez la batterie en place. Appuyez délicatement sur la partie basse de la batterie pour qu'elle se loge en position.
- 7. Pour replacer la coque arrière du PDM :
	- a. Alignez le bord de la coque sur le côté avec les boutons Vibreur/Tonalité et Marche. Appuyez tout d'abord sur ce côté.
	- b. Appuyez ensuite sur toute la surface de la coque arrière jusqu'à ce qu'elle s'emboîte correctement.

Le PDM est maintenant prêt à l'emploi. S'il s'agit d'un PDM neuf, reportez-vous à [«Configuration initiale du PDM](#page-36-1) », page 21 pour obtenir des instructions quant à la saisie des réglages.

**Remarque :** Si vous avez remplacé la batterie de votre PDM actuel, vous devez réinitialiser la date et l'heure (reportez-vous à [« Date, heure et langue », page 95](#page-110-0)). Vos historiques et vos réglages personnalisés seront conservés.

# **CHAPITRE 12 Compréhension du fonctionnement du PDM et du Pod**

Ce chapitre explique comment le Pod et le PDM interagissent, des fonctionnalités telles que l'administration d'insuline basale et bolus, ainsi que le fonctionnement du calculateur de bolus.

### **Interactions entre le PDM et le Pod**

Cette section décrit la manière dont le PDM contrôle le Pod, ainsi que ce que peut faire le Pod sans commande du PDM.

# **Actions du Pod contrôlées par le PDM**

Le Pod a besoin de recevoir une commande du PDM pour:

- être activé ou désactivé.
- changer de programme basal.
- lancer un bolus ou un débit basal temporaire.
- annuler un bolus ou un débit basal temporaire.
- suspendre ou reprendre l'administration d'insuline.

#### **Activation du Pod**

Les Pods sont en veille jusqu'à être activés par un PDM. Une fois un Pod activé par un PDM, le Pod et le PDM sont associés. Autrement dit, ils peuvent uniquement communiquer entre eux, même si d'autres Pods ou PDM sont à portée. Pendant l'activation du Pod, le PDM transfère les détails du programme basal actif au Pod.

La portée de communication du PDM est automatiquement réduite pendant l'activation. Par conséquent, le PDM doit toucher le Pod (à l'intérieur ou à l'extérieur de son plateau) pendant l'activation du Pod. Pour plus de sécurité, n'activez pas votre Pod à proximité d'une autre personne en train d'activer un Pod.

#### **Distance maximale entre le PDM et le Pod après activation**

Après activation, le PDM doit toujours être en mesure de communiquer avec un Pod à l'intérieur d'une distance de 1,5 mètre (5 pi). Selon l'environnement ambiant, le PDM devrait être en mesure de communiquer avec un Pod à une distance de 15 m (50 pi) maximum. Pour vous assurer de pouvoir administrer un bolus, changer le débit basal ou recevoir des mises à jour sur l'état du Pod, assurezvous que le PDM se trouve à moins de 1,5 mètre (5 pi) du Pod.

Lorsque vous n'utilisez pas activement le PDM, conservez-le à proximité, par exemple dans une poche de chemise ou dans un tiroir, une mallette ou un sac à main.

#### **Vérification de l'état : vérification du fonctionnement du Pod par le PDM**

Le PDM demande régulièrement au Pod son état. On parle de « vérification de l'état ». Le PDM effectue une vérification de l'état dans les cas suivants:

- Lorsque vous sortez le PDM du mode veille.
- Lorsque vous accédez à l'onglet Informations du Pod.
- Régulièrement, lorsque le PDM est actif ou en veille. Ces vérifications de l'état en veille surviennent toutes les cinq minutes.

**Remarque :** Suite à une vérification de l'état en veille, le PDM sort du mode veille et émet une alarme sonore si le Pod présente une alarme de danger. Si le Pod présente une alarme d'alerte ou une notification, le PDM reste silencieux et en mode veille.

Lors d'une vérification de l'état, le PDM recueille des informations du Pod sur les administrations de bolus, la quantité d'insuline restante et toute alarme. Le PDM affiche ces informations comme suit :

- L'écran d'accueil affiche des informations sur le bolus le plus récent.
- L'icône du Pod dans la barre d'état affiche la quantité d'insuline restante dans le réservoir du Pod (reportez-vous à « [La barre d'état](#page-24-0) », page 9).
- L'écran de verrouillage et un message en plein écran affichent des informations sur les alarmes du Pod.

#### **Timing des alarmes provenant du Pod**

Si le Pod émet une alarme de danger, le Pod envoie un signal au PDM.

- Si le PDM est à portée et actif, le PDM émet également une alarme et affiche un message d'alarme dans les 25 secondes suivant l'émission de l'alarme initiale du Pod.
- Si le PDM est à portée mais en veille, le Pod ne peut pas le sortir du mode veille. Le PDM identifie l'alarme du Pod au moment de la vérification de l'état en veille. Le cas échéant, il peut y avoir un délai maximum de cinq minutes et 25 secondes entre le moment où le Pod émet l'alarme et celui où le PDM émet une alarme.
- Si le PDM est hors de portée du Pod, toute communication entre le PDM et le Pod est impossible. Par conséquent, si vous entendez une alarme ou une notification du Pod, replacez le PDM à portée du Pod et sortez le PDM du mode veille. Au bout de 25 secondes, le PDM émet une alarme et affiche le message correspondant.

#### **Lorsque le PDM ne peut pas communiquer avec le Pod**

Lorsque le PDM essaie de communiquer avec un Pod actif à portée, la communication s'effectue généralement rapidement.

Le PDM ne peut pas communiquer avec le Pod dans les situations suivantes:

- Le PDM est trop éloigné du Pod ; par exemple lorsque vous participez à une réunion en ayant laissé le PDM à votre bureau.
- La batterie du PDM est épuisée.
- Il y a trop d'interférences externes (reportez-vous à [«Avis concernant les](#page-197-0)  [interférences et le système Omnipod DASH®](#page-197-0) », page 182).

Pour plus d'informations sur la gestion des problèmes de communication entre le PDM et le Pod, reportez-vous à « [Erreurs de communication](#page-135-0) », page 120.

#### **Désactivation du Pod**

La désactivation dissocie un PDM et un Pod. Une désactivation :

- interrompt l'administration d'insuline du Pod actuel.
- arrête toute alarme de ce Pod de manière définitive.
- libère le PDM pour l'activation d'un nouveau Pod.

**Remarque :** La désactivation n'a pas lieu automatiquement lorsque le Pod est périmé ou n'a plus d'insuline. Dans ces situations, vous devez également utiliser le PDM pour désactiver le Pod en cours avant que le PDM puisse activer un nouveau Pod.

#### **Élimination d'un Pod**

Lorsque le PDM ne parvient pas à résoudre un problème de communication, il ne peut pas désactiver le Pod. Le cas échéant, le PDM vous demande si vous souhaitez « éliminer » le Pod. Cette « élimination » dissocie le PDM de ce Pod, mais n'interrompt pas l'administration d'insuline du Pod. Par conséquent, si vous indiquez au PDM d'« éliminer » un Pod, assurez-vous de retirer et de mettre au rebut l'ancien Pod avant d'activer un nouveau Pod. Afin d'empêcher le Pod « éliminé » d'émettre une alarme par la suite, suivez les instructions pour arrêter l'alarme du Pod à la [page 123.](#page-138-0) À défaut, si un Pod « éliminé » émet une alarme, celle-ci s'arrête au bout de 15 heures.

### **Actions du Pod entre les instructions du PDM**

Une fois activé, le Pod peut réaliser les actions suivantes sans recevoir de commande du PDM :

- Administrer de l'insuline selon le programme basal actif. Le Pod a une horloge intégrée qui lui permet de suivre le minutage des segments du programme basal.
- Arrêter l'administration d'un débit basal temporaire à l'heure prévue et reprendre l'administration du programme basal actif.
- Une fois un bolus ou un bolus prolongé initié, terminer l'administration du bolus.
- Suivre la quantité d'insuline restante à l'intérieur du Pod.
- Suivre le temps restant jusqu'à la péremption du Pod. Arrêter l'administration d'insuline une fois le Pod périmé.
- Procéder à des autotests pour vérifier que l'administration d'insuline se déroule comme prévu. Émettre une alarme si ce n'est pas le cas.
- Envoyer des messages d'alarme et de notification au PDM s'il est à portée.
- Arrêter l'administration d'insuline si la fonction Arrêt automatique est activée et si vous n'avez pas utilisé le PDM pendant la période définie.

# **Arrêt automatique**

L'option Arrêt automatique est utile si vous êtes sujet(te) à l'hypoglycémie asymptomatique. Lorsque vous activez l'option Arrêt automatique, vous définissez la durée du compte à rebours Arrêt automatique. Le Pod et le PDM émettront une alarme si vous n'utilisez pas votre PDM pendant cette période. Pour modifier le réglage Arrêt automatique, reportez-vous à [«Arrêt automatique](#page-114-0)  du Pod [», page 99](#page-114-0).

#### **Réinitialisation du compte à rebours Arrêt automatique**

Toute action déclenchant une communication entre le PDM et le Pod réinitialise le compte à rebours Arrêt automatique. Par conséquent, si la fonction Arrêt automatique est activée, assurez-vous que le PDM est à portée du Pod, puis sortez le PDM du mode veille. Cela réinitialise le compte à rebours et empêche l'alarme de retentir.

#### **Alarmes Arrêt automatique**

Si vous n'avez pas utilisé votre PDM dans le délai spécifié par le compte à rebours Arrêt automatique, le Pod et le PDM émettent une alarme d'alerte chaque minute pendant 15 minutes. Le PDM affiche également un message à l'écran.

Si vous n'utilisez pas votre PDM dans les 15 minutes du déclenchement de l'alarme d'alerte Arrêt automatique du Pod, le Pod cesse d'administrer de l'insuline et le PDM et le Pod émettent une alarme de danger. Appuyez sur OK pour arrêter l'alarme et désactiver votre Pod.

# **Administration d'insuline basale**

Même en dehors des repas, notre organisme a besoin d'une petite quantité constante d'insuline pour vivre normalement au quotidien. On parle d'insuline « basale ». Chez les personnes non diabétiques, le pancréas sécrète cette insuline basale en permanence. Pour les personnes utilisant le système Omnipod DASH®, le Pod simule un pancréas en bonne santé en administrant l'insuline basale au débit programmé sur le PDM.

Environ 50 % de la dose d'insuline quotidienne d'une personne provient généralement de l'insuline basale ; les 50 % restants proviennent des doses bolus.

Cette section décrit les deux modes d'administration continue d'insuline basale du système Omnipod DASH®: les programmes basaux et les débits basaux temporaires.

### **Programmes basaux**

Un débit basal est le nombre d'unités d'insuline administrées par heure.

Un segment basal définit la période de la journée pendant laquelle un débit basal donné est administré.

Un ensemble de segments basaux couvrant une période qui va de minuit à minuit est appelé « programme basal ». En d'autres termes, un programme basal décrit le débit d'administration d'insuline sur 24 heures.

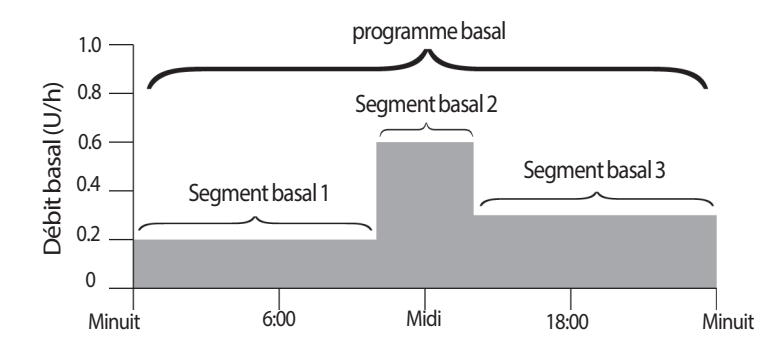

Les besoins en insuline varient au cours de la journée. Par conséquent, la plupart des personnes définissent leurs débits basaux de sorte à administrer plus ou moins d'insuline à certains moments de la journée. Par exemple, vous pouvez administrer un débit d'insuline plus faible pendant la nuit et un débit plus élevé pendant la journée. Ce graphique représente un programme basal avec trois segments basaux.

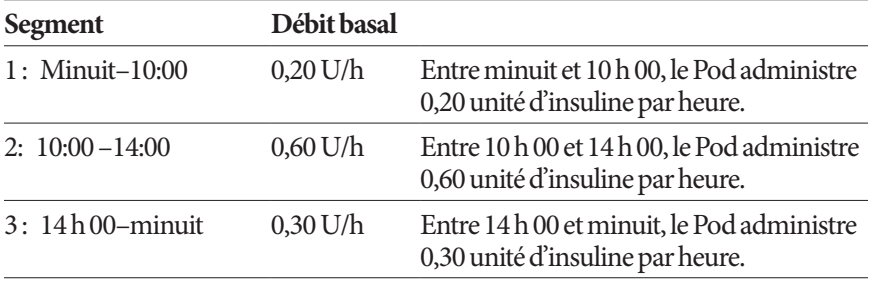

Pour créer le programme basal illustré dans le graphique précédent, vous devez programmer les segments basaux suivants sur le PDM :

Vous pouvez avoir différentes routines selon les jours de la semaine ; par exemple, votre routine du week-end peut être différente de votre routine des jours de semaine. Pour tenir compte de ces changements prévisibles dans votre routine, vous pouvez créer jusqu'à 12 programmes basaux différents (reportez-vous à « [Programmes basaux](#page-90-0) », page 75). Ce graphique présente deux programmes basaux possibles, l'un pour les jours de semaine et l'autre pour les week-ends.

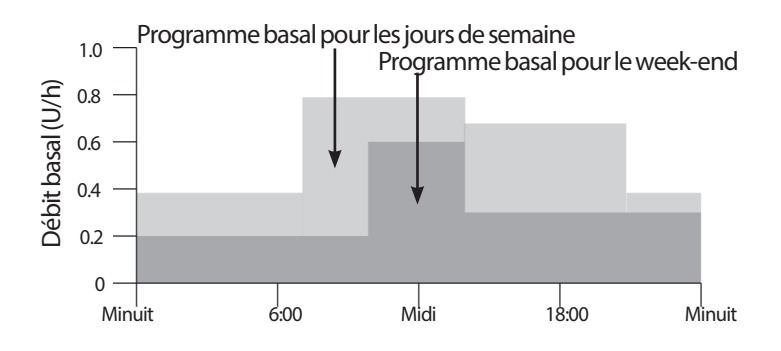

### **Débits basaux temporaires**

La possibilité de définir des débits basaux temporaires, ou « débits basaux temp », est une fonction importante du système Omnipod DASH®. Un débit basal temporaire vous permet de remplacer le programme basal actuellement actif en définissant un débit basal différent pour une durée prédéterminée.

Par exemple, si vous partez faire du ski de randonnée pendant plusieurs heures, vous pouvez définir un débit basal temporaire qui réduit votre débit basal pendant et après cette activité physique (reportez-vous à « [Utilisation des débits basaux](#page-84-0)  [temporaires](#page-84-0) », page 69).

Les débits basaux temporaires peuvent durer de 30 minutes à 12 heures. Au terme de la durée définie, le Pod revient automatiquement au programme basal actif.

#### **Réglages du débit basal temporaire : unités par heure (U/h) ou pourcentage (%)**

Les débits basaux temporaires peuvent être définis en pourcentage (%) ou en unités par heure (U/h).

Si les débits basaux temporaires sont définis en unités par heure (U/h), le Pod administre l'insuline à un débit fixe pour toute la durée du débit basal temporaire. En d'autres termes, les détails du programme basal actuellement planifié sont ignorés pendant ces débits basaux temporaires.

Si les débits basaux temporaires sont définis en pourcentage (%), l'administration d'insuline suit le schéma défini par le programme basal actuellement planifié en augmentant ou en diminuant l'administration d'insuline selon le pourcentage spécifié. Par exemple, une augmentation de 50 % relève l'administration d'insuline du programme basal de 50 %, tandis qu'une diminution de 50 % l'abaisse de 50 %.

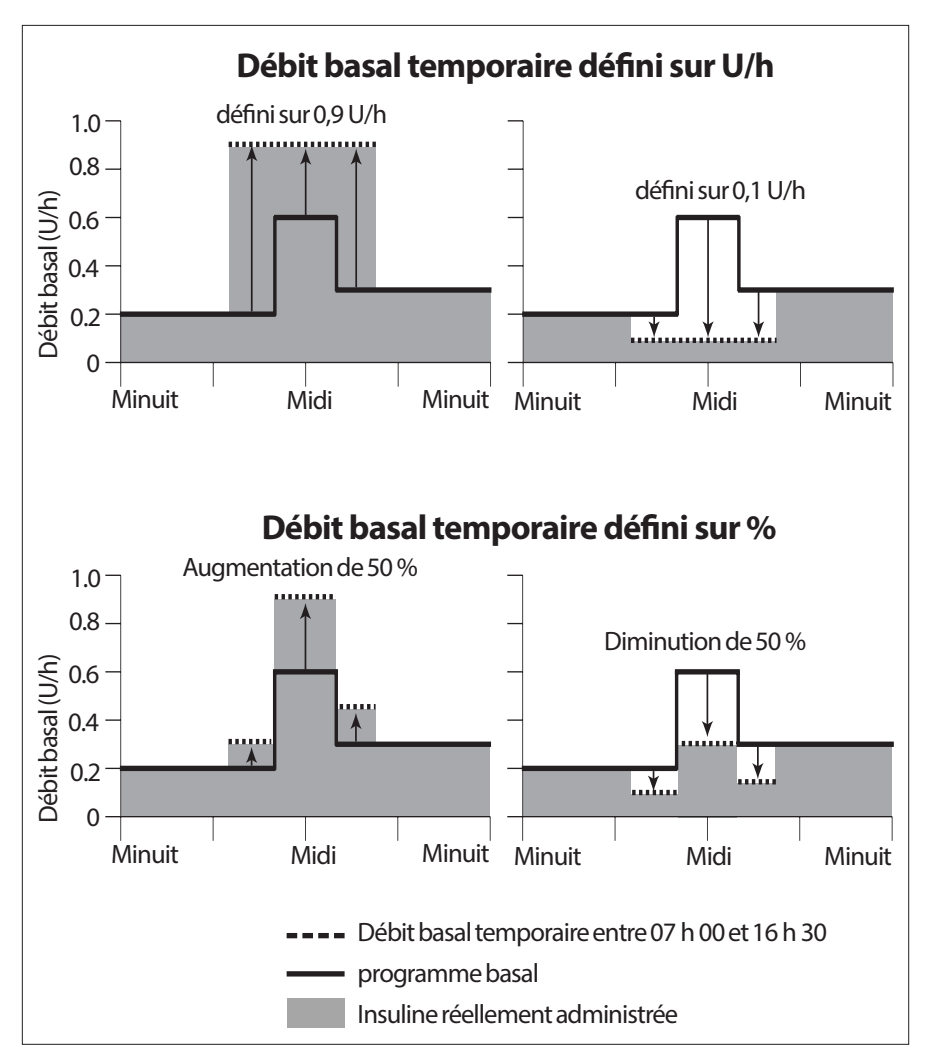

L'augmentation de 50 % du débit basal temporaire dans la figure précédente est calculée comme suit :

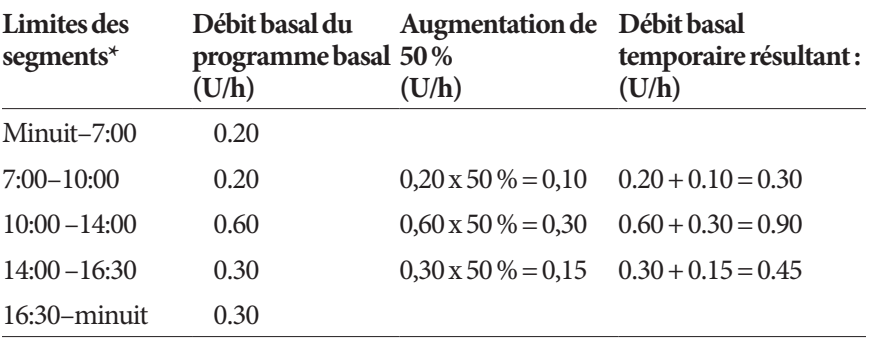

\* Les segments sont définis par le programme basal actuellement planifié.

#### **Limites du débit basal temporaire**

**Débits basaux temporaires interdits:** Vous ne pouvez pas définir un débit basal temporaire de 0 %, car cela ne modifierait pas du tout le programme basal actif.

#### **Débit basal temporaire maximum :**

- En mode pourcentage (%), vous pouvez définir le débit basal temporaire jusqu'à 95 % de plus que le débit de votre programme basal actif, à l'exception suivante : vous ne pouvez pas définir un débit basal temporaire qui dépasserait votre débit basal maximum dans n'importe quel segment couvert par la période du débit basal temporaire.
- Avec un débit fixe (U/h), vous ne pouvez pas définir de débit basal temporaire supérieur à votre débit basal maximum.

**Débits basaux temporaires qui désactivent l'administration d'insuline basale :**  En mode pourcentage (%), si vous définissez une baisse résultant en un débit inférieur à 0,05 U/h pour un segment, le PDM vous informe que vous recevrez 0 U/h d'insuline pendant un ou plusieurs segments.

Si le débit basal temporaire est suffisamment long, vous recevrez au final un peu d'insuline, car le Pod administre de l'insuline par impulsions de 0,05 U. Par exemple, si le débit d'un segment basal est de 0,10 U/h et si vous avez créé un débit basal temporaire avec une diminution de 60 % pendant :

- Une heure, le débit de 0,04 u/h qui en résulte ne permet pas d'administrer de l'insuline sur la période d'une heure du débit basal temporaire.
- Deux heures, le débit de 0,04 u/h qui en résulte permet d'administrer 0 U d'insuline sur la première heure et 0,05 U d'insuline sur la deuxième heure.

**Conseil :** *La désactivation de l'administration d'insuline basale à l'aide du débit basal temporaire est utile si vous souhaitez que votre programme basal reprenne automatiquement au terme du débit basal temporaire (reportez-vous à « [Méthodes](#page-157-0)  [d'interruption temporaire de l'administration d'insuline](#page-157-0) », page 142).*

#### **Préréglages de débit basal temporaire**

Certains changements temporaires dans votre routine quotidienne sont faciles à prévoir, et vous savez peut-être par expérience comment ils affectent vos besoins en insuline. Par exemple, vous pouvez participer à un championnat de football pendant l'été ou assister à un cours de fitness. Chez les femmes, les changements hormonaux mensuels peuvent affecter leur glycémie de manière prévisible.

Pour tenir compte des changements à court terme prévisibles, vous pouvez définir des préréglages de débit basal temporaire (reportez-vous à « [Préréglages de débit](#page-94-0)  [basal temporaire](#page-94-0) », page 79). Une fois enregistré, un préréglage de débit basal temporaire peut être activé rapidement par la suite (reportez-vous à [«Activation](#page-86-0)  [d'un préréglage de débit basal temporaire](#page-86-0) », page 71).

### <span id="page-157-0"></span>**Méthodes d'interruption temporaire de l'administration d'insuline**

Il peut arriver que vous souhaitiez interrompre toute administration d'insuline, ou au moins l'administration d'insuline basale, pendant une durée donnée. Si vous ne souhaitez pas désactiver votre Pod actuel, vous pouvez demander une suspension temporaire de l'administration d'insuline comme suit :

• Pour suspendre l'administration d'insuline :

 $Icône de menu ( = ) > Suspendre l'administration d'insuline.$ 

• Pour définir un débit basal temporaire pour désactiver l'administration d'insuline :

Icône de menu (  $\equiv$  ) > Définir Basal temporaire. Sélectionnez ensuite une diminution de 100 % ou 0 U/h.

Le tableau suivant compare ces options pour interrompre temporairement l'administration d'insuline.

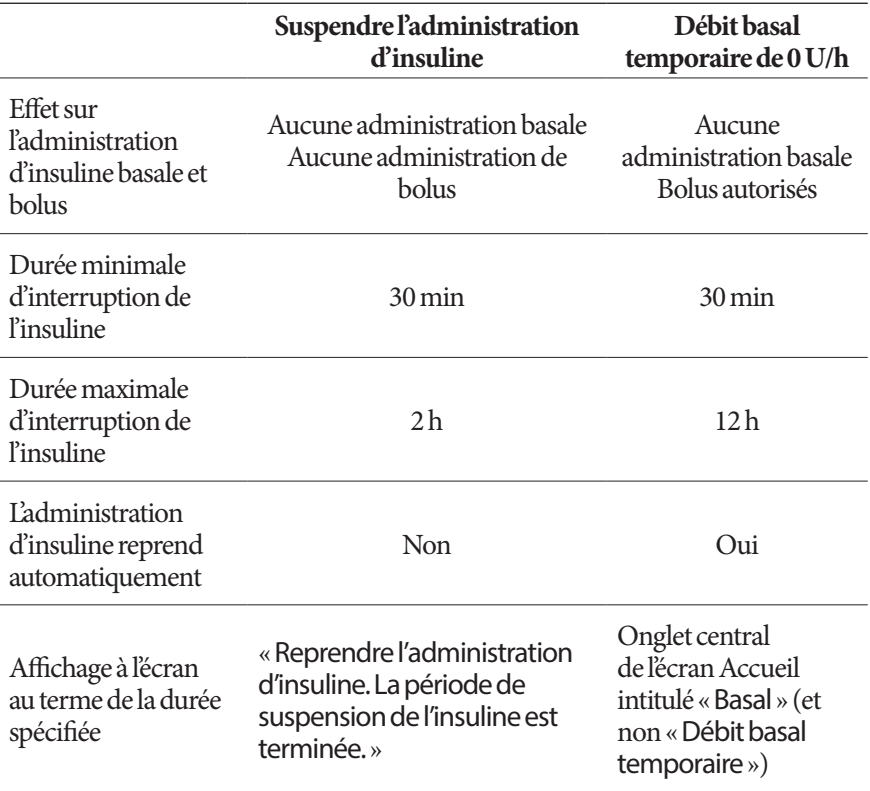

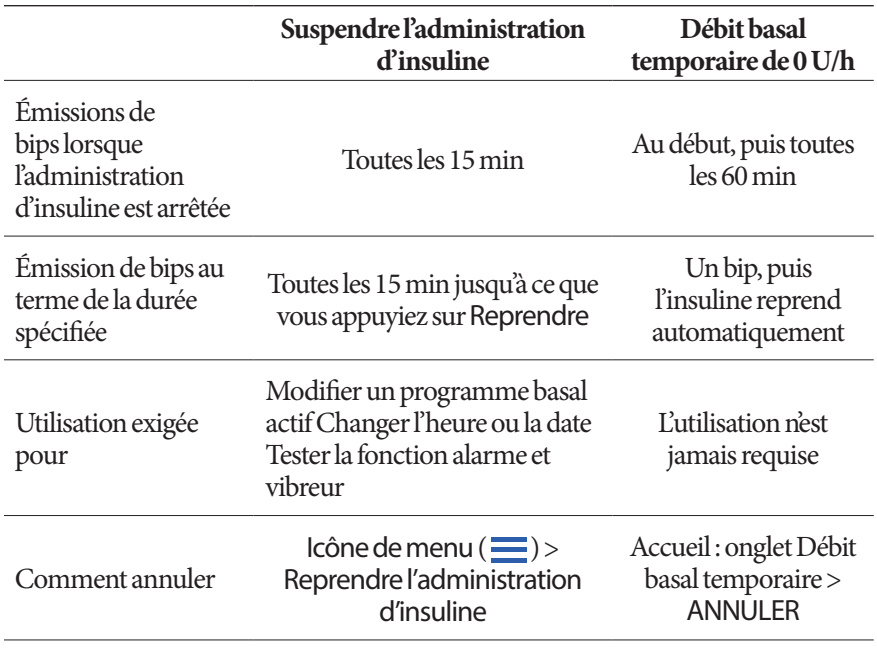

### **Bolus immédiats et prolongés**

Un bolus est une dose d'insuline supplémentaire administrée en plus du débit basal continu d'insuline. Utilisez des bolus pour baisser les niveaux élevés de glycémie et couvrir les glucides ingérés lors d'un repas.

Vous avez la possibilité d'administrer la totalité du bolus en une fois. On parle de « bolus immédiat » ou tout simplement de « bolus ». Sinon, vous pouvez étaler l'administration de tout ou partie d'un bolus repas, pour une administration régulière sur une période donnée. On parle dans ce cas de « bolus prolongé ».

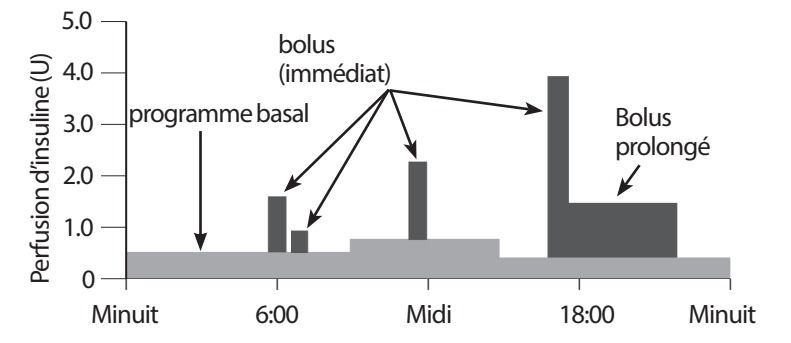

Vous pouvez prolonger un bolus si votre repas est riche en lipides ou en protéines. De tels aliments ralentissent la digestion et donc l'augmentation de votre glycémie après le repas.

### **À propos des bolus calculés manuellement**

Un bolus calculé manuellement est un bolus que vous avez vous-même calculé, sans l'aide du calculateur de bolus. Vous pouvez utiliser des bolus calculés manuellement lorsque le calculateur de bolus est arrêté ou désactivé (reportezvous à « [Bolus maximum](#page-159-0) », page 144). Consultez votre professionnel de la santé pour avoir des instructions sur la manière de calculer un bolus.

Vous pouvez prolonger un seul ou tous les bolus calculés manuellement.

Si vous administrez fréquemment une certaine quantité de bolus, vous pouvez créer des préréglages de bolus (reportez-vous à « [Préréglages bolus](#page-96-0) », page 81) qui peuvent être activés rapidement par la suite.

**Remarque :** Vous pouvez uniquement utiliser les préréglages de bolus si le calculateur de bolus est arrêté.

# **Calculateur de bolus**

Le calculateur de bolus du PDM peut effectuer une bonne partie des calculs de bolus à votre place. Le calculateur de bolus utilise vos réglages personnels et tient compte de toute insuline résiduelle provenant des bolus précédents (on parle d'insuline active, ou InA).

# **Bolus issus du calculateur de bolus**

Lors du calcul d'un bolus, le calculateur de bolus tient compte des deux composants suivants:

- **Bolus de correction** : Utilisé pour abaisser la glycémie lorsqu'elle devient trop élevée.
- **Bolus repas**: Utilisé pour couvrir les glucides ingérés lors d'un repas.

### **Bolus prolongés**

Lors de l'utilisation du calculateur de bolus, vous pouvez prolonger certains ou l'ensemble des bolus repas, mais un bolus de correction ne peut pas être prolongé. Un bolus de correction est toujours administré en premier. Dans l'exemple suivant, trois unités d'insuline sont prolongées:

Bolus total = 5 unités (1 unité de bolus de correction + 4 unités de bolus repas)

```
Administrer immédiatement = 2 unités (1 unité de bolus de correction +
                      1 unité de bolus repas)
```
Prolongé  $= 3$  unités (3 unités de bolus repas)

#### <span id="page-159-0"></span>**Bolus maximum**

Le PDM ne vous permet pas d'entrer un bolus au-delà de votre réglage de bolus maximum. Si le calculateur de bolus calcule une quantité de bolus supérieure à votre bolus maximum, seule la quantité correspondant au bolus maximum sera administrée. Pour l'ajuster, appuyez dans le champ Bolus total et saisissez un Bolus révisé.

#### **Contrôle de la quantité de bolus**

Le calculateur de bolus est un outil pratique, mais c'est vous qui contrôlez au final la quantité de bolus à administrer. Une fois que le calculateur de bolus a suggéré une quantité de bolus, vous pouvez confirmer le bolus suggéré, l'augmenter ou le diminuer.

### **Lorsque le calculateur de bolus ne fonctionne pas**

Le calculateur de bolus ne fonctionne pas lorsqu'il est désactivé ou arrêté. Vous contrôlez quand le calculateur de bolus est en marche ou arrêté, mais c'est le PDM qui contrôle quand il est désactivé.

Si le calculateur de bolus est arrêté, le PDM ne suit pas l'InA et ne suggère pas de bolus.

Si le calculateur de bolus est en marche, le PDM peut le désactiver dans quelques situations. Désactivé, le calculateur de bolus est temporairement incapable de calculer un bolus suggéré.

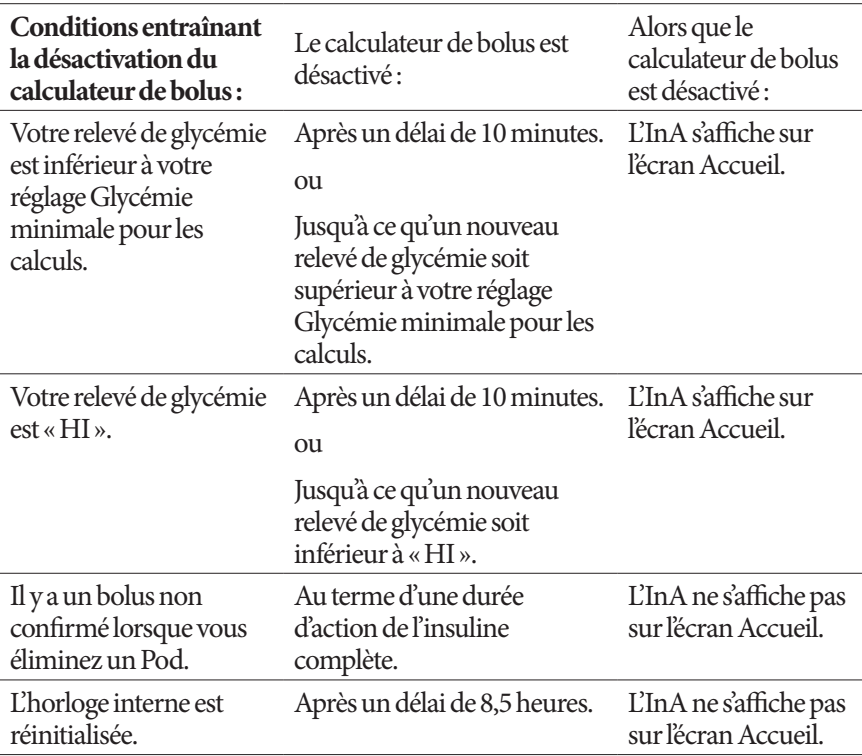

#### **Facteurs utilisés dans les calculs du calculateur de bolus**

Le calculateur de bolus tient compte de ce qui suit lors du calcul d'un bolus:

• Votre glycémie actuelle, votre glycémie cible, votre seuil «Corriger si supérieur à » et votre facteur de correction

- Les glucides que vous êtes sur le point d'ingérer et votre rapport I/G
- La durée d'action de l'insuline et votre insuline active (InA).
- Votre Glycémie minimale pour les calculs
- La correction inverse, si elle est activée

#### **Glycémie cible**

Lorsqu'il calcule un bolus de correction, le calculateur de bolus vise à maintenir votre glycémie à votre glycémie cible.

#### **Seuil « Corriger si supérieur à »**

Le calculateur de bolus suggère uniquement un bolus de correction si votre glycémie est supérieure à votre réglage «Corriger si supérieur à ». Cette fonction peut empêcher les corrections si la glycémie n'est que légèrement supérieure à votre glycémie cible.

#### **Insuline active**

L'insuline active (InA) est la quantité d'insuline provenant de précédents bolus qui est toujours active dans votre organisme. L'InA de bolus de correction précédents est appelée InA de correction. L'InA de bolus repas précédents est appelée InA repas.

Lorsqu'il calcule un nouveau bolus, le calculateur de bolus peut réduire le bolus suggéré en fonction de l'InA.

Le réglage Durée d'action de l'insuline représente la durée pendant laquelle l'insuline reste « active » dans votre organisme.

**Remarque :** Le calculateur de bolus soustrait uniquement l'InA d'un bolus suggéré si votre glycémie actuelle est connue. Vous devez toujours tester votre glycémie avant d'administrer un bolus.

#### **Durée d'action de l'insuline**

Le calculateur de bolus utilise votre réglage Durée d'action de l'insuline pour calculer l'insuline active provenant de bolus précédents.

#### **Glycémie minimale pour les calculs**

Le calculateur de bolus ne suggère pas de bolus si votre relevé de glycémie est inférieur à votre Glycémie minimale pour les calculs.

#### **Correction inverse**

Si le réglage Correction inverse est activé et que votre glycémie est inférieure à votre glycémie cible, le calculateur de bolus utilise le bolus de correction négatif calculé pour réduire le bolus repas. Cette fonction permet d'allouer une portion d'un repas pour relever une glycémie basse vers la glycémie cible.

Si le réglage Correction inverse est désactivé, le calculateur de bolus suggère la totalité du bolus repas, même si votre glycémie est inférieure à votre glycémie cible.

#### **Limites des suggestions du calculateur de bolus**

Le graphique ci-dessous illustre les limites entre les types de calculs réalisés par le calculateur de bolus. Par exemple, le calculateur de bolus suggère un bolus repas mais pas de bolus de correction si votre glycémie est comprise entre votre glycémie cible et votre réglage «Corriger si supérieur à ». Si votre glycémie est au-delà de la plage du lecteur de glycémie ou supérieure à 33,3 mmol/L, le relevé est enregistré comme étant « HI » et le calculateur de bolus ne peut pas calculer de bolus.

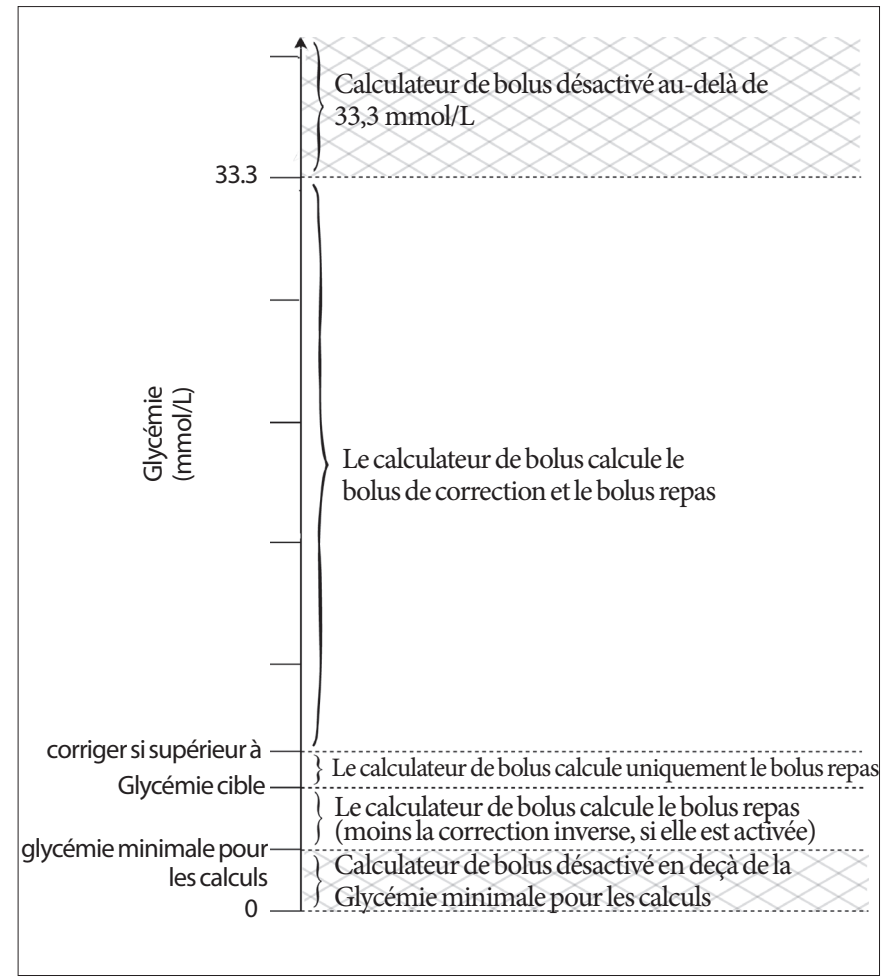

### <span id="page-163-0"></span>**Insuline active (InA)**

Une fois le bolus administré, la quantité d'insuline active dans l'organisme diminue pendant plusieurs heures. Le calculateur de bolus estime cette diminution de l'insuline en calculant une valeur d'insuline active (InA). L'InA calculée diminue progressivement et atteint zéro une fois la durée d'action de l'insuline définie atteinte. Par exemple, si la durée d'action de l'insuline est définie sur 4 heures et qu'un bolus de 8 unités est administré à 18 h 00, l'InA décroît régulièrement comme illustré.

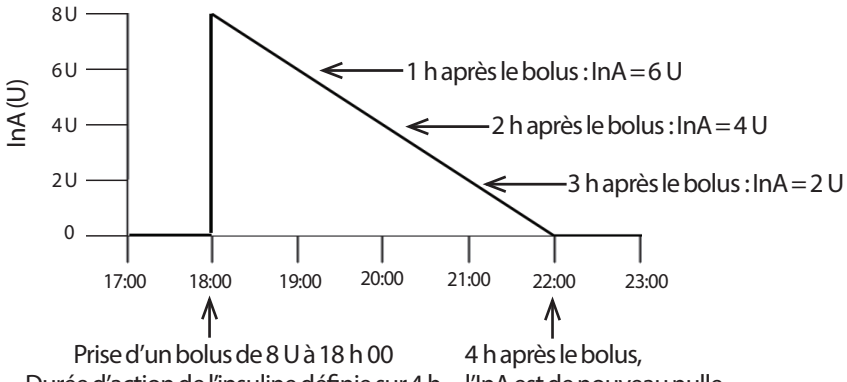

Durée d'action de l'insuline définie sur 4 h l'InA est de nouveau nulle

#### **Types d'InA : InA repas, InA de correction ou les deux**

Un bolus et l'InA issue de ce bolus peuvent être entièrement repas, entièrement de correction, ou les deux. Les graphiques suivants illustrent comment l'InA issue d'un bolus total de 4 U diminue dans le temps avec une durée d'action de l'insuline de 4 heures.

#### **Entièrement repas**

Un bolus repas est calculé lorsque vous prenez un repas et que votre glycémie est inférieure à la valeur Corriger si supérieur à. L'InA issue de ce bolus est entièrement repas.

#### **Entièrement de correction**

Un bolus de correction est calculé en dehors d'un repas et lorsque votre glycémie est supérieure à la valeur Corriger si supérieur à. L'InA issue de ce bolus est entièrement de correction.

#### **À la fois repas et de correction**

Lors d'un repas et avec une glycémie supérieure à la valeur Corriger si supérieur à, le bolus total inclut un bolus repas et un bolus de correction. De même, l'InA issue de

ce bolus présente un volet repas et un volet de correction.

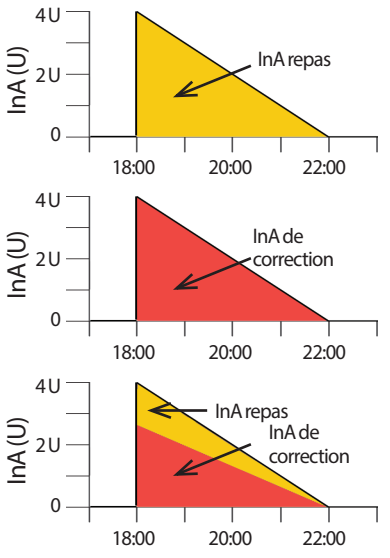

#### **Calculs de l'insuline active (InA)**

Durée d'action de l'insuline – temps depuis le précédent bolus x précédent bolus Durée d'action de l'insuline

L'InA d'un bolus de correction précédent est appelée « InA de correction ».

L'InA d'un bolus repas précédent est appelée « InA repas ».

#### **Exemple d'InA de correction**

Durée d'action de l'insuline : 3 heures Temps depuis le précédent bolus de correction : 1 heure Précédent bolus de correction : 3 U

 $\frac{3 \text{ heures} - 1 \text{heure}}{x}$   $\frac{3 \text{U}}{2 \text{U}}$  d'InA de correction 3 heures

En d'autres termes, une heure après votre précédent bolus de correction, votre organisme a seulement utilisé 1 unité du bolus de correction. La quantité restante d'insuline (2 unités) se trouve toujours dans votre organisme et agit pour corriger votre glycémie. La prise en compte de l'InA de correction dans les calculs de bolus évite d'administrer une trop grande quantité d'insuline pour corriger une glycémie élevée ou lors d'un repas.

#### **Exemple d'InA repas**

Durée d'action de l'insuline : 3 heures Temps depuis le précédent bolus repas: 2 heures Précédent bolus repas: 4,5 U

 $\frac{3 \text{ hours} - 2 \text{ hours}}{3 \text{ hours}}$  x 4,5 U = 1,5 U d'InA repas

En d'autres termes, deux heures après votre précédent bolus repas, votre organisme a utilisé 3 unités d'insuline du bolus repas. La quantité restante d'insuline (1,5 unité) se trouve toujours dans votre organisme et agit pour couvrir votre repas.

L'InA repas est uniquement utilisée pour réduire un bolus de correction ; elle ne réduit pas un nouveau bolus repas. Le bolus de correction est uniquement réduit jusqu'à 0 unité.

# <span id="page-165-0"></span>**Équations du calculateur de bolus**

Le calculateur de bolus calcule d'abord un bolus de correction et un bolus repas initiaux. Il ajuste ensuite ces valeurs préliminaires en fonction de l'InA, le cas échéant. Le bolus suggéré final est égal à la somme du bolus de correction et du bolus repas qui en résultent.

**Bolus de correction initial** = Glycémie actuelle - Glycémie cible Facteur de correction

**Exemple** : Glycémie actuelle : 11,2 mmol/L, glycémie cible : 5,6 mmol/L Facteur de correction (FC): 2,8

 $11,2$  mmol/L – 5,6 mmol/L = 2 U de bolus de correction préliminaire 2.8

**Bolus repas préliminaire**  $=$   $\frac{\text{Glucides ingérés}}{\text{Rapport insuline/glucides (I/G)}}$ 

**Exemple** : Glucides ingérés: 45 grammes de glucides, rapport I/G : 15

 $\frac{45}{15}$  = 3 U de bolus repas initial

**Bolus de correction final** = (bolus de correction initial - InA repas) - InA de correction

L'InA repas est soustraite en premier. Si le bolus de correction initial est toujours supérieur à zéro, alors l'InA de correction est soustraite.

**Remarque :** Un bolus de correction n'est jamais réduit en dessous de 0 U.

**Bolus repas final** = bolus repas initial - InA de correction restante

Une InA repas n'est jamais soustraite d'un bolus repas. Seule une InA de correction résiduelle est soustraite d'un bolus repas (reportez-vous à « [InA de](#page-167-0)  [correction restante](#page-167-0) », page 152).

**Remarque :** Un bolus repas n'est jamais réduit en dessous de 0 U.

**Bolus calculé** = bolus de correction final + bolus repas final

**Calcul de bolus avec correction inverse** : Si la fonction Correction inverse est activée et que votre glycémie actuelle est inférieure à votre glycémie cible mais supérieure à la Glycémie minimale pour les calculs, le calculateur de bolus soustrait une quantité de correction du bolus repas initial.

**Bolus repas avec correction inverse** = Correction inverse + bolus repas préliminaire

**Exemple** : Glycémie actuelle : 4,2 mmol/L, glycémie cible : 5,6 mmol/L Facteur de correction : 2,8, bolus repas préliminaire : 1,5 U

 $\frac{4,2 \text{ mmol/L} - 5,6 \text{ mmol/L}}{2}$  = -0,5 U de correction inverse 2.8

- 0,5 U (correction inverse) + 1,5 U (bolus repas préliminaire) = 1,0 U de bolus repas

Une correction inverse s'applique uniquement au bolus repas. Dans cet exemple, le bolus repas est réduit de 0,5 unité.

### **Règles du calculateur de bolus**

Le calculateur de bolus applique les règles suivantes aux doses de bolus suggéré :

- Les doses de bolus suggéré sont arrondies au multiple de 0,05 U inférieur le plus proche.
- Si le résultat du calcul du bolus suggéré (bolus de correction plus bolus repas) est inférieur à zéro, la dose de bolus suggéré est de 0,00 U.
- Le calculateur de bolus ne suggère pas de dose de bolus si votre relevé de glycémie actuel est inférieur à votre Glycémie minimale pour les calculs.
- Le calculateur de bolus suggère uniquement un bolus de correction si votre glycémie est supérieure à votre seuil «Corriger si supérieur à ».
- L'InA repas, qui correspond à l'insuline active d'un précédent bolus repas, est d'abord soustraite du bolus de correction actuel (le cas échéant) jusqu'à ce que le bolus de correction soit nul. Toutefois, une InA repas résiduelle n'est *jamais* soustraite du bolus repas actuel.
- L'InA de correction, qui correspond à l'insuline active d'un précédent bolus de correction, est ensuite soustraite du bolus de correction actuel (s'il n'est pas nul à ce stade) jusqu'à ce que le bolus de correction soit nul. À ce stade, toute InA de correction résiduelle est soustraite du bolus repas actuel.
- L'insuline active calculée est arrondie au multiple de 0,05 U supérieur le plus proche.
- Une correction inverse s'applique uniquement si le bolus repas est supérieur à 0,00 U.
- Si votre glycémie est inférieure à votre glycémie cible et si la correction inverse est activée, le bolus de correction inverse est soustrait du bolus repas suggéré. Si la correction inverse est désactivée, le calculateur de bolus ne soustrait pas l'insuline de la dose de bolus repas suggéré.

Si vous ajustez manuellement le bolus suggéré, les règles suivantes s'appliquent:

- Si vous augmentez un bolus suggéré, l'augmentation est appliquée au bolus repas. En l'absence de bolus repas, elle est appliquée au bolus de correction.
- Si vous réduisez un bolus suggéré, la réduction est appliquée au bolus repas jusqu'à ce qu'il atteigne zéro, puis elle est appliquée au bolus de correction. En l'absence de bolus repas, la réduction s'applique au bolus de correction.

### **Vue d'ensemble de l'écran Calculs du calculateur de bolus**

L'écran Calculateur de bolus est accessible en appuyant sur AFFICHER LES CALCULS DE BOLUS depuis l'écran Historique de GLY et d'insuline ou sur CALCULS depuis l'écran Calculateur de bolus.

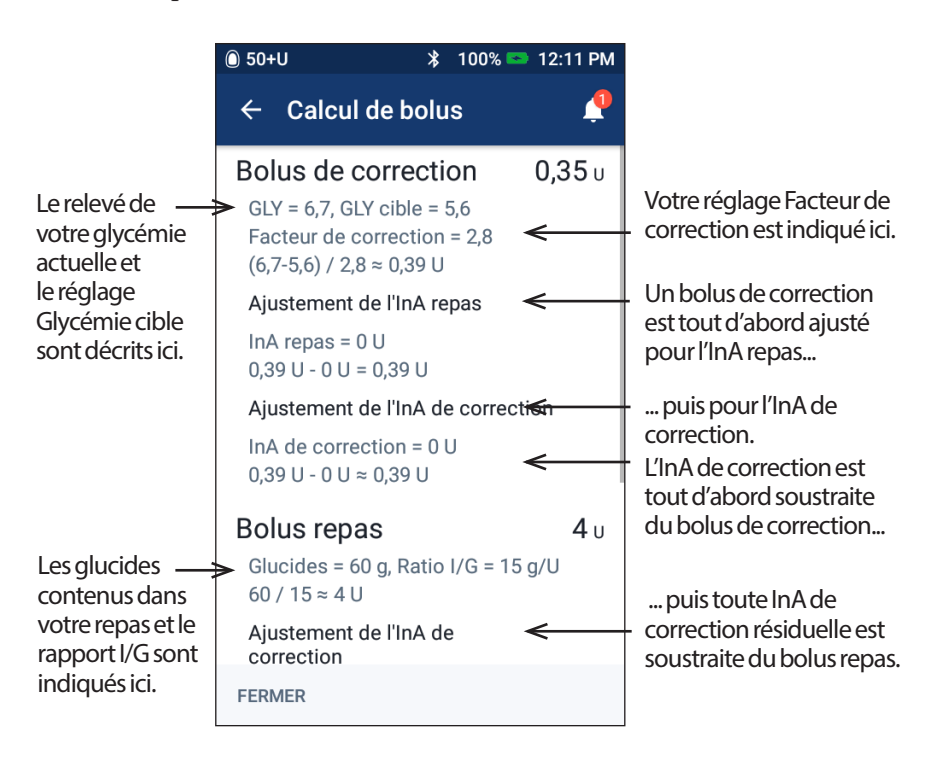

Vous devez faire défiler vers le bas pour afficher le bolus total et tout ajustement apporté au bolus calculé.

Sur l'écran Calculs, l'unité de glycémie est mmol/L.

**Remarque :** Des ajustements de l'InA sont uniquement réalisés si vous avez saisi un relevé de glycémie.

#### <span id="page-167-0"></span>**InA de correction restante**

Un bolus calculé ne peut jamais être inférieur à zéro. Si une InA de correction est supérieure à un bolus de correction initial, le fait de soustraire une partie seulement de l'InA de correction du bolus initial amène le bolus de correction à zéro.

L'« InA de correction restante » correspond à l'InA de correction qui n'a pas été requise pour amener le bolus de correction initial à zéro. Cette quantité restante est ensuite utilisée pour réduire le bolus repas, le cas échéant.

#### **Les bolus initial et final dans l'écran CALCULS**

L'écran Calcul de bolus affiche tout d'abord les calculs pour un bolus initial (bolus repas et de correction), puis les ajustements de l'InA qui produisent le bolus repas final et le bolus de correction final. Reportez-vous à « [Équations du calculateur de](#page-165-0)  bolus [», page 150](#page-165-0) pour obtenir une description pas à pas de ces calculs.

Les calculs du bolus de correction initial, l'endroit où les bolus de correction initiaux s'affichent sur l'écran Calculs, ainsi que les chiffres qui correspondent au bolus de correction final, sont identifiés ici :

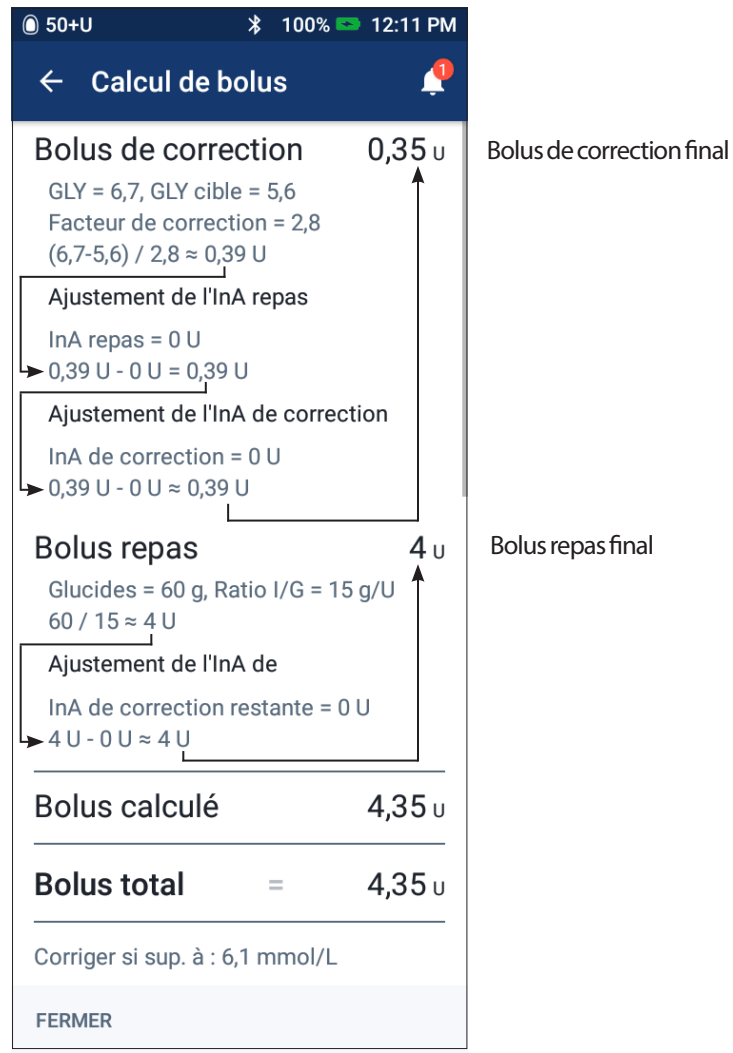

Les pages suivantes donnent des exemples de l'écran Calculs avec divers scénarios de glycémie, de repas et d'InA.

### **Exemples de calculateur de bolus**

Pour une explication de l'InA, reportez-vous à la [page 148.](#page-163-0) Pour une explication des équations des bolus repas et de correction, reportez-vous à la [page 150.](#page-165-0)

#### **Exemple 1 : 45 g de glucides ingérés, glycémie de 8,4 mmol/L supérieure à la cible, pas d'InA**

Durée d'action de l'insuline = 4 heures. Aucun bolus n'a été administré au cours des 4 dernières heures, si bien qu'il n'y a pas d'InA (repas et de correction).

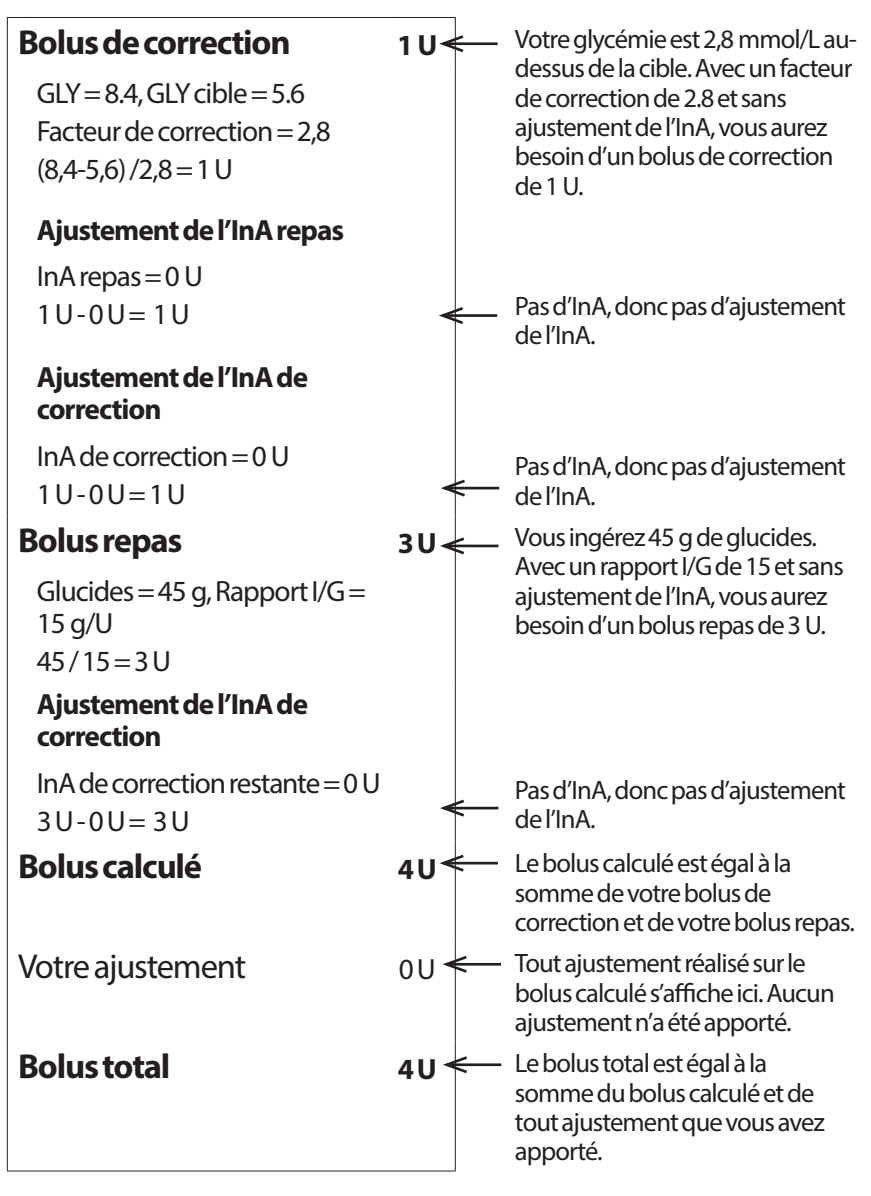

#### **Exemple 2 : Pas de repas, glycémie de 8,4 mmol/L supérieure à la cible, 1 U d'InA repas, 1 U d'InA de correction**

Durée d'action de l'insuline = 4 heures.

Il y a 3 heures, vous avez administré un bolus de 8 U (bolus repas de 4 U, bolus de correction de 4 U), car vous mangiez et présentiez une glycémie élevée.

Désormais, 3 heures après le bolus de 8 U, il reste 2 U d'InA (1 U d'InA repas, 1 U d'InA de correction).

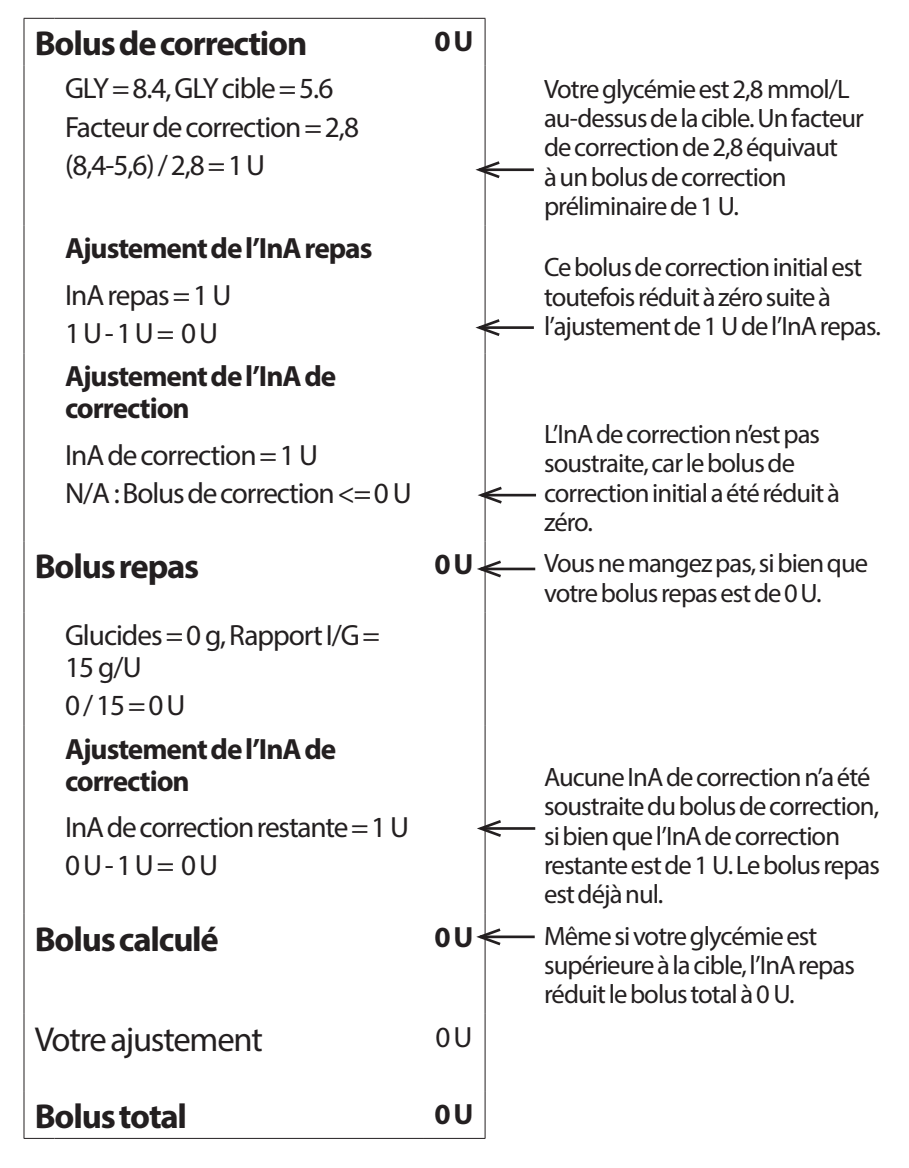

#### **Exemple 3 : 45 g de glucides ingérés, glycémie de 5,6 mmol/L égale à la cible, InA repas de 1 U**

Durée d'action de l'insuline = 4 heures.

Il y a 3 heures, vous avez administré un bolus de 4 U (bolus repas de 4 U), car vous mangiez. Il n'y avait pas de bolus de correction, car votre glycémie correspondait à votre glycémie cible.

Désormais, trois heures plus tard et juste avant votre prochain repas, il reste 1 U d'InA du repas précédent, qui correspond à 1 U d'InA repas. Il n'y a pas d'InA de correction, car le précédent bolus n'avait pas de volet de correction.

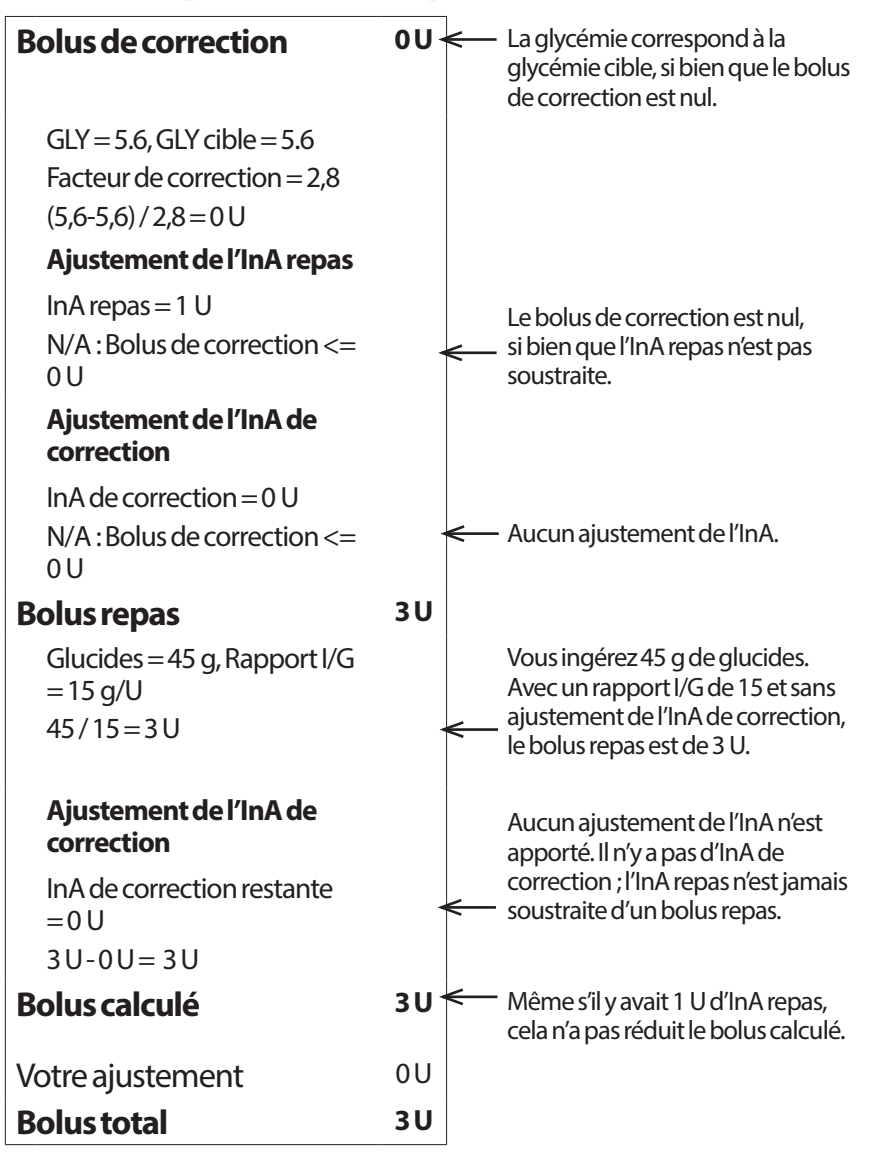

#### **Exemple 4 : 60 g de glucides ingérés, glycémie de 8,4 mmol/L supérieure à la cible, InA de correction de 1 U**

Durée d'action de l'insuline = 2 heures.

Il y a une heure, vous avez administré un bolus de 2 U pour corriger la glycémie élevée. Parce que vous ne mangiez pas à ce moment là et n'aviez pas saisi de glucides dans le calculateur de bolus, il y a eu un bolus de correction de 2 U.

Désormais, une heure plus tard, vous êtes sur le point de manger. Il y a une InA de correction de 1 U résultant du précédent bolus et aucune InA repas, car vous ne mangiez pas au moment de l'administration de votre dernier bolus.

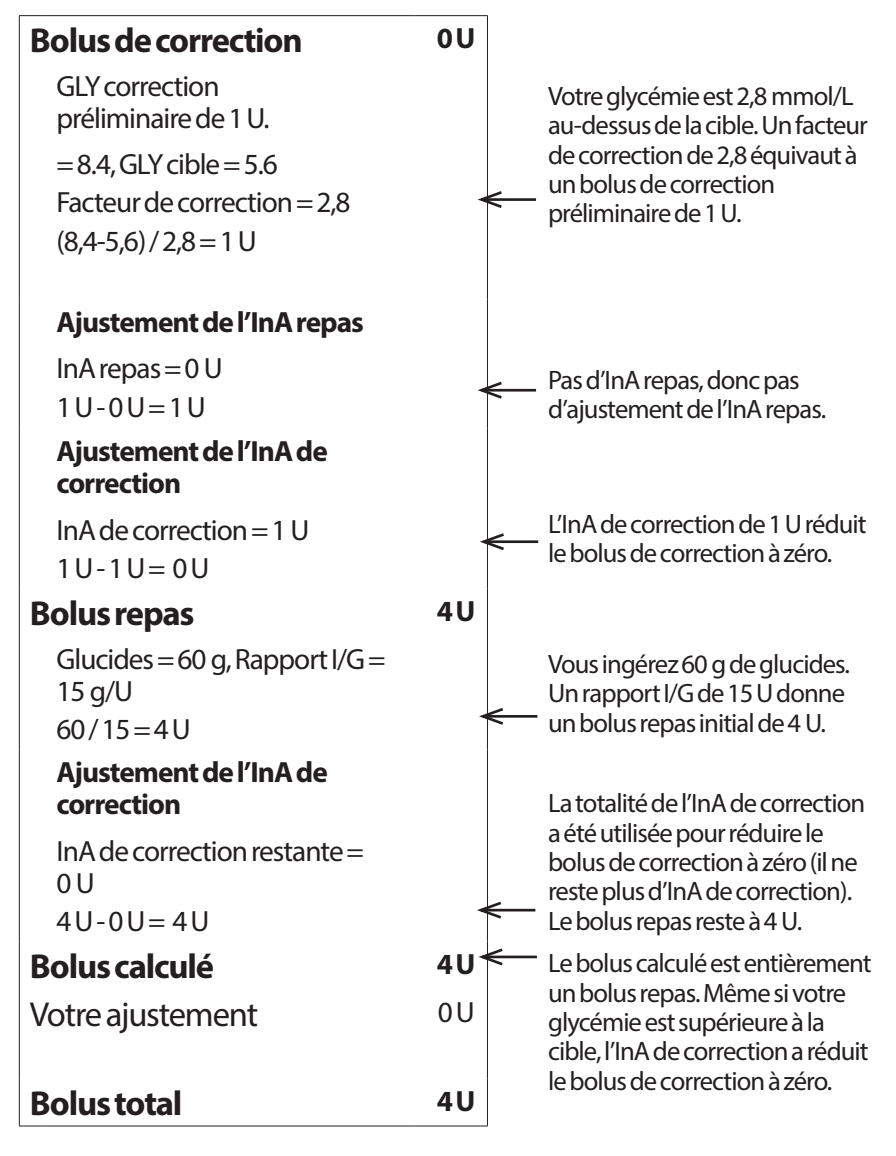

#### **Exemple 5 : Correction inverse activée, 45 g de glucides ingérés, glycémie de 4,2 mmol/L inférieure à la cible, pas d'InA**

Durée d'action de l'insuline = 2 heures. Vous ne vous êtes pas administré de bolus au cours des 2 dernières heures, si bien qu'il n'y a pas d'InA (repas et de correction).

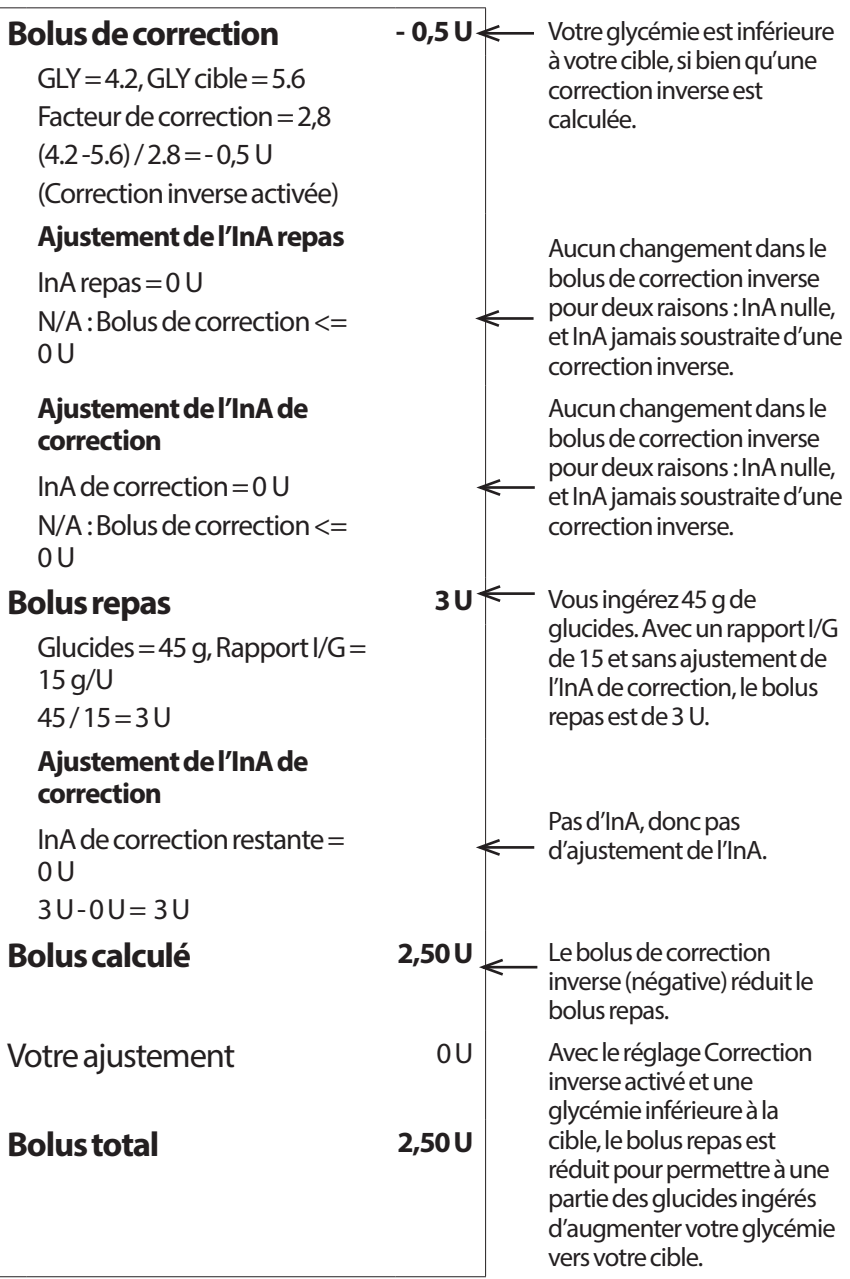

### **Calculs pour les résumés des historiques**

Cette section répertorie les calculs pour les données récapitulatives affichées sur les écrans des historiques sur un et plusieurs jours.

### **Résumés pour la glycémie**

Les résumés pour la glycémie sont calculés à l'aide de tous les relevés saisis, notamment tout relevé HI et LO, sauf indication contraire. Les calculs sur plusieurs jours incluent tous les jours de la période couverte.

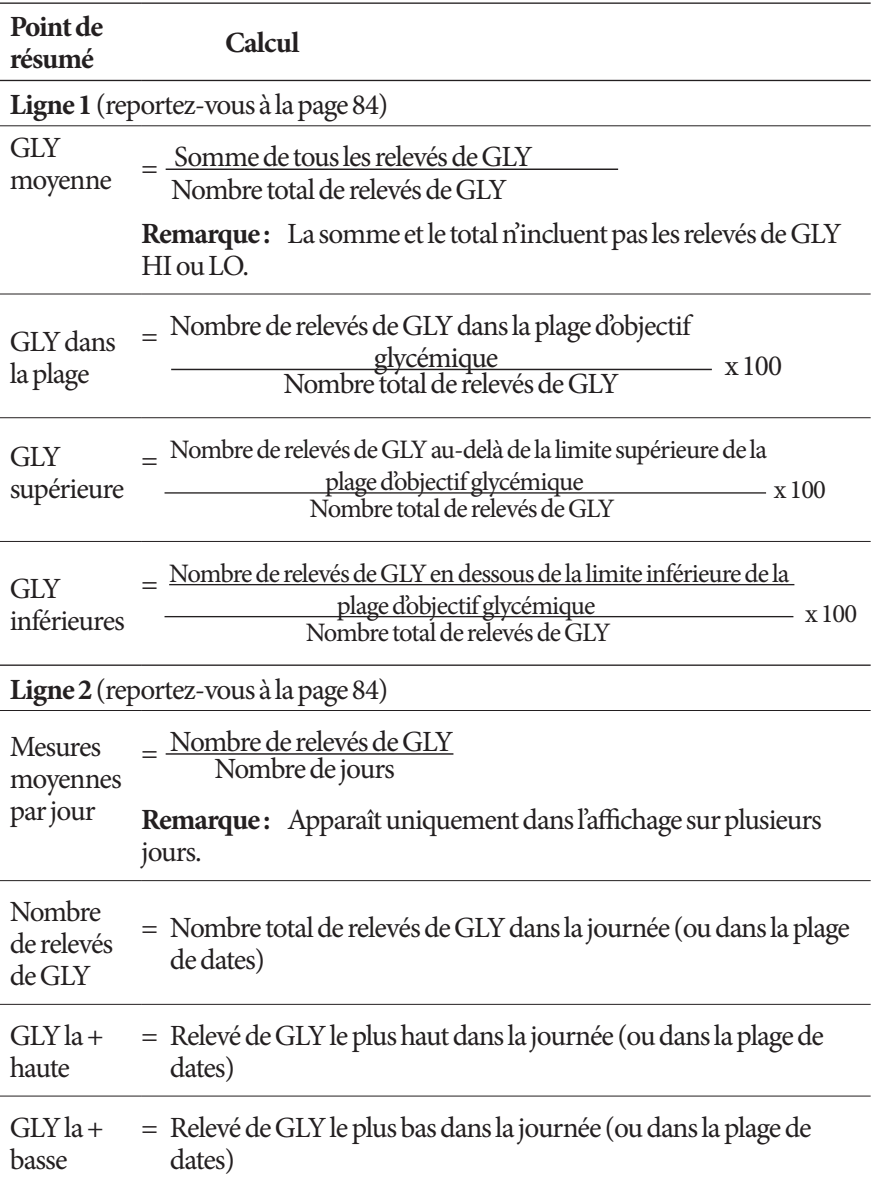

### **Résumés pour l'administration d'insuline**

Les calculs d'insuline bolus incluent les bolus du calculateur et les bolus calculés manuellement. Si vous annulez un bolus immédiat ou prolongé en cours, seule la quantité effectivement administrée est incluse dans le calcul.

Les calculs d'insuline basale incluent l'insuline administrée conformément au programme basal actif ajusté par périodes lorsqu'un débit basal temporaire était en cours, lorsque l'administration d'insuline était suspendue ou en l'absence d'un Pod actif.

Lorsque le PDM n'a pas reçu de confirmation du Pod sur l'administration réelle d'insuline, les calculs de l'administration d'insuline sont des estimations basées sur l'administration planifiée (reportez-vous à la [page 91\)](#page-106-0).

Pour les calculs de l'administration sur plusieurs jours, le nombre de jours dans la période n'incluent pas les jours où aucune administration d'insuline (basale ou bolus) n'a eu lieu.

Pour les calculs du total des glucides ingérés sur plusieurs jours, le nombre de jours dans la période n'inclut pas les jours où aucun glucide n'a été saisi dans le calculateur de bolus.

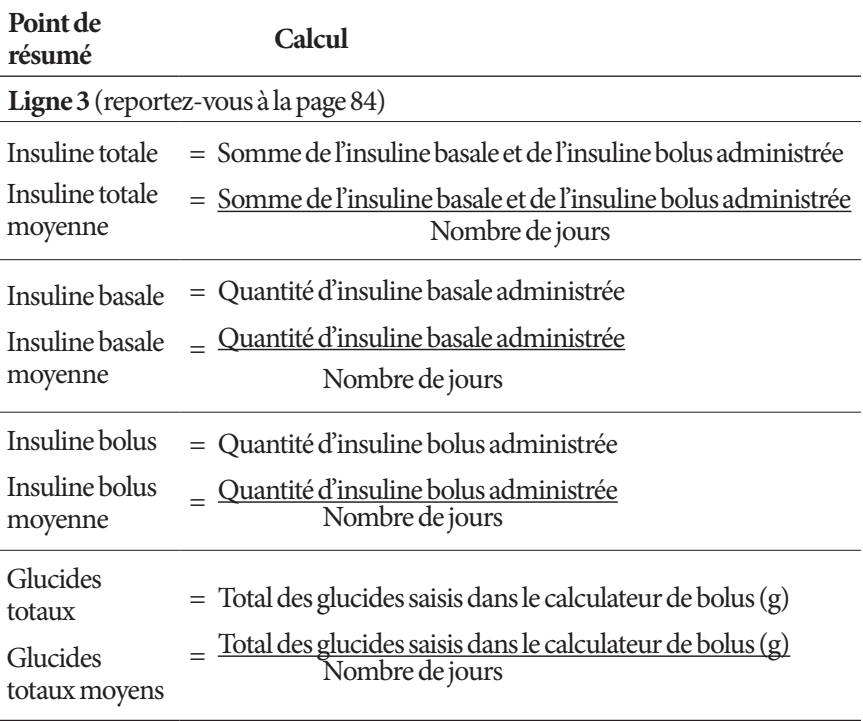

# **CHAPITRE 13 Vivre avec le diabète**

**Avertissements :** Si vous n'êtes pas en mesure d'utiliser le système Omnipod DASH® conformément aux instructions, vous risquez de compromettre votre santé et votre sécurité. Consultez votre professionnel de la santé si vous avez des inquiétudes concernant l'utilisation correcte du système Omnipod DASH®.

Avant d'opter pour le système Omnipod DASH®, vous et votre professionnel de la santé avez discuté des avantages du système Omnipod DASH®, ainsi que des responsabilités inhérentes au traitement avec une pompe à insuline. N'oubliez pas qu'une utilisation sûre repose entièrement sur vous. Si vous avez des questions ou des doutes sur votre capacité à utiliser le système Omnipod DASH® en toute sécurité, consultez immédiatement votre professionnel de la santé.

# **Activités du quotidien**

Pour garantir le bon fonctionnement du système Omnipod DASH® et préserver votre santé, vérifiez fréquemment votre site de perfusion, les messages de votre PDM et votre glycémie.

# **Vérifications du site de perfusion**

Au moins une fois par jour, utilisez la fenêtre de visualisation du Pod pour inspecter le site de perfusion. Vérifiez le site en recherchant :

- une fuite ou une odeur d'insuline, ce qui pourrait indiquer que la canule s'est délogée.
- tout signe d'infection, tel que douleur, gonflement, rougeur, sécrétions ou chaleur.

#### **Avertissements :**

Si un site de perfusion présente des signes d'infection :

- Retirez immédiatement le Pod et appliquez-en un nouveau sur un site de perfusion différent.
- Contactez votre professionnel de la santé. Traitez l'infection conformément aux instructions de votre professionnel de la santé.

Si vous voyez du sang dans votre canule, testez plus fréquemment votre glycémie pour vous assurer que l'administration d'insuline n'est pas affectée. Si vous constatez une glycémie élevée inattendue, remplacez votre Pod.

# **13 Vivre avec le diabète**

**Conseil :***Envisagez d'intégrer les vérifications du site de perfusion dans votre routine quotidienne, à l'instar de la douche ou du brossage de dents.*

# **Vérifiez fréquemment votre glycémie**

Lorsque vous vérifiez votre glycémie dans le cadre d'une routine, vous pouvez identifier et traiter une glycémie élevée ou basse avant que cela ne devienne problématique.

Testez votre glycémie :

- au moins 4 à 6 fois par jour: au lever, avant chaque repas et avant le coucher.
- dès que vous avez des nausées ou que vous vous sentez mal.
- avant de prendre le volant.
- chaque fois que votre glycémie a atteint des niveaux inhabituellement élevés ou bas, ou si vous suspectez que votre glycémie est élevée ou basse.
- avant, pendant et après une activité physique.
- selon les instructions de votre professionnel de la santé.

# <span id="page-178-0"></span>**Soyez prêt(e) en cas d'urgence**

**Conseil :***Demandez à votre professionnel de la santé de vous aider à établir des plans pour gérer les situations d'urgence, notamment la conduite à tenir si vous ne pouvez pas joindre votre professionnel de la santé.*

Avertissements : Gardez toujours sur vous un kit d'urgence pour réagir rapidement en cas d'urgence diabétique.

Préparez un kit d'urgence à garder sur vous en permanence. Ce kit doit inclure les éléments suivants:

- Plusieurs nouveaux Pods non ouverts
- Un flacon d'insuline U-100 à action rapide (reportez-vous à « Avertissements [d'ordre général](#page-11-0) », page xii pour connaître les insulines approuvées pour une utilisation dans le système Omnipod DASH®)
- Des seringues ou des stylos pour l'injection d'insuline
- Des bandelettes de test de glycémie
- Un lecteur de glycémie
- Des bandelettes de test de cétones
- Un dispositif de piqûre et des lancettes
- Des tablettes de glucose ou une autre source de glucides à action rapide
- Des tampons alcoolisés prêts à l'emploi
- Les instructions de votre professionnel de la santé concernant la quantité d'insuline à injecter si l'administration depuis le Pod est interrompue
- Une lettre signée par votre professionnel de la santé expliquant que vous avez besoin d'avoir sur vous les fournitures d'insuline et le système Omnipod DASH®
- Les numéros de téléphone de votre professionnel de la santé et/ou de votre médecin en cas d'urgence
- Un kit de glucagon et des instructions écrites pour vous faire une injection si vous êtes inconscient(e) (reportez-vous à « [Évitez les hypoglycémies, les](#page-181-0)  [hyperglycémies et l'ACD](#page-181-0) », page 166)

### **Voyages et vacances**

Il est important de vérifier plus fréquemment votre glycémie lorsque vous êtes en voyage. Un changement de fuseau horaire, du niveau d'activité et des heures de repas peut affecter votre glycémie.

Tout voyage requiert une préparation adéquate. Les sections suivantes vous aideront à préparer vos voyages.

### **Gardez les fournitures accessibles**

Dans les avions, les trains et les bus, gardez les articles suivants avec vous plutôt que de les mettre en soute ou dans les espaces dédiés aux bagages:

- Le Gestionnaire personnel de diabète (Personal Diabetes Manager ou PDM)
- Des Pods supplémentaires
- Un kit d'urgence
- Des flacons d'insuline (la température en soute pourrait affecter l'insuline)
- Une lettre signée par votre professionnel de la santé expliquant que vous avez besoin d'avoir sur vous les fournitures d'insuline et le système Omnipod DASH®
- Les ordonnances pour tous les médicaments
- Les médicaments et les fournitures avec leur étiquette de prescription d'origine

**Remarque :** À l'étranger, les médicaments génériques peuvent être plus faciles à trouver que les marques.

- Des collations et des traitements contre l'hypoglycémie s'il n'y a pas de nourriture disponible
- De l'eau en bouteille (surtout en avion) pour prévenir la déshydratation
- Le nom et le numéro de téléphone de votre médecin et d'un médecin à votre destination finale

**Remarque :** Gardez votre kit d'urgence avec vous pendant les voyages ou les vacances (reportez-vous à [« Soyez prêt\(e\) en cas d'urgence », page 163\)](#page-178-0). Prenez plus de fournitures que ce dont vous pensez avoir besoin, car il peut être difficile, voire impossible de se procurer de l'insuline ou des fournitures dans un lieu que l'on ne connaît pas.

**Conseil :** *Lorsque vous voyagez à l'étranger pour une période prolongée, assurezvous d'emporter des réserves de Pods supplémentaires. Avant le départ, appelez le Service à la clientèle afin de vous renseigner sur les fournitures supplémentaires pour le système Omnipod DASH® pour votre voyage.*

# **Anticipez le décalage horaire**

Si vous prévoyez des vacances ou un voyage d'affaires dans un autre fuseau horaire, vous pouvez être amené(e) à adapter vos programmes basaux. Pour un décalage de quelques heures seulement, les ajustements du débit basal sont mineurs et faciles à calculer. En revanche, pour les voyages lointains, il peut être plus difficile de déterminer le programme basal correct. Votre professionnel de la santé peut vous aider à apporter ces ajustements.

# **Aéroports et vol**

Avant de prendre l'avion, familiarisez-vous avec les procédures de sécurité de l'aéroport et préparez vos fournitures pour les contrôles de sécurité et pour le vol.
### <span id="page-180-0"></span>**Sécurité dans les aéroports**

Préparez votre voyage :

- Les contrôles de sécurité et les procédures de vérification à l'aéroport sont susceptibles d'évoluer. Consultez le site Web de l'aéroport pour prendre connaissance des dernières informations avant votre voyage.
- Arrivez à l'aéroport 2-3 heures avant votre vol.
- Afin de faciliter les contrôles de sécurité, assurez-vous que vos fournitures de gestion de l'insuline sont facilement accessibles.

L'aéroport peut vous proposer de demander une inspection visuelle de vos fournitures médicales plutôt que de les passer aux rayonsX. Vous devez en faire la demande avant le début du processus de vérification. Vos fournitures médicales doivent être dans un sac distinct lorsque vous vous présentez à l'agent de sécurité.

Pour éviter la contamination ou la dégradation de vos fournitures lors des contrôles de sécurité, il devrait vous être demandé de présenter, de manipuler et de remettre vous-même dans votre bagage vos fournitures au moment de l'inspection visuelle. Tous les médicaments et/ou toutes les fournitures associées ne pouvant pas être contrôlé(e)s visuellement doivent passer aux rayonsX.

Si vous avez des inquiétudes concernant le passage par le portique détecteur de métal, indiquez à l'agent de sécurité que vous portez une pompe à insuline. Avertissez l'agent de sécurité que la pompe à insuline ne peut pas être retirée car elle est insérée avec un cathéter (tube) sous la peau.

Consultez le site Web de votre aéroport si vous avez d'autres questions ou inquiétudes.

**Remarque :** Les Pods et les PDM peuvent passer aux rayons X des aéroports en toute sécurité (reportez-vous à [« Avis concernant les interférences et le système](#page-197-0)  [Omnipod DASH® », page 182\)](#page-197-0).

### **Mode avion et vol**

**Avertissements :** Dans la cabine d'un avion, la pression atmosphérique peut changer pendant le vol, ce qui peut affecter l'administration d'insuline du Pod. Vérifiez fréquemment votre glycémie pendant le vol. Au besoin, suivez les recommandations de traitement de votre professionnel de la santé.

Le PDM commande le Pod grâce à la technologie sans fil Bluetooth®. Avant le vol, consultez la politique de la compagnie aérienne quant à l'utilisation d'appareils électroniques médicaux personnels s'appuyant sur la technologie Bluetooth®.

Si l'utilisation d'un tel appareil est autorisée, définissez votre PDM en mode avion pendant le vol (reportez-vous à « [Mode avion](#page-108-0) », page 93). Le Bluetooth® reste activé en mode avion sur le PDM, si bien qu'il peut communiquer avec votre Pod.

**Remarque :** Le système Omnipod DASH® peut être utilisé en toute sécurité aux pressions atmosphériques généralement observées dans les cabines des avions pendant le vol. Le système Omnipod DASH® peut être utilisé à des pressions atmosphériques de seulement 700 hPA, soit moins que les pressions que l'on retrouve généralement dans les cabines des avions.

# <span id="page-181-0"></span>**Évitez les hypoglycémies, les hyperglycémies et l'ACD**

Agissez rapidement au premier signe d'hypoglycémie, d'hyperglycémie ou d'acidocétose diabétique. La manière la plus simple et la plus fiable d'éviter ces situations est de vérifier fréquemment votre glycémie.

# **Précautions d'ordre général**

- Consignez soigneusement les résultats et discutez de tout changement ou ajustement avec votre professionnel de la santé.
- Informez votre professionnel de la santé de résultats extrêmement élevés ou extrêmement bas, ou si des niveaux élevés ou bas surviennent plus fréquemment qu'à l'accoutumée.
- Si vous rencontrez des problèmes techniques avec votre système Omnipod DASH® et que vous ne parvenez pas à les résoudre, appelez immédiatement le Service à la clientèle.

# **Hypoglycémie (glycémie basse)**

Une hypoglycémie peut survenir même lorsqu'un Pod fonctionne correctement. N'ignorez jamais les signes d'hypoglycémie, si discrets soient-ils. En l'absence de traitement, une hypoglycémie sévère peut provoquer des convulsions ou entraîner la perte de connaissance. Si vous suspectez que votre glycémie est basse, vérifiez votre glycémie pour le confirmer.

# **Symptômes d'hypoglycémie (glycémie basse)**

N'ignorez jamais les symptômes suivants, car ils pourraient être le signe d'une hypoglycémie :

- **Tremblements**
- Fatigue
- Sudation inexpliquée
- Peau froide, moite
- Faiblesse
- Vision floue ou maux de tête
- **Fringale**
- Tachycardie
- Confusion
- Fourmillements dans les lèvres ou la langue
- Anxiété
- **Irritabilité**

**Conseil :** *L'hypoglycémie asymptomatique est une situation dans laquelle vous ne réalisez pas que votre glycémie est basse. Si vous êtes sujet(te) à l'hypoglycémie asymptomatique, il peut être judicieux d'utiliser le rappel de glycémie du PDM et de vérifier plus souvent votre glycémie (reportez-vous à « [Rappels Vérifier la GLY après](#page-115-0)  le bolus [», page 100](#page-115-0)).*

<span id="page-182-0"></span>**Conseil :***Vérifiez que votre glucose sanguin est d'au moins 5,5 mmol/L avant de prendre le volant ou de travailler avec des machines ou des équipements dangereux. Une hypoglycémie peut entraîner la perte de contrôle de votre voiture ou d'un équipement dangereux. De plus, lorsque vous vous concentrez fortement sur une tâche, vous pouvez ne pas reconnaître les symptômes d'une hypoglycémie.*

**Conseil :***Même si vous ne pouvez pas vérifier votre glycémie, ne repoussez PAS le traitement des symptômes d'hypoglycémie, surtout si vous êtes seul(e). Le fait de repousser le traitement des symptômes pourrait engendrer une hypoglycémie sévère pouvant provoquer un choc, un coma ou la mort.*

**Conseil :***Apprenez à des personnes en qui vous avez confiance (comme les membres de votre famille et vos amis proches) à vous faire une injection de glucagon. Vous devez pouvoir compter sur elles pour vous l'administrer si vous êtes en hypoglycémie sévère et que vous perdez connaissance. Incluez une copie des instructions du glucagon dans votre kit d'urgence et révisez régulièrement la procédure avec votre famille et vos amis.*

### **Pour éviter une hypoglycémie (glycémie basse)**

- Consultez votre professionnel de la santé pour définir des cibles de glycémie et des instructions personnalisées.
- Pour réagir rapidement en cas de glycémie basse, ayez toujours sur vous des glucides à action rapide, comme des tablettes de glucose, des bonbons ou une boisson sucrée.
- Apprenez à vos amis, aux membres de votre famille et à vos collègues à reconnaître les signes d'hypoglycémie, de sorte qu'ils puissent vous aider si vous développez une hypoglycémie asymptomatique ou une réaction indésirable grave.
- Gardez un kit d'injection de glucagon dans vos fournitures d'urgence. Apprenez à vos amis et aux membres de votre famille à vous faire une injection de glucagon si vous êtes en hypoglycémie sévère et que vous perdez connaissance.

Vérifiez régulièrement la date de péremption de votre kit de glucagon pour vous assurer qu'il n'est pas périmé.

**Remarque :** Ayez toujours sur vous une identification médicale (comme une carte d'urgence à garder dans votre portefeuille) et portez un collier ou un bracelet médical d'urgence comme l'identifiant MedicAlert.

Une fois encore, *des vérifications fréquentes de la glycémie sont essentielles pour prévenir les problèmes*. L'identification précoce d'une glycémie basse permet de la traiter avant qu'elle ne devienne problématique.

Demandez conseil à votre professionnel de la santé concernant tous les points évoqués plus haut.

### **Pour traiter une hypoglycémie (glycémie basse)**

Dès lors que votre glycémie est basse, traitez-la immédiatement selon les instructions de votre professionnel de la santé. Vérifiez votre glycémie toutes les 15 minutes au cours du traitement afin d'éviter un traitement excessif entraînant une hausse démesurée de la glycémie. Contactez votre professionnel de la santé si vous avez besoin d'instructions.

# **13 Vivre avec le diabète**

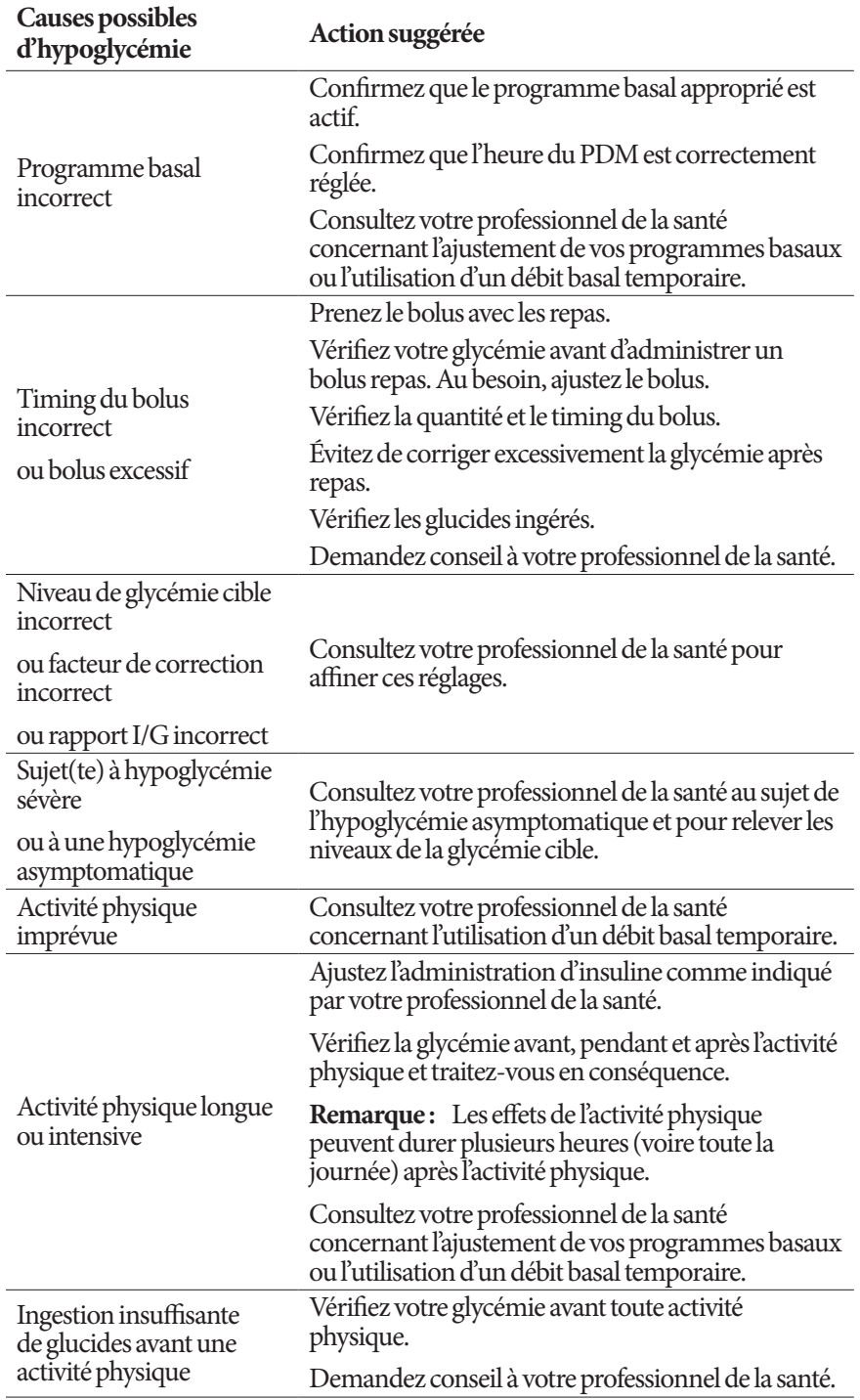

<span id="page-184-0"></span>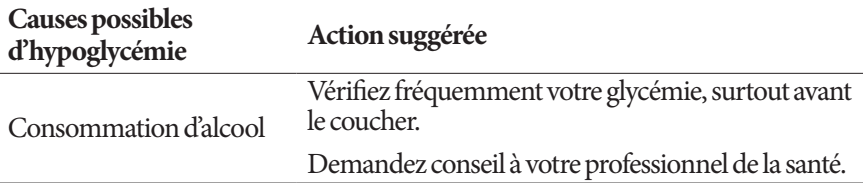

# **Hyperglycémie (glycémie élevée)**

Les Pods utilisent de l'insuline à action rapide. Vous n'avez donc pas d'insuline à action prolongée dans votre organisme. En cas d'occlusion (interruption de l'administration d'insuline par le Pod), votre glycémie peut augmenter rapidement.

**Avertissements :** Une occlusion peut être la conséquence d'une obturation, d'un dysfonctionnement du Pod ou de l'utilisation d'insuline ancienne ou inactive (reportez-vous à [« Détection d'occlusion », page 180](#page-195-0)). Si l'administration d'insuline est interrompue par une occlusion, vérifiez votre glycémie et suivez les instructions de traitement établies par votre professionnel de la santé. Une hyperglycémie peut survenir si les mesures appropriées ne sont pas prises.

**Conseil :** *Les symptômes d'hyperglycémie peuvent porter à confusion. Vérifiez toujours votre glycémie avant de traiter une hyperglycémie.*

### **Symptômes d'hyperglycémie (glycémie élevée)**

N'ignorez jamais les symptômes suivants, car ils pourraient être le signe d'une hyperglycémie :

- **Fatigue**
- Miction fréquente, surtout la nuit
- Soif ou faim inhabituelle
- Perte de poids inexpliquée
- Vision floue
- Cicatrisation lente des coupures ou des plaies

### **Pour éviter une hyperglycémie (glycémie élevée)**

Testez votre glycémie :

- au moins 4 à 6 fois par jour (au lever, avant chaque repas et avant le coucher).
- si vous avez des nausées ou que vous vous sentez mal.
- avant de prendre le volant.
- chaque fois que votre glycémie a atteint des niveaux inhabituellement élevés ou bas.
- si vous suspectez que votre glycémie est élevée ou basse.
- <span id="page-185-1"></span>• avant, pendant et après une activité physique.
- selon les instructions de votre professionnel de la santé.

### **Pour traiter une hyperglycémie (glycémie élevée)**

Vérifiez fréquemment votre glycémie lorsque vous traitez une hyperglycémie. Vous devez éviter de traiter la situation de manière excessive, ce qui ferait trop baisser votre glycémie.

- 1. Vérifiez votre glycémie. Le résultat vous aidera à déterminer la quantité d'insuline requise pour ramener votre glycémie à votre objectif glycémique.
- 2. Si votre glucose sanguin est supérieur ou égal à 13,9 mmol/L, contrôlez les cétones. En présence de corps cétoniques, suivez les directives de votre professionnel de la santé.
- <span id="page-185-0"></span>3. En l'absence de corps cétoniques, prenez un bolus de correction comme prescrit par votre professionnel de la santé.
- 4. Vérifiez de nouveau votre glycémie 2 heures plus tard.
- 5. Si la glycémie ne diminue pas, effectuez les deux opérations suivantes:
	- Injectez-vous un second bolus à l'aide d'une seringue stérile. Demandez à votre professionnel de la santé si vous devez injecter la même quantité d'insuline qu'à l'étape [3.](#page-185-0)
	- Remplacez le Pod. Utilisez un nouveau flacon d'insuline pour remplir le nouveau Pod. Demandez ensuite conseil à votre professionnel de la santé.
- 6. Si vous ressentez des nausées à un moment quelconque, contrôlez les corps cétoniques et appelez immédiatement votre professionnel de la santé (reportez-vous à [«Acidocétose diabétique \(ACD\)](#page-187-0) », page 172).

**Avertissements :** Si vous avez besoin d'une prise en charge urgente, demandez à un ami ou à un membre de votre famille de vous conduire aux urgences ou d'appeler une ambulance. Ne prenez PAS le volant vousmême.

7. Recherchez les causes possibles d'hyperglycémie afin d'éviter des problèmes similaires à l'avenir (reportez-vous au tableau suivant).

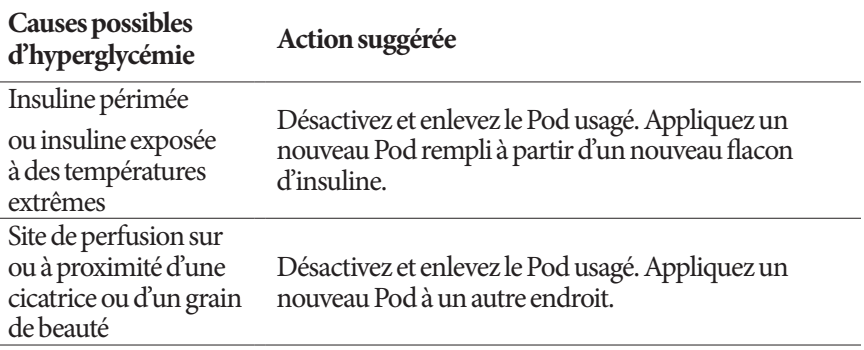

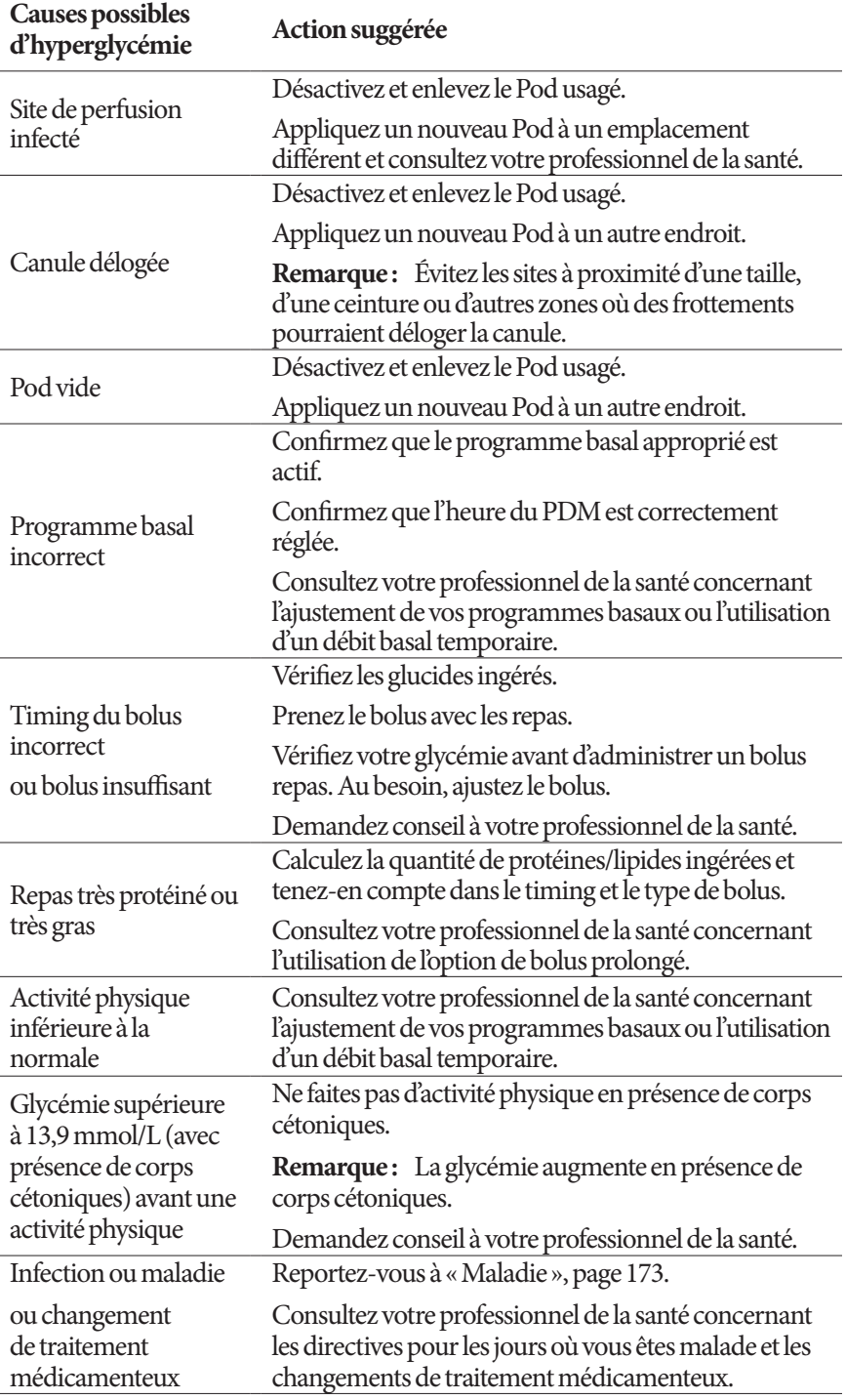

# <span id="page-187-1"></span>**13 Vivre avec le diabète**

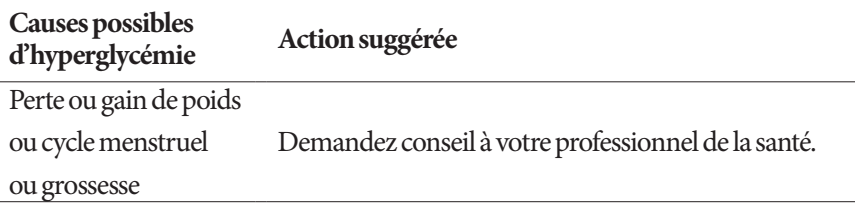

# <span id="page-187-0"></span>**Acidocétose diabétique (ACD)**

Les Pods utilisent de l'insuline à action rapide. Vous n'avez donc pas d'insuline à action prolongée dans votre organisme. En cas d'interruption de l'administration d'insuline par le Pod (occlusion), votre glycémie peut augmenter rapidement et provoquer une acidocétose diabétique (ACD). L'ACD est une urgence grave (mais évitable) pouvant survenir si vous ignorez une glycémie élevée.

#### **Avertissements :**

Non traitée, une ACD peut engendrer des difficultés respiratoires, un choc, un coma, voire la mort.

Si vous avez besoin d'une prise en charge urgente, demandez à un ami ou à un membre de votre famille de vous conduire aux urgences ou d'appeler une ambulance. Ne prenez pas le volant vous-même.

## **Symptômes de l'ACD**

- Nausées et vomissements
- Douleurs abdominales
- **Déshydratation**
- Haleine fruitée
- Sécheresse de la peau ou de la langue
- Somnolence
- Tachycardie
- Gêne respiratoire

Les symptômes de l'ACD ressemblent fortement à ceux de la grippe. Avant de conclure que vous avez la grippe, vérifiez votre glycémie et contrôlez les corps cétoniques afin d'éliminer l'ACD.

### **Pour éviter une ACD**

La manière la plus simple et la plus fiable d'éviter une ACD est de vérifier votre glycémie au moins 4 à 6 fois par jour. Des vérifications de routine vous permettent d'identifier et de traiter une glycémie élevée avant de développer une ACD.

### <span id="page-188-1"></span>**Pour traiter une ACD**

- Une fois que vous avez commencé à traiter une glycémie élevée, contrôlez les corps cétoniques. Contrôlez les corps cétoniques dès lors que votre glycémie est supérieure ou égale à 13,9 mmol/L.
- Si les corps cétoniques sont négatifs ou que seules des traces sont présentes, continuez de traiter la glycémie élevée.
- Si des corps cétoniques sont présents et que vous avez des nausées ou que vous vous sentez malade, contactez immédiatement votre professionnel de la santé pour obtenir des instructions.
- Si les corps cétoniques sont positifs, mais que vous n'avez pas de nausées et que vous ne vous sentez pas malade, remplacez le Pod en utilisant un nouveau flacon d'insuline.
- Vérifiez de nouveau votre glycémie 2 heures plus tard. Si la glycémie n'a pas diminué, contactez immédiatement votre professionnel de la santé pour obtenir des instructions.

# **Gestion des situations spéciales**

# <span id="page-188-0"></span>**Maladie**

Tout stress physique peut entraîner une augmentation de votre glycémie. La maladie est un stress physique. Votre professionnel de la santé peut vous aider à mettre en place un plan pour les jours où vous êtes malade. Voici quelques recommandations générales.

Lorsque vous êtes malade, vérifiez votre glycémie plus fréquemment afin d'éviter une ACD. Les symptômes de l'ACD ressemblent fortement à ceux de la grippe. Avant de conclure que vous avez la grippe, vérifiez votre glycémie afin d'éliminer l'ACD (reportez-vous à [«Acidocétose diabétique \(ACD\)](#page-187-0) », page 172).

Conduite à tenir lorsque vous êtes malade :

- Traitez la maladie sous-jacente pour une guérison plus rapide.
- Mangez aussi normalement que possible.
- Si nécessaire, ajustez les doses bolus en fonction des changements dans les repas et les collations.
- Poursuivez l'administration d'insuline basale, même si vous ne parvenez pas à manger. Contactez votre professionnel de la santé concernant les ajustements suggérés du débit basal les jours où vous êtes malade.
- Vérifiez votre glycémie toutes les 2 heures et consignez soigneusement les résultats.
- Contrôlez les corps cétoniques si votre glycémie est supérieure ou égale à 13,9 mmol/L.
- Consultez votre professionnel de la santé concernant la prise éventuelle d'insuline supplémentaire les jours où vous êtes malade.
- <span id="page-189-0"></span>• Buvez beaucoup pour éviter la déshydratation.
- Contactez votre professionnel de la santé si les symptômes persistent.

# **Activité physique, pratique sportive ou travail intensif**

Vérifiez votre glycémie avant, pendant et après toute activité physique ou pratique sportive ou tout travail physique inhabituellement intensif.

L'adhésif du Pod le maintient en place en toute sécurité jusqu'à 3 jours. Toutefois, si nécessaire, plusieurs produits sont disponibles pour augmenter l'adhérence. Renseignez-vous sur ces produits auprès de votre professionnel de la santé.

Évitez d'appliquer de la lotion pour le corps, des crèmes ou des huiles à proximité du site de perfusion, car ces produits peuvent favoriser le retrait de l'adhésif.

Pour certains sports de contact, si le Pod se trouve dans une zone exposée, envisagez de retirer le Pod et de le placer dans une zone mieux protégée.

Veillez à vérifier votre glycémie avant de retirer le Pod et après en avoir appliqué un nouveau. Les Pods sont conçus pour un usage unique. N'essayez pas de réappliquer un Pod que vous avez retiré.

**Conseil :** *Si possible, prévoyez les heures de retrait de sorte qu'elles coïncident avec les remplacements de Pod planifiés.*

Si vous avez besoin de retirer le Pod pendant plus d'une heure, demandez à votre professionnel de la santé de vous donner les recommandations appropriées.

# **Radiographies, IRM et scanners (TDM)**

Le Pod et le PDM peuvent tolérer des interférences électromagnétiques et électrostatiques classiques, y compris les portiques de sécurité des aéroports et les téléphones portables.

**Avertissements :** Le Pod et le PDM peuvent être affectés par des radiations ou des champs magnétiques forts. Avant de subir un examen par radiographie, IRM ou scanner (TDM) (ou tout autre test ou procédure similaire), retirez votre Pod et mettez-le au rebut et placez votre PDM en dehors de la zone de traitement. Vérifiez auprès de votre professionnel de la santé les directives de retrait du Pod.

# **Chirurgie ou hospitalisation**

En cas d'hospitalisation ou d'intervention chirurgicale planifiée, informez le médecin/chirurgien ou le personnel de l'hôpital que vous portez un Pod. Il peut être nécessaire de le retirer pour certaines procédures ou certains traitements. N'oubliez pas de remplacer l'insuline basale non administrée pendant que le Pod est retiré. Votre professionnel de la santé peut vous aider à vous préparer pour ces situations.

# <span id="page-190-0"></span>**Annexe**

# **Dépannage au démarrage du PDM**

Bien qu'il soit peu probable que cela se produise en utilisation normale, une combinaison de touches au démarrage du PDM peut entraîner l'affichage de la mention « Mode de démarrage » ou « Mode sans échec » sur le PDM.

Même lorsque le PDM est en mode de démarrage, le Pod continue d'administrer de l'insuline conformément aux instructions reçues. Le Mode sans échec n'affecte pas les fonctionnalités du PDM ou du Pod.

Revenez à un fonctionnement normal du PDM comme suit :

### **Mode de démarrage**

Si l'écran de votre PDM affiche « Sélectionnez le mode de démarrage », procédez comme suit :

1. Appuyez sur le haut du bouton Vibreur/Tonalité (AUGMENTATION DU VOLUME) jusqu'à amener la flèche (<<==) en face de **[Mode de récupération]**. Appuyez ensuite sur le bas du bouton Vibreur/ Tonalité (DIMINUTION DU VOLUME) pour sélectionner **[Mode de récupération]**.

**Attention :** Ne sélectionnez pas [Mode de démarrage rapide], car cela empêcherait le PDM de répondre. Si le PDM cesse de répondre, retirez la batterie, insérez-la de nouveau et redémarrez le PDM pour revenir au fonctionnement normal.

2. Depuis l'écran de récupération Android, appuyez sur le bouton Vibreur/ Tonalité (AUGMENTATION/DIMINUTION DU VOLUME) pour mettre en surbrillance **Redémarrer le système maintenant**. Appuyez ensuite sur le bouton Marche pour le sélectionner.

Le PDM redémarre.

### **Mode sans échec**

Si l'écran de votre PDM affiche « Mode sans échec » dans l'angle inférieur gauche, redémarrez le PDM et retirez le texte « Mode sans échec » de l'écran en procédant comme suit :

- 1. Appuyez et maintenez enfoncé le bouton Marche, puis appuyez sur Éteindre.
- 2. Appuyez sur OK pour confirmer.
- 3. Appuyez et maintenez enfoncé le bouton Marche pour rallumer le PDM.

# <span id="page-191-0"></span>**Résumé des réglages et des options**

Les options pour les différents réglages du système de gestion d'insuline Omnipod DASH® sont présentées ci-après:

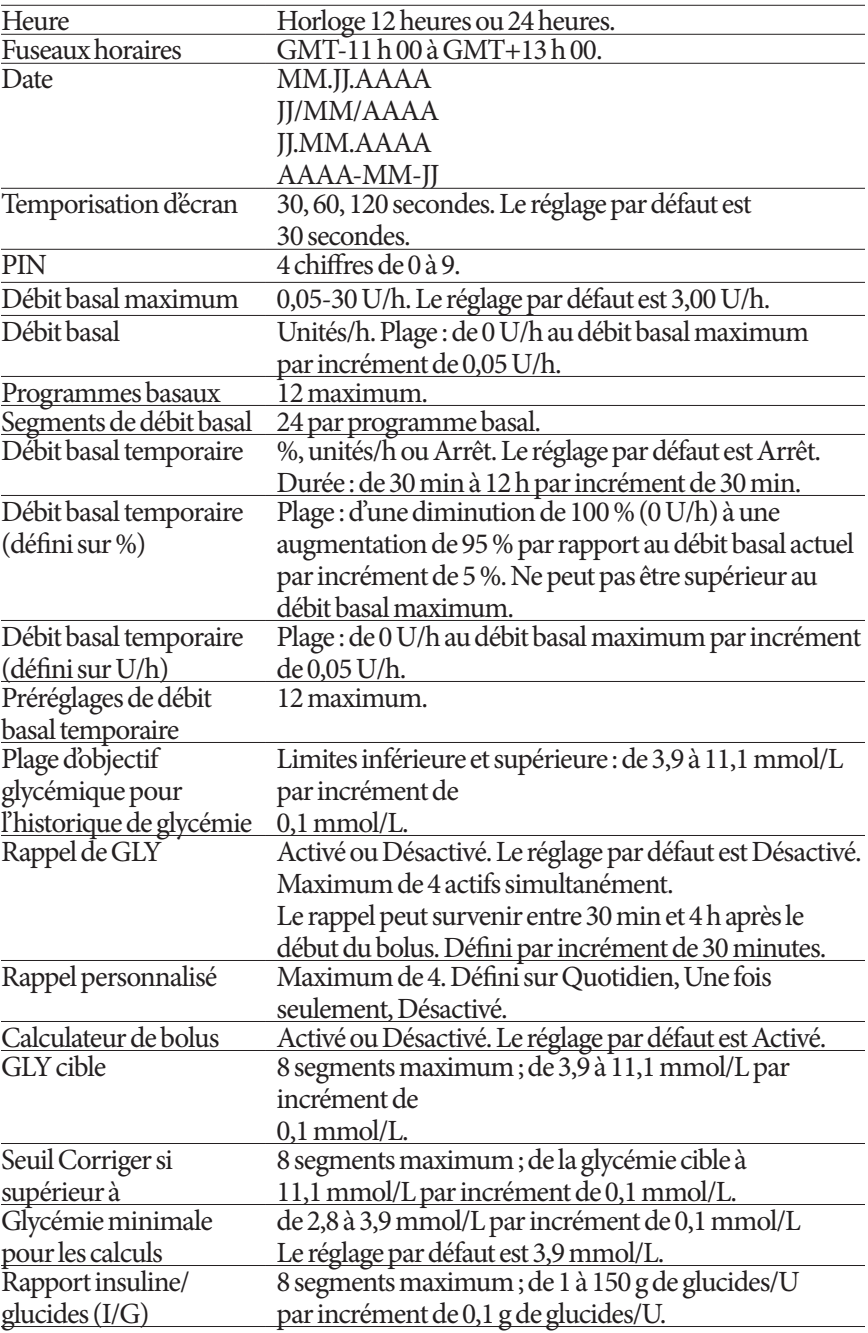

<span id="page-192-0"></span>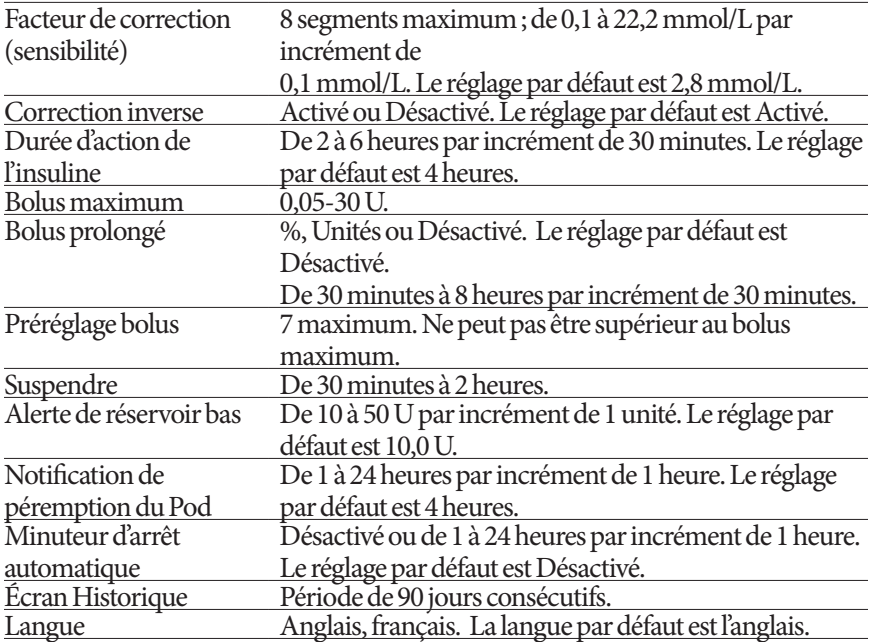

# **Caractéristiques du Pod**

**Dimensions**: Largeur 3,9 cm x Longueur 5,2 cm x Hauteur 1,45 cm (1,53" x 2,05" x 0,57")

**Poids (sans insuline)**: 26 g (0,92 oz)

**Plage de températures de fonctionnement**: Environnement de fonctionnement du Pod de 5 °C à 40 °C (de 41 °F à 104 °F).

**Remarque:** La température du Pod s'équilibre entre 23 °C et 37 °C (entre 73 °F et 98,6 °F) lorsqu'il est porté contre le corps.

**Température de démarrage** : Supérieure à 10 °C (50 °F)

**Plage de températures de stockage** : De 0 °C à 30 °C (de 32 °F à 86 °F)

**Volume du réservoir (administrable)**: 200 unités

**Profondeur d'insertion de la canule** : 4-7 mm (0,16-0,28 po)

**Profondeur de perfusion de l'insuline** : ≥ 4 mm (0,16 po)

**Indice d'étanchéité** : IP28 (7,6 mètres (25 pieds) pendant 60 minutes maximum)

**Concentration d'insuline** : U-100

**Type d'alarme :** Sonore. Puissance : ≥ 45 db(A) à 1 mètre

**Plage d'humidité relative en fonctionnement**: De 20 % à 85 %, sans condensation

# <span id="page-193-0"></span>**Annexe**

**Plage d'humidité relative pour le stockage** : De 20 % à 85 %, sans condensation

**Pression atmosphérique en fonctionnement**: De 700 hPA à 1 060 hPA

**Pression atmosphérique pour le stockage** : De 700 hPA à 1 060 hPA

**Apyrogène** : Passage de fluide uniquement

**Partie appliquée de type BF** : Protection contre les chocs électriques

**Pression de perfusion maximale** : 35 psi

**Volume maximum perfusé en condition de défaut unique** : 0,0 U

### **Capacité de débit**:

Débit basal : Programmable par l'utilisateur par incrément de 0,05 U jusqu'à 30,0 U par heure Bolus: 1,5 unité par minute. Dose dans une plage de 0,05 à 30,0 unités

**Précision de l'administration** (testée selon CEI 60601-2-24):

Débit basal : ± 5 % à des débits ≥ 0,05 U/h Bolus:  $\pm$  5 % pour des quantités  $\geq$  1,0 unité ± 0,05 unité pour des quantités < 1,0 unité

**Résultats des tests de précision :** Le graphique ci-dessous représente la précision du débit du Pod sur des périodes données. Les mesures ont été réalisées à l'aide d'un Pod avec un débit basal de 0,5 μl/h (qui administre 0,05 U/h d'insuline U-100) à une température de fonctionnement élevée. Le pourcentage global moyen d'erreur de débit était de 1,40 %.

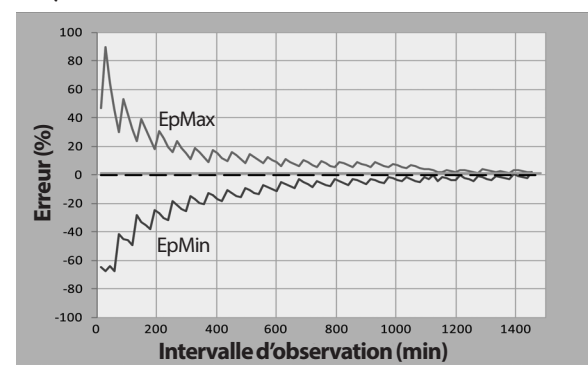

# <span id="page-194-0"></span>**Caractéristiques du PDM**

**Dimensions**: Largeur 6,3 cm x Longueur 13,0 cm x Hauteur 1,0 cm (2,48" x 5,1"  $x(0,39")$ 

**Poids**: 106 g (3,74 oz)

**Zone active à l'écran** : 10,2 cm en diagonale  $\pm$  5 % (4,0" $\pm$  5 %)

**Plage de températures en fonctionnement**: De 5 °C à 40 °C (de 41 °F à 104 °F)

**Plage de températures de stockage** : De 0 °C à 30 °C (de 32 °F à 86 °F)

**Plage d'humidité relative en fonctionnement**: De 20 % à 90 %, sans condensation

**Plage d'humidité relative pour le stockage** : De 20 % à 90 %, sans condensation

**Pression atmosphérique en fonctionnement**: De 700 hPA à 1 060 hPA

**Pression atmosphérique pour le stockage** : De 700 hPA à 1 060 hPA

**Distance de communication** : Le PDM et le Pod doivent

- Au démarrage : être adjacents et se toucher, dans le plateau ou en dehors, pour assurer une bonne communication pendant l'amorçage.
- En fonctionnement normal : se trouver à moins de 1,5 mètres (5 pieds) l'un de l'autre. Selon le site, la distance de communication maximale peut atteindre 15 mètres (50 pieds).

**Indice d'étanchéité :** IP22 (éviter les liquides)

**Type d'alarme :** Sonore. Puissance : ≥ 45 db(A) à 1 mètre

**Type de notification** : Sonore et vibratoire

**Batterie** : Lithium-ion rechargeable, 3,7 V, 1 300 mAh

Utilisez uniquement le modèle de batterie lithium-ion mobile NUU NUBA1 (réf. Insulet 18363) avec le PDM.

**Autonomie de la batterie** : En pleine charge, environ 2 jours en utilisation classique après 2 ans d'utilisation classique

**Tension de service du chargeur** : 100 à 240 VCA, 50/60 Hz

Utilisez uniquement le modèle d'adaptateur mobile HJ-0501000E1-US (réf. Insulet 18401) avec le PDM.

# <span id="page-195-1"></span>**Protection contre une perfusion insuffisante ou excessive**

Le logiciel du Pod surveille le débit de perfusion. Si une erreur qui provoquerait une perfusion insuffisante ou excessive est détectée et ne peut pas être corrigée, l'administration d'insuline s'arrête et une alarme est émise.

### <span id="page-195-0"></span>**Détection d'occlusion**

Une occlusion est une obturation ou une interruption de l'administration d'insuline par le Pod. Si le système Omnipod DASH® détecte une occlusion, il émet une alarme de danger et vous demande de désactiver et de remplacer votre Pod.

Une alarme de danger d'occlusion est émise lorsqu'une moyenne de 3 à 5 unités d'insuline manquée survient. Le tableau suivant décrit la détection d'occlusion pour trois situations différentes lors de l'utilisation d'insuline U-100. Par exemple, si la canule du Pod subit une occlusion pendant l'administration d'un bolus de 5 U, 35 minutes pourraient s'écouler avant que le Pod n'émette une alarme de danger.

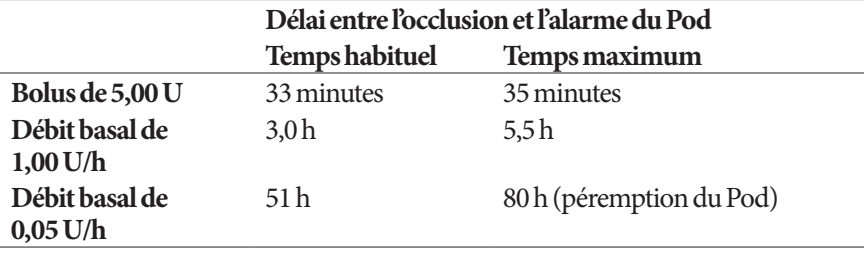

Si une occlusion se résout d'elle-même, un volume d'insuline peut être libéré. Ce volume n'excédera jamais le volume d'insuline programmé qu'il était prévu d'administrer.

Si une occlusion est détectée pendant un bolus immédiat, le Pod émet une alarme de danger au terme du bolus immédiat.

**Avertissements:** À des débits basaux très faibles, une vérification fréquente de votre glycémie peut vous permettre d'identifier une occlusion de manière précoce. Des occlusions peuvent entraîner une hyperglycémie.

# **Symboles des étiquettes du système Omnipod DASH®**

Les symboles suivants apparaissent sur le système Omnipod DASH® ou son emballage :

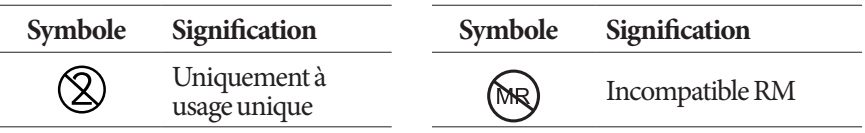

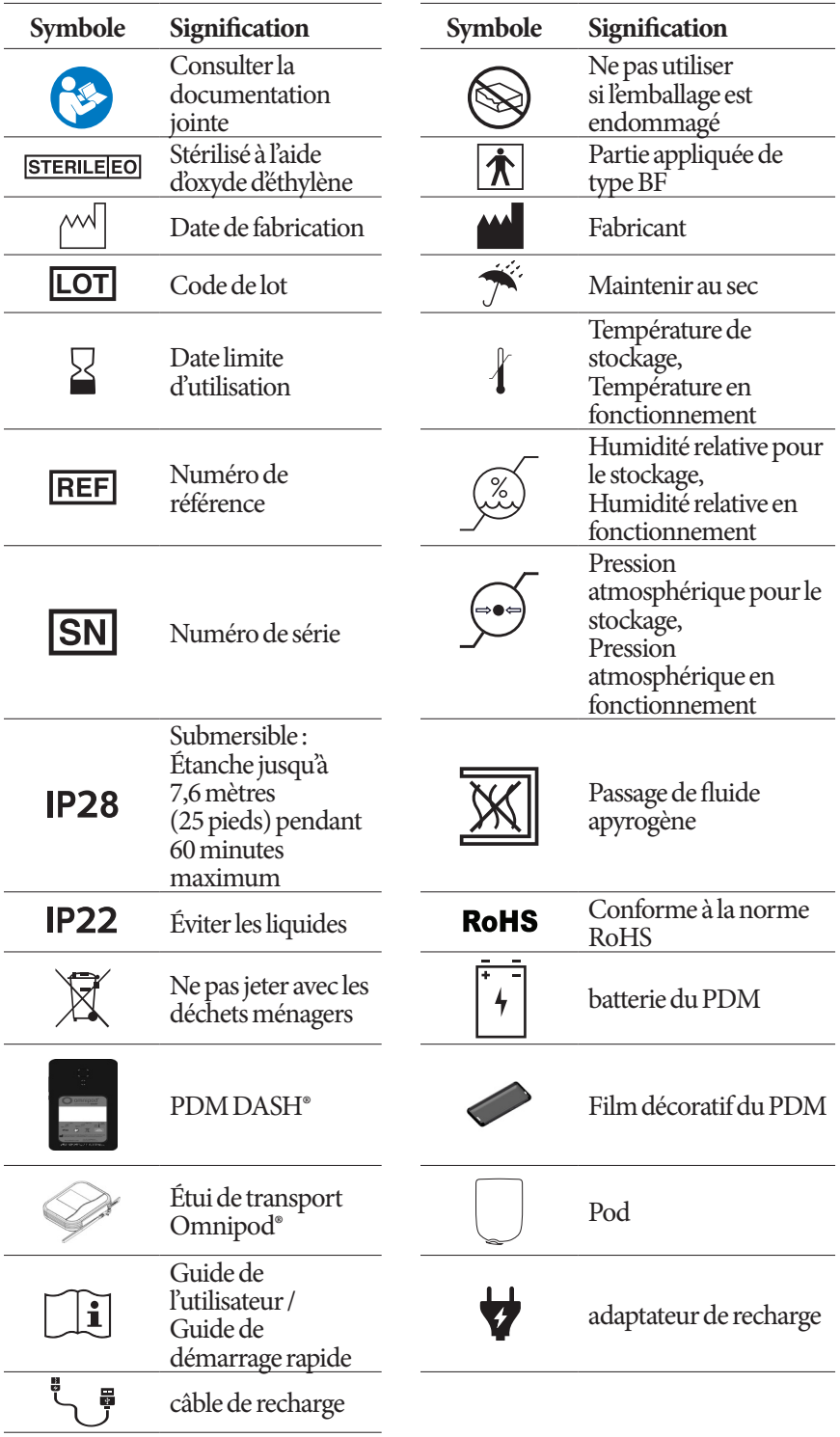

# <span id="page-197-1"></span><span id="page-197-0"></span>**Avis concernant les interférences et le système Omnipod DASH®**

Le système de gestion d'insuline Omnipod DASH® (aussi bien le Pod que le PDM) a été testé et déclaré conforme aux limites d'un dispositif numérique de classe B, en vertu de la Partie 15 du règlement de la FCC (Federal Communications Commission). Ces limites sont conçues pour offrir une protection raisonnable contre les interférences nocives lors d'une utilisation dans une installation résidentielle. Son fonctionnement est soumis aux deux conditions suivantes:

- 1. Ces dispositifs ne doivent pas produire d'interférences nuisibles.
- 2. Ces dispositifs doivent accepter toute interférence reçue, y compris les interférences susceptibles de produire un fonctionnement indésirable.

**Attention :** Les changements ou modifications qui n'ont pas été expressément approuvés par Insulet Corporation peuvent résilier l'autorisation conférée à l'utilisateur d'utiliser le dispositif.

Le Pod et le PDM génèrent, utilisent et peuvent rayonner de l'énergie radiofréquence, et peuvent provoquer des interférences susceptibles de perturber les communications radio d'autres dispositifs. Il n'existe aucune garantie qu'il ne se produira pas d'interférence dans une installation particulière. Si le système Omnipod DASH® produit des interférences nuisibles pour la réception radio et télévision, ces interférences peuvent être corrigées en prenant l'une des mesures suivantes:

- Réorientez ou déplacez le système Omnipod DASH®.
- Augmentez la distance entre le système Omnipod DASH® et l'autre dispositif qui émet ou reçoit les interférences.

Insulet Corporation déclare que le système Omnipod DASH® est conforme aux exigences essentielles et aux autres stipulations pertinentes de la Directive relative aux équipements radioélectriques (2014/53/UE). La Déclaration de conformité intégrale est disponible à l'adresse suivante : http://omnipod.com/Red\_Doc. Ce dispositif ISM est conforme aux normes canadiennes ICES-003 et IC-RSS-210:

L'émetteur/récepteur exempt de licence contenu dans ce dispositif est conforme aux NRC d'Innovation, Science and Economic Development Canada applicables à ces dispositifs radio exempts de licence. Leur fonctionnement est autorisé aux deux conditions suivantes : (1) Le dispositif ne risque pas de causer des interférences ; (2) Le dispositif doit accepter toute interférence radio, même si elle risque de compromettre son fonctionnement.

# **Compatibilité électromagnétique**

Les informations contenues dans cette section (comme les distances de séparation) sont en général rédigées spécifiquement pour le système Omnipod DASH®. Les chiffres fournis ne garantissent pas un fonctionnement sans faute, mais devraient

fournir une assurance raisonnable d'un tel fonctionnement. Ces informations peuvent ne pas être applicables aux autres équipements électromédicaux ; les équipements plus anciens peuvent être particulièrement sensibles aux interférences.

### **Remarques générales**

Les équipements électromédicaux exigent des précautions particulières concernant la compatibilité électromagnétique (CEM) et doivent être installés et mis en service conformément aux informations de CEM fournies dans le présent document et dans les instructions d'utilisation. En cas de défaillance du système Omnipod DASH® due à des perturbations électromagnétiques, vous pouvez être amené(e) à le remplacer.

Les équipements de communication par radiofréquence (RF) portables peuvent affecter le fonctionnement des équipements électromédicaux.

Ce dispositif est conforme aux directives d'exposition aux radiofréquences du Code de sécurité 6, lorsqu'il est utilisé conformément aux instructions.

**Attention :** Les câbles et accessoires qui ne sont pas spécifiés dans les instructions d'utilisation ne sont pas autorisés. L'utilisation d'autres câbles ou accessoires peut compromettre la sécurité, les performances et la compatibilité électromagnétique (émissions augmentées et immunité diminuée).

Prenez des précautions si le système Omnipod DASH® est utilisé à proximité d'autres équipements électriques; si une utilisation à proximité est inévitable, comme dans les environnements de travail, surveillez le système pour vérifier qu'il fonctionne normalement dans cet environnement.

Le système Omnipod DASH® communique par énergie RF de faible intensité. Comme pour tous les récepteurs RF, il existe un potentiel d'interférence même avec des équipements conformes aux exigences de la FCC et du CISPR relatives aux émissions.

Le système Omnipod DASH® communique avec les caractéristiques suivantes :

Fréquence : 2,400-2,480 GHz, modulation numérique, avec une puissance rayonnée effective de 1,14 mW

Le système Omnipod DASH® est conforme aux exigences d'immunité de la norme générale CEI 60601-1-2 sur la compatibilité électromagnétique.

Le système Omnipod DASH® est immunisé contre les systèmes RFID (identification par radiofréquences) et EAS (surveillance électronique d'articles). Les tests ont été réalisés conformément à la norme AIM 7351731 pour démontrer cette immunité.

**Attention :** Les équipements de communication RF portables (y compris les périphériques tels que les câbles d'antenne et les antennes externes) ne doivent pas être utilisés à moins de 30 cm d'une partie quelconque du système Omnipod DASH®. Cela pourrait dégrader les performances de cet équipement.

### **Émissions électromagnétiques**

Cet équipement est destiné à une utilisation dans l'environnement électromagnétique spécifié ci-dessous. L'utilisateur de cet équipement doit s'assurer qu'il est utilisé dans un tel environnement.

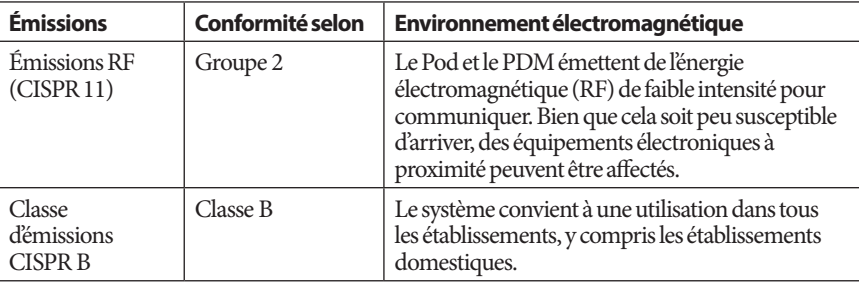

#### **Immunité électromagnétique**

Le système est destiné à une utilisation dans l'environnement électromagnétique spécifié ci-dessous. Observez ces exigences lors de l'utilisation du système.

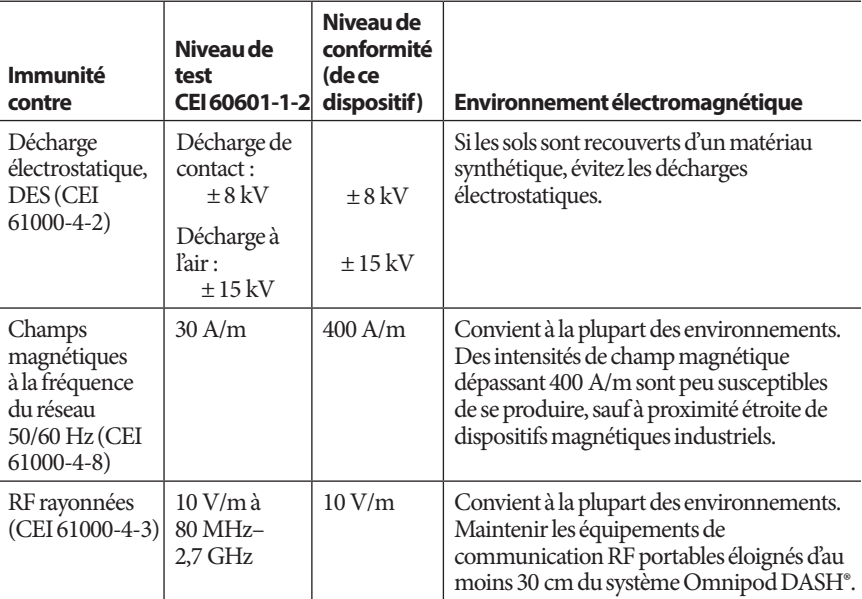

Remarque : Ces directives ne s'appliquent pas dans toutes les situations. La propagation électromagnétique est affectée par l'absorption et la réflexion de structures, d'objets et de personnes.

a Les intensités de champ provenant d'émetteurs fixes, tels que les stations de base pour les radiotéléphones (cellulaires/sans fil) et les radios terrestres mobiles, les stations de radio amateur, les stations AM/FM et les stations de diffusion télévisuelle, ne peuvent pas être anticipées théoriquement avec précision. Pour évaluer l'environnement électromagnétique influencé par les émetteurs RF fixes, il faut envisager une étude de site électromagnétique. Si l'intensité de champ mesurée à l'endroit où le dispositif est utilisé dépasse le niveau de conformité RF applicable indiqué plus haut, il faut surveiller le dispositif pour s'assurer qu'il fonctionne normalement. En cas de fonctionnement anormal, des mesures supplémentaires peuvent être nécessaires, telles que la réorientation ou le déplacement du dispositif.

# **Garantie relative aux Pods et au PDM du Système de gestion d'insuline Omnipod DASH® (Canada)**

#### **COUVERTURE DE GARANTIE**

Couverture de garantie du Gestionnaire personnel de diabète (Personal Diabetes Manager ou PDM) du système Omnipod DASH®

Si Insulet Canada Corporation (« Insulet ») détermine que votre Gestionnaire personnel de diabète (Personal Diabetes Manager ou PDM) présente un défaut de matériau ou de fabrication dans des conditions normales d'utilisation dans les cinq (5) ans à compter de la date d'achat, Insulet vous garantit, en votre qualité de principal utilisateur du Système de gestion d'insuline Omnipod DASH® (« Système Omnipod® ») pour une utilisation au Canada, de réparer ou de remplacer le PDM, à sa seule discrétion, sous réserve des modalités et conditions stipulées ci-dessous.

Cette période de garantie de cinq (5) ans s'applique uniquement aux PDM neufs. Elle ne peut être ni étendue ni remise à zéro lorsque le PDM est réparé ou remplacé.

#### Couverture de garantie des Pods du système Omnipod® DASH®

Si Insulet détermine qu'un Pod du système Omnipod® (« Pod ») présente un défaut de matériau ou de fabrication dans des conditions normales d'utilisation dans les dix-huit (18) mois à compter de la date de fabrication et dans les soixante-douze (72) heures à compter du moment de l'activation, Insulet vous garantit, en votre qualité de principal utilisateur du système Omnipod®, de réparer ou de remplacer le Pod, à sa seule discrétion, sous réserve des modalités et conditions stipulées ci-dessous. Pour qu'une demande de remplacement soit recevable, l'activation du Pod doit avoir été réalisée dans les deux périodes indiquées (à savoir au plus tard à la date de péremption imprimée sur l'étiquette avec une date de fabrication n'étant pas antérieure de plus de dix-huit (18) mois et au maximum soixante-douze (72) heures avant de notifier la réclamation à Insulet).

Cette période de garantie de dix-huit (18) mois et de soixante-douze (72) heures s'applique uniquement aux Pods neufs. Elle ne peut être ni étendue ni remise à zéro lorsqu'un Pod est réparé ou remplacé.

#### **CONDITIONS GÉNÉRALES DE GARANTIE**

La présente garantie concerne uniquement les PDM et les Pods vendus à l'origine pour une utilisation au Canada (le « territoire »). Insulet enverra des PDM et des Pods réparés ou remplacés et fournira des services de garantie uniquement à l'intérieur du territoire.

#### Procédure de réclamation

Pour qu'une réclamation soit éligible au titre de la présente garantie, vous devez notifier Insulet du défaut signalé avec le PDM ou le Pod au cours de la période de garantie en contactant le Service à la clientèle Insulet correspondant au numéro figurant sur notre siteWeb ou dans le Guide de l'utilisateur du produit. Pour toute réclamation impliquant le PDM, vous devez fournir le numéro de série du PDM et une description du défaut signalé. Pour toute réclamation impliquant un Pod, vous devez fournir le numéro de lot du Pod et une description du défaut signalé. Le service peut également vous inviter à vérifier la date d'achat (ou le reçu en cas d'achat en votre nom) du PDM et/ou du Pod, ainsi que l'heure d'activation du Pod.

Le non-respect de l'une des étapes ci-dessus pourrait aboutir à un rejet de la couverture au titre de cette garantie.

À moins qu'Insulet choisisse de réparer le Pod ou le PDM (qui peut inclure, sans toutefois s'y limiter, un kit de réparation ou des pièces de rechange fournies par Insulet) ou vous oriente vers un réparateur tiers, vous devez obtenir l'aval d'Insulet avant de retourner un PDM ou un Pod à Insulet. Le PDM ou le Pod doit être correctement conditionné et retourné à Insulet conformément aux instructions fournies dans l'autorisation de retour de marchandise (RMA, Return Merchandise Authorization) qui vous sera transmise par Insulet. Après autorisation préalable, Insulet paiera tous les frais raisonnables de conditionnement et d'expédition engagés le cas échéant lors de l'expédition du PDM ou du Pod à Insulet au titre de cette garantie. Pour dissiper tout doute, la présente garantie ne couvre pas les réparations ni les remplacements effectués par toute personne ou entité autre qu'Insulet, excepté celles et ceux réalisés par des tiers vers lesquels Insulet vous a explicitement orienté.

#### Preuve d'achat, reçu et activation

Pour vérifier la date d'achat (ou le reçu en cas d'achat en votre nom) et, dans le cas d'un Pod, l'heure d'activation, et pour déterminer si la réclamation au titre de la garantie s'inscrit au cours de la période de garantie, Insulet peut vous demander de présenter une preuve d'achat, un reçu ou une preuve d'activation valide. L'impossibilité de fournir une preuve valide telle que définie par Insulet pourrait aboutir à un rejet de la couverture au titre de cette garantie.

#### Exclusions

La présente garantie couvre uniquement l'utilisateur d'origine et vous n'êtes pas autorisé à la transférer ni à la céder avec la vente, la location ou tout autre mode de transfert du PDM et des Pods à toute autre personne ou entité.

La présente garantie s'applique uniquement si le PDM ou le Pod en cause a été utilisé conformément au Guide de l'utilisateur du système Omnipod<sup>®</sup> et/ou à toute autre instruction écrite fournie par Insulet. Elle ne s'applique pas si le PDM ou les Pods ont été :

- altérés, changés ou modifiés par toute personne ou entité autre qu'Insulet ou un tiers agréé par Insulet ;
- ouverts, entretenus ou réparés par toute personne ou entité autre qu'Insulet ou un tiers agréé par Insulet ;
- endommagés par des intempéries ou un événement de force majeure ;
- endommagés suite à une mauvaise utilisation, un usage abusif, une négligence, un accident, un usage excessif ou tout entretien, manipulation ou stockage inadéquat;
- endommagés par l'usure, des causes non liées à un défaut de matériau ou de fabrication (y compris, sans s'y limiter, des batteries inadaptées ou défectueuses), ou par toute autre circonstance en-dehors du contrôle raisonnable d'Insulet.

La présente garantie ne s'applique pas aux bandelettes de test, aux batteries, aux autres accessoires ou à des produits connexes fournis par des tiers (p. ex., outils de gestion des données, CGM).

La présente garantie ne couvre pas les défauts de conception (c.-à-d. les réclamations soutenant que le PDM ou les Pods auraient dû être conçus différemment).

#### **Exclusion de garanties implicites et restriction des recours**

#### **Dans les limites autorisées par la législation du Canada:**

- **La présente garantie et les recours qui y sont énoncés sont les seuls garanties et recours que vous fournit Insulet en lien avec le PDM et les Pods. Toutes les autres garanties légales et implicites sont expressément exclues dans toute la mesure autorisée.**
- **Insulet, ses fournisseurs, distributeurs, prestataires de services et/ou agents ne sont responsables d'aucun dommage indirect, spécial, fortuit ou consécutif résultant d'un défaut du PDM ou d'un Pod ou d'une violation de la présente garantie, qu'une telle réclamation soit fondée sur la garantie, un contrat, un délit ou toute autre base.**

**Aucune section de la présente garantie n'a pour vocation d'exclure notre responsabilité en cas de décès ou de préjudice corporel résultant de notre négligence, de déclarations fausses ou frauduleuses ou d'une atteinte à vos droits légaux concernant le PDM ou les Pods.**

#### Dispositions supplémentaires importantes

La présente garantie vous confère des droits légaux spécifiques. Vous pouvez également jouir d'autres droits légaux en fonction de votre pays ou territoire.

#### **Vos droits légaux ne sont pas affectés par cette garantie.**

Insulet ne garantit pas l'adéquation du PDM, des Pods ou du système Omnipod® pour une personne en particulier, car les traitements et les soins de santé sont des sujets complexes qui requièrent les services de professionnels de la santé compétents.

La présente garantie s'entend entre vous et Insulet. Aucune autre partie ne peut faire valoir ses droits au titre de la garantie. Insulet peut transférer ses droits et obligations concernant cette garantie à toute autre partie sans votre accord.

Si une clause de la présente garantie est invalidée par un tribunal, cette clause devra être retirée de la garantie. La validité des clauses restantes n'est pas remise en cause.

#### Aucune autre garantie ni aucun autre accord

Sauf modification par écrit et signature commune entre Insulet et vous, les conditions stipulées dans la présente garantie sous-entendent l'accord total et exclusif entre Insulet et vous, remplaçant tous les accords et garanties antérieurs, oraux ou écrits, et toutes les autres communications concernant tout défaut, défaillance ou autre dysfonctionnement au niveau d'un PDM, d'un Pod ou du système Omnipod®. Aucun employé, agent ou autre représentant d'Insulet ni aucune autre partie n'est autorisé à appliquer un accord ou une garantie produit à un PDM, un Pod ou un système Omnipod® en plus de celles et ceux stipulés dans les sections précédentes.

#### Consentement avec l'exclusion de garanties implicites et la restriction des recours

Si vous ne consentez pas à l'exclusion de garanties implicites et à la restriction des recours incluses avec le système Omnipod® et souhaitez les rejeter, veuillez renvoyer tous les produits du système Omnipod® (y compris tout PDM et Pod) à Insulet contre remboursement intégral. Le non-retour des produits en question vaut acceptation et consentement à l'exclusion de garanties implicites et à la restriction des recours.

#### Lois et tribunaux compétents

La présente garantie (et toute obligation non contractuelle découlant ou liée à la garantie) est régie par les lois en vigueur au Canada. Tout tribunal compétent au Canada jouira de l'exclusivité de compétence et de lieu pour tout litige découlant de la présente garantie ou en lien avec celle-ci.

Cette page est laissée vierge intentionnellement.

# **Glossaire**

### **A1c (voir Hémoglobine glyquée)**

### **Acidocétose (voir Acidocétose diabétique)**

**Acidocétose diabétique (ACD):** État très grave dans lequel des taux de glycémie extrêmement élevés et un manque d'insuline grave entraînent la décomposition des lipides et des protéines par le corps pour les transformer en énergie. Cette décomposition des lipides ou des protéines libère des corps cétoniques dans le sang et dans l'urine. Une ACD peut se développer en quelques heures ou quelques jours, avec des symptômes pouvant inclure : douleurs abdominales, nausées, vomissements, odeur fruitée de l'haleine et respiration accélérée.

**Activation :** Processus consistant à réveiller un Pod et à l'associer à un PDM de sorte que le Pod réponde uniquement aux commandes de ce PDM.

**Alarme d'alerte :** Vibrations ou bips intermittents accompagnés d'un message vous informant d'une action à effectuer pour éviter un grave problème.

**Alarme de danger :** Tonalité continue et message à l'écran provenant du PDM ou du Pod pour indiquer qu'une erreur est survenue et que l'administration d'insuline est interrompue. Les alarmes exigent votre attention immédiate.

**Association :** Appairage de deux dispositifs de sorte qu'ils puissent communiquer l'un avec l'autre sans fil. Reportez-vous également à Synchronisation.

### **Bluetooth® (reportez-vous à «Communication sans fil »)**

**Bolus calculé manuellement:** Bolus d'insuline que vous avez vous-même choisi (et non calculé par le calculateur de bolus).

**Bolus de correction :** Quantité d'insuline prise pour compenser un taux de glycémie élevé.

**Bolus estimé :** Une fois que vous avez confirmé la quantité de bolus à administrer, une instruction de bolus est envoyée au Pod. Si le Pod est incapable de renvoyer une confirmation de la quantité de bolus réellement administrée, le PDM estime la quantité administrée. Cette estimation s'appuie sur le planning d'administration prévu. Dès que la confirmation est reçue depuis le Pod, le PDM affiche la quantité réelle (pas estimée) de bolus.

### **Bolus glucides (reportez-vous à «Bolus repas »)**

**Bolus maximum :** Plus grand bolus que vous pouvez demander au PDM. Le calculateur de bolus vous informe s'il calcule un bolus supérieur à cette quantité.

**Bolus non confirmé :** Survient lorsque vous sélectionnez l'option ÉLIMINER LE POD suite à une erreur de communication pendant un bolus. Dans ce cas, le Pod a été incapable d'envoyer au PDM une confirmation de la quantité de bolus réellement administrée.

**Bolus prolongé :** Administration régulière d'une dose de bolus repas sur une période prolongée.

**Bolus repas (également appelé Bolus glucides):** Quantité d'insuline administrée avant un repas ou une collation pour s'assurer que le taux de glycémie reste dans les limites de la plage d'objectif glycémique voulue après le repas.

**Calculateur de bolus:** Fonction qui suggère des doses de bolus repas et de correction d'après votre glycémie actuelle, la quantité de glucides que vous vous apprêtez à ingérer, l'insuline active et plusieurs réglages spécifiques à l'utilisateur.

**Calorie :** Unité de mesure exprimant la valeur énergétique des aliments. Les calories proviennent des glucides, des protéines et des lipides dans les aliments et les boissons.

**Canule :** Petit tube mince introduit sous la peau, servant à injecter un médicament liquide dans le corps.

**Communication sans fil :** Transfert d'informations sans connexion physique entre deux dispositifs. Le PDM et le Pod communiquent en champ proche par le biais d'ondes radio, ce que l'on qualifie de communication sans fil.

**Corps cétoniques:** Substances acides produites par la décomposition des lipides par le corps pour les transformer en énergie. La présence de corps cétoniques indique que le corps utilise les lipides stockés et les muscles (au lieu du glucose) pour produire de l'énergie.

**Correction inverse (correction négative):** Si votre glycémie est inférieure à votre glycémie cible, le calculateur de bolus utilise votre facteur de correction pour réduire une portion d'une dose de bolus repas. Il s'agit d'une option à activer ou désactiver selon les indications de votre professionnel de la santé.

**Corriger si supérieur à :** Seuil de glycémie au-delà duquel vous souhaitez prendre de l'insuline pour réduire une glycémie élevée.

**Débit basal maximum :** Limite supérieure des débits basaux dans un programme basal ou un débit basal temporaire.

**Débit basal temp :** Débit basal temporaire utilisé pour couvrir les changements prévisibles à court terme des besoins en insuline basale. Les débits basaux temporaires sont souvent utilisés pendant l'exercice physique et pour les ajustements d'insuline les jours de maladie.

**Débit basal:** Petite quantité d'insuline qui est administrée de façon continue pendant une durée spécifiée. Les débits basaux sont mesurés en unités par heure  $(U/h)$ .

**Désactiver :** Méthode à privilégier pour dissocier le PDM du Pod actif. La désactivation arrête l'administration d'insuline depuis le Pod, puis dissocie le PDM de ce Pod.

**Diabète, diabète sucré :** État se caractérisant par une hyperglycémie (glycémie élevée) provoquée par l'incapacité du corps à transformer le glucose en énergie. Dans le diabète de type 1, le pancréas ne produit plus d'insuline et le glucose ne peut donc pas entrer dans de nombreux types de cellules pour être transformé en énergie. Dans le diabète de type 2, soit le pancréas ne produit pas suffisamment d'insuline, soit le corps est incapable d'utiliser correctement l'insuline.

**Dose de bolus:** Dose d'insuline prise pour corriger un taux de glycémie élevé (bolus de correction) ou pour couvrir les glucides dans un repas ou une collation (bolus repas).

**Durée d'action de l'insuline :** Temps pendant lequel l'insuline reste active et disponible dans votre organisme après un bolus. Cette durée peut beaucoup varier en fonction du type d'insuline que vous prenez.

**Éliminer le Pod :** L'option ÉLIMINER LE POD est proposée si le PDM est incapable de rétablir la communication avec le Pod après une erreur de communication. Cette option permet au PDM d'abandonner ce Pod et d'activer un nouveau Pod. Remarque : Un Pod « éliminé » administre peut-être toujours de l'insuline. Retirez toujours un Pod « éliminé » de votre corps.

**Facteur de correction (ou Facteur de sensibilité):** Valeur indiquant la réduction de votre glycémie produite par une unité d'insuline. Par exemple, si votre facteur de correction est de 2,8, une unité d'insuline abaisse votre glycémie de 2,8 mmol/L.

#### **Facteur de sensibilité (voir Facteur de correction)**

**Fibres:** Partie non digestible des aliments d'origine végétale. Les aliments à haute teneur en fibres comprennent les brocolis, les haricots, les framboises, les courges, le pain complet et les céréales au son. Les fibres sont un type de glucides, mais ne produisent pas une élévation du taux de glycémie comme le font les autres glucides.

**Glucides:** L'une des trois principales sources d'énergie dans notre alimentation. (Les deux autres sont les protéines et les lipides.) Les aliments qui contiennent des glucides sont, entre autres, les féculents, les sucres, les fruits, les légumes et les produits laitiers.

**Glucose :** Sucre simple (également appelé dextrose) transformé en énergie par le corps. Sans insuline, de nombreuses cellules du corps ne peuvent pas transformer le glucose en énergie.

**Glycémie cible :** la Glycémie que le calculateur de bolus tente d'atteindre. Vous pouvez définir différentes glycémies cibles selon les périodes. Par exemple, vous pouvez avoir une glycémie cible avant les repas, une autre après les repas et encore une autre pour la nuit.

**Glycémie minimale pour les calculs:** Relevé de glycémie minimum pour que le calculateur de bolus calcule un bolus repas. En deçà de cette valeur, le calculateur de bolus est désactivé. « Pour les calculs » signifie « pour une utilisation dans les calculs du calculateur de bolus ».

**Glycémie :** Quantité de glucose, ou de sucre, présent dans le sang.

**Hémoglobine A1c (HbA1c):** Test mesurant le taux de glycémie moyen d'un individu sur les deux à trois derniers mois. Également appelée hémoglobine glyquée ou glycosylée. Ce test montre la quantité de glucose qui se fixe à l'hémoglobine dans les globules rouges, qui est proportionnelle à la quantité moyenne de glucose dans le sang sur une période prolongée.

**Hyperglycémie (glycémie élevée):** Taux de glucose dans le sang supérieur à la normale ; généralement supérieur à 13,9 mmol/L.

**Hypoglycémie (glycémie basse):** Taux de glucose dans le sang inférieur à la normale ; généralement inférieur à 3,9 mmol/L.

**Hypoglycémie asymptomatique :** État dans lequel un individu ne ressent pas ou ne reconnaît pas les signes de l'hypoglycémie.

**Insuline active (InA):** Quantité d'insuline encore « active » dans le corps et provenant d'une dose de bolus précédente. Le calculateur de bolus suit l'InA pour vous. Le temps pendant lequel l'insuline reste « active » est fonction de votre réglage Durée d'action de l'insuline.

**Insuline :** Hormone qui aide le corps à utiliser le glucose pour produire de l'énergie. L'insuline est produite par les cellules bêta d'un pancréas sain.

**Lecteur de glycémie :** Dispositif servant à contrôler la glycémie.

**Lipides:** L'une des trois principales sources d'énergie dans notre alimentation. (Les deux autres sont les glucides et les protéines.) Les lipides contiennent 9 calories par gramme. Les aliments à haute teneur en lipides incluent les huiles, la margarine, les vinaigrettes, la viande rouge et les produits laitiers à base de lait entier.

**Notifications:** Messages d'information ou rappels à l'écran.

**Occlusion :** Obturation ou interruption de l'administration d'insuline.

**Perfusion :** Introduction d'une substance liquide sous la peau et dans le corps.

**Plage d'objectif glycémique :** Plage de valeurs de glycémie souhaitées définie par l'utilisateur. Cette plage est utilisée dans les entrées d'historique pour montrer les valeurs de glycémie conformes à cette plage.

**Podders:** Personnes atteintes de diabète ou soignants de personnes atteintes de diabète qui utilisent le système Omnipod® pour gérer leurs besoins quotidiens en insuline.

**Préréglage de bolus:** Dose de bolus d'insuline spécifiée à laquelle il est attribué un nom personnalisé et qui est enregistrée dans le PDM pour une utilisation ultérieure.

**Préréglage de débit basal temporaire :** Ajustement d'un débit basal, en % ou en U/h, auquel il peut être attribué un nom personnalisé et qui est enregistré dans le PDM pour une utilisation ultérieure.

**Préréglage :** Un préréglage vous permet de saisir rapidement une valeur que vous utilisez souvent.

**Professionnel de la santé :** Professionnel pratiquant la médecine ou enseignant la gestion des problèmes de santé.

**Programme basal :** Planning quotidien pour l'administration d'insuline en continu. Il comprend un ou plusieurs segments définissant chacun un débit basal qui, ensemble, couvrent une durée de 24 heures allant de minuit à minuit.

**Protéines:** L'une des trois principales sources d'énergie dans notre alimentation. (Les deux autres sont les glucides et les lipides.) Les protéines contiennent 4 calories par gramme. Les aliments à haute teneur en protéines incluent la viande, la volaille, le poisson, les légumes et les produits laitiers.

**Rapport I/G (rapport insuline/glucides):** Nombre de grammes de glucides couverts par une unité d'insuline. Par exemple, si votre rapport I/G est de 1 pour 15, vous devez administrer une unité d'insuline pour quinze grammes de glucides consommés.

**Segment basal :** Durée pendant laquelle un débit basal spécifique est administré.

#### **Segment temporel (reportez-vous à Segment)**

**Segments:** Périodes définies pendant une journée de 24 heures. Les segments sont utilisés pour définir des segments basaux dans un programme basal, ainsi que pour définir des segments de glycémie cible, des segments de rapport I/G et des segments de facteur de correction.

**Site de perfusion :** Endroit sur le corps où la canule d'un Pod est introduite.

**Synchronisation :** Fait de transférer des informations entre deux dispositifs associés.

**Technique aseptique :** Méthode qui préserve la stérilité et empêche la contamination.

Cette page est laissée vierge intentionnellement.

# **Index**

# **A**

ACD. *Voir* acidocétose diabétique acidocétose. *Voir* acidocétose diabétique acidocétose diabétique [37,](#page-52-0) [172](#page-187-1) action de l'insuline. *Voir* Durée d'action de l'insuline activer débit basal temporaire [69](#page-84-0) Pod [37](#page-52-0)[–50](#page-65-0) préréglage de débit basal temporaire [71](#page-86-0) programme basal [72](#page-87-0) activité physique [174](#page-189-0) adhésif [2,](#page-17-0) [37](#page-52-0), [47](#page-62-0) alarme Arrêt automatique [114,](#page-129-0) [116](#page-131-0) description [136](#page-151-0) réglage [99](#page-114-0) alarme Erreur du PDM [115](#page-130-0) alarme Erreur du Pod [114](#page-129-0) alarme Erreur du système [115](#page-130-0) alarme Pod périmé [114](#page-129-0), [116](#page-131-0) alarme Réservoir vide [114](#page-129-0) alarmes alerte [116](#page-131-0)[–117](#page-132-0) arrêt automatique [114](#page-129-0), [116](#page-131-0) danger [114](#page-129-0)–[115](#page-130-0) entrées d'historique [83](#page-98-0) erreur du PDM [115](#page-130-0) erreur du Pod [114](#page-129-0) erreur du système [115](#page-130-0) occlusion [114](#page-129-0) Pod périmé [114](#page-129-0), [116](#page-131-0) répondre aux [110](#page-125-0) reprendre l'administration d'insuline [117](#page-132-0) réservoir bas [116](#page-131-0) réservoir vide [114](#page-129-0)

temporisation de [134](#page-149-0) test [97](#page-112-0) tonalité ou vibration, schéma [112](#page-127-0) vue d'ensemble [109](#page-124-0) alarmes d'alerte [116](#page-131-0)[–117](#page-132-0) alarmes de danger [114–](#page-129-0)[115](#page-130-0) allergie aux adhésifs acryliques [37](#page-52-0) annuler bolus [66](#page-81-0) débit basal temporaire [71](#page-86-0) arrêter l'alarme [123](#page-138-0) arrêt manuel de l'alarme [123](#page-138-0) assistance produits. *Voir* Service à la clientèle

### **B**

barre d'état [10](#page-25-0) batterie du PDM alarme [117](#page-132-0) charge [21](#page-36-0) comment recharger [130](#page-145-0) faible [117](#page-132-0) insertion [131](#page-146-0) remplacer [131](#page-146-0) batterie faible alarme [117](#page-132-0) indicateur [10](#page-25-0) recharge [130](#page-145-0) batterie, PDM alarme faible [117](#page-132-0) charge [21](#page-36-0), [130](#page-145-0) insertion [131](#page-146-0) préservation [94](#page-109-0) remplacer [131](#page-146-0) type [129](#page-144-0) BLE. *Voir* Bluetooth bolus calculé manuellement [63](#page-78-0)[–64](#page-79-0)

# **Index**

bolus calculé par l'utilisateur. *Voir* bolus calculé manuellement bolus de correction. *Voir* calculateur de bolus bolus en cours, modification [66](#page-81-0) bolus estimé [91](#page-106-0) bolus immédiat. *Voir* bolus, immédiat bolus, immédiat annuler [66](#page-81-0) calculé manuellement [63](#page-78-0)–[64](#page-79-0) compréhension [143](#page-158-0) débit [178](#page-193-0) entrées d'historique [84–](#page-99-0)[92](#page-107-0) progression [65](#page-80-0) saisie d'unités d'insuline [63](#page-78-0)[–64](#page-79-0) selon la glycémie [57](#page-72-0) selon les glucides [57–](#page-72-0)[63](#page-78-0) utilisation du calculateur de bolus [57](#page-72-0)–[63](#page-78-0) Bolus maximum compréhension [144](#page-159-0) réglage [105](#page-120-0) bolus non confirmé [91](#page-106-0) bolus oublié notification [118](#page-133-0) réglage [100](#page-115-1) bolus, oublié. *Voir* notification de bolus oublié bolus prolongé annuler [66](#page-81-0) calculé manuellement [64](#page-79-0) compréhension [143](#page-158-0) progression [65](#page-80-0) réglage [105](#page-120-0) remplacer [67](#page-82-0) utilisation du calculateur de bolus [61](#page-76-0) bolus, prolongé annuler [66](#page-81-0) calculé manuellement [63](#page-78-0)–[64](#page-79-0) compréhension [143](#page-158-0) progression [65](#page-80-0) réglage [105](#page-120-0) remplacer [67](#page-82-0) saisie d'unités d'insuline [63](#page-78-0)[–64](#page-79-0) selon la glycémie [57](#page-72-0)

selon les glucides [57–](#page-72-0)[63](#page-78-0) utilisation du calculateur de bolus [57–](#page-72-0)[63](#page-78-0) bolus repas. *Voir* calculateur de bolus bulles d'air [41](#page-56-0)

### **C**

câble USB [128](#page-143-0) calculateur de bolus administration de bolus avec [57](#page-72-0) compréhension [144–](#page-159-0)[160](#page-175-0) désactivé [63,](#page-78-0) [145](#page-160-0) exemples de calcul [150](#page-165-0) réglages [106](#page-121-0)[–108](#page-123-0) calculateur de bolus suggéré. *Voir* calculateur de bolus canule [2](#page-17-0), [48](#page-63-0), [177](#page-192-0) carte des sites des Pods [44,](#page-59-0) [98](#page-113-0) réglage [98](#page-113-0) utilisation [44](#page-59-0) changement de programme basal [72](#page-87-0) chiffres, saisie [5](#page-20-0) chirurgie [174](#page-189-0) choix du site, Pod [44](#page-59-0) chute du PDM [129](#page-144-0) communication échec [120](#page-135-0) plage [42](#page-57-0), [133](#page-148-0)[–135](#page-150-0) compatibilité électromagnétique [182](#page-197-1) configuration initiale du PDM [21](#page-36-0)[–36](#page-51-0) corps cétoniques [172](#page-187-1) Correction inverse [108,](#page-123-0) [146](#page-161-0), [150](#page-165-0)

## **D**

date et heure [95](#page-110-0)–[96](#page-111-0) débit basal [137](#page-152-0) maximum, réglage [104](#page-119-0) précision du débit [178](#page-193-0) temporaire. *Voir* débit basal temporaire débit basal temporaire activer [69](#page-84-0) annuler [71](#page-86-0) compréhension [138–](#page-153-0)[143](#page-158-0) créer [69](#page-84-0)

défini sur zéro [70](#page-85-0), [142](#page-157-0) réglage [105](#page-120-0) Démarrage du PDM, résolution [175](#page-190-0) désactiver le Pod [38](#page-53-0) déverrouillage du PDM [11](#page-26-0) distance entre Pod et PDM [42](#page-57-0) Durée d'action de l'insuline exemples de calcul [149](#page-164-0)[–150](#page-165-0) réglage [108](#page-123-0)

# **E**

eau et le PDM [127](#page-142-0) et le Pod [126](#page-141-0) écran écran Accueil [12](#page-27-0) luminosité [94](#page-109-0) protecteur [4](#page-19-0) sensibilité [4](#page-19-0) temporisation [94](#page-109-0) écran Accueil [12](#page-27-0) Écran À propos [19](#page-34-0) Écran de verrouillage déverrouillage [11](#page-26-0) fond d'écran [94](#page-109-0) message [11](#page-26-0), [94](#page-109-0) écran tactile [4](#page-19-0) luminosité [94](#page-109-0) sensibilité [4](#page-19-0) temporisation [94](#page-109-0) éliminer le Pod [122](#page-137-0) entrées d'historique alarmes [83](#page-98-0) et changement de date [92](#page-107-0) et changement d'heure [92](#page-107-0) glucides [86–](#page-101-0)[92](#page-107-0) glycémie [86](#page-101-0)–[92](#page-107-0) insuline, basale et bolus [86](#page-101-0)–[92](#page-107-0) notifications [83](#page-98-0) entrées d'historique des bolus [84](#page-99-0)[–92](#page-107-0) entrées d'historique des débits basaux [86–](#page-101-0)[92](#page-107-0) entretien PDM [126](#page-141-0) Pod [125](#page-140-0)

site de perfusion [49](#page-64-0) exercice physique [174](#page-189-0)

# **F**

Facteur de correction [108](#page-123-0), [145](#page-160-0) facteur de sensibilité. *Voir* Facteur de correction fonctions de diagnostic réinitialiser le PDM [97](#page-112-0) vérifier les alarmes [97](#page-112-0) fournitures commande [xiv](#page-13-0) configuration du PDM [22](#page-37-0) configuration du Pod [40](#page-55-0) voyage [164](#page-179-0) fours micro-ondes [128](#page-143-0)

# **G**

glucide, bolus. *Voir* calculateur de bolus glycémie entrées d'historique [84–](#page-99-0)[92](#page-107-0) Glycémie cible [106,](#page-121-0) [146–](#page-161-0)[160](#page-175-0) plage d'objectif glycémique [104](#page-119-0) résultats HI et LO [54](#page-69-0) Glycémie cible [106,](#page-121-0) [146–](#page-161-0)[160](#page-175-0) glycémie minimale pour les calculs [107](#page-122-0), [146](#page-161-0)

# **H**

historiques. *Voir* entrées d'historique horloge, AM/PM ou 24 heures [26,](#page-41-0) [95](#page-110-0) hospitalisation [174](#page-189-0) hyperglycémie [169](#page-184-0)[–172](#page-187-1) prévention [169](#page-184-0) symptômes [169](#page-184-0) traitement [170](#page-185-1) hypoglycémie [166](#page-181-0)–[170](#page-185-1) asymptomatique [136](#page-151-0) prévention [167](#page-182-0) symptômes [166](#page-181-0) traitement [167](#page-182-0)

# **I**

identifier le bon Pod [40](#page-55-0) ID utilisateur. *Voir* PIN InA. *Voir* insuline active InA de correction [146](#page-161-0), [149](#page-164-0) InA repas [144,](#page-159-0) [149](#page-164-0) indications d'utilisation [xii](#page-11-0) infection, site de perfusion [49,](#page-64-0) [161](#page-176-0) insuline action rapide vs action prolongée [172](#page-187-1) entrées d'historique [86–](#page-101-0)[92](#page-107-0) planifier. *Voir* programme basal quantité restante dans le Pod [10](#page-25-0) seringue de remplissage [41](#page-56-0) stockage [125](#page-140-0) suspendre et reprendre [72](#page-87-0) utilisation approuvée [xii](#page-11-0) insuline à action rapide , [xii](#page-177-0) insuline active [146](#page-161-0), [149](#page-164-0)[–152.](#page-167-0) *Voir* insuline active insuline U-100 [xii](#page-11-0) interaction, PDM et Pod [133–](#page-148-0)[136](#page-151-0) interférences électriques [128](#page-143-0) IRM [174](#page-189-0)

### **K**

kit de glucagon [163,](#page-178-0) [167](#page-182-0) kit d'urgence [163](#page-178-0), [164](#page-179-0) kit d'urgence diabétique [163](#page-178-0)

## $\mathbf{L}$

limite inférieure, plage d'objectif glycémique [104](#page-119-0) limite supérieure, plage d'objectif glycémique [104](#page-119-0) luminosité, écran [94](#page-109-0)

### **M**

maladie [173](#page-188-1) marqueurs, GLY [53](#page-68-0) Menu [18–](#page-33-0)[19](#page-34-0) messages de confirmation [20](#page-35-0) mode de démarrage [175](#page-190-0)

Mode sans échec [175](#page-190-0)

### **N**

nage [126](#page-141-0) nettoyage PDM [128](#page-143-0) Pod [126](#page-141-0) notifications [118–](#page-133-0)[119](#page-134-0) aucun Pod [118](#page-133-0) bolus oublié [118](#page-133-0) entrées d'historique [83](#page-98-0) GLY [118](#page-133-0) péremption du Pod [118](#page-133-0) rappel personnalisé [119](#page-134-0) répondre aux [110](#page-125-0) vue d'ensemble [109](#page-124-0) nouveau préréglage bolus [81](#page-96-0) préréglage de débit basal temporaire [79](#page-94-0) programme basal [75](#page-90-0) numéro de modèle, PDM [i,](#page-0-0) [xi](#page-10-0) numéro de série, PDM [19](#page-34-0)

# **O**

obturation. *Voir* occlusion occlusion alarme [114](#page-129-0) détection [180](#page-195-1) prévention [47](#page-62-0) odeur d'insuline [49](#page-64-0) onglet Débit basal [13](#page-28-0) onglet Débit basal temporaire [14](#page-29-0) Onglet Informations du Pod [13](#page-28-0) Onglet Tableau de bord [13](#page-28-0) orientation, Pod [47](#page-62-0)

### **P**

PDM caractéristiques [179](#page-194-0) chute ou détérioration [129](#page-144-0) configuration [21](#page-36-0)[–36](#page-51-0) déverrouillage [11](#page-26-0) entretien [126](#page-141-0) et l'eau [127](#page-142-0)

interférences électriques [128](#page-143-0) numéro de modèle [i,](#page-0-0) [xi](#page-10-0) numéro de série [19](#page-34-0) réglages [93](#page-108-1), [93](#page-108-1)[–108](#page-123-0) réinitialiser [97](#page-112-0) remplacement [129](#page-144-0) stockage [126](#page-141-0) temporisation d'écran [94](#page-109-0) PDM de remplacement commande [129](#page-144-0) configuration [21](#page-36-0) PDM endommagé [129](#page-144-0) péremption, Pod [98](#page-113-0), [118](#page-133-0) PIN oublié [12](#page-27-0) réinitialiser [95](#page-110-0) saisie [11](#page-26-0) PIN oublié [12](#page-27-0) plage d'objectif glycémique [104](#page-119-0) plage, objectif glycémique [104](#page-119-0) Pod activation [37–](#page-52-0)[50](#page-65-0), [133](#page-148-0) arrêt automatique [99](#page-114-0), [136](#page-151-0) caractéristiques [177](#page-192-0) choix du site [44](#page-59-0), [47](#page-62-0) configuration [37](#page-52-0)[–50](#page-65-0) débit [178](#page-193-0) désactivation [38](#page-53-0) éliminer [135](#page-150-0) entretien [125](#page-140-0) identifier le bon Pod [40](#page-55-0) nettoyage [126](#page-141-0) notification de péremption [118](#page-133-0) orientation [47](#page-62-0) précision du débit [178](#page-193-0) réglage de la péremption [98](#page-113-0) réglage Réservoir bas [99](#page-114-0) remplacement [37](#page-52-0)[–50](#page-65-0) remplacer [37](#page-52-0)[–50](#page-65-0) remplir d'insuline [42](#page-57-0) schéma [2](#page-17-0) stockage [125](#page-140-0) vérifications de sécurité [xv](#page-14-0) vérifier l'état [134](#page-149-0) pratique sportive [174](#page-189-0) précision du débit [178](#page-193-0)

première configuration du PDM [21](#page-36-0) préparation du site de perfusion [46](#page-61-0) préréglage bolus créer nouveau [81](#page-96-0) modifier [82](#page-97-0) renommer [82](#page-97-0) supprimer [82](#page-97-0) utilisation [63](#page-78-0) préréglage, bolus créer [81](#page-96-0) modifier [82](#page-97-0) renommer [82](#page-97-0) supprimer [82](#page-97-0) utilisation [63](#page-78-0) préréglage, débit basal temporaire créer [79](#page-94-0) modifier [80](#page-95-0) renommer [80](#page-95-0) supprimer [80](#page-95-0) utilisation [71](#page-86-0) préréglage de débit basal temporaire activer [71](#page-86-0) créer [79](#page-94-0) modifier [80](#page-95-0) renommer [80](#page-95-0) supprimer [80](#page-95-0) programme basal activer [72](#page-87-0) à propos [137](#page-152-0) changer [72](#page-87-0) créer [75](#page-90-0) modifier [77](#page-92-0) remplacer. *Voir* débit basal temporaire renommer [77](#page-92-0) supprimer [78](#page-93-0) suspendre ou reprendre [72](#page-87-0) vérifier [76](#page-91-0)

# **Q**

quantité d'insuline maximale [41](#page-56-0) quantité d'insuline minimale [41](#page-56-0)

## **R**

raccourci de navigation [9](#page-24-0) radiographie [165](#page-180-0), [174](#page-189-0) rappel personnalisé notification [119](#page-134-0) réglage [102](#page-117-0) rappels. *Voir aussi* notifications confiance [101](#page-116-0) personnalisé [102](#page-117-0) programme [102](#page-117-0), [119](#page-134-0) rappels de confiance bips [119](#page-134-0) réglage [101](#page-116-0) rapport I/G [107](#page-122-0), [146](#page-161-0) rapport insuline/glucides. *See* rapport I/G recharge de la batterie du PDM [21,](#page-36-0) [130](#page-145-0) recharger la batterie du PDM [129](#page-144-0) réglage Débit basal maximum [104](#page-119-0) réglage en débit fixe (U/h) changer le réglage [105](#page-120-0) débit basal temporaire [139](#page-154-0) réglage en pourcentage changer le réglage [105](#page-120-0) débit basal temporaire [139](#page-154-0) réglage Mode avion [93](#page-108-1) réglage Rappels de programme [102](#page-117-0) réglage Réservoir bas [99](#page-114-0) réglages Bolus maximum [105](#page-120-0) calculateur de bolus [106](#page-121-0)–[108](#page-123-0) carte des sites des Pods [98](#page-113-0) configuration du bolus prolongé [105](#page-120-0) Correction inverse [108](#page-123-0) corriger si supérieur à [106](#page-121-0) date [95](#page-110-0) Débit basal maximum [104](#page-119-0) débit basal temporaire [105](#page-120-0) Durée d'action de l'insuline [108](#page-123-0) Facteur de correction [108](#page-123-0) Glycémie cible [106](#page-121-0) glycémie minimale pour les calculs [107,](#page-122-0) [146](#page-161-0)

heure [96](#page-111-0) image de verrouillage [94](#page-109-0) luminosité de l'écran [94](#page-109-0) message de verrouillage [94](#page-109-0) mode avion [93](#page-108-1) notification de bolus oublié [100](#page-115-1) péremption du Pod [98](#page-113-0) PIN [95](#page-110-0) plage d'objectif glycémique [104](#page-119-0) préréglage bolus [81](#page-96-0) préréglage de débit basal temporaire [79](#page-94-0) programme basal [75](#page-90-0) rappels de confiance [101](#page-116-0) rappels de programme [102](#page-117-0) rappels personnalisés [102](#page-117-0) rapport I/G [107](#page-122-0) réinitialiser le PDM [97](#page-112-0) réservoir bas [99](#page-114-0) résumé [176](#page-191-0) temporisation d'écran [94](#page-109-0) tous les PDM [93–](#page-108-1)[108](#page-123-0) vérifier la GLY après le bolus [100](#page-115-1) réglages de la date et de l'heure [95](#page-110-0)[–96](#page-111-0) réglages par défaut [176](#page-191-0) réglage Vérifier la GLY après le bolus [100](#page-115-1) relevé de glycémie compréhension de l'affichage à l'écran [54](#page-69-0) marqueurs [53](#page-68-0) saisie manuelle [51](#page-66-0) remplacement Pod [37](#page-52-0)[–50](#page-65-0) programme basal [72](#page-87-0) reprendre l'administration d'insuline [72](#page-87-0), [117](#page-132-0) réservoir bas alarme d'alerte [116](#page-131-0) réservoir, Pod réglage Alarme d'alerte, bas [99](#page-114-0) remplissage [42](#page-57-0) résolution, démarrage du PDM [175](#page-190-0)
**Index**

### **S**

saisie de chiffres [5](#page-20-0) saisie des données, méthode [5](#page-20-0) saisie de texte [5](#page-20-0) saisie manuelle du relevé de glycémie [51](#page-66-0) scanners (TDM) [174](#page-189-0) sécurité électrique [182](#page-197-0) vérifications automatiques , [xv](#page-56-0) sécurité dans les aéroports [165](#page-180-0) sécurité électrique [182](#page-197-0) segment basal [137](#page-152-0) Sélectionnez le mode de démarrage [175](#page-190-0) seringue de remplissage, insuline [41](#page-56-0) seringue, remplissage [41](#page-56-0) Service à la clientèle, contact [i](#page-0-0) seuil Corriger si supérieur à [106,](#page-121-0) [146](#page-161-0) site de perfusion directives concernant la sélection [44](#page-59-0) inspection [48](#page-63-0) préparation [46](#page-61-0) prévention des infections [49](#page-64-0) site Web [i](#page-0-0) solution de contrôle dans les historiques [159](#page-174-0) sortie du PDM du mode veille [11](#page-26-0) spécifications, techniques PDM [179](#page-194-0) Pod [177](#page-192-0) sport [174](#page-189-0) stockage du PDM caractéristiques [179](#page-194-0) emplacement [127](#page-142-0) stockage du Pod caractéristiques [177](#page-192-0) emplacement [125](#page-140-0) suspendre l'administration d'insuline [72](#page-87-0), [142](#page-157-0) symboles sur les étiquettes [180](#page-195-0) symptômes ACD [172](#page-187-0) hyperglycémie [169](#page-184-0)

hypoglycémie [166](#page-181-0)

# **T**

technique aseptique [40](#page-55-0) téléphones portables [174](#page-189-0) température insuline [40](#page-55-0), [125](#page-140-0) Pod [40,](#page-55-0) [177](#page-192-0) stockage du PDM [127,](#page-142-0) [179](#page-194-0) température de fonctionnement [127](#page-142-0), [177](#page-192-0), [179](#page-194-0) temporisation, écran du PDM [94](#page-109-0) texte, saisie [5](#page-20-0) tonalité ou vibration [112](#page-127-0)

# **V**

vacances [164](#page-179-0) vérification de l'état, Pod [134](#page-149-0) vérifier le fonctionnement des alarmes [97](#page-112-0) vibration ou tonalité alarmes d'alerte [112](#page-127-0) alarmes de danger [112](#page-127-0) notifications [113](#page-128-0) voyage [164](#page-179-0)[–165](#page-180-0)

# **Mes réglages de PDM**

Utilisez ces pages pour consigner vos réglages de PDM importants. Souvenezvous de mettre vos informations à jour à mesure que vous modifiez ou ajoutez des réglages de PDM.

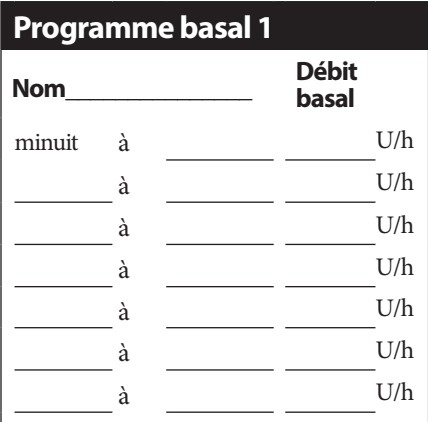

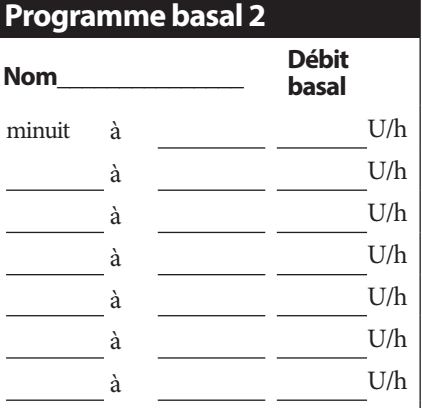

#### **Programme basal 3**

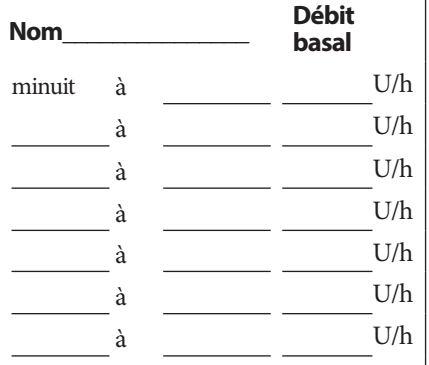

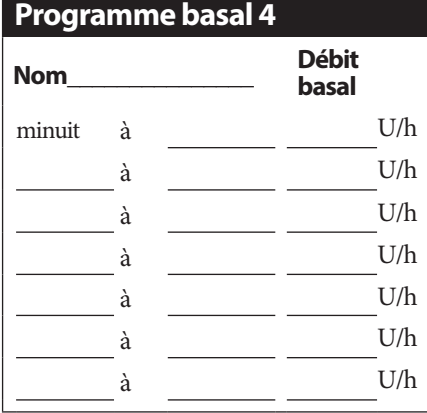

# **Glycémie cible**

#### **Segment Glycémie cible:** Le calculateur de bolus vise cette valeur **Corriger si supérieur à:**  Suggérer une correction si la glycémie est supérieure à minuit à mmol/L mmol/L à mmol/L mmol/L à mmol/L mmol/L à mmol/L mmol/L à mmol/L mmol/L à mmol/L mmol/L à mmol/L mmol/L à mmol/L mmol/L

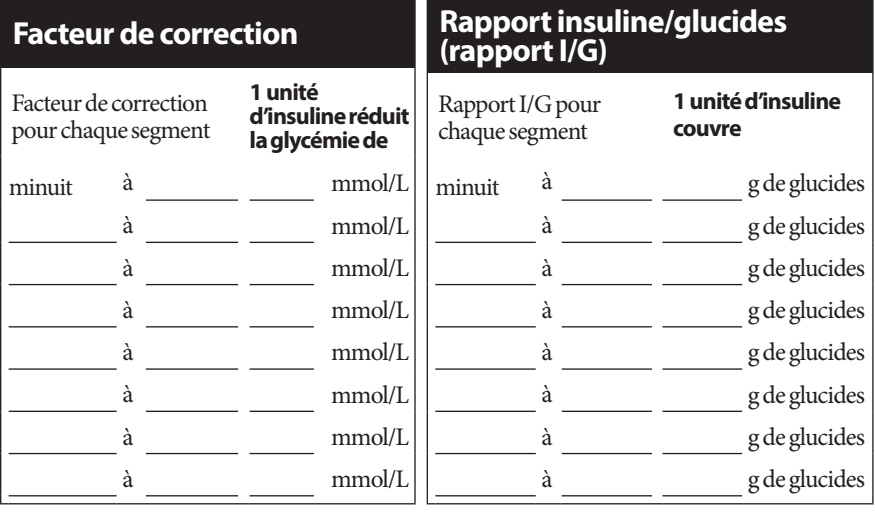

# **Durée d'action de l'insuline**

Durée pendant laquelle l'insuline reste « active » dans le corps après un bolus

h

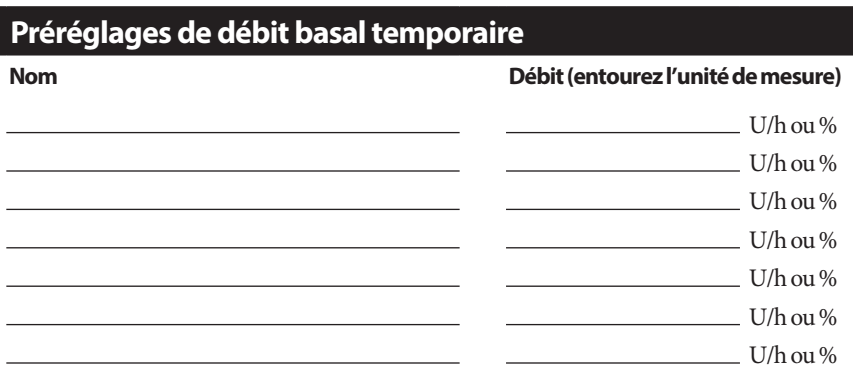

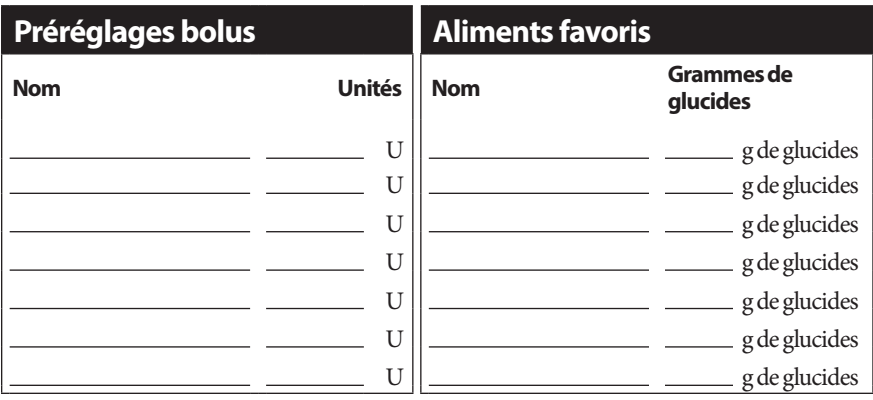

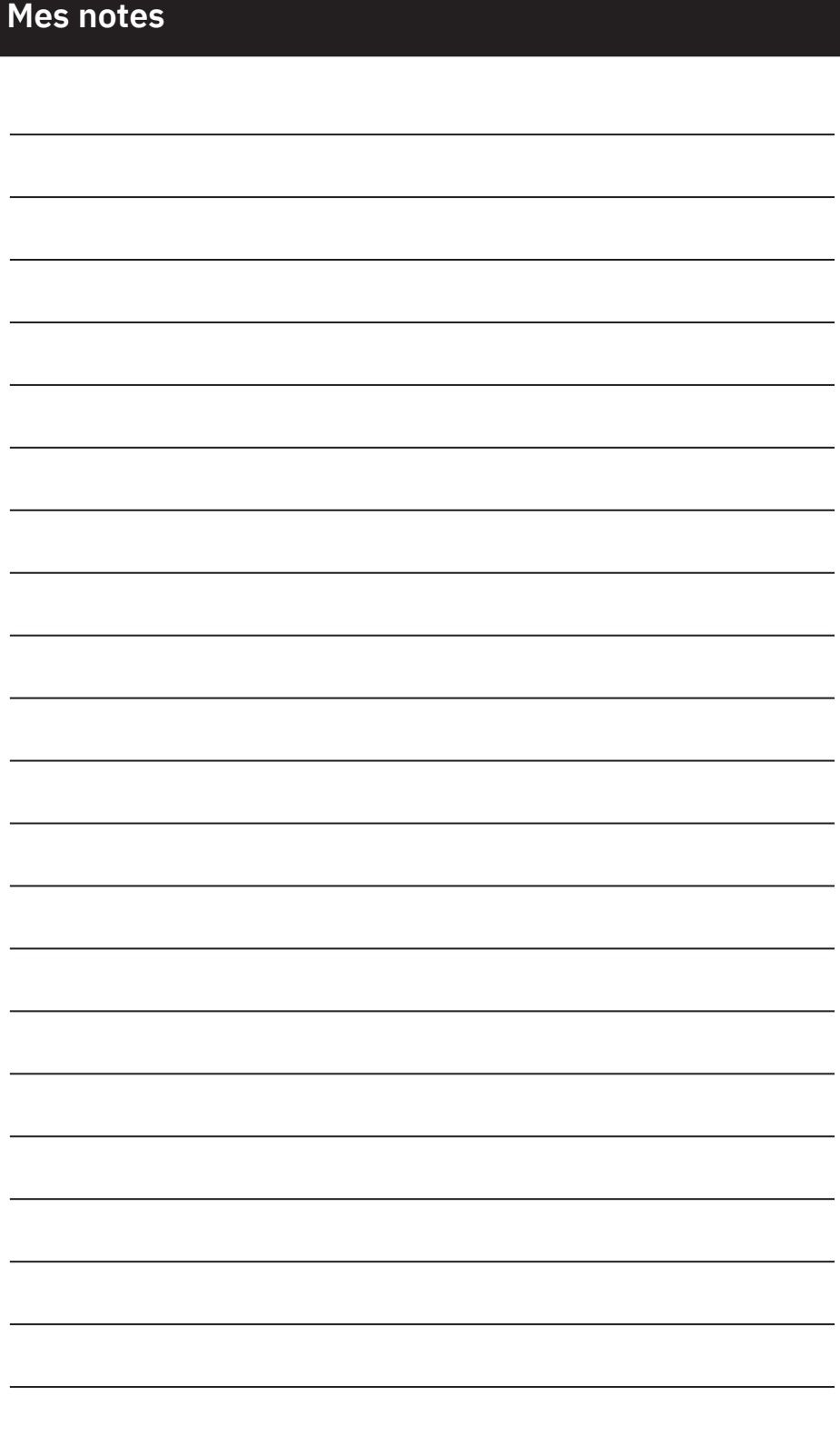